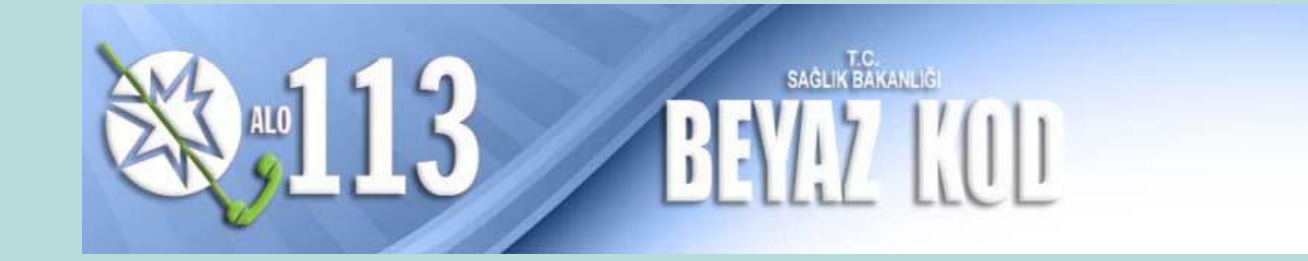

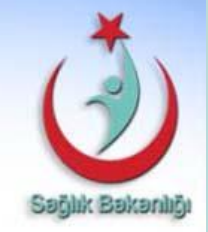

# BEYAZ KOD KULLANICI KILAVUZU

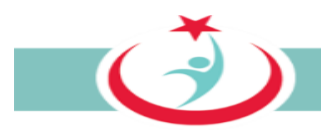

# **BEYAZ KOD YAZILIMI**

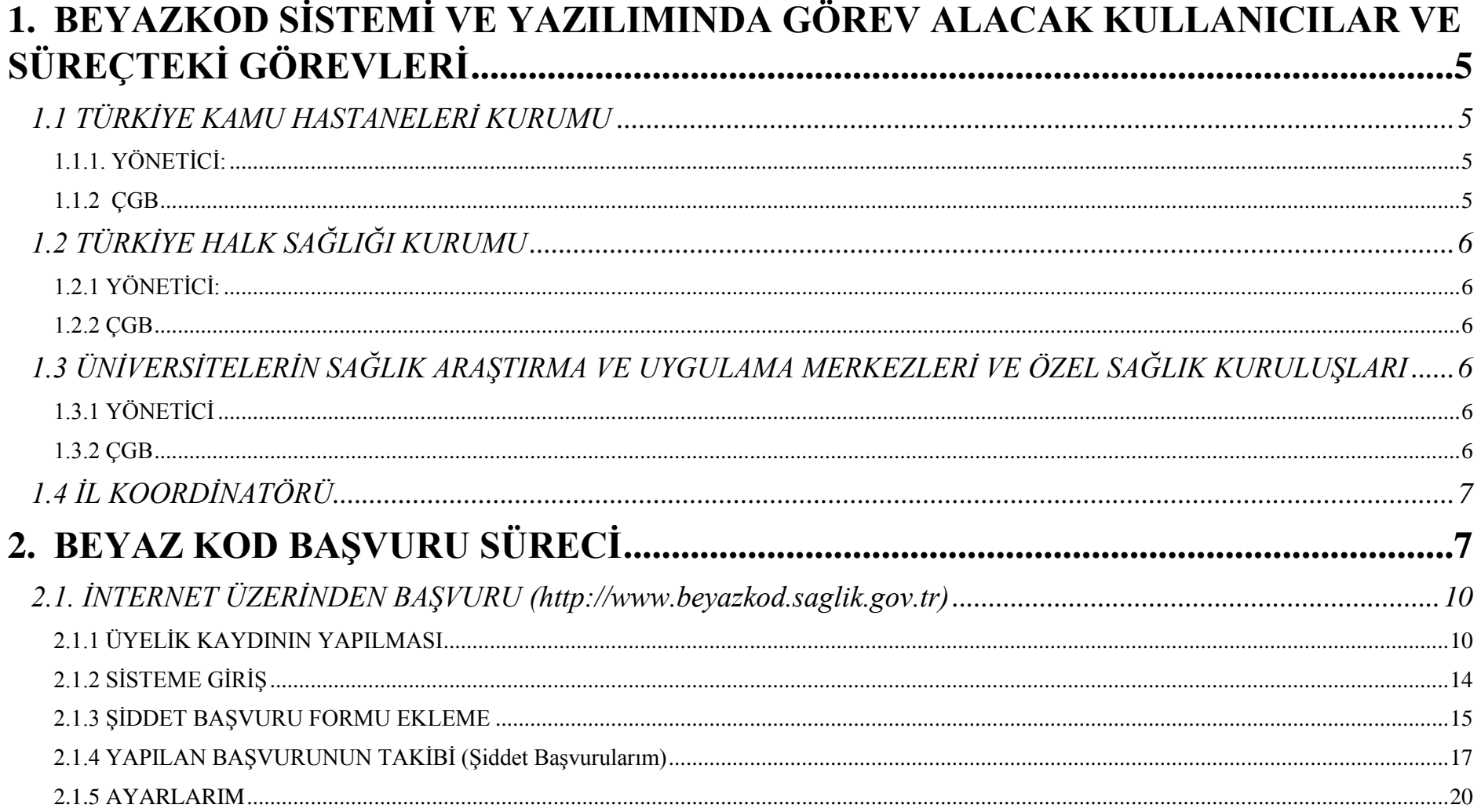

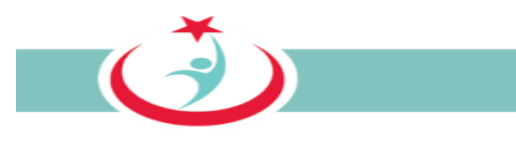

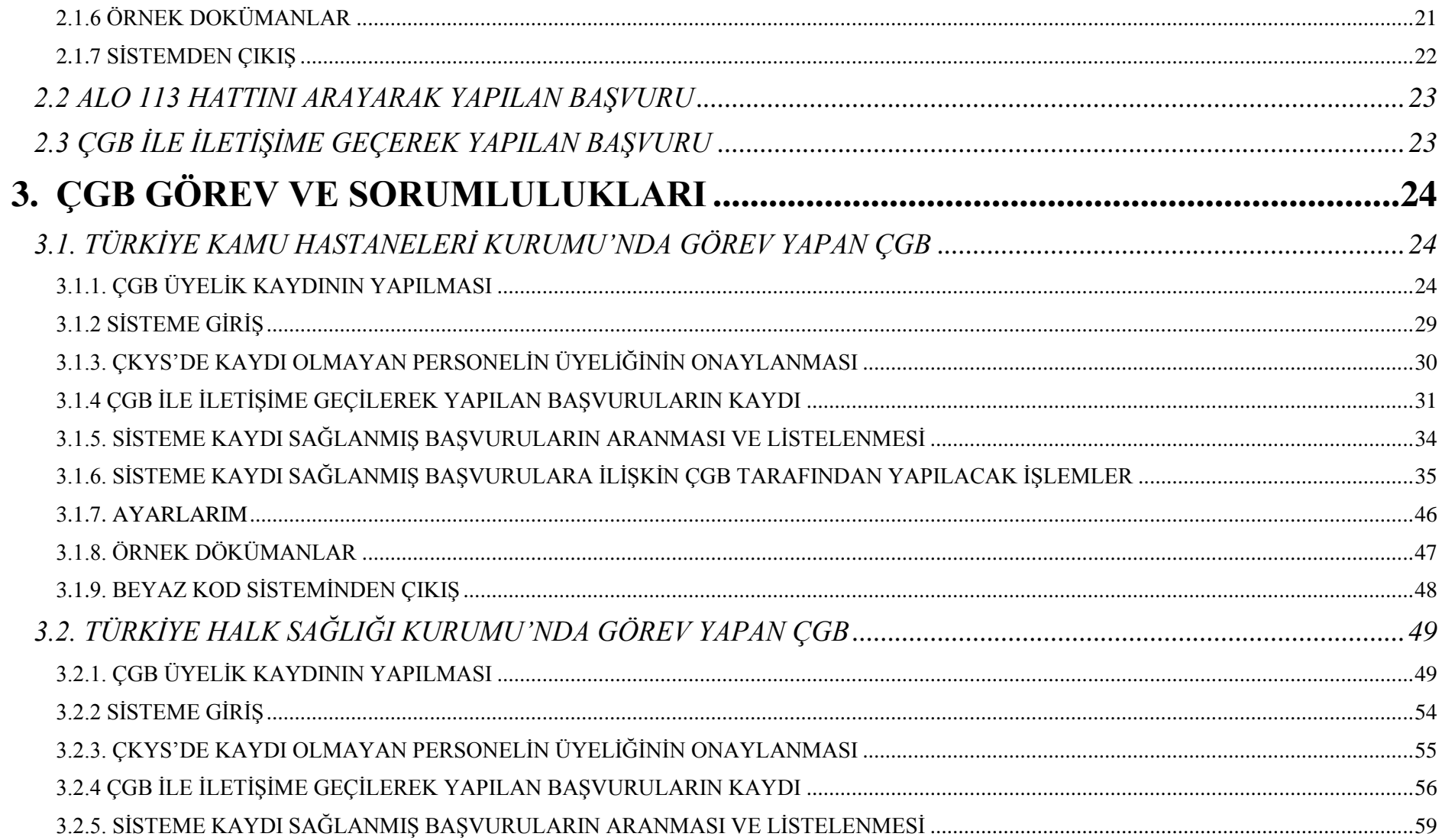

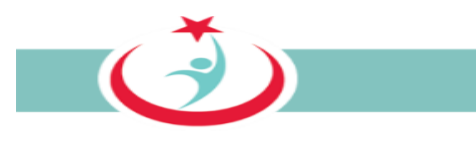

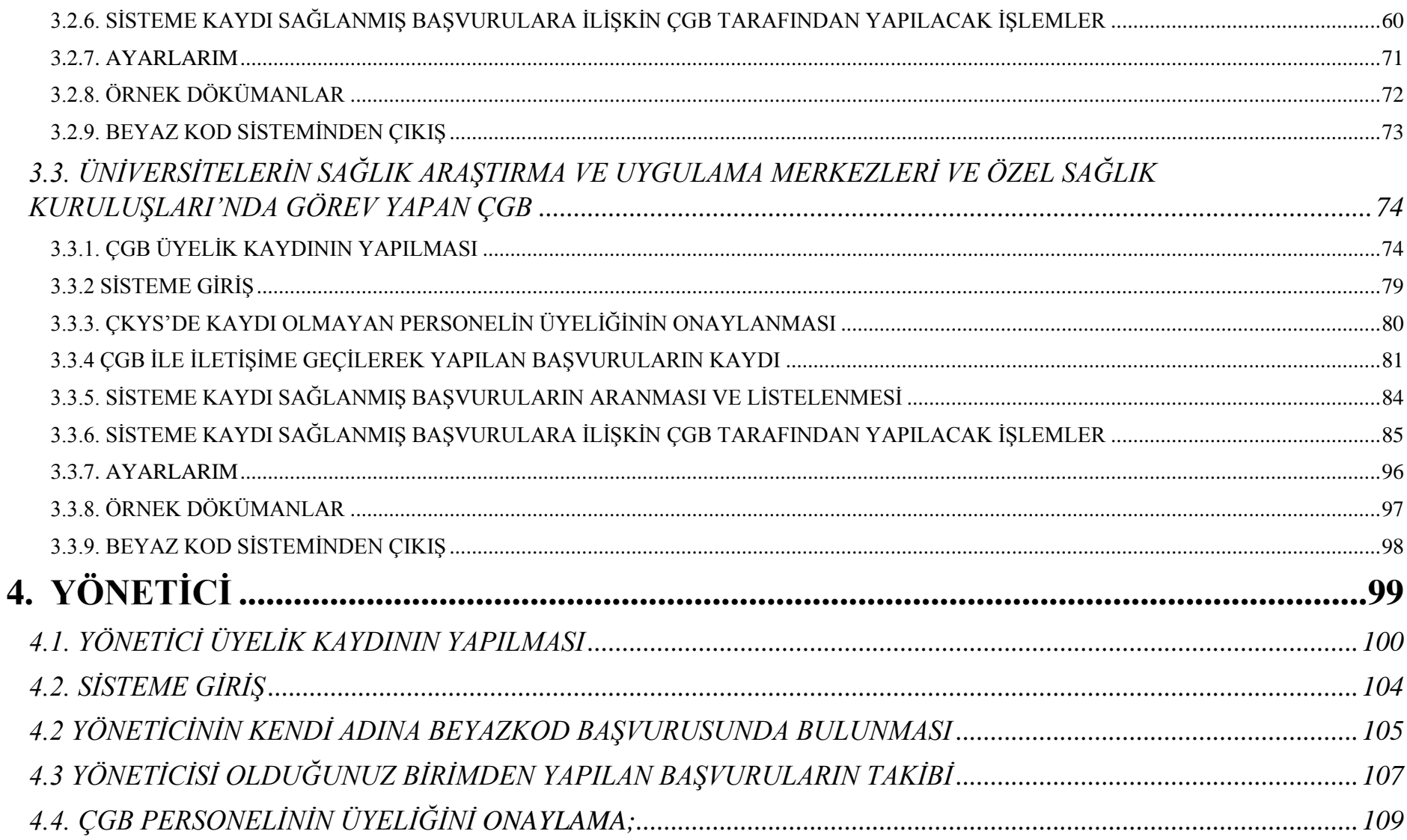

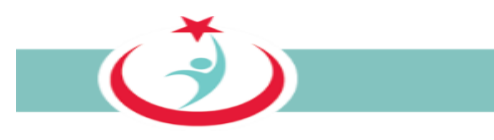

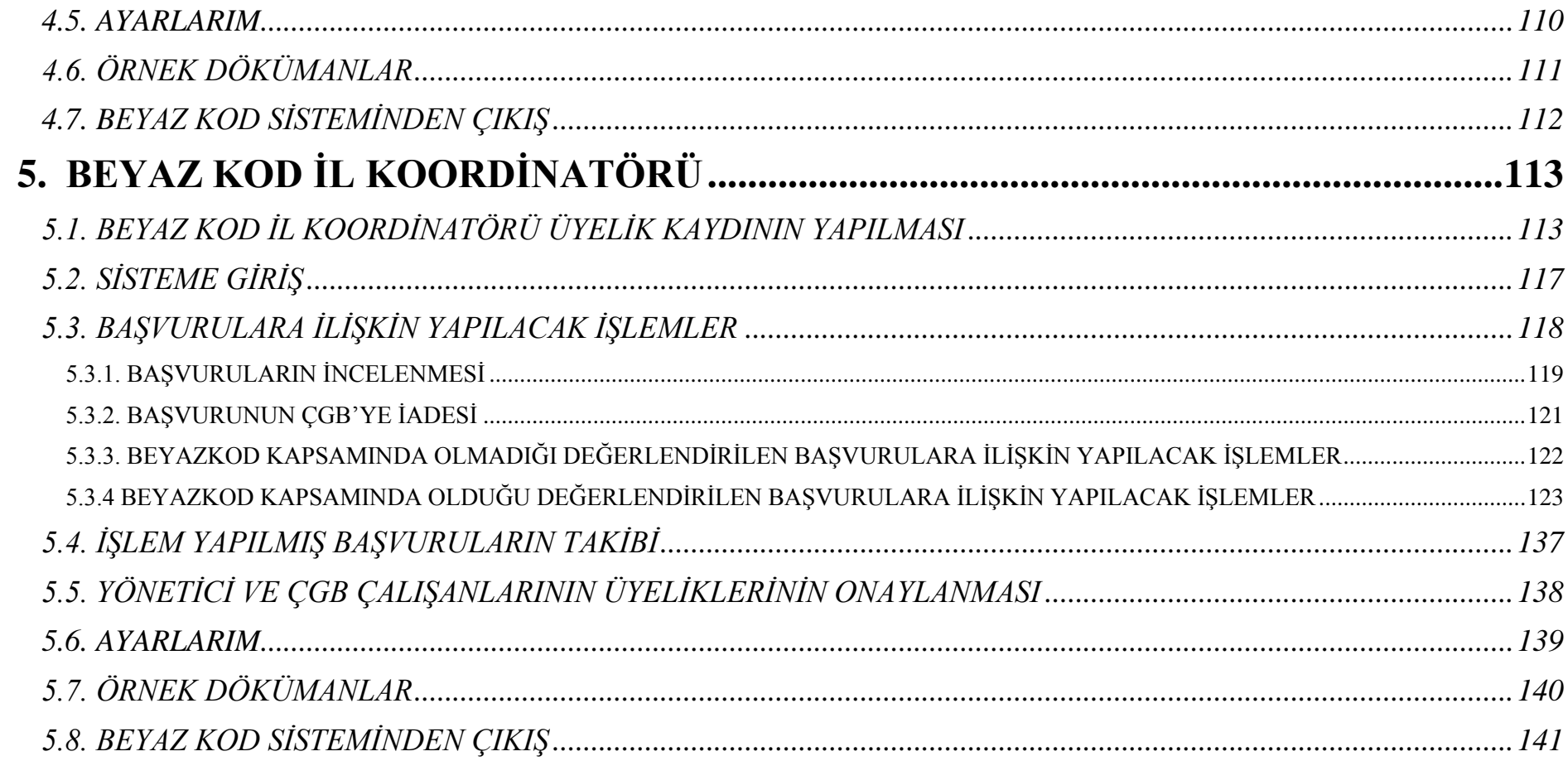

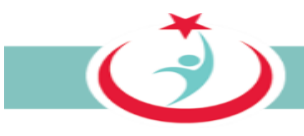

# **BEYAZ KOD YAZILIMI**

Mağdur personel, İl Beyazkod Koordinatörü Avukat ve Çalışan Hakları ve Güvenliği Biriminde görev yapan personel/Beyazkod'dan sorumlu personelden edinilen geri dönüşler sonrasında mevcut Beyazkod sistemi ve yazılımı revize edilmiştir.

Bu doğrultuda mağdur personelin başvurduğu andan hukuki sürecin tamamlanmasına kadar tüm aşamaların takibinin yapılabildiği, sağlıkta şiddetle mücadele anlamında ihtiyaç duyulan verilere daha sağlıklı ve kapsamlı bir şekilde ulaşılabildiği, süreç boyunca personelin sistem tarafından gönderilen elektronik postalar ile bilgilendirilebildiği, yöneticilerin kurumlarında yapılan başvuruları ve başvurulara ilişkin süreci takip edebildiği ve bunun gibi daha birçok geliştirmenin yapıldığı yeni yazılım tamamlanmıştır.

**İl Beyazkod Koordinatörü Avukat kılavuzda kısaca Koordinatör olarak zikredilecektir. Çalışan Hakları ve Güvenliği Biriminde görev yapan personel/Beyazkod'dan sorumlu personel ise kılavuzda kısaca ÇGB olarak zikredilecektir.**

# <span id="page-5-0"></span>**1. BEYAZKOD SİSTEMİ VE YAZILIMINDA GÖREV ALACAK KULLANICILAR VE SÜREÇTEKİ GÖREVLERİ**

Yeni Beyazkod sistemi ve yazılımında görev alacak kullanıcılar ve süreçteki görevleri aşağıda kısaca tanımlanmıştır.

## <span id="page-5-1"></span>**1.1 TÜRKİYE KAMU HASTANELERİ KURUMU**

<span id="page-5-2"></span>**1.1.1. YÖNETİCİ:** Kurumunuza bağlı birim/kurum/kuruluşlarda görev yapan ve çalışan hakları ve güvenliğinden sorumlu yöneticidir.(başhekim/başhekim yardımcısı). Yönetici, biriminden yapılan başvuruları ve başvurulara ilişkin süreci takip eder. Ayrıca, biriminde görev yapan ÇGB'nin üyeliklerini onaylar. Yöneticilerin üyelikleri ise Koordinatör tarafından onaylanarak aktif hale gelecektir. Yöneticilerin nasıl üye olacakları ve süreç takibine ilişkin tüm detaylar kılavuzda izah edilmiştir.

Türkiye Kamu Hastaneleri Kurumu merkez teşkilatı veya Genel Sekreterlik yöneticilerine ise yazılımın ikinci aşamasında, sorumlu oldukları birim/kurum/kuruluşlarda ki tüm başvuruları takip edip edebilecekleri ve rapor alabilecekleri bir yapı oluşturulacaktır.

<span id="page-5-3"></span>**1.1.2 ÇGB**; Kurumunuza bağlı birim/kurum/kuruluşlarda görev yapan ÇGB personelidir. ÇGB, birimde yapılan başvuruları ve başvurulara ilişkin süreci takip eder. Şiddet mağduru 113 nolu telefonu arayarak, internet üzerinden ya da ÇGB ye başvurarak da beyazkod başvurusunu yapabilir. Yukarıda zikredilen yollardan birini kullanarak şiddet mağduru tarafından bir başvuru yapıldığında, ilgili başvuru otomatik olarak ÇGB ekranına düşer. ÇGB personeli bir başvuru olduğu takdirde ivedilikle ilgili personel ile irtibata geçer. Süreç hakkında şiddet mağdurunu bilgilendirir. Gerekli tüm bilgi ve belgeleri temin ederek sisteme kaydını sağlar. Belge asıllarını ivedilikle il beyaz kod koordinatörlüğüne iletir.

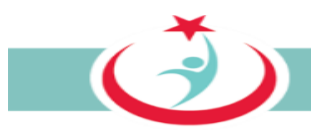

ÇBG personelinin nasıl üye olacağı, görev yaptığı birimi nasıl seçeceği, hangi bilgi ve belgeleri temin etmesi gerektiği, bu bilgi ve belgeleri sisteme ne şekilde dahil edeceği ve diğer hususlar kılavuzda detaylı olarak izah edilmiştir.

# <span id="page-6-0"></span>**1.2 TÜRKİYE HALK SAĞLIĞI KURUMU**

<span id="page-6-1"></span>**1.2.1 YÖNETİCİ:** Kurumunuza bağlı Aile Sağlığı Merkezlerinde (ASM) görev yapan sorumlu hekimdir. Yönetici, ASM'den yapılan başvuruları ve başvurulara ilişkin süreci takip eder. ASM'den bir başvuru olduğu takdirde bu başvuruya ilişkin gerekli işlemler TSM'de görev yapan ÇGB tarafından yerine getirilir. Bu personelin ilgili ASM'den yapılan başvuruları görebilmesi için yönetici tarafından sistemde onaylanması gerekmektedir. Yöneticilerin üyelikleri ise beyaz kod il koordinatörlüğü tarafından onaylanarak aktif hale gelecektir. Yöneticilerin nasıl üye olacakları ve süreç takibine ilişkin tüm detaylar kılavuzda izah edilmiştir.

Türkiye Halk Sağlığı Kurumu merkez teşkilatı veya TSM yöneticilerine ise yazılımın ikinci aşamasında, sorumlu oldukları birim/kurum/kuruluşlarda ki tüm başvuruları takip edip edebilecekleri ve rapor alabilecekleri bir yapı oluşturulacaktır.

<span id="page-6-2"></span>**1.2.2 ÇGB** : Kurumunuza bağlı TSM'lerde görev yapan ÇGB, TSM'den yapılan ve TSM'ye bağlı ASM'lerden yapılan başvuruları ve başvurulara ilişkin süreci takip eder. Şiddet mağduru 113 nolu telefonu arayarak, internet üzerinden ya da ÇGB ye başvurarak da beyazkod başvurusunu yapabilir. Yukarıda zikredilen yollardan birini kullanarak şiddet mağduru tarafından bir başvuru yapıldığında, ilgili başvuru otomatik olarak ÇGB ekranına düşer. ÇGB personeli, bir başvuru olduğu takdirde ivedilikle ilgili personel ile irtibata geçer. Süreç hakkında şiddet mağdurunu bilgilendirir. Gerekli tüm bilgi ve belgeleri temin ederek sisteme kaydını sağlar. Belge asıllarını ivedilikle il beyaz kod koordinatörlüğüne iletir. ÇBG personelinin nasıl üye olacağı, sorumlu olduğu TSM'yi ve TSM'ye bağlı ASM'leri nasıl seçeceği, hangi bilgi ve belgeleri temin etmesi gerektiği, bu bilgi ve belgeleri sisteme ne şekilde dahil edeceği ve diğer hususlar kılavuzda detaylı olarak izah edilmiştir.

## <span id="page-6-3"></span>**1.3 ÜNİVERSİTELERİN SAĞLIK ARAŞTIRMA VE UYGULAMA MERKEZLERİ VE ÖZEL SAĞLIK KURULUŞLARI**

<span id="page-6-4"></span>**1.3.1 YÖNETİCİ**: Kurumunuzda görev yapan ve çalışan hakları ve güvenliğinden sorumlu yöneticidir (başhekim/başhekim yardımcısı). Yönetici, biriminden yapılan başvuruları ve başvurulara ilişkin süreci takip eder. Ayrıca, biriminde görev yapan ve beyaz kod kapsamında gerekli iş ve işlemleri yapmak üzere görevlendirilmiş personelin üyeliklerini onaylar. Yöneticilerin üyelikleri ise beyaz kod il koordinatörlüğü tarafından onaylanarak aktif hale gelecektir. Yöneticilerin nasıl üye olacakları ve süreç takibine ilişkin tüm detaylar kılavuzda izah edilmiştir.

<span id="page-6-5"></span>**1.3.2 ÇGB**; Kurumunuzda görev yapan Beyaz koddan sorumlu personeldir. ÇGB, kurumundan yapılan başvuruları ve başvurulara ilişkin süreci takip eder. Şiddet mağduru 113 nolu telefonu arayarak, internet üzerinden ya da ÇGB'ye başvurarak da beyazkod başvurusunu yapabilir. Yukarıda zikredilen yollardan birini kullanarak şiddet mağduru tarafından bir başvuru yapıldığında, ilgili başvuru otomatik olarak ÇGB ekranına düşer. ÇGB personeli bir başvuru olduğu takdirde ivedilikle ilgili personel ile irtibata geçer. Süreç hakkında şiddet mağdurunu bilgilendirir. Olay

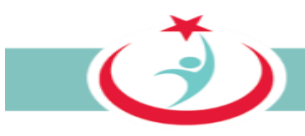

tutanağını ve kişisel veri paylaşım onam formu ve olayı doğrulayan diğer kanıtları temin ederek sisteme kaydını sağlar. ÇBG personelinin nasıl üye olacağı, görev yaptığı birimi nasıl seçeceği, olay tutanağını ve kişisel veri paylaşım onam formu ile olayı doğrulayan diğer diğer kanıtları nasıl temin edeceği, bu bilgi ve belgeleri sisteme ne şekilde dahil edeceği ve diğer hususlar kılavuz detaylı olarak izah edilmiştir.

# <span id="page-7-0"></span>**1.4 İL KOORDİNATÖRÜ**

İlde görev yapan ve beyazkod kapsamındaki başvurulara ilişkin süreçte, başvuru sahibine, 663 sayılı KHK'nın 54 üncü maddesi mucibince hukukî destek veren avukattır. Koordinatör; ÇGB tarafından gönderilen bilgi ve belgeleri inceleyerek ilgili başvurunun beyazkod kapsamında olup olmadığını değerlendirir. Beyaz kod kapsamındaki başvurulara ilişkin adli süreçte başvuru sahibine hukukî destek verir. Süreç boyunca elde edilen verilerin yazılımda ilgili alana girişini sağlar. Yönetici ve ÇGB'nin üyeliklerini onaylar. Koordinatörün nasıl üye olacağı, ilgili personelin üyeliklerini nasıl onaylayacağı ve yazılımın kullanımına ilişkin diğer tüm detaylar kılavuzda izah edilmiştir.

# <span id="page-7-1"></span>**2. BEYAZ KOD BAŞVURU SÜRECİ**

11 Kasım 2011 tarihinde yürürlüğe giren 663 sayılı Sağlık Bakanlığı ve Bağlı Kuruluşlarının Teşkilat ve Görevleri Hakkında Kanun Hükmünde Kararname'nin "Hukukî Yardım" başlıklı 54 üncü maddesi "Bakanlık ve bağlı kuruluşlarında; sağlık hizmeti sunumu sırasında veya bu görevlerden dolayı personele karşı işlenen suçlar sebebiyle ceza hukuku kapsamında yürütülmekte olan işlemler ve davalarda personelin talebi üzerine Bakanlık ve bağlı kuruluşlarınca hukukî yardım yapılır. (Ek cümle: 4/7/2012-6354/ 18 md. ) Bakanlık ve bağlı kuruluşları merkez ve taşra teşkilatı ile döner sermaye teşkilatı kadrolarında bulunan hukuk birimi amirleri, hukuk müşavirleri ve avukatlar, ayrıca vekâletname ibraz etmeksizin ilgili personeli vekil sıfatı ile temsil eder. Bu yardımın usûl ve esasları Bakanlıkça belirlenir." hükmü ile sağlık çalışanlarına hukuki yardım verilmesi konusunda kanuni bir düzenleme yapılmıştır.

Bu maddeye dayanılarak Bakanlık ve bağlı kuruluşlarınca yapılacak hukuki yardıma ilişkin usul ve esasları belirlemek amacıyla "Sağlık Bakanlığı Personeline Karşı İşlenen Suçlar Nedeniyle Yapılacak Hukuki Yardım Usul ve Esasları Hakkında Yönetmelik" 28/04/2012 tarihinde Resmi Gazete'de yayınlamıştır. Bakanlığımızın tüm sağlık çalışanları şiddete maruz kaldıkları durumlarda, bu düzenlemeler doğrultusunda, Bakanlığımız avukatları tarafından gerekli hukuki yardımı alabilmektedir.

Bakanlığımız mevzuat çalışmaları kapsamında; sağlık çalışanlarına karşı hasta ve hasta yakınları tarafından uygulanan şiddet olaylarını önleme konusunda XXXXX SAYILI " Hukukî Yardım ve Beyaz Kod Uygulaması " genelgesini XXXXX tarihinde yayınlamıştır.

**Bu kapsamda şiddete maruz kalan sağlık çalışanı aşağıdaki yollardan biri ile süreci başlatabilir.**

**a. "http://www.beyazkod.saglik.gov.tr" adresinden kendisi başvurarak,**

- **b. Telefonla 113 numaralı çağrı merkezini arayarak,**
- **c. ÇGB'ye müracaat ederek.**

Yapmış olduğunuz başvuru neticesinde;

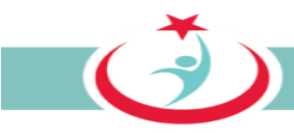

1- Kurumunuzda/biriminizde görevlendirilen birim/personel en kısa sürede sizinle irtibata geçecektir.

2- Söz konusu birim/personel başvurunuza ilişkin olarak aşağıdaki bilgi ve belgeleri temin ederek beyaz kod sistemine kaydedecek ve asıllarını İl Beyaz Kod koordinatörlüğüne intikal ettirecektir.

a) Olay tutanağı; Şiddet olayı sonrasında tutulan ve hadiseyi izah eden tutanaktır. **Şiddete maruz kalan çalışan, adli süreçlerde kanıt teşkil etmesi açısından olaya tanık olan diğer personel ile birlikte, olayı anlatan ve belgeleyen bir tutanak düzenlemelidir.** Tutanakta, tarih ve saat bilgileri ile failin kimlik bilgilerine (eğer bilinmiyorsa açık eşkâline), olayın gelişim seyrine ve mağdur çalışana yönelik saldırının ayrıntılarına yer vermesinin yanı sıra mutlaka olaya tanık olan personelin adları ve imzaları, ayrıca tutanağın düzenlendiği tarih de yer almalıdır. Tutanak el yazısı ile düzenlenebilir, ancak okunaklı olması gerekir. Düzenlenen olay tutanağının ÇGB'ye teslim edilmesi gerekmektedir. Sistemden 'Örnek Dökümanlar''a tıklayarak "olay tutanağı formu" örneğine ulaşabilirsiniz.

b) Hukukî yardım talep formu; Bu form beyaz kod kapsamında hukukî yardım talep edip etmediğinizi belirtir. Görevli birim/personel tarafından hazırlanarak size imzalatılır. Hukukî yardım talep etmeniz halinde, söz konusu başvurunuz beyaz kod kapsamında ise, ceza yargılaması aşamasında Bakanlığımız avukatlarınca tarafınıza hukukî yardım verilecektir.

c) İhbar dilekçesi; Beyazkod kapsamında işlenen suçlar genel itibariyle takibi şikâyete bağlı olmayan, başka bir ifade ile siz şikâyetçi olmasanız dahi adli mercilerce kendiliğinden soruşturulan suçlardır. Bu tür suçtan haberdar olan yöneticinin, suçu adli mercilere intikal ettirmesi yasal bir zorunluluktur. Bu nedenle görevli birim/personel tarafından hazırlanarak yöneticiye imzalatılır.

d) Onam formu; Beyaz kod kapsamında yapmış olduğunuz başvuru ve bu başvuru nedeniyle yürütülen adli süreçte elde edilen bilgi ve belgeler, kişisel bilgileriniz anonimleştirilerek, başka bir ifade ile; kişisel bilgilerinizden arındırılarak, analizlerinin yapılmasında ve neticesinde sağlık personeline karşı gerçekleşen şiddet olaylarının önlenmesi amacıyla kullanılacaktır. Bu durumu izah eden ve söz konusu bilgi ve belgelerin kullanılmasına izin veren onam formu görevli birim/personel tarafından hazırlanacak ve tarafınıza imzalanacaktır.

e) Olayı doğrulayan diğer kanıtlar; şiddet uygulayanın kimlik bilgileri, kamera kayıtları, tanıklar, olaya ilişkin diğer tutanaklar ve benzeri tüm bilgi ve belgeler görevli birim/personel tarafından toplanarak sisteme kaydedilir.

3- İl Beyaz Kod Koordinatörü tarafından görevli birim/personel tarafından intikal ettirilen bilgi ve belgeler tetkik edilerek;

a. Başvurunuz beyaz kod kapsamında ise bilgi ve belgeler adli mercilere intikal ettirilerek adli süreç başlatılır ve süreç boyunca size hukuki yardım yapılır.

b. Başvurunuz beyaz kod kapsamında değil ise tarafınıza gerekli bilgilendirme yapılacaktır. Bu durumda hukuki yardım talebinizde karşılanmayacaktır. Başvurunuzun beyaz kod kapsamında olmadığına ilişkin bilgilendirme tarihinden itibaren 7 gün içerisinde İl Beyaz Kod Koordinatörlüğüne bir dilekçe ile itiraz edebilirsiniz.

4- Adli süreç:

a. Bu süreçte **adli mercilerce tarafınıza yapılacak tüm tebligatlar hususunda en kısa sürede il koordinatörlüğünü haberdar etmeniz önem arz etmektedir.**

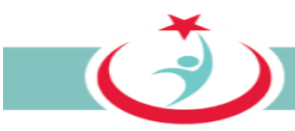

b. Yapılacak duruşmalarda bulunmanız gerekmektedir. Aksi halde mahkemece zorla getirilme kararı verilebilir.

c. Bu süreçte özel avukatınızdan da hukuki yardım alabilirsiniz. Bu durumda Bakanlığımız avukatlarından hukuki yardım almaya devam edip etmeyeceğiniz hususunda il koordinatörlüğünü bilgilendirmeniz gerekmektedir.

5- Bilgilendirme: **Tüm bu süreç boyunca, sürecin her aşamasından, tarafımıza vermiş olduğunuz mail adresine bilgilendirme mailleri gönderilerek haberdar edileceksiniz.**

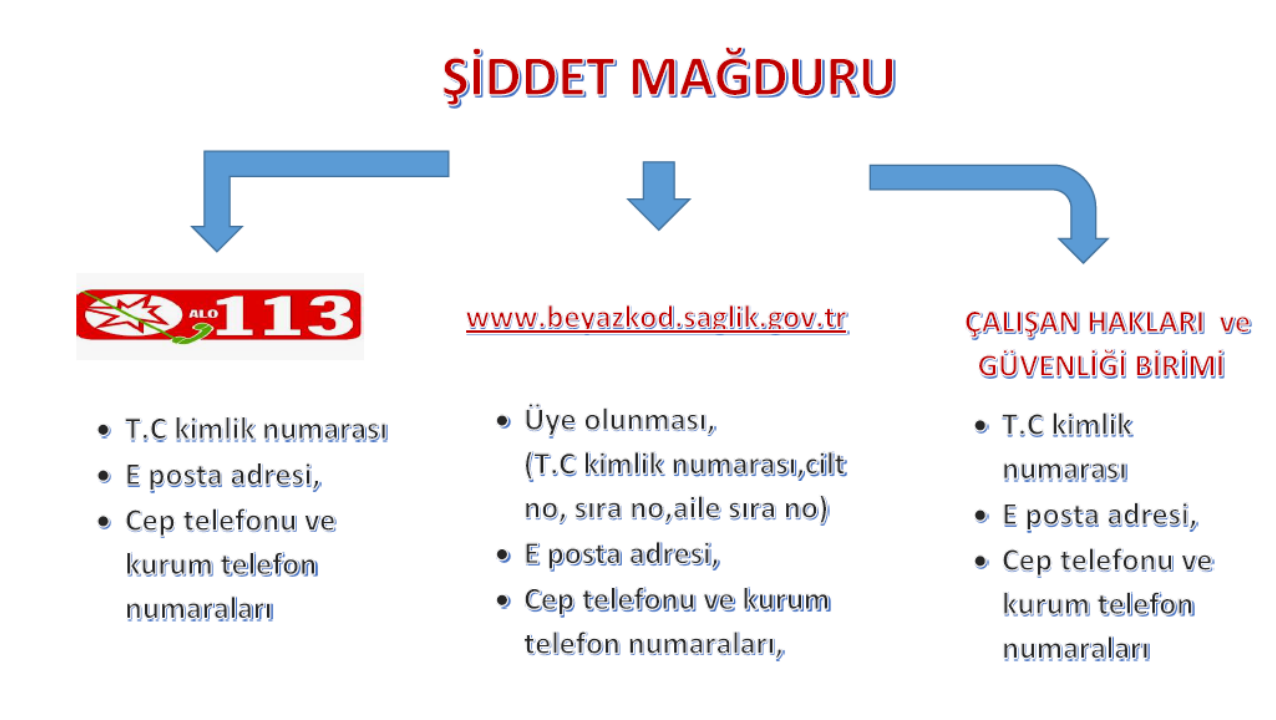

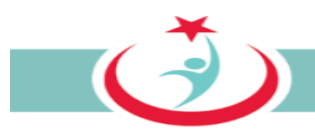

## <span id="page-10-0"></span>**2.1. İNTERNET ÜZERİNDEN BAŞVURU [\(http://www.beyazkod.saglik.gov.tr\)](http://www.beyazkod.saglik.gov.tr/) 2.1.1 ÜYELİK KAYDININ YAPILMASI**

<span id="page-10-1"></span>Sisteme giriş yapılabilmesi için öncelikle http://beyazkod2.saglik.gov.tr/ adresine sorunsuzca ulaşılması gerekmektedir. Linki verilen adresi açtığınızda, açılan web sayfasında 'Üye ol' linkini tıklayarak üyelik kaydınızı gerçekleştirebilirsiniz. (Şekil 1)

**'Üye ol'** linkinin seçilmesiyle sistem tarafından istenilen bilgilerin eksiksiz olarak doldurulması gerekmektedir. Cilt no, aile sıra no ve birey sıra no başında sıfır olmadan yazılmalıdır. Bilgilerin doldurulmasının ardından **'Kontrol Et'** butonuna basınız. (Şekil 2)

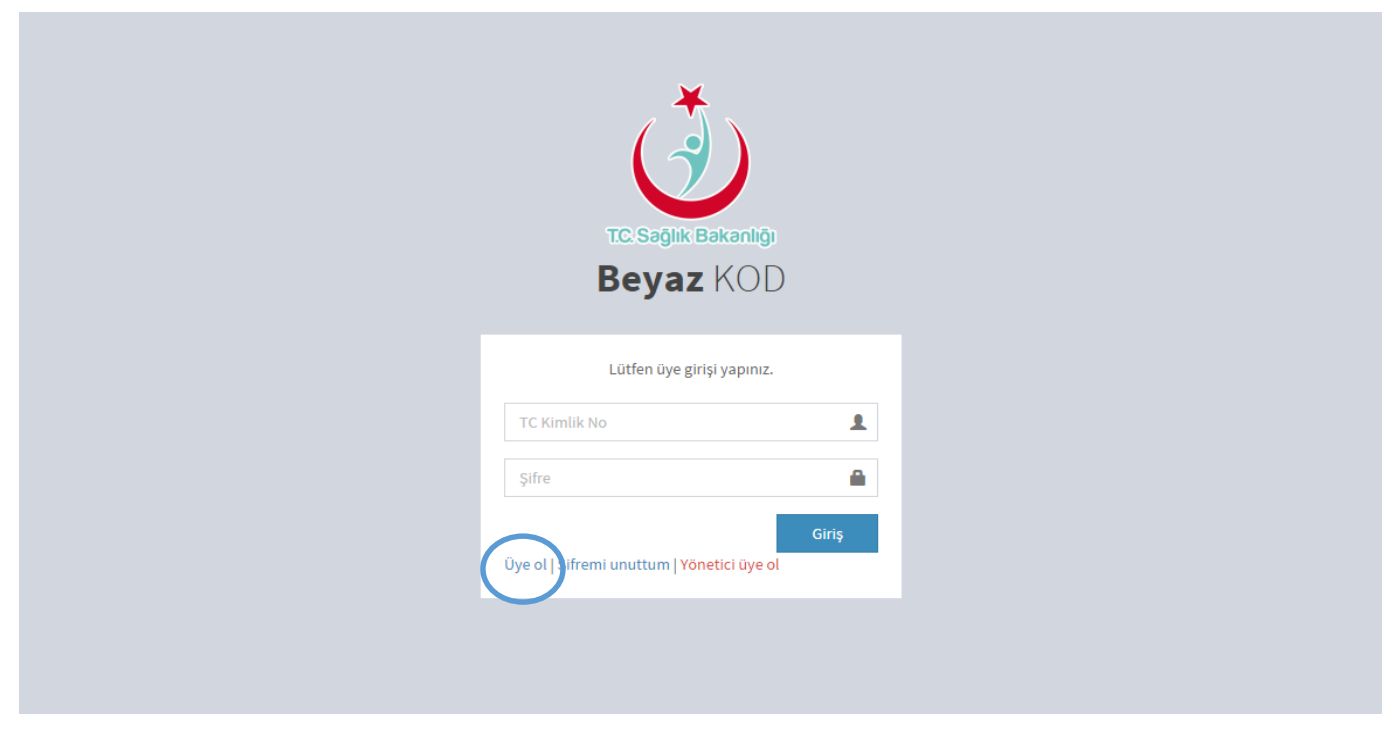

 $\bigcirc$ 

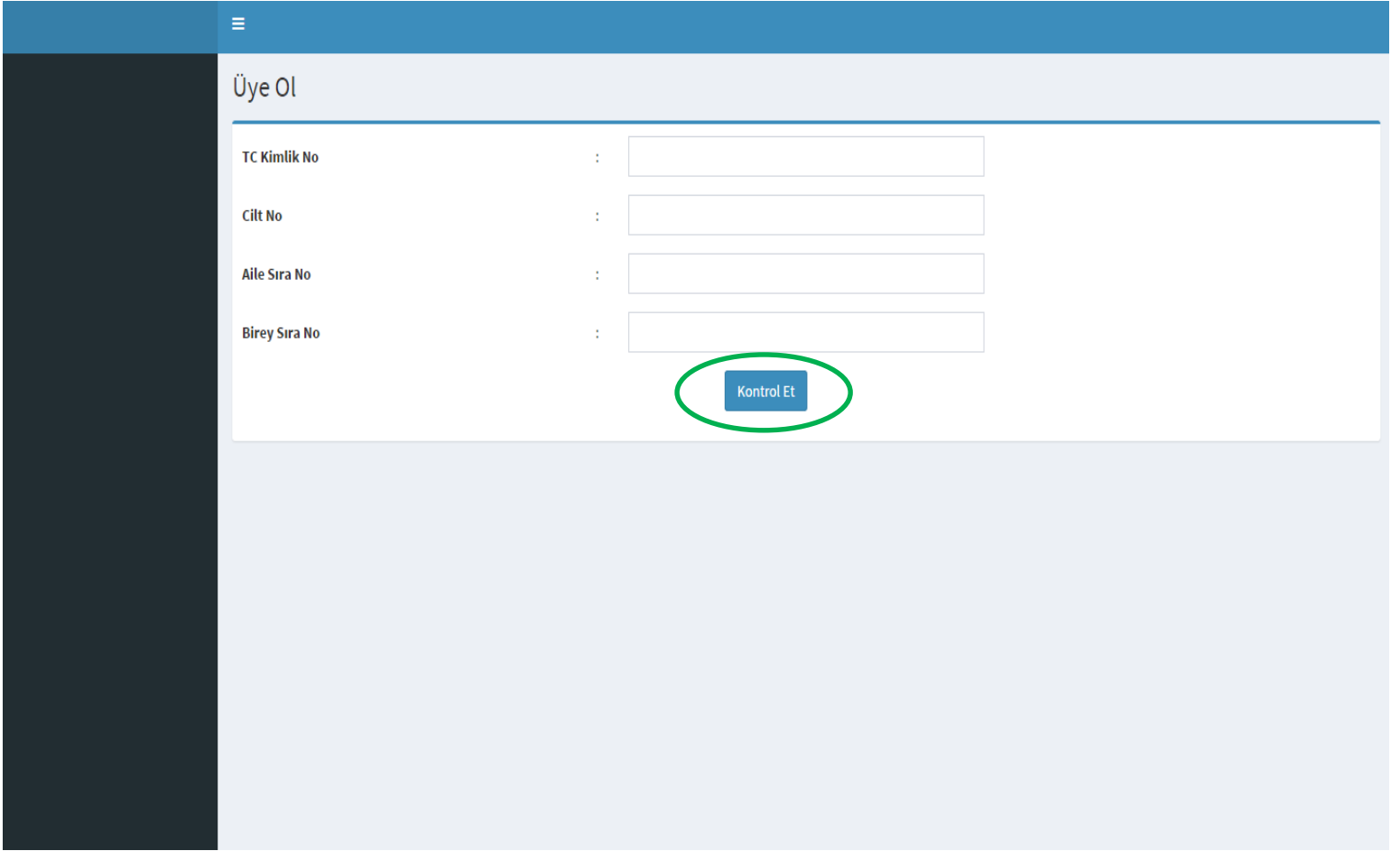

Şekil 2

22

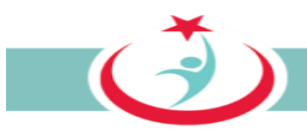

**2.1.1.a ÇKYS'ye Kayıtlı Personel İçin**: Ekrana Çekirdek Kaynak Yönetim Sistemi'nden (ÇKYS) kaynak olarak alınan bilgileriniz gelmektedir. Beyaz kod sürecinde sizinle irtibat kurmamızı sağlayacak bilgilerinizi girerek üyeliğinizi gerçekleştirmiş olacaksınız. Kırmızı yıldız işareti ile belirtilen alanların doldurulması zorunludur. Sistemdeki başvurularınızın takibi için bilgilerin eksiksiz ve tam doldurulması önemlidir. Bilgilerinizin doldurulmasının ardından " **üye ol**" butonuna tıklayınız. Üyeliğiniz aktif hale gelmiştir. Başvuruda bulunabilirsiniz. (Şekil 3)

**NOT:** ÇKYS'den gelen bilgilerinizi kontrol etmeniz önemlidir. Doğru olmayan bir bilgi ile karşılaşır iseniz lütfen kurumunuzun personel birimi ile iletişime geçiniz.

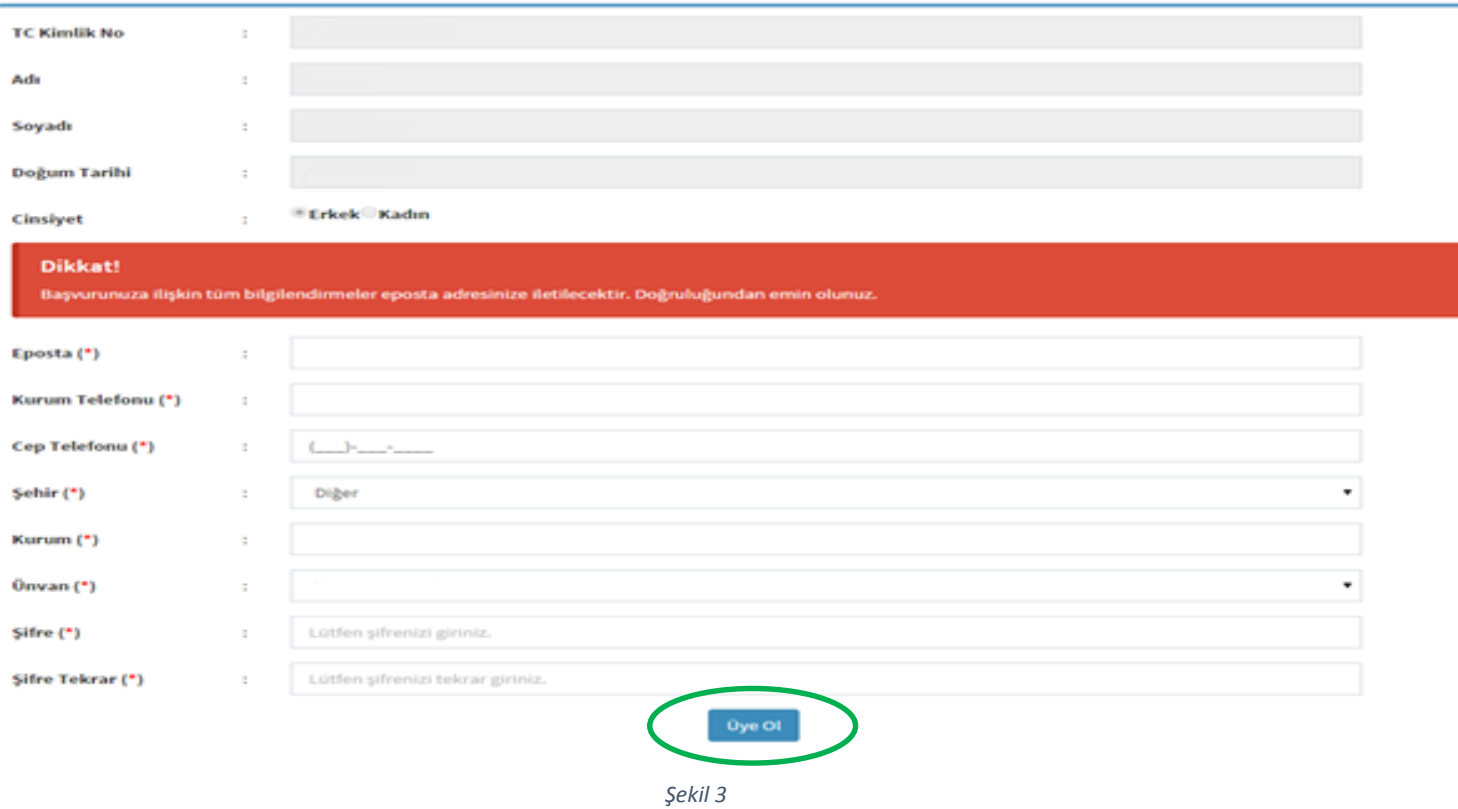

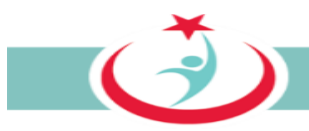

**2.1.1.b ÇKYS'de Kayıtlı Olmayan Personel:** Beyaz kod sürecinde ekranda kırmızı yıldız işareti ile belirtilen alanların doldurulması zorunludur. Sistemdeki başvurularınızın takibi için bilgilerin eksiksiz ve tam doldurulması önemlidir. Bilgilerinizin doldurulmasının ardından " **üye ol**" butonuna tıklayınız. Üyeliğiniz ÇGB tarafından onaylandıktan sonra aktif hale gelecektir. Çalıştığınız kurumda görev yapan ÇGB ile üyeliğinizin onaylanması için irtibat kurabilirsiniz. Üyeliğinizin onaylanmasından sonra sisteme giriş yaparak beyaz kod başvurusunda bulunabilirsiniz. (Şekil 4)

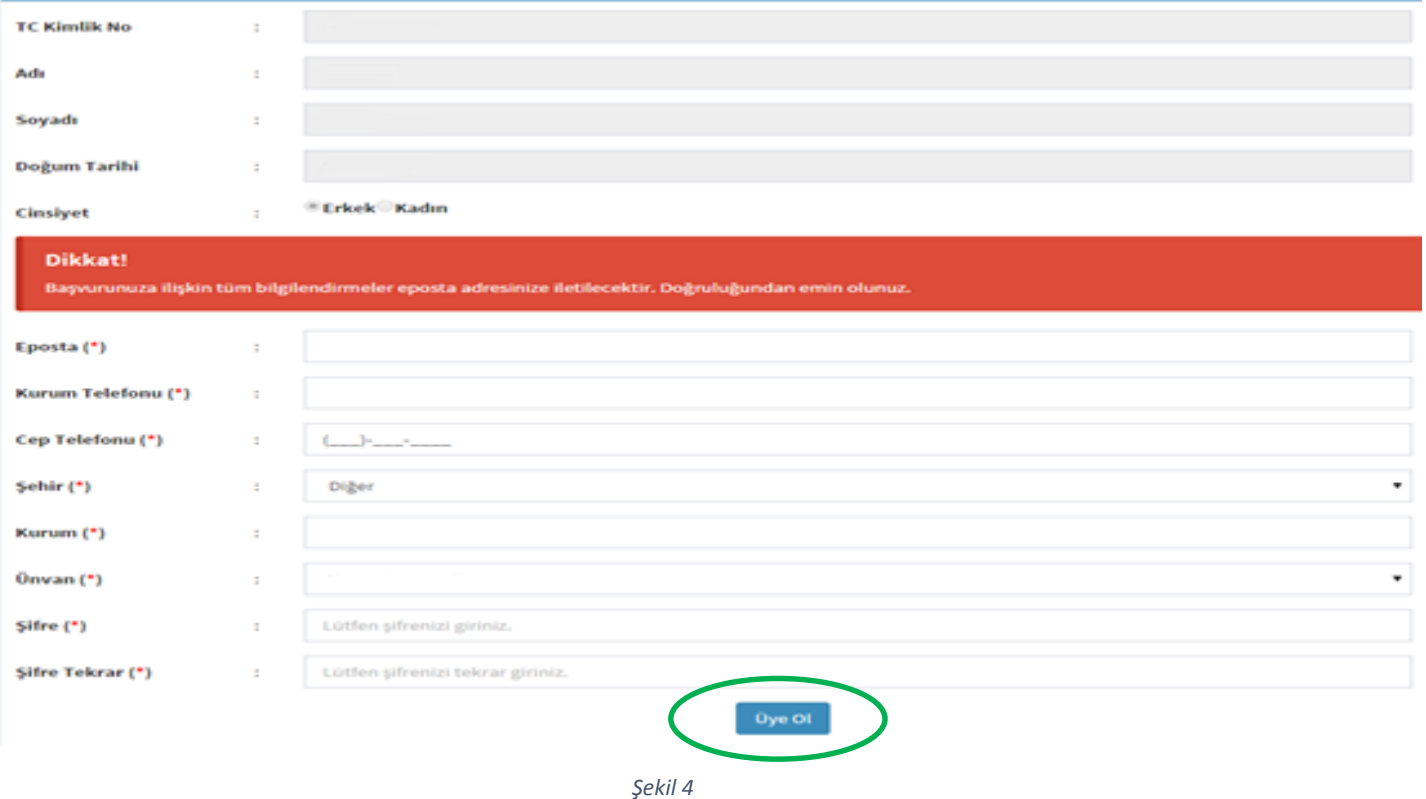

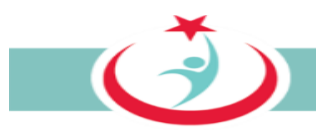

## <span id="page-14-0"></span>**2.1.2 SİSTEME GİRİŞ**

TC Kimlik numaranızı ve şifrenizi girerek sisteme giriş yapınız.

**Not:** Şifrenizi unutmanız halinde **şifremi unuttum** seçeneğini kullanarak yeni şifrenizi oluşturabilirsiniz. (Şekil 5)

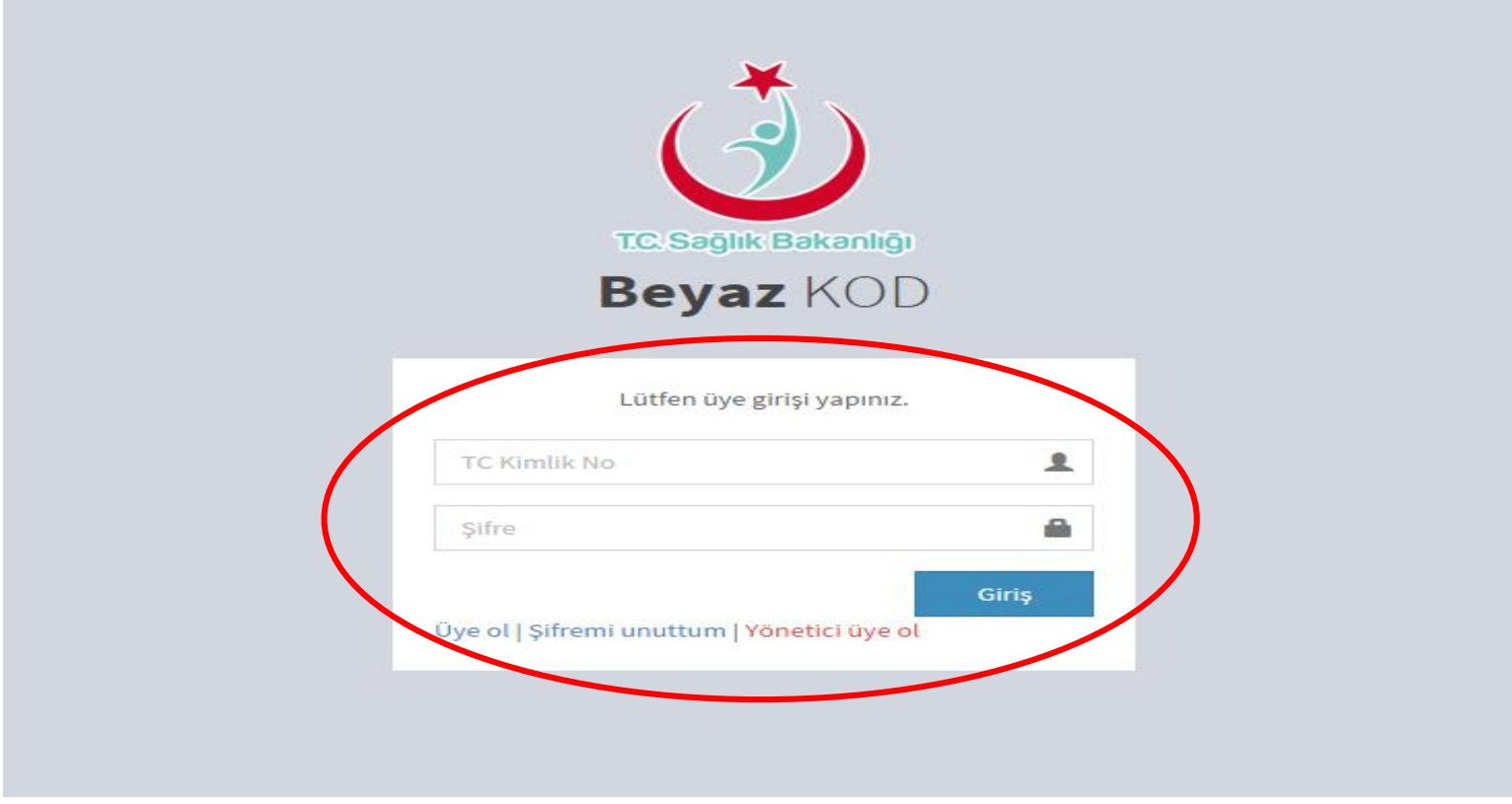

*Şekil 5*

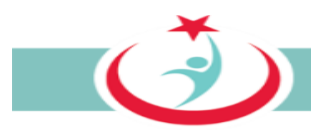

#### <span id="page-15-0"></span>**2.1.3 ŞİDDET BAŞVURU FORMU EKLEME**

Şiddet olayı ile ilgili bilgilerin sistem üzerinden kaydının gerçekleştirebilmesi için siteme kullanıcı adı ve şifreniz ile giriş yaptıktan sonra açılan sayfada 'Şiddet Başvuru Formu Ekle' sekmesinden şiddet başvuru formuna ulaşarak gerekli bilgileri girmeniz gerekmektedir. (Şekil 6)

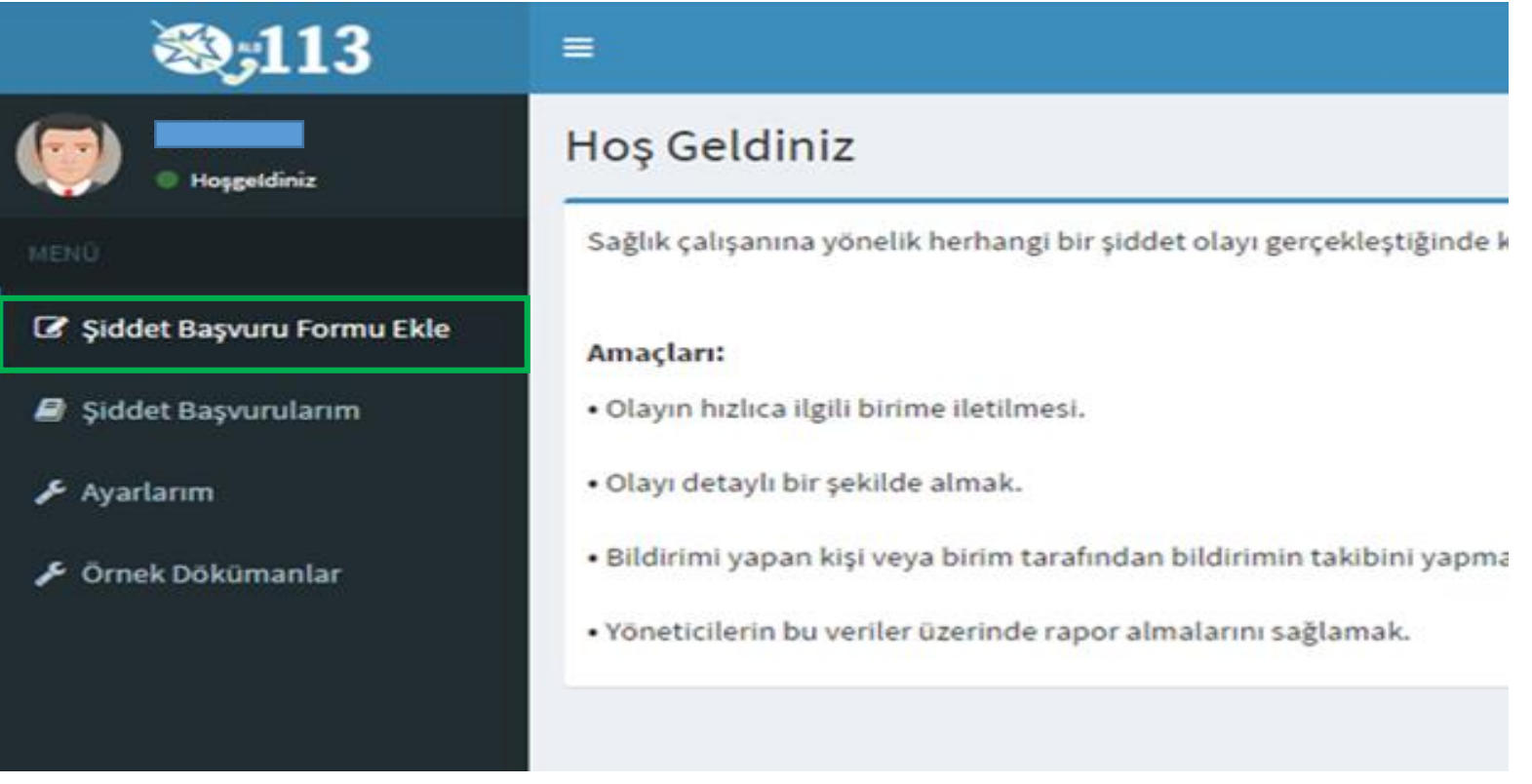

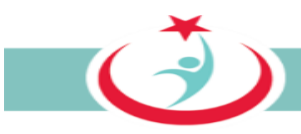

"Şiddet Başvuru Formu" nda bir kısım bilgileriniz otomatik olarak formun ilgili alanlarına işlenmektedir. Bu bilgilerin kontrol edilmesi, özellikle bağlı olduğunuz kurum/birim dışında şiddet olayı gerçekleşmiş ise olayın gerçekleştiği il, kuruluş, tarih ve saat bilgilerinin girilmesi ve varsa diğer eksiklik ve yanlışlıkların giderilmesi gerekmektedir. Var ise bir kısa not eklenerek 'Şiddet Başvuru Formu' doldurulur. **Formdaki bilgileri bir kere kayıt edildikten sonra kayıt eden kişi tarafından değiştirilmesi mümkün olmayacağından bilgilerin eksiksiz ve tam doldurulması önem arz etmektedir. Formdaki bilgilerin değişikliği sadece Koordinatör tarafından yapılmaktadır.** Güvenlik kodunun da girilmesi ve 'Form Gönder' butonunun tıklanması ile form kayıt altına alınır. Kayıt altına alınan her 'Şiddet Başvuru Formu" sistem tarafından ÇGB ekranına gönderilir. (Şekil 7)

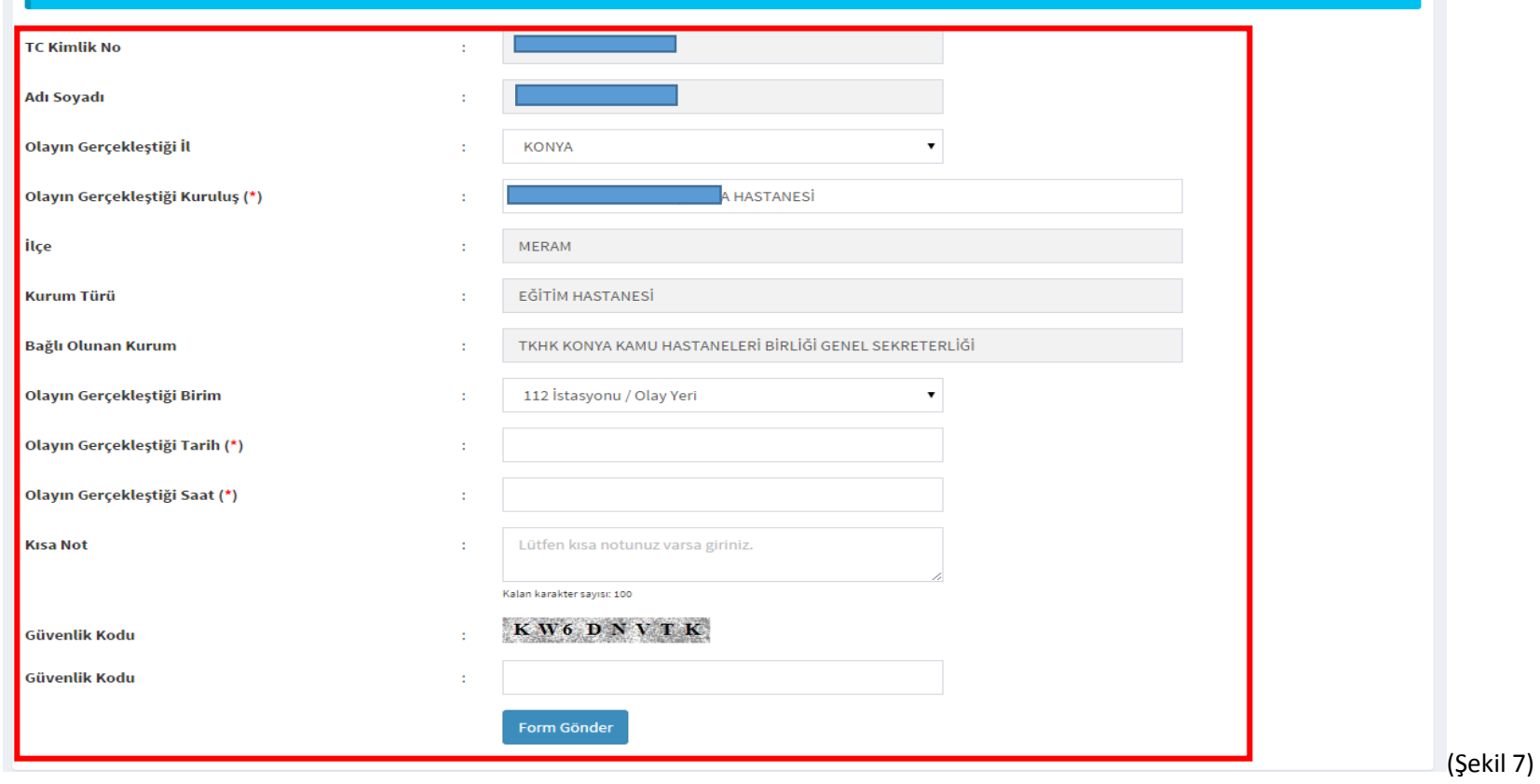

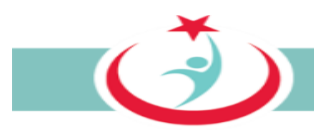

### <span id="page-17-0"></span>**2.1.4 YAPILAN BAŞVURUNUN TAKİBİ (Şiddet Başvurularım)**

Daha önce yapmış olduğunuz ve sisteme kaydı sağlanan başvurularınıza ve beyaz kod sürecindeki durumu hakkındaki bilgilere '**Şiddet Başvurularım'** sekmesinden ulaşabilirsiniz. (Şekil 8)

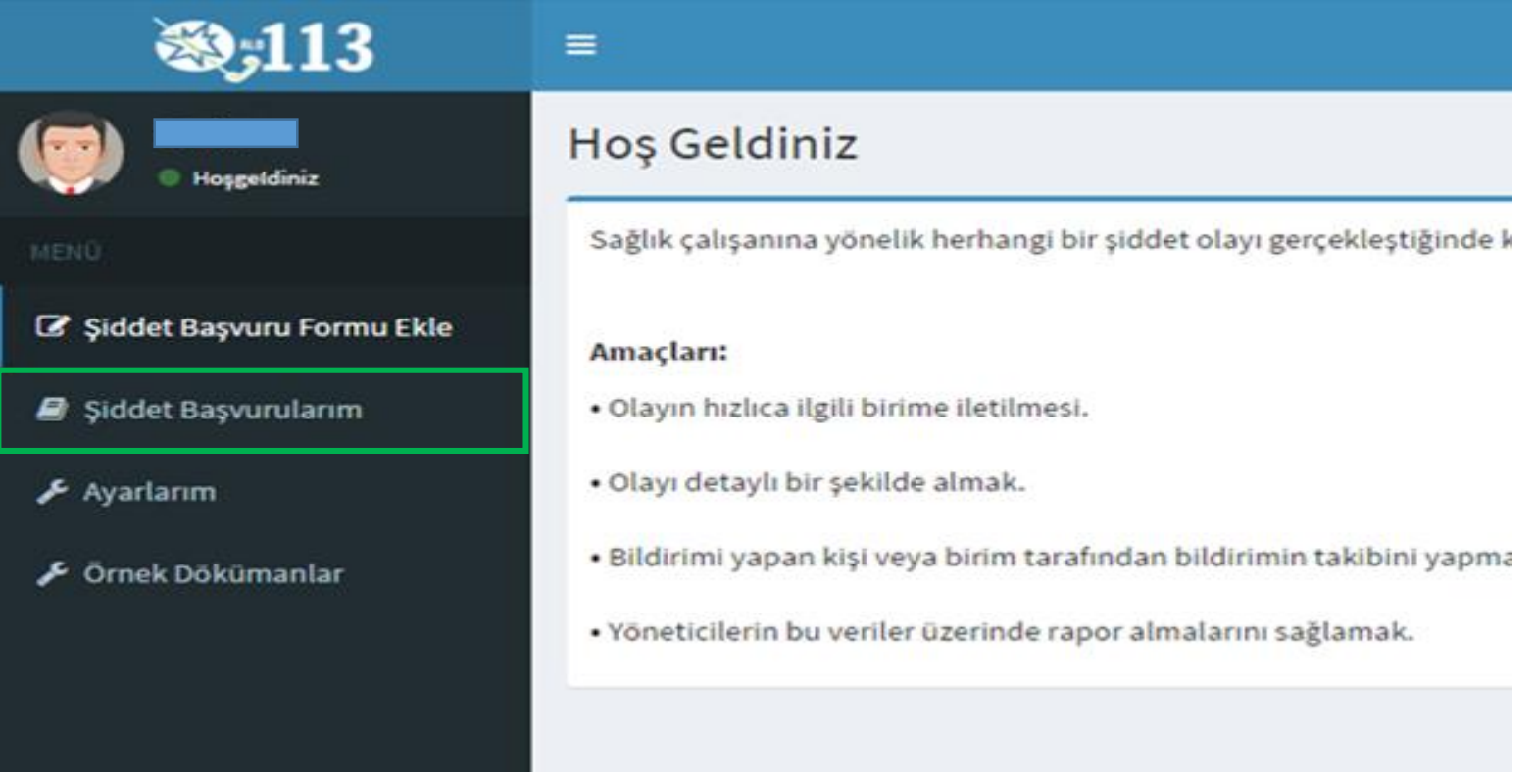

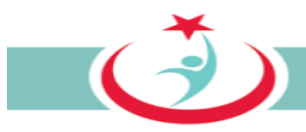

Şiddet başvurularınızın sıralı listesinde yer alan özet bilgileri bu sekmeden inceleyebilirsiniz. Şiddet Başvurularınızın beyaz kod sürecindeki durumları hakkında detaylı bilgi sahibi olabilirsiniz. Şiddet başvuruları hakkında daha detaylı ayrıntılara ulaşabilmek için 'Detay' sekmesini tıklayabilirsiniz. (Şekil 9)

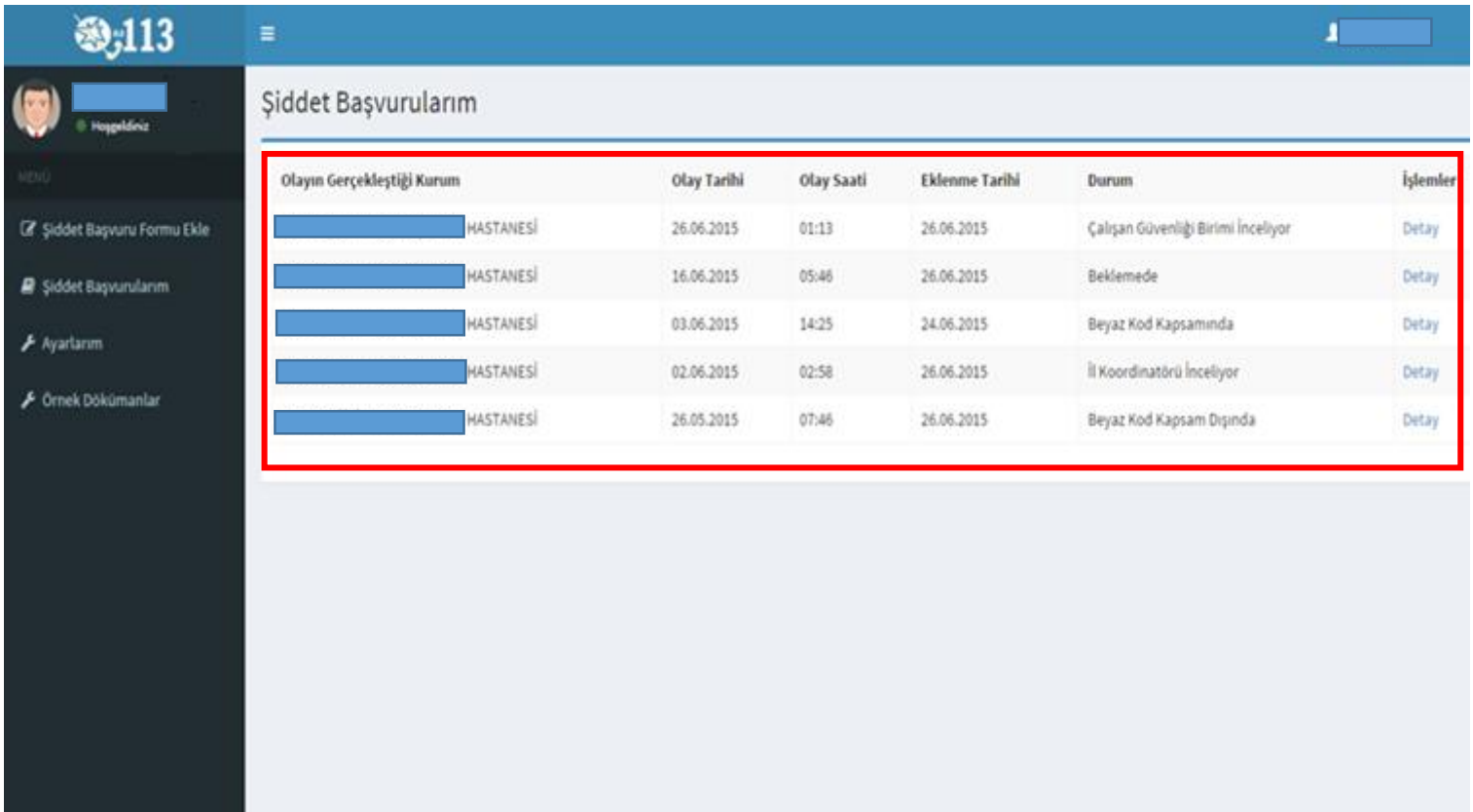

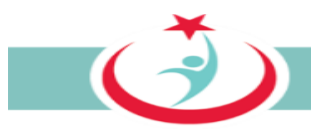

Detay sekmesinde; özet olay bilgilerine, kurum yönetici bilgilerine, şiddet uygulayan kişi(ler) hakkındaki bilgilere ulaşabilir, başvuru belgelerini gözden geçirerek bilgisayarınıza indirebilir veya ilgili şiddet bildirimlerinin adli durumları hakkında bilgi sahibi olabilirsiniz. (Şekil 10)

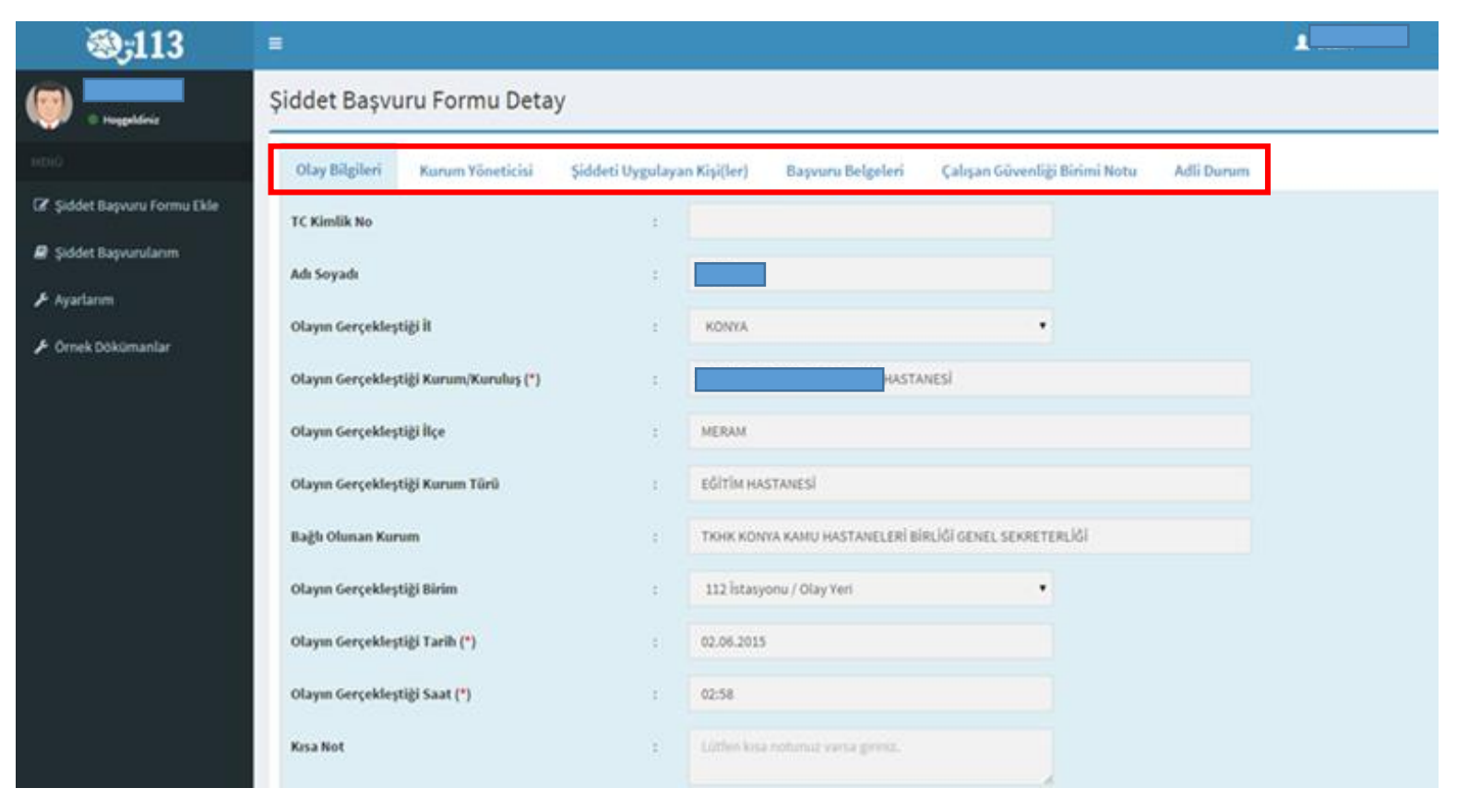

*Şekil 10*

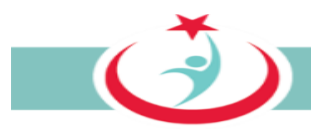

#### <span id="page-20-0"></span>**2.1.5 AYARLARIM**

Beyaz Kod sistemi üzerinde kurum bilgilerinizi, iletişim bilgilerinizi ya da şifre değiştirme işlemlerini gerçekleştirebilmek için **'Ayarlarım'** sekmesini tıklayabilirsiniz. *(Şekil 11)* 

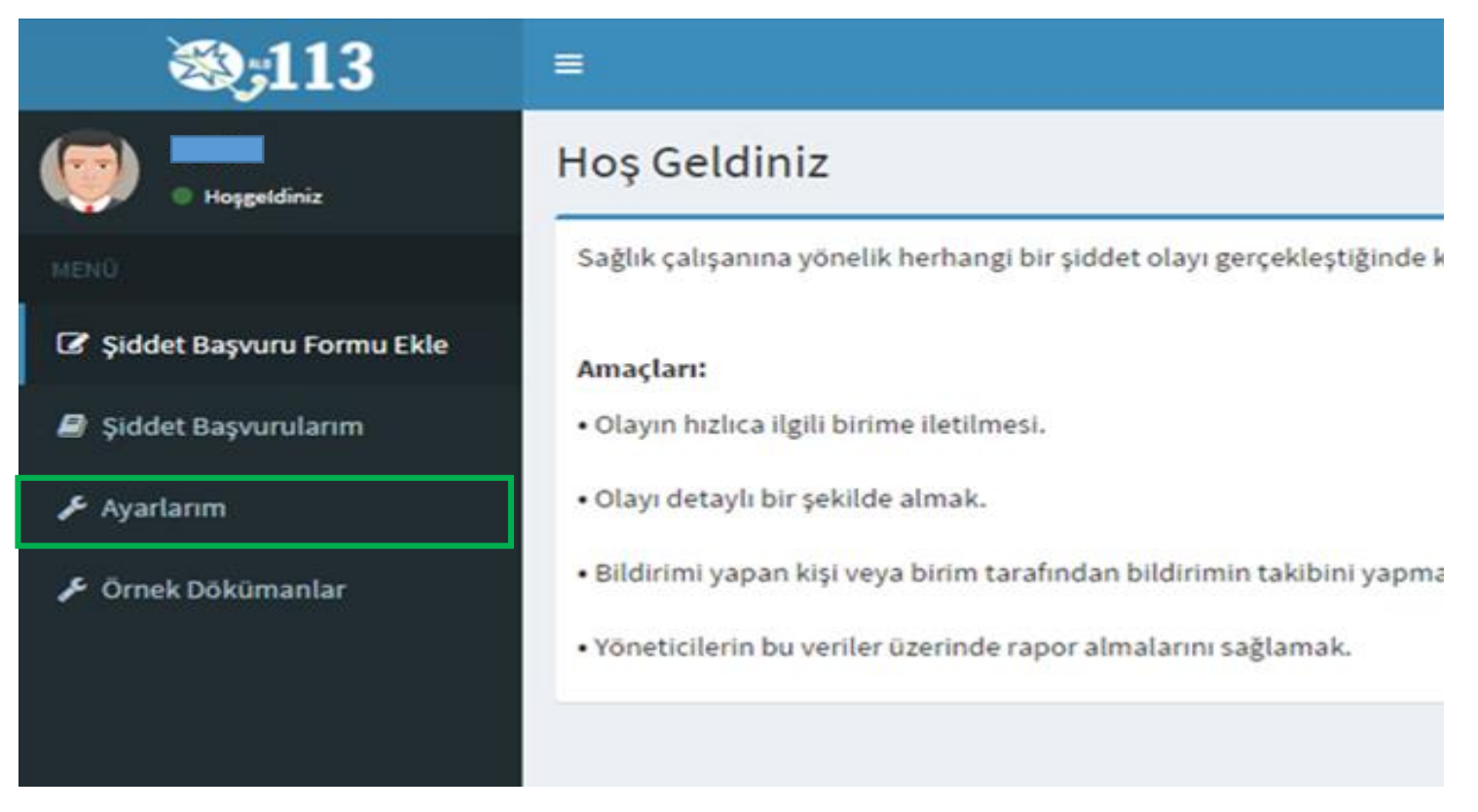

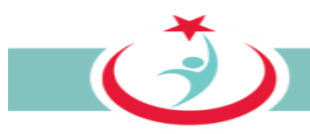

#### <span id="page-21-0"></span>**2.1.6 ÖRNEK DOKÜMANLAR**

Beyaz Kod başvurusu sürecinde gerekli olan formalara ulaşabilmek için **"örnek dokümanlar"** sekmesini tıklayabilirsiniz. Örnek dokümanlar sekmesinden **'Olay Tutanağı Örneği ve Beyaz Kod Ön Bilgilendirme Formu**'na ulaşabilirsiniz. Örnek dokümanları okuyabilir ya da bilgisayarınıza indirebilirsiniz. Olay tutanağını doldurarak sizinle irtibata geçen beyaz kod görevlisi personele teslim ediniz. (Şekil 12)

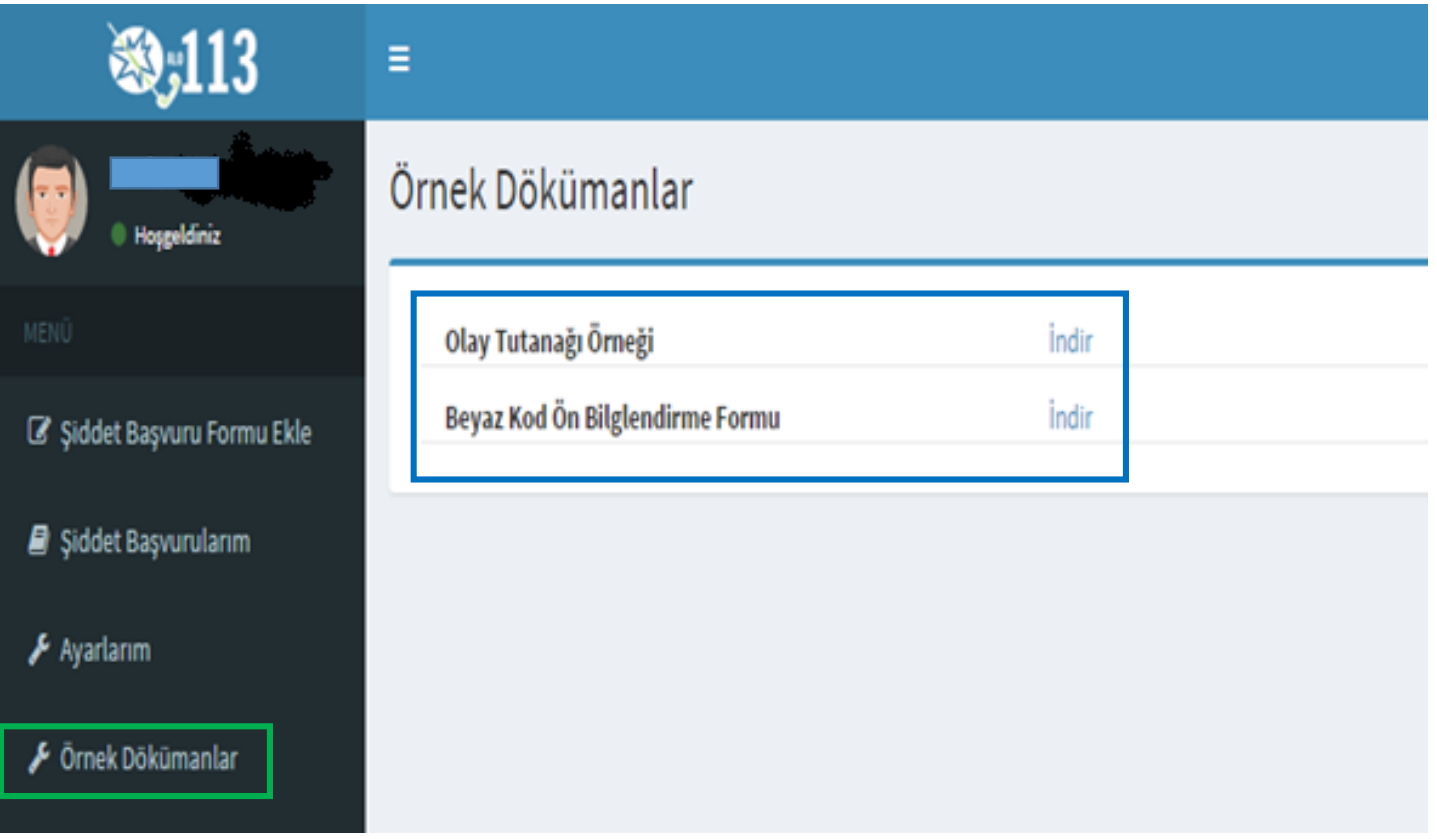

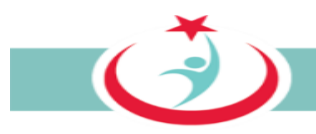

#### <span id="page-22-0"></span>**2.1.7 SİSTEMDEN ÇIKIŞ**

Beyaz Kod Sisteminden çıkış yapılması için sağ üst köşede yer alan butona tıkladığınızda açılan pencerede yer alan **'Çıkış'** ibaresine tıkladığınızda sistemden güvenli bir şekilde çıkışınızı gerçekleştirmiş olursunuz. (Şekil 13)

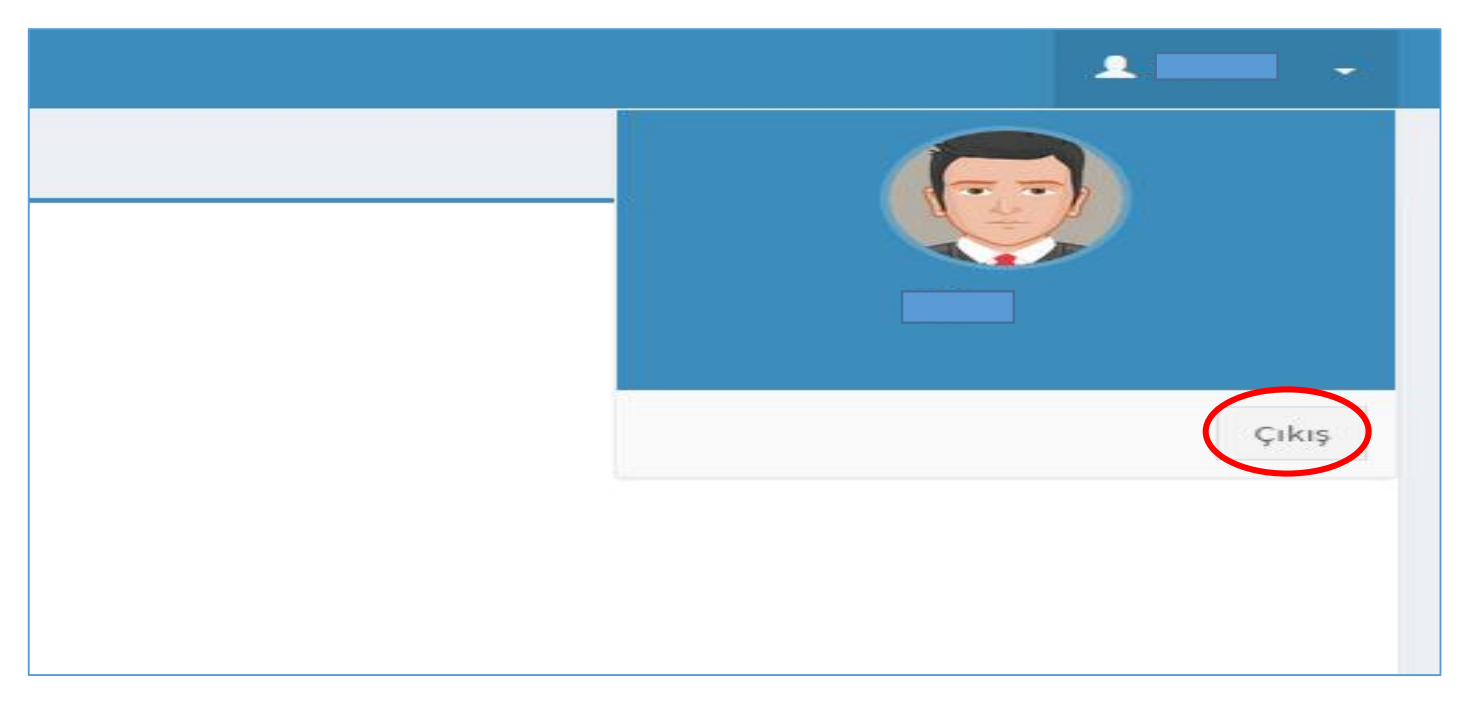

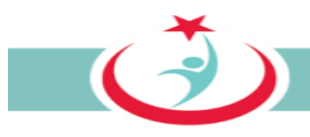

#### <span id="page-23-0"></span>**2.2 ALO 113 HATTINI ARAYARAK YAPILAN BAŞVURU**

Alo 113 hattını arayarak da beyazkod başvurusunda bulunabilirsiniz. Operatör öncelikle sizden TC Kimlik numaranızı isteyecektir. Sisteme daha önce üye oldu iseniz olay yeri ve tarih-saat bilgilerini iletmeniz halinde başvurunuz tamamlanacaktır. Sisteme üye değilseniz operatör tarafından istenilen bilgileri iletmeniz üzerine üyelik işlemleriniz gerçekleştirilecek ve akabinde olay yeri, tarih ve saat bilgilerinin de sisteme kaydı ile başvurunuz tamamlanacaktır. Başvurunuzun tamamlanması ile kurumunuzda görevli ÇGB kısa sürede sizinle irtibata geçecektir.

**Şiddete maruz kalan çalışan, adli süreçlerde kanıt teşkil etmesi açısından olaya tanık olan diğer personel ile birlikte, olayı anlatan ve belgeleyen bir tutanak düzenlemelidir.** Tutanakta, tarih ve saat bilgileri ile failin kimlik bilgilerine (eğer bilinmiyorsa açık eşkâline), olayın gelişim seyrine ve mağdur çalışana yönelik saldırının ayrıntılarına yer vermesinin yanı sıra mutlaka olaya tanık olan personelin adları ve imzaları, ayrıca tutanağın düzenlendiği tarih de yer almalıdır. Tutanak el yazısı ile düzenlenebilir, ancak okunaklı olması gerekir. Düzenlenen olay tutanağının ÇGB'ye teslim edilmesi gerekmektedir. Sistemden 'Örnek Dökümanlar''a tıklayarak "olay tutanağı formu" örneğine ulaşabilirsiniz.

### <span id="page-23-1"></span>**2.3 ÇGB İLE İLETİŞİME GEÇEREK YAPILAN BAŞVURU**

Kurumunuzda görev yapan ÇGB ile iletişime geçerek de beyazkod başvurusunda bulunabilirsiniz. ÇGB sizden, TC Kimlik numaranızı isteyecektir. Sisteme daha önce üye oldu iseniz olay yeri ve tarih-saat bilgilerini iletmeniz halinde başvurunuz tamamlanacaktır. Sisteme üye değilseniz ÇGB tarafından istenilen bilgileri iletmeniz üzerine üyelik işlemleriniz gerçekleştirilecek ve akabinde olay yeri, tarih ve saat bilgilerinin de sisteme kaydı ile başvurunuz tamamlanacaktır.

**Şiddete maruz kalan çalışan, adli süreçlerde kanıt teşkil etmesi açısından olaya tanık olan diğer personel ile birlikte, olayı anlatan ve belgeleyen bir tutanak düzenlemelidir.** Tutanakta, tarih ve saat bilgileri ile failin kimlik bilgilerine (eğer bilinmiyorsa açık eşkâline), olayın gelişim seyrine ve mağdur çalışana yönelik saldırının ayrıntılarına yer vermesinin yanı sıra mutlaka olaya tanık olan personelin adları ve imzaları, ayrıca tutanağın düzenlendiği tarih de yer almalıdır. Tutanak el yazısı ile düzenlenebilir, ancak okunaklı olması gerekir. Düzenlenen olay tutanağının ÇGB'ye teslim edilmesi gerekmektedir. Sistemden 'Örnek Dökümanlar''a tıklayarak "olay tutanağı formu" örneğine ulaşabilirsiniz.

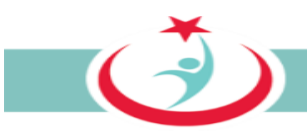

# <span id="page-24-0"></span>**3. ÇGB GÖREV VE SORUMLULUKLARI**

ÇGB; görev yaptığı ve/veya sorumlu olduğu birim/kurum/kuruluşlarda çalışan personel tarafından yapılan beyazkod başvurularına ilişkin, ….. sayılı…… genelgesi ve bu kılavuzda belirtilen işlemleri tesis etmek üzere görevlendirilen personeldir. ÇGB, yapılan başvuruları ve başvurulara ilişkin süreci takip eder. Şiddet mağduru 113 nolu telefonu arayarak, internet üzerinden ya da ÇGB ye başvurarak da beyazkod başvurusunu yapabilir. Yukarıda zikredilen yollardan birini kullanarak şiddet mağduru tarafından bir başvuru yapıldığında, ilgili başvuru otomatik olarak ÇGB ekranına düşer. ÇGB personeli bir başvuru olduğu takdirde ivedilikle ilgili personel ile irtibata geçer. Süreç hakkında şiddet mağdurunu bilgilendirir. Gerekli tüm bilgi ve belgeleri temin ederek sisteme kaydını sağlar. Belge asıllarını ivedilikle il beyaz kod koordinatörlüğüne iletir. ÇBG personelinin nasıl üye olacağı, görev yaptığı birimi nasıl seçeceği, hangi bilgi ve belgeleri temin etmesi gerektiği, bu bilgi ve belgeleri sisteme ne şekilde dahil edeceği ve diğer hususlar kılavuzda detaylı olarak izah edilmiştir.

### <span id="page-24-1"></span>**3.1. TÜRKİYE KAMU HASTANELERİ KURUMU'NDA GÖREV YAPAN ÇGB**

Kurumunuza bağlı birim/kurum/kuruluşlarda görev yapan ÇGB personeli yapılan başvuruları ve başvurulara ilişkin süreci takip eder. Şiddet mağduru 113 nolu telefonu arayarak, internet üzerinden ya da ÇGB ye başvurarak da beyazkod başvurusunu yapabilir. Yukarıda zikredilen yollardan birini kullanarak şiddet mağduru tarafından bir başvuru yapıldığında, ilgili başvuru otomatik olarak ÇGB ekranına düşer. ÇGB personeli bir başvuru olduğu takdirde ivedilikle ilgili personel ile irtibata geçer. Süreç hakkında şiddet mağdurunu bilgilendirir. Gerekli tüm bilgi ve belgeleri temin ederek sisteme kaydını sağlar. Belge asıllarını ivedilikle il beyaz kod koordinatörlüğüne iletir.

#### <span id="page-24-2"></span>**3.1.1. ÇGB ÜYELİK KAYDININ YAPILMASI**

Sisteme giriş yapılabilmesi için öncelikle **http://beyazkod2.saglik.gov.tr/** adresine sorunsuzca ulaşılması gerekmektedir. Linki verilen adresi açtığınızda, açılan web sayfasında **'Yönetici Üye ol'** linkini tıklayınız. (Şekil 14)

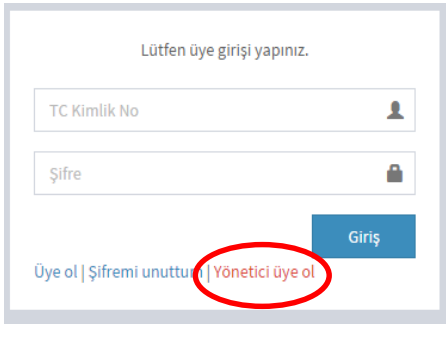

*Şekil 14*

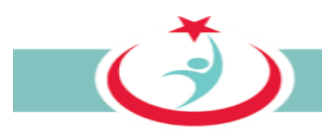

**'Sağlık Kuruluşu Çalışanı Kayıt'** linkini tıklayarak üyelik sayfasına ulaşabilirsiniz. (Şekil 15)

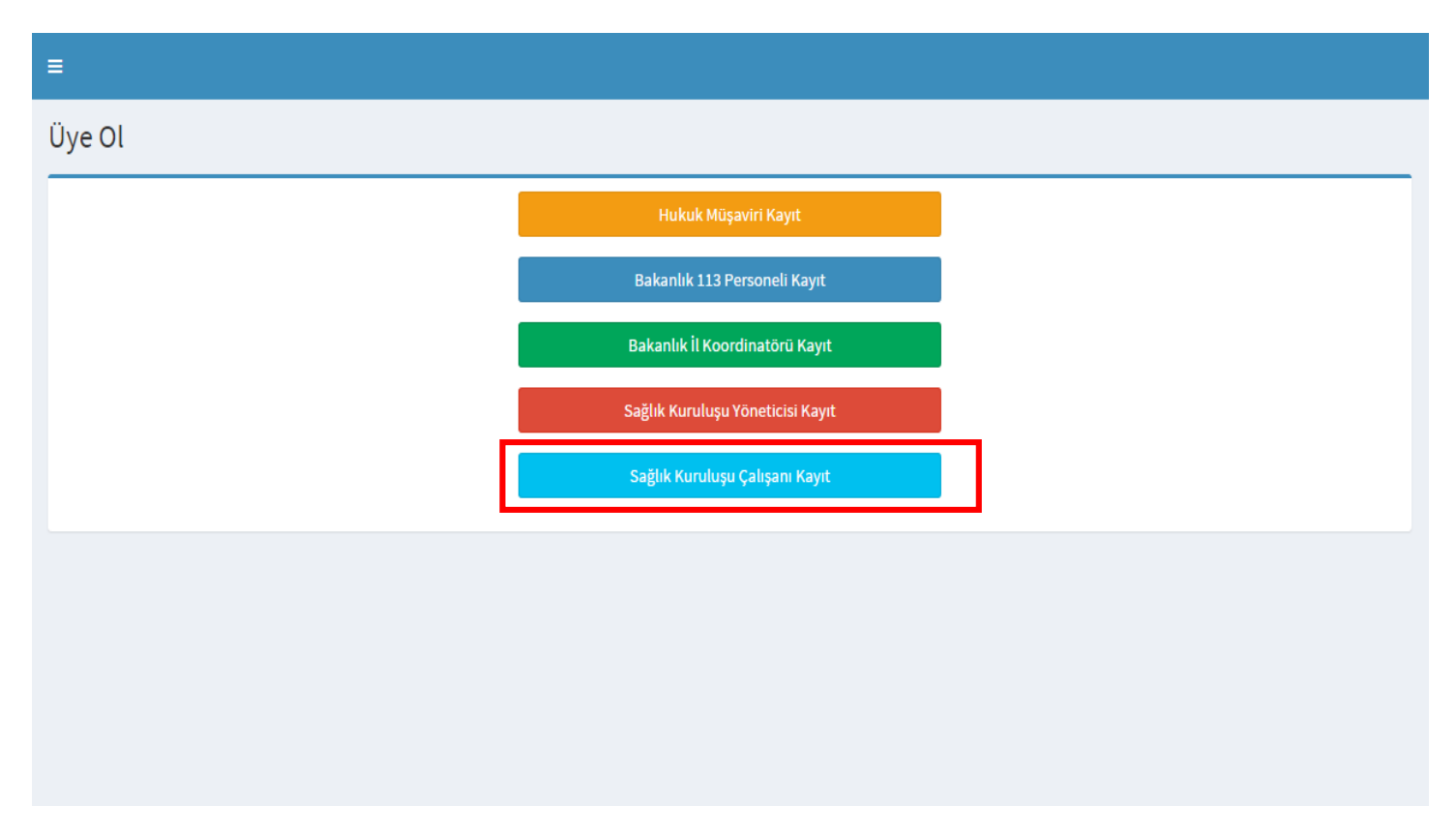

*Şekil 15*

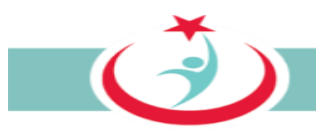

'Sağlık Kuruluşu Çalışanı Kayıt' linkinin seçilmesiyle sistem tarafından istenilen bilgilerin eksiksiz olarak doldurulması gerekmektedir. Cilt no, aile sıra no ve birey sıra no başında sıfır olmadan yazılmalıdır. Bilgilerin doldurulmasının ardından **'Kontrol Et'** butonuna basınız. (Şekil 16)

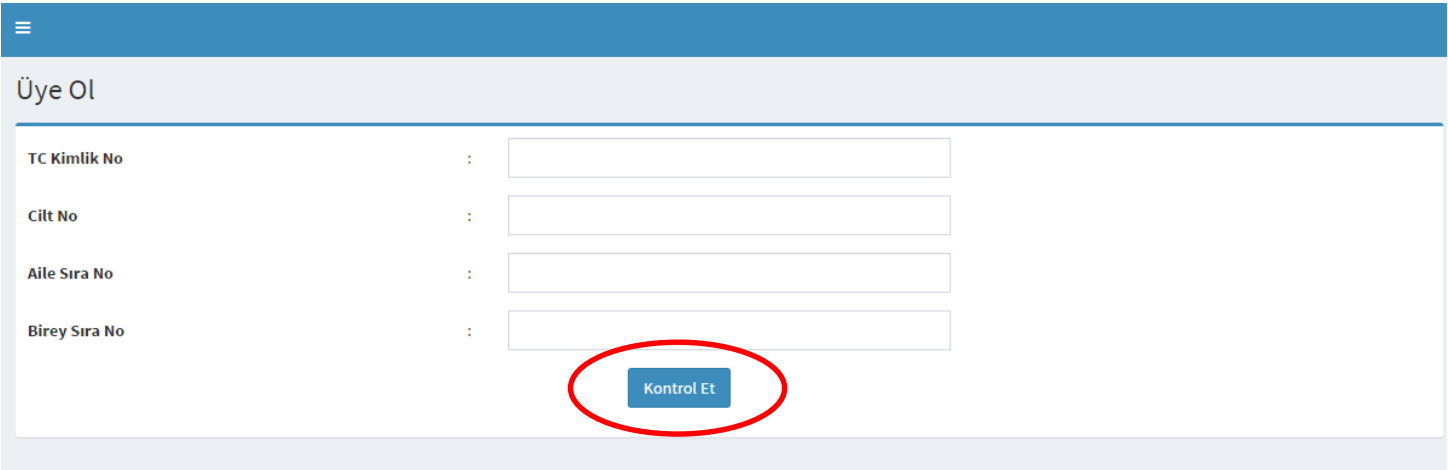

*Şekil 16*

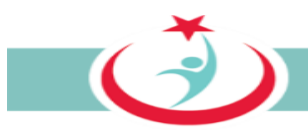

Ekrana Çekirdek Kaynak Yönetim Merkezi'nden (ÇKYS) kaynak olarak alınan bilgileriniz gelmektedir. Burada doldurulması mecburi alanları doldurarak kurumunuzdaki beyaz kod başvurularının süreçleri ile ilgili sizinle irtibat kurmamızı sağlayacak bilgilerinizi girerek üyeliğinizi gerçekleştirmiş olacaksınız. Kurumunuzdaki başvurular ve kendi başvurularınızın takibi için bilgilerin eksiksiz ve tam doldurulması gerekmektedir. Bilgilerinizin doldurulmasının ardından **" üye ol"** butonuna tıklayınız. (Şekil 17)

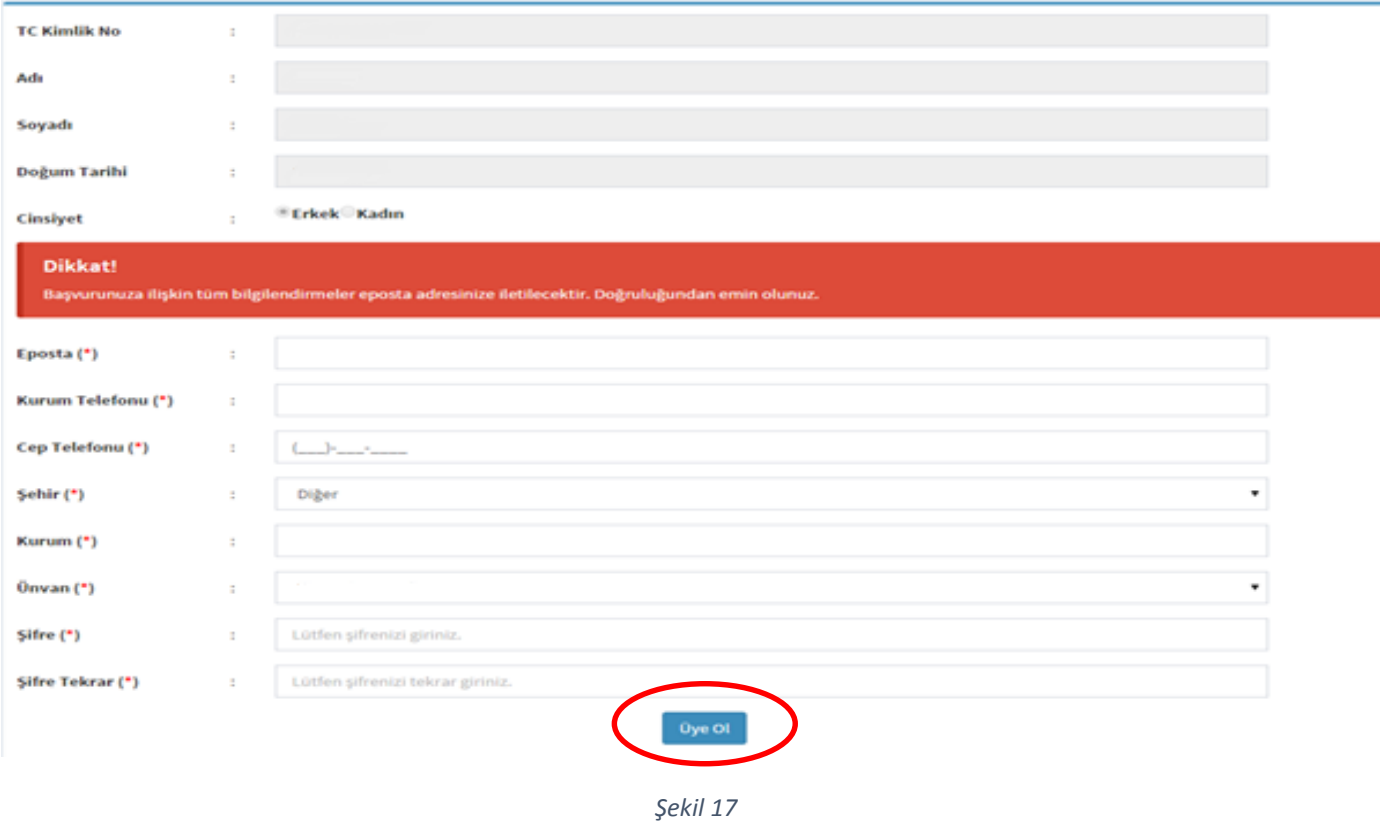

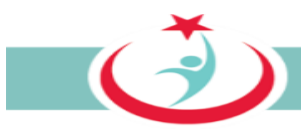

Üyeliğinizi gerçekleştirdikten sonra İl Koordinatörünüz tarafından çalışma durumunuz onaylanacaktır. Üyeliğinizin onaylanması için beyaz kod il koordinatörünüz ile irtibat kurabilirsiniz.

Beyaz Kod İl Koordinatörü tarafından durumu onaylanan ÇGB sisteme girişini yaparak "**İlgili Kurumlarım"** bölümünden çalıştığı ve/veya beyazkod kapsamında sorumlu olduğu kurumu seçerek güncellemenin yapılması gerekmektedir. (Şekil 18)

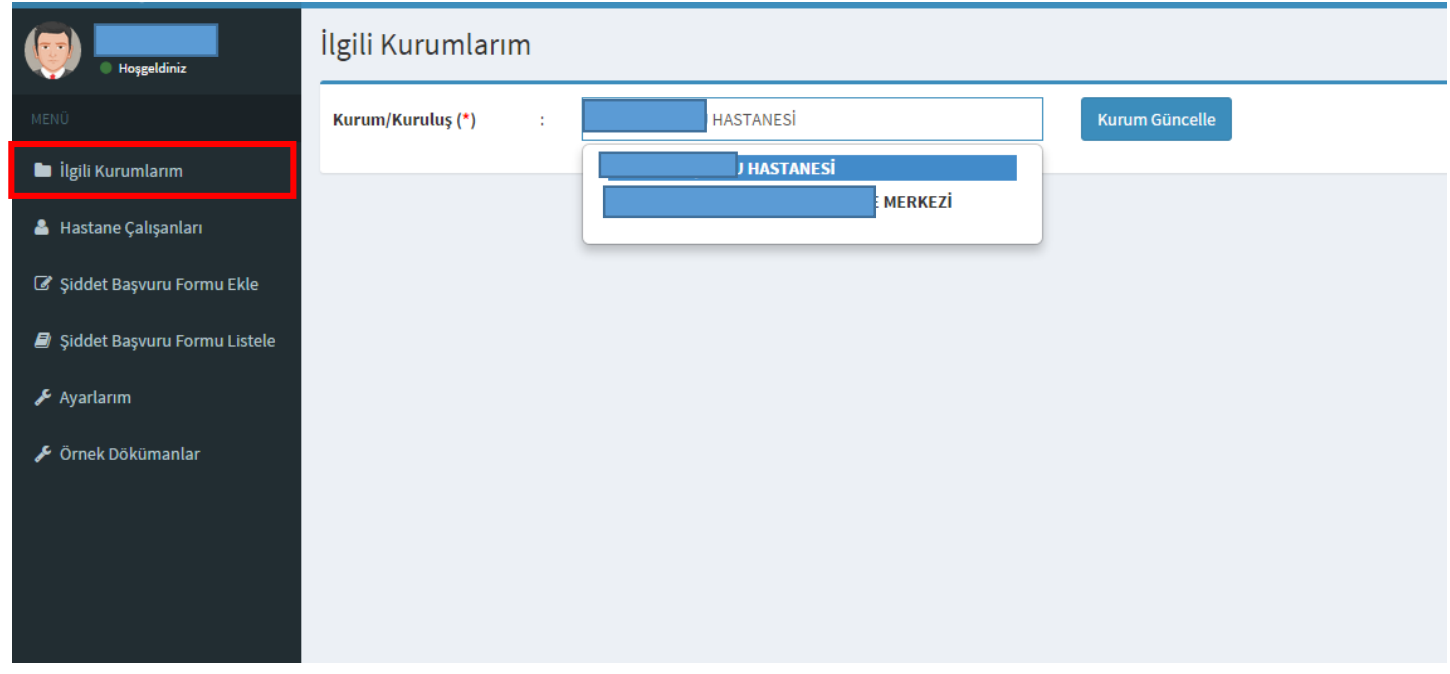

Şekil 18

Kurum güncellenmesi gerçekleştirildikten sonra üyeliğiniz görevli olduğunuz kurumun yetkilisi tarafından sistem üzerinden aktif hale getirilecek ve üyeliğiniz gerçekleşmiş olacaktır.

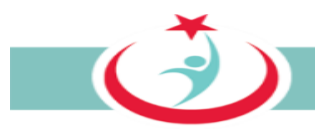

#### <span id="page-29-0"></span>**3.1.2 SİSTEME GİRİŞ**

Üyeliğinizin onaylanmasının ardından sisteme giriş yapılabilmesi için TC Kimlik numaranızı ve şifrenizi girerek sisteme giriş yapınız. (Şekil 19)

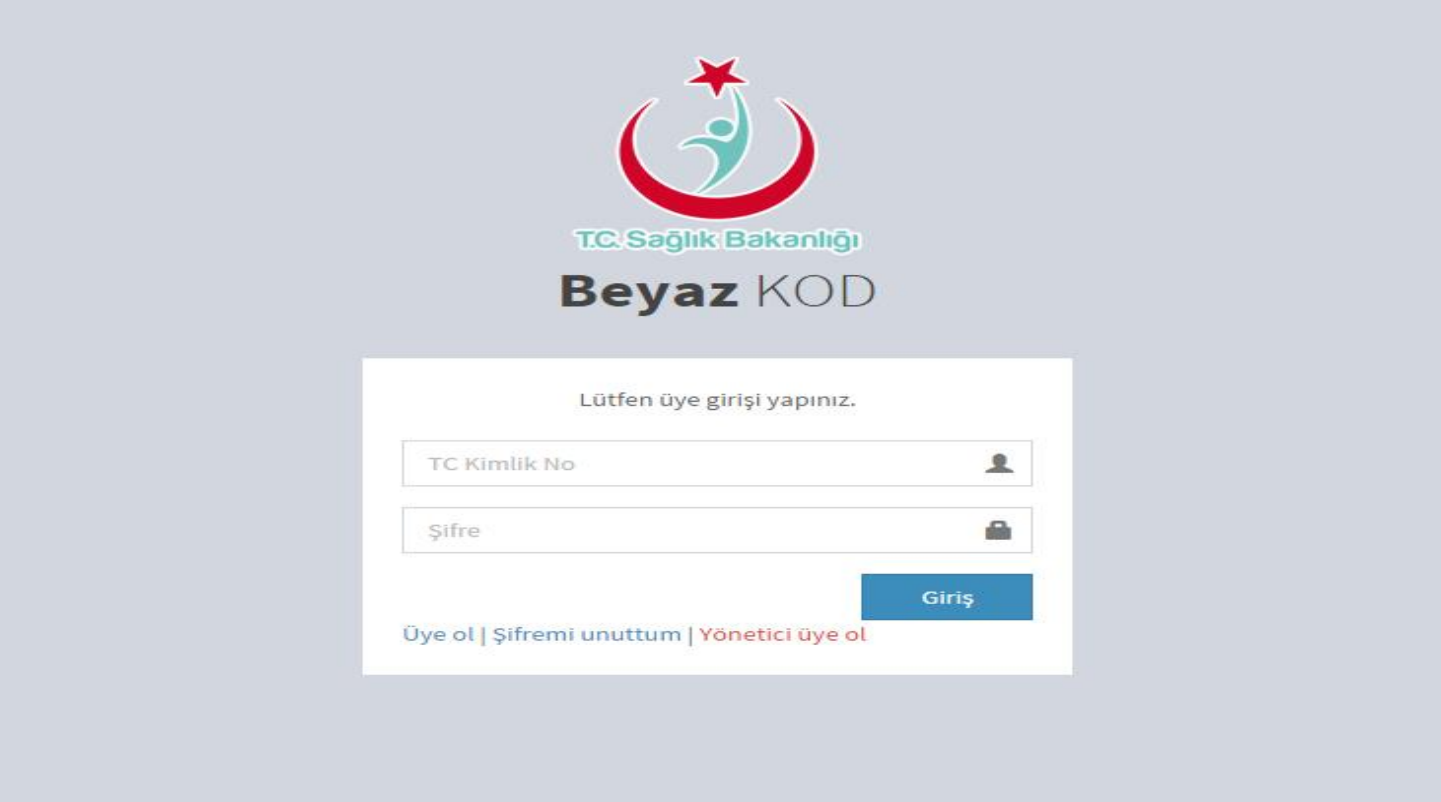

*Şekil 19*

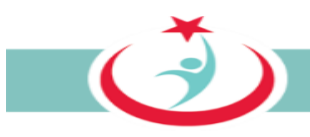

#### <span id="page-30-0"></span>**3.1.3. ÇKYS'DE KAYDI OLMAYAN PERSONELİN ÜYELİĞİNİN ONAYLANMASI**

Sisteme üyelik aşamasında personel bilgileri ÇKYS'den alınmaktadır. ÇKYS'de kaydı olmayanların doğrudan sisteme üye olmaları sistem güvenliği dikkate alınarak engellenmiştir. Bu nedenle, ÇKYS'de kaydı olmayan personelin (taşeron firma çalışanları gibi) üyeliklerinin ÇGB tarafından onaylanması gerekmektedir. ÇKYS'de kaydı olmayan bir personel üye olduğunda, bu personelin üyelik başvurusu **"Hastane Çalışanları"** sekmesinde görüntülenir. İlgili personelin kurumunuzda çalışıp çalışmadığının araştırılması ve eğer kurumuzda çalışıyor ise personelin üyeliğinin aktif hale getirilmesi gerekmektedir. Üyeliğin aktif hale getirilmesi ile ilgili personel sisteme giriş yapabilir ve beyazkod başvurusunda bulunabilir. Bu nedenle ilgili listenin aralıklarla kontrol edilmesi gerekmektedir. Üyelikleri onaylanmamış kullanıcıların durum

bilgileri kısmında " " şekli görülmektedir. Üyelik bu karenin üstene tıklanması suretiyle aktif hale ( ) getirilir. (Şekil 20)

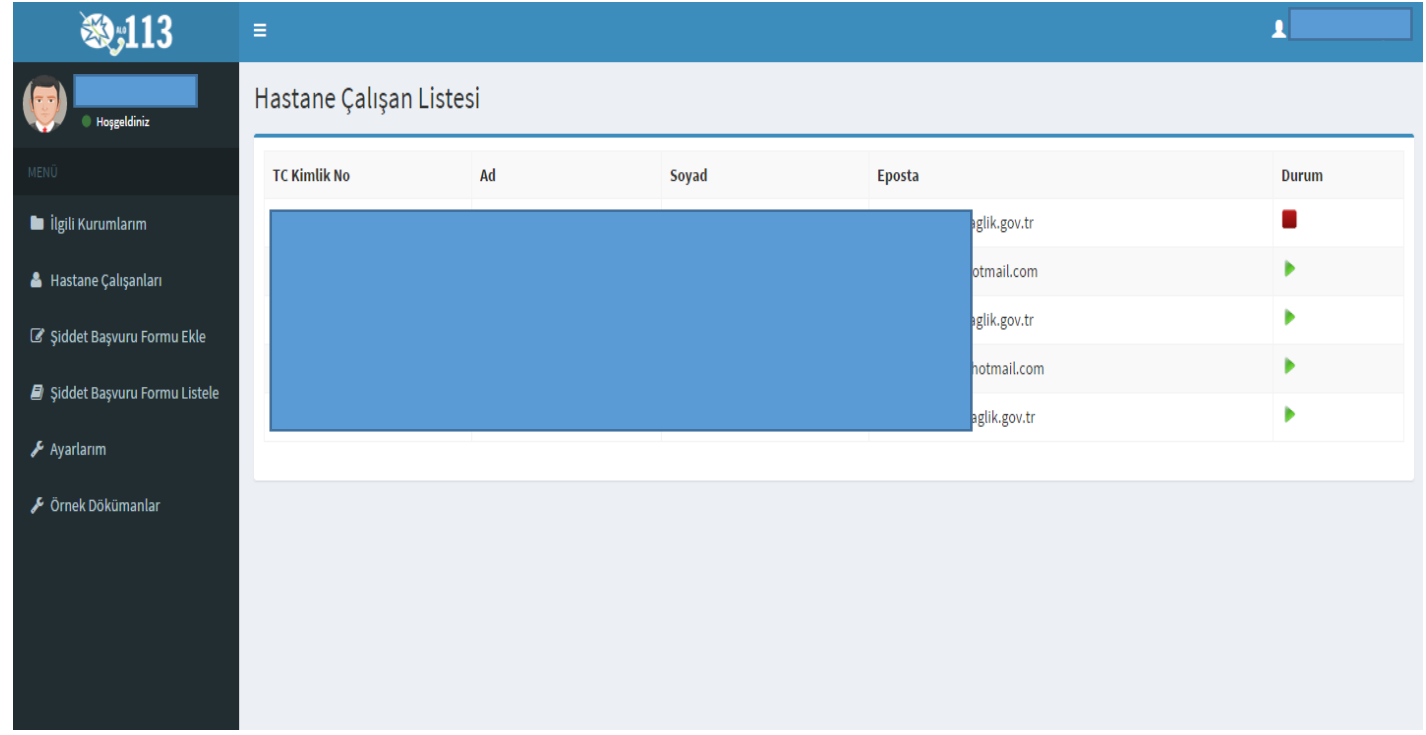

Sekil 20

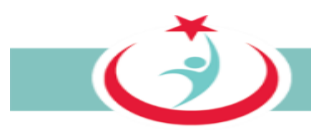

#### <span id="page-31-0"></span>**3.1.4 ÇGB İLE İLETİŞİME GEÇİLEREK YAPILAN BAŞVURULARIN KAYDI**

Şiddet mağduru 113 nolu telefonu arayarak, internet üzerinden ya da ÇGB ye başvurarak da beyazkod başvurusunu yapabilir. Doğrudan size başvuran şiddet mağdurunun başvurusunu "**Şiddet Başvuru Formu Ekle"** sekmesinden gerekli verilerin girilmesi suretiyle sisteme kayıt edebilirsiniz.

Şiddet olayı ile ilgili bilgilerin sistem üzerinden kaydının gerçekleştirebilmesi için **'Şiddet Başvuru Formu Ekle'** sekmesine tıklayınız. Şiddet başvurusunda bulunacak kişinin TC kimlik numarasını girerek **"sorgula"** sekmesine basınız. Kendinize ait başvuruları da bu bölüme TC numaranızın girişini sağlayarak ekleyebilirsiniz. (Şekil 21)

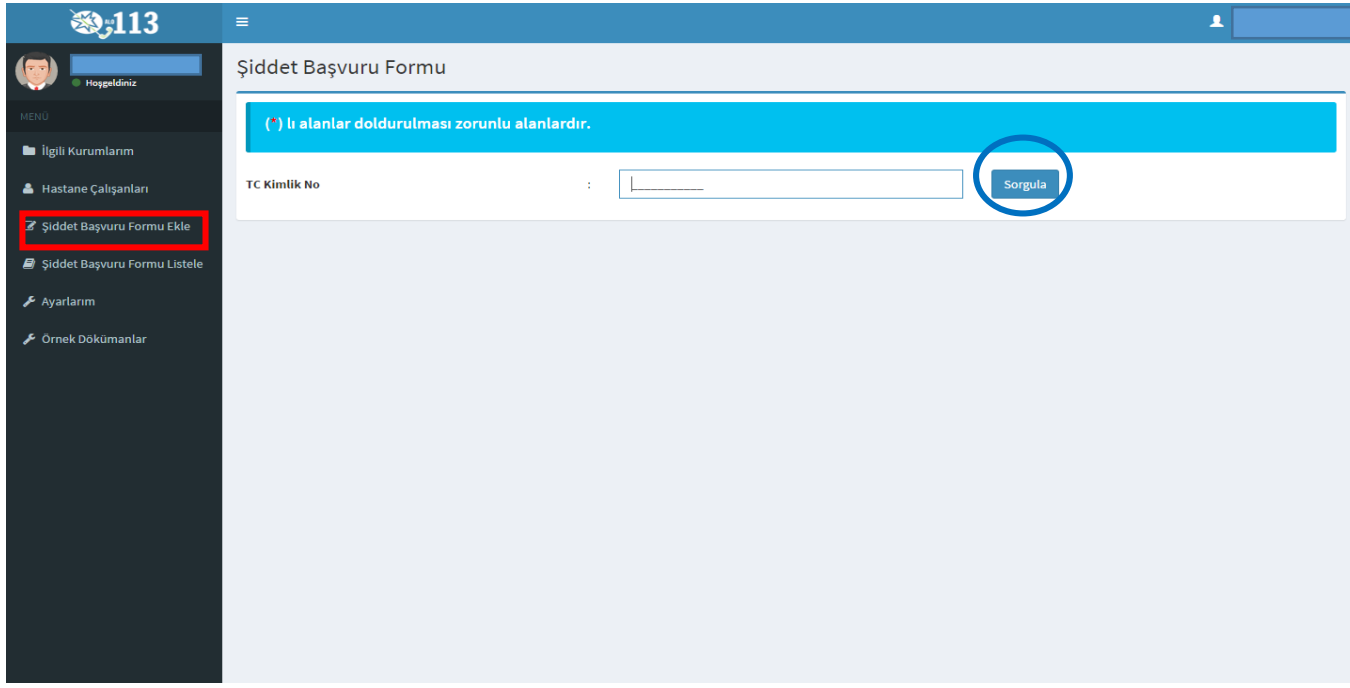

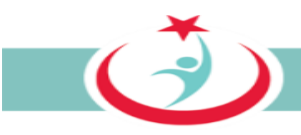

Şiddet olayının gerçekleştiği kurum bilgileri, tarih ve saat aralığını içeren bilgiler ile var ise bir kısa not eklenerek 'Şiddet Başvuru Formu' doldurulur. Bilgilerin eksiksiz ve tam doldurulması önem arz etmektedir. Formdaki bilgiler bir kere kayıt edildikten sonra kayıt eden kişi tarafından değiştirilmesi mümkün olmayacağından bilgilerin doğru girilmesi önem arz etmektedir. Formdaki bilgilerin değişikliği sadece Beyaz Kod İl Koordinatörü tarafından yapılmaktadır. Güvenlik kodunun da girilmesi ve 'Form Gönder' butonunun tıklanması ile form kayıt altına alınır. Kayıt altına alınan her 'Şiddet Başvuru Form''u beyaz kod kapsamında görevlendirilen personele sistem üzerinden intikali sağlanmış olur. (Şekil 22)

Bir olayda birden fazla personel mağdur olmuş olabilir. Bu durumda her personel için ayrı ayrı başvuru alınıp sisteme kaydı sağlanmalıdır. Kayıt işleminin tamamlanmasından sonra 35. Sayfada "3.1.6.1 BAŞVURULARIN BİRLEŞTİRİLMESİ" başlığı altında izah edildiği şekilde bu başvurular için birleştirme işlemi yapılmalıdır. Bir olayda birden fazla mağdur personelin sisteme kaydına ilişkin bir diğer yöntem ise "3.1.6.2.c Başvuruya başka bir mağduru ekleme" başlığı altında sayfa 38 de izah edilmiştir.

 $\vec{c}$ 

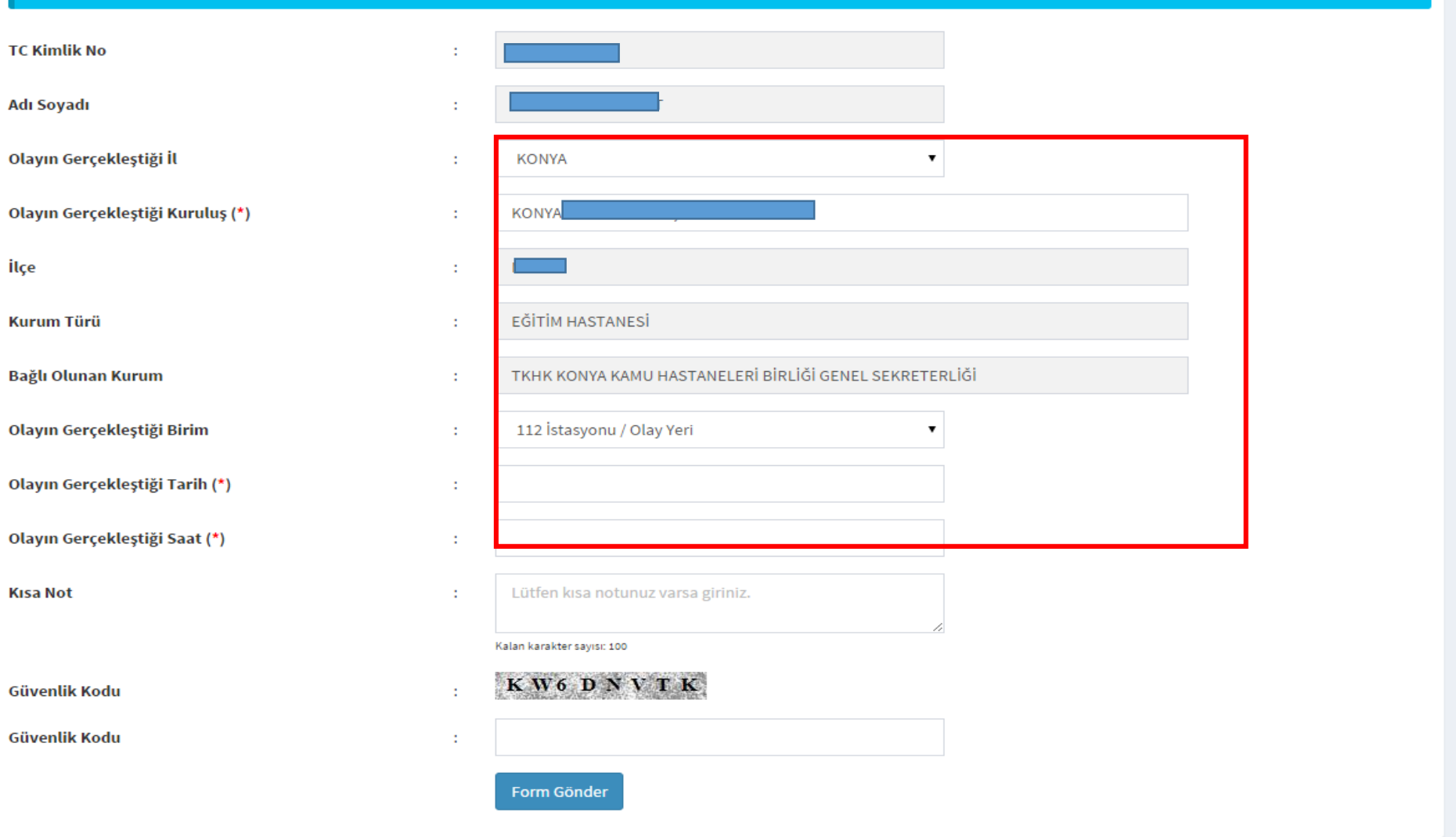

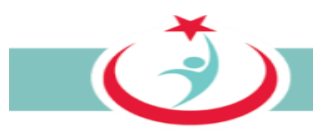

#### <span id="page-34-0"></span>**3.1.5. SİSTEME KAYDI SAĞLANMIŞ BAŞVURULARIN ARANMASI VE LİSTELENMESİ**

Şiddet mağduru 113 nolu telefonu arayarak, internet üzerinden ya da ÇGB ye başvurarak da beyazkod başvurusunu yapabilir. Başvurunun sisteme kaydı ile yapılan başvuru ÇGB ekranında "Şiddet Başvuru Formu Listele" ekranına düşer. Bu aşamadan sonra ÇGB aşağıda detaylıca izah edilen iş ve işlemleri gerçekleştirerek başvuruyu Beyazkod İl Koordinatörlüğüne intikal ettirir.

"Şiddet Başvuru Formu Listele" ekranında, yapılan başvuruları olay ya da kayıt tarihine göre, başvurunun durumu ya da başvuru sahibinin TC kimlik numarasına göre filtreleyerek arama yapabilirsiniz.(Şekil 23)

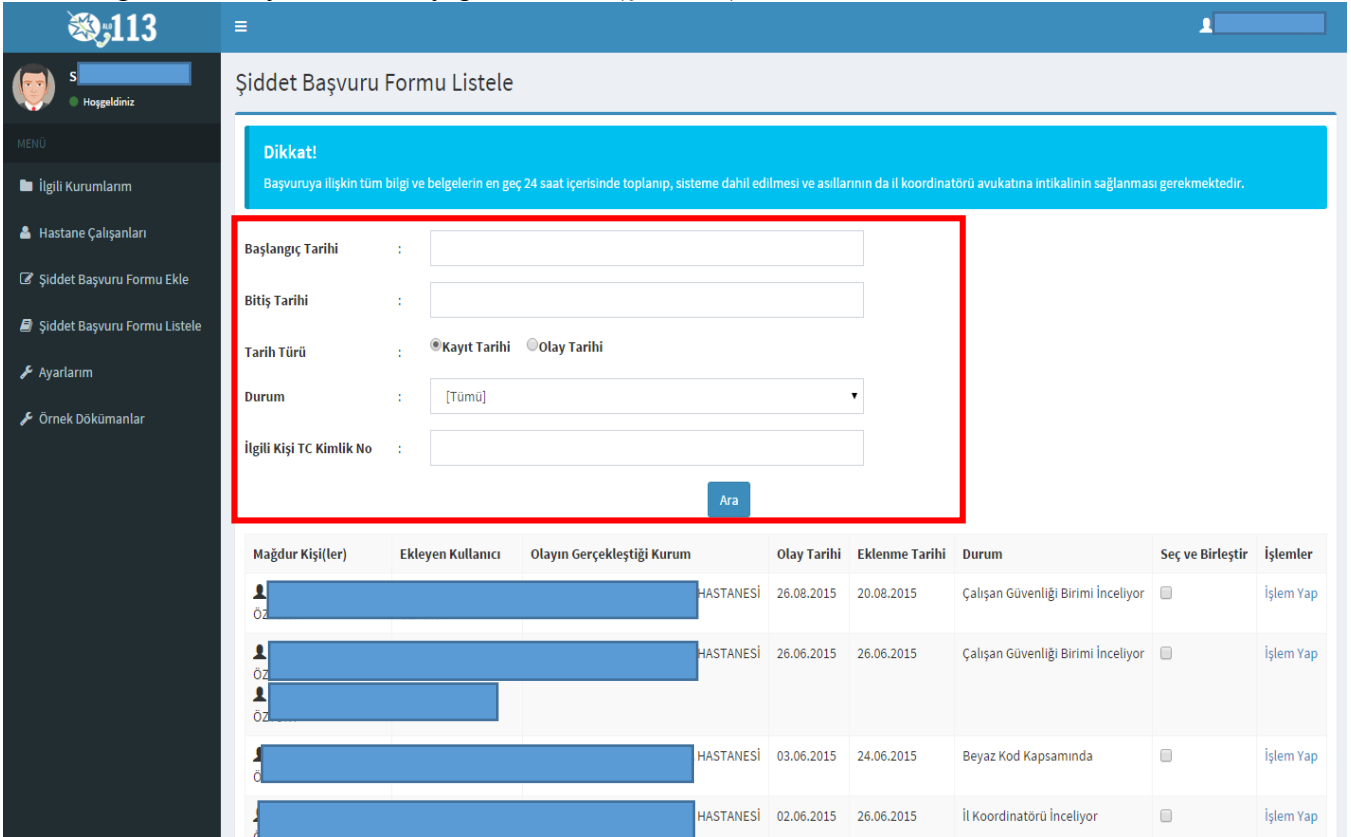

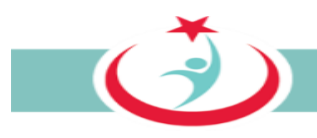

#### <span id="page-35-0"></span>**3.1.6. SİSTEME KAYDI SAĞLANMIŞ BAŞVURULARA İLİŞKİN ÇGB TARAFINDAN YAPILACAK İŞLEMLER 3.1.6.1 BAŞVURULARIN BİRLEŞTİRİLMESİ**

Bir olayda birden fazla personel mağdur olmuş ve bu personel ayrı ayrı beyaz kod başvurunda bulunmuş olabilir. ÇGB, başvuruları inceleyerek, yukarıda zikredilen durumla karşılaştığında bu başvuruları birleştirmelidir.

Şiddet Başvuru Formu Listele sekmesinden aynı olaya ilişkin formları seçerek "**Başvuruları Birleştir"** butonuna tıklayınız. (Şekil 24)

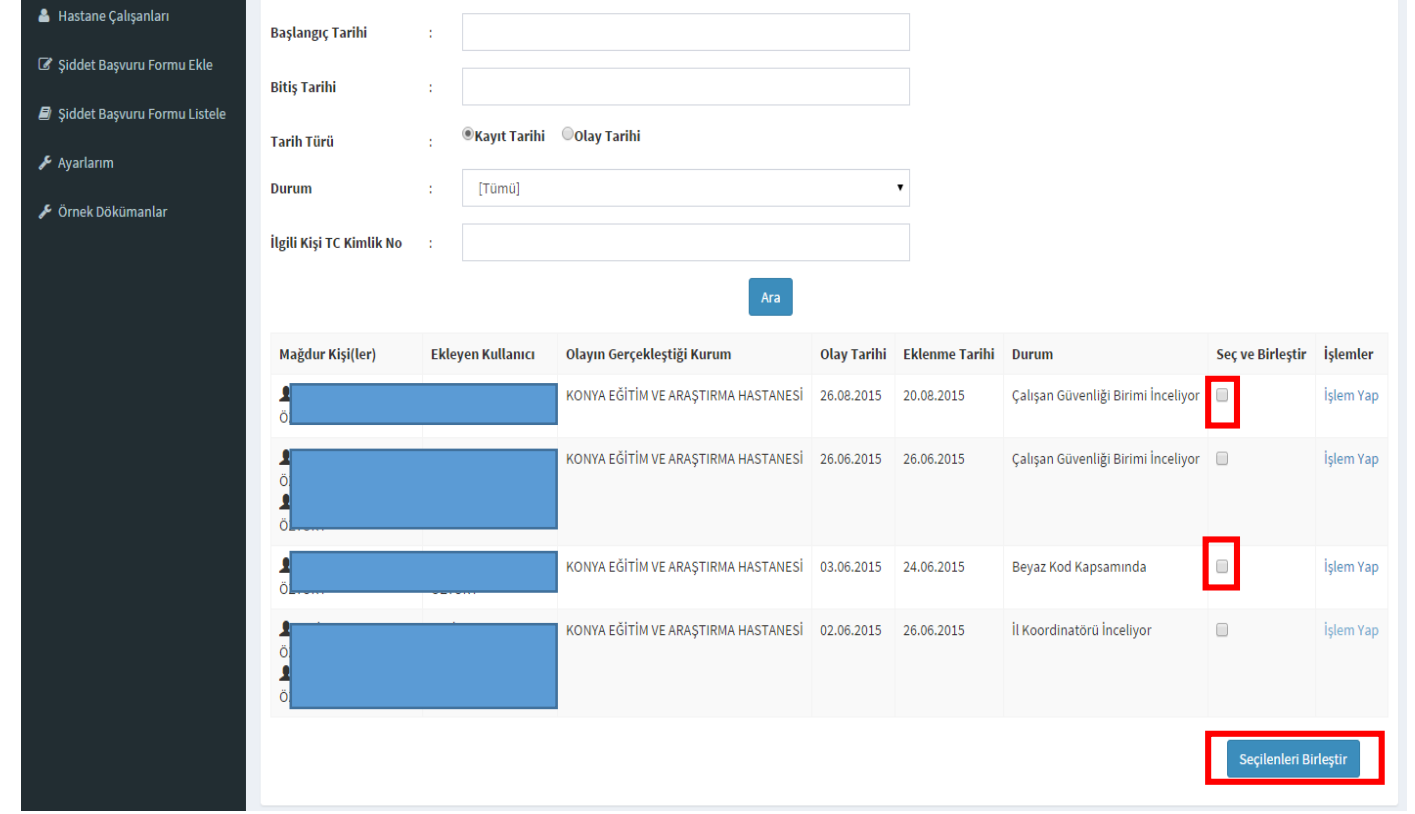
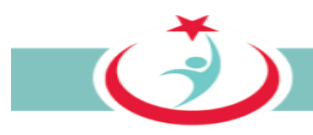

# **3.1.6.2 BAŞVURUYA İLİŞKİN İŞLEM SÜREÇLERİ**

### *3.1.6.2.a İşlem yapmaya başlama*

Sistemde yetkili olduğunuz kurumunuza ait kayıtlı başvurular **'Şiddet Başvuru Formu Listele'** sekmesinden çıkacaktır. Ayrıca sisteme yeni gelen başvurularda listenin en başında " Çalışan Güvenliği Birimi İnceliyor" şeklinde yer alacaktır. Şiddet başvurusu ile ilgili işlem yapmak için **'İşlem Yap'** sekmesini tıklayabilirsiniz. (Şekil 25)

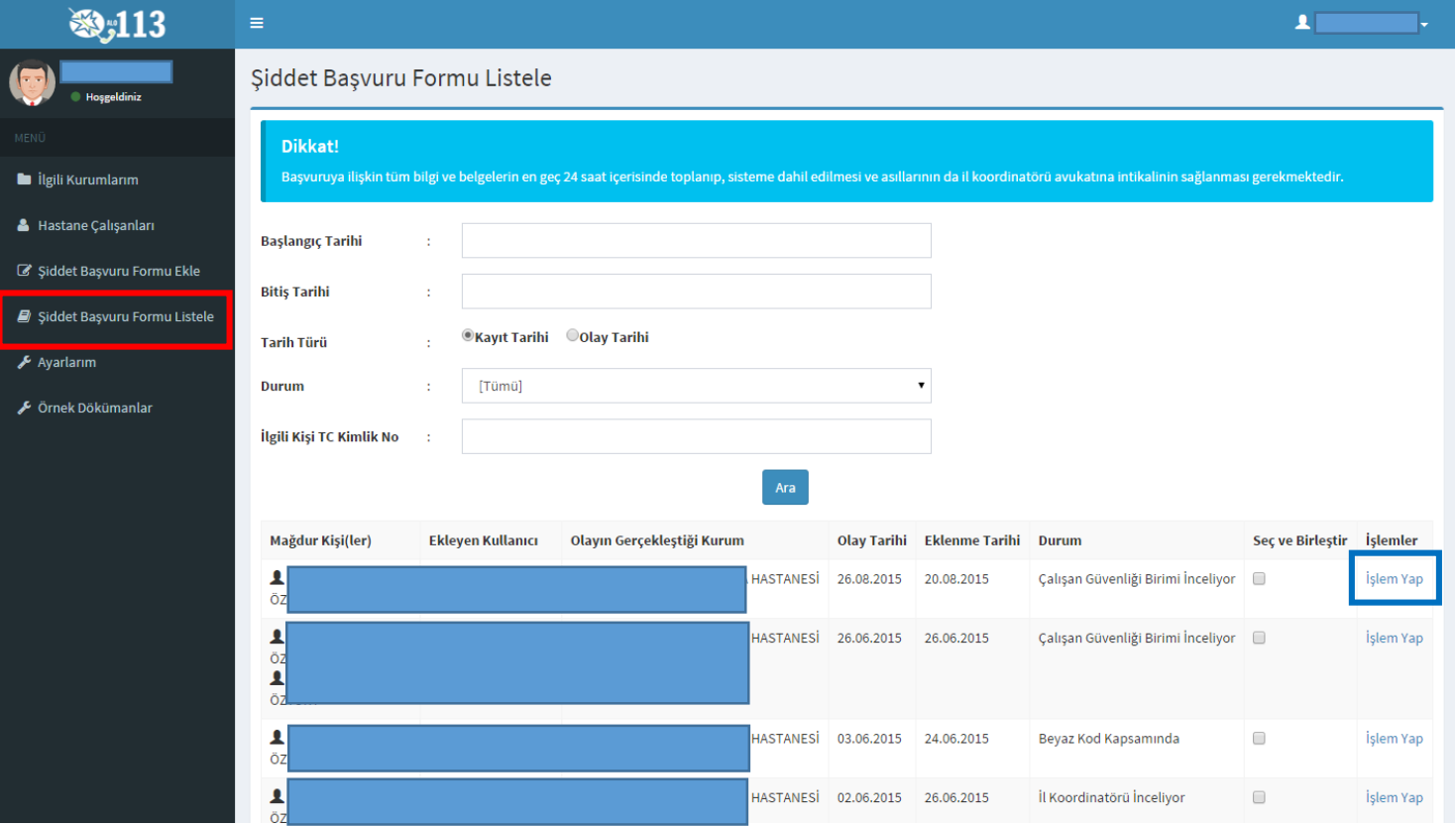

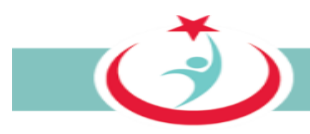

### *3.1.6.2.b. Olay bilgilerini görme*

Şiddete maruz kalan kişi(lere) ve olay detay bilgilerine "**Olay Bilgileri"** sekmesinden ulaşabilirsiniz. (Şekil 26)

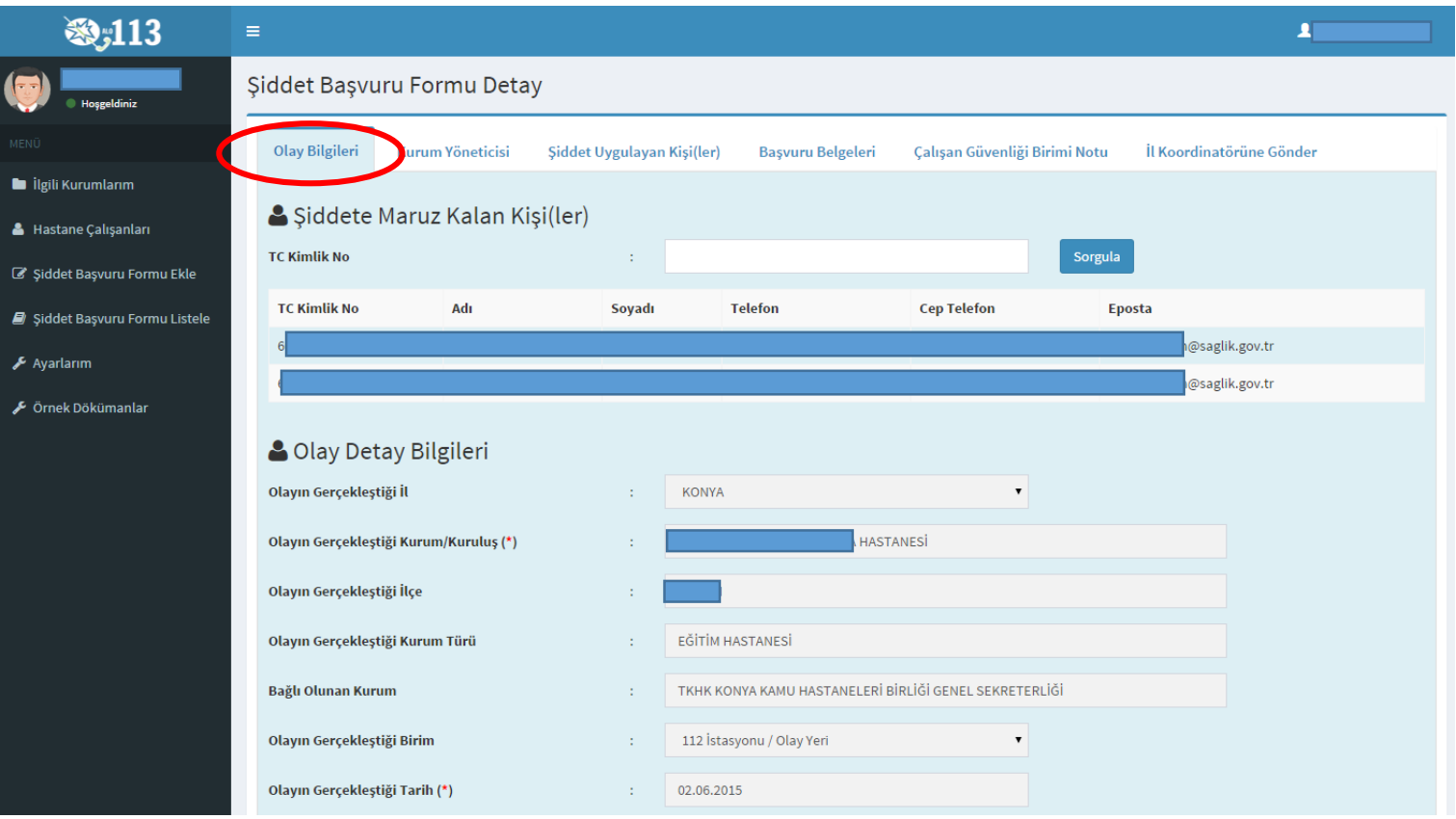

*Şekil 26*

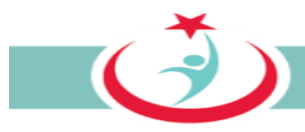

#### *3.1.6.2.c Başvuruya başka bir mağduru ekleme*

Başvuruya konu olayda birden fazla mağdur personel var ise, bu personeli yapılan başvuruya eklemek için; öncelikle **"kişi ekle"** butonuna basılmalıdır. Sonrasında ilgili personelin TC kimlik numarası yazılmalı ve **"sorgula"** butonuna basılmalıdır. Gerekli bilgiler girilerek tekrar **"kişi ekle"** butonuna basıldığında, başvuruya konu olayda mağdur olan diğer personelinde sisteme kaydı sağlanmış olur. (Şekil 27)

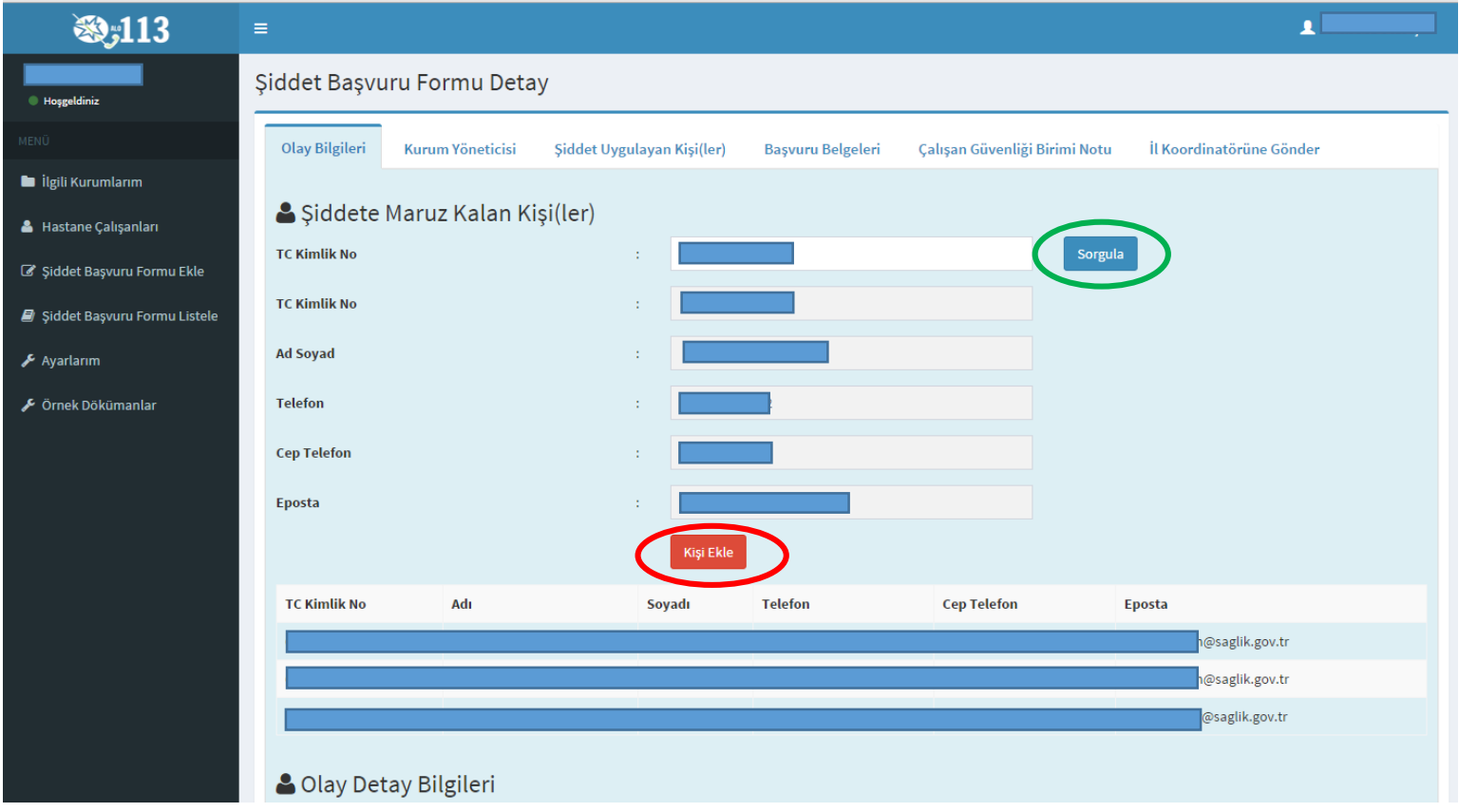

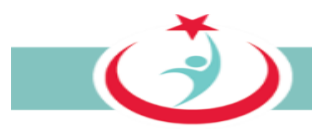

## *3.1.6.2.d Yönetici Bilgilerini Görme*

Kurum yöneticisine ait detaylı bilgiler "**Kurum Yönetici"** sekmesinden otomatik ekrana gelecektir. (Şekil 28)

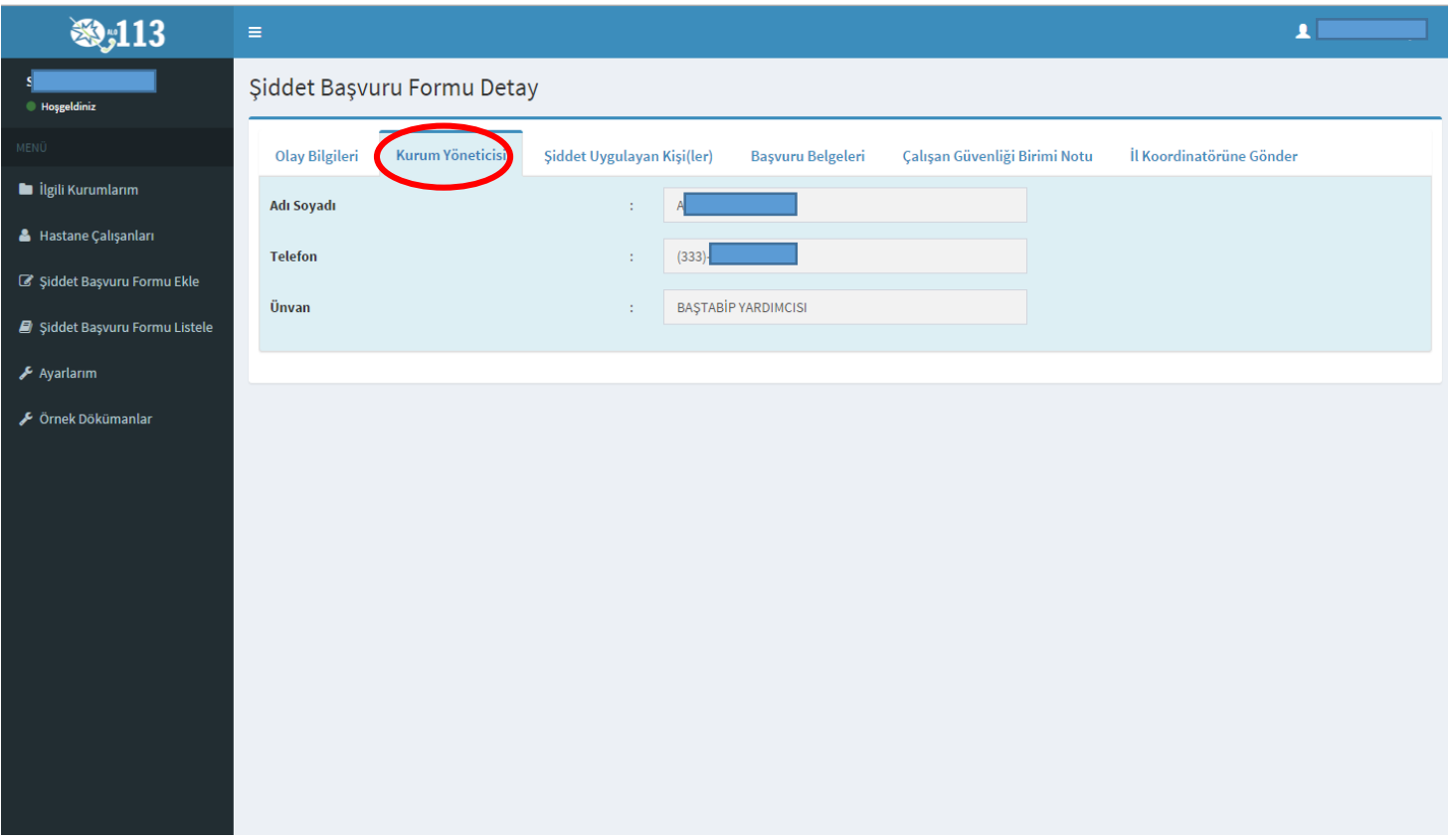

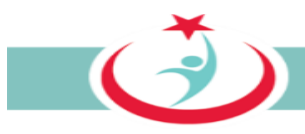

#### *3.1.6.2.e Şiddet uygulayan kişi/kişilere ilişkin bilgilerin sisteme kaydı*

Şiddet uygulayan kişiye ait bilinen mevcut bilgileri "**Şiddet uygulayan kişi(ler)"** sekmesinden girip ekleyebilirsiniz. Şiddet uygulayan kişinin TC kimlik numarası biliniyor ise gerekli alana bu bilgi girilerek **"sorgula"** butonuna basıldığında diğer bilgilerin bir kısmı MERNİS üzerinden çekilerek sisteme kaydedilir. TC Kimlik No, Ad, Soyad bilgilerine sahip değilseniz bu alanları boş bırakabilirsiniz. Yaşını bilmiyorsanız tahmini bir yaş aralığı seçiniz. Diğer bilgilere sahip iseniz gerekli alanlara bu bilgilerin girişini sağlayanız ve son olarak **"kişi ekle"** butonuna basınız. Olayda birden fazla şiddet uygulayan var ise, diğerlerinin bilgilerini girebilmeniz için yukarıda tarif edilen işlemleri tekrarlayınız. (Şekil 29)

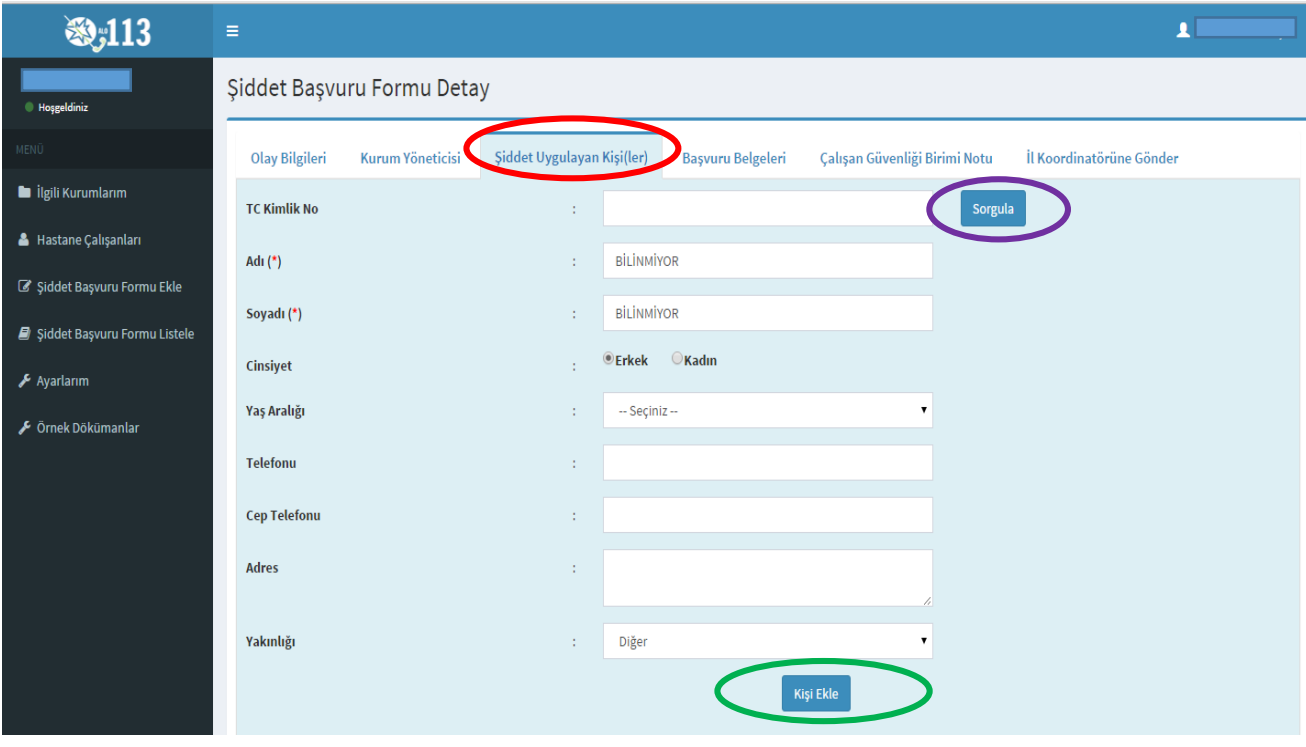

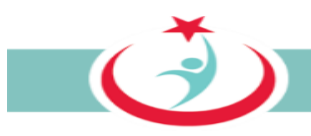

#### *3.1.6.2.f Olaya ilişkin dokümanlar, bu dokümanların sisteme kaydı ve görüntülenmesi*

ÇGB aşağıda izah edilen bilgi ve belgeleri temin ederek bir tarayıcı vasıtasıyla bilgisayarına ve sonrasında aşağıda izah edildiği üzere sisteme yüklemelidir. Sistemden 'Örnek Dökümanlar''a tıklayarak örneklerine ulaşabileceğiniz ve ÇGB tarafından temin edilmesi ve sisteme yüklenmesi gereken bilgi ve belgeler şunlardır;

a) **Olay tutanağı;** Şiddet olayı sonrasında tutulan ve hadiseyi izah eden tutanaktır. Şiddete maruz kalan çalışan, adli süreçlerde kanıt teşkil etmesi açısından olaya tanık olan diğer personel ile birlikte, olayı anlatan ve belgeleyen bir tutanak düzenlemelidir. Tutanakta, tarih ve saat bilgileri ile failin kimlik bilgilerine (eğer bilinmiyorsa açık eşkâline), olayın gelişim seyrine ve mağdur çalışana yönelik saldırının ayrıntılarına yer vermesinin yanı sıra mutlaka olaya tanık olan personelin adları ve imzaları, ayrıca tutanağın düzenlendiği tarih de yer almalıdır. Tutanak el yazısı ile düzenlenebilir, ancak okunaklı olması gerekir. **Mağdur personel tarafından düzenlenen** olay tutanağının alınarak ÇGB tarafından sisteme yüklenmesi gerekmektedir.

b) **Hukukî yardım talep formu**; Bu form beyaz kod kapsamında mağdur personelin hukukî yardım talep edip etmediğini belirtir. **ÇGB tarafından hazırlanarak mağdur personele imzalatılır.** Personelin hukukî yardım talep etmesi halinde, söz konusu başvuru beyaz kod kapsamında ise, ceza yargılaması aşamasında Bakanlığımız avukatlarınca personele hukukî yardım verilecektir.

c) **İhbar dilekçesi;** Beyazkod kapsamında işlenen suçlar genel itibariyle takibi şikâyete bağlı olmayan, başka bir ifade ile mağdur personel şikâyetçi olmasa dahi adli mercilerce kendiliğinden soruşturulan suçlardır. Bu tür suçtan haberdar olan yöneticinin, suçu adli mercilere intikal ettirmesi yasal bir zorunluluktur. **Bu nedenle ÇGB tarafından hazırlanarak yöneticiye imzalatılır.**

d) **Onam formu;** Beyaz kod kapsamında yapılan başvuru ve bu başvuru nedeniyle yürütülen adli süreçte elde edilen bilgi ve belgeler, kişisel bilgiler anonimleştirilerek, başka bir ifade ile; kişisel bilgilerden arındırılarak, analizlerinin yapılmasında ve neticesinde sağlık personeline karşı gerçekleşen şiddet olaylarının önlenmesi amacıyla kullanılacaktır. Bu durumu izah eden ve söz konusu bilgi ve belgelerin kullanılmasına izin veren onam formu **ÇGB tarafından hazırlanacak ve mağdur personele imzalatılacaktır.**

e) **Olayı doğrulayan diğer kanıtlar;** şiddet uygulayanın kimlik bilgileri, kamera kayıtları, tanıklar, olaya ilişkin diğer tutanaklar ve benzeri tüm bilgi ve belgeler ÇGB tarafından toplanarak sisteme yüklenir.

**Tüm bu bilgi ve belgeler temin edildikten ve aşağıda izah edildiği üzere yazılıma yüklenen bilgi ve belgelerin asılları geciktirilmeksizin İl Koordinatörlüğüne intikal ettirilmelidir.**

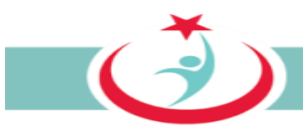

Belgelerin yazılıma kaydı şu şekilde sağlanır: **"Başvuru Belgeleri"** sayfasında **"kategori"** sekmesinden eklemek isteğimiz belge türü seçilir. **"belge"** sekmesinden **"dosya seç"** butonuna basılır. Açılan pencereden daha önce temin ettiğimiz ve bir tarayıcı vasıtasıyla bilgisayarımıza kaydettiğimiz ilgili belge seçilerek "aç" butonuna basılır. Son olarak **"belge ekle"** butonuna basılarak ilgili belgenin yazılıma yüklenmesi tamamlanır. (Şekil 30)

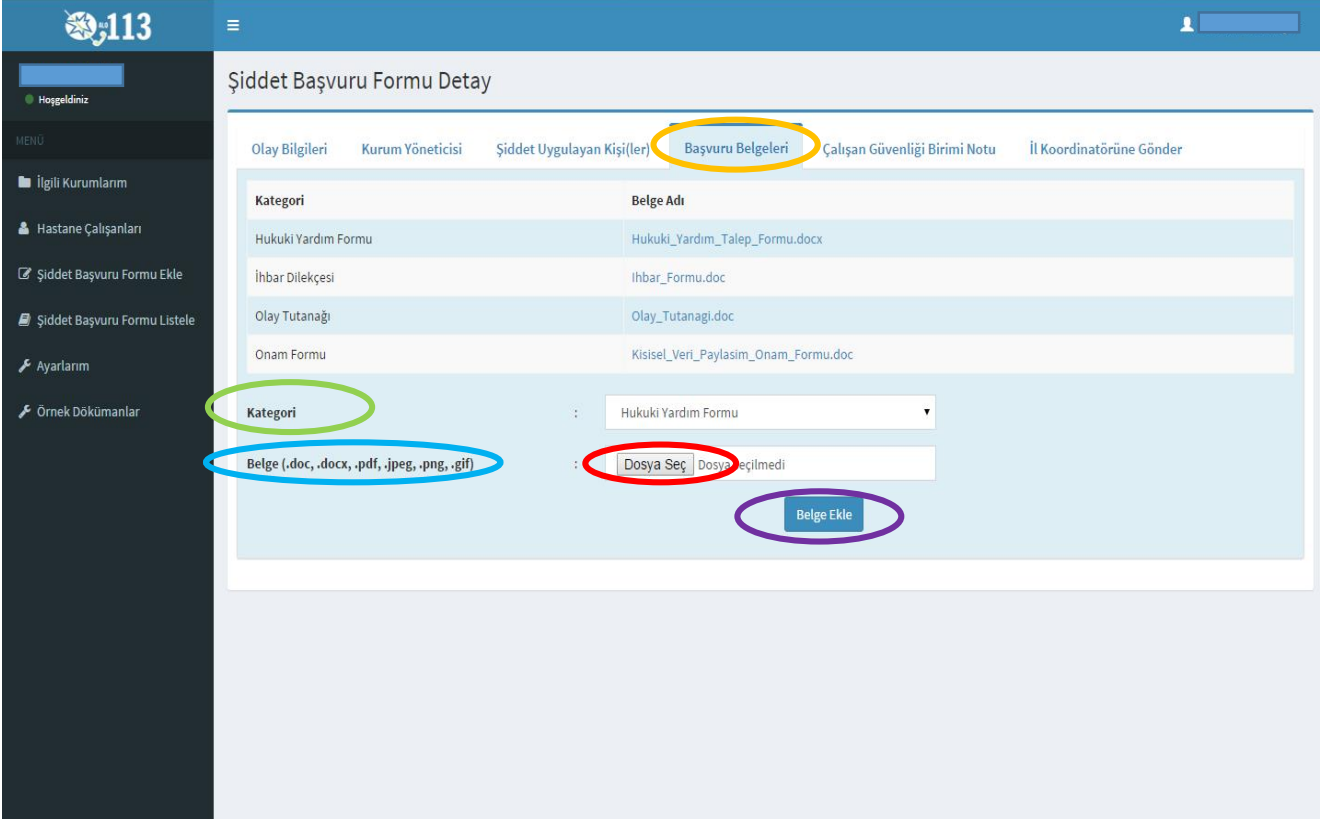

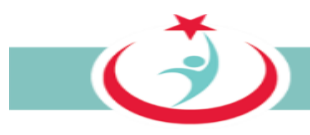

#### *3.1.6.2.g Şiddet nedeninin kayıt edilmesi*

ÇGB tarafından olay tutanağı incelenerek şiddet nedeni **"Şiddet Olayının Nedenleri"** sekmesi altında ilgili kutucuk seçilerek işaretlenir. Birden fazla neden seçilebilir. Seçenekler haricinde başka bir nedenle şiddetin uygulandığını düşünüyorsanız **"diğer"** seçeneği işaretlenerek gerekli açıklama ilgili alana girilir.

Şiddet uygulayan kişiye ilişkin özelliklerde ilgili kutucuklar seçilerek işaretlenir. Birden fazla seçenek seçilebilir. Bunlar haricinde bir özellik mevcut ise **"diğer"** seçeneği seçilir ve ilgili alana gerekli açıklamalar yazılır. Son olarak **"güncelle"** butonuna basılarak kayıt tamamlanır.(şekil 31)

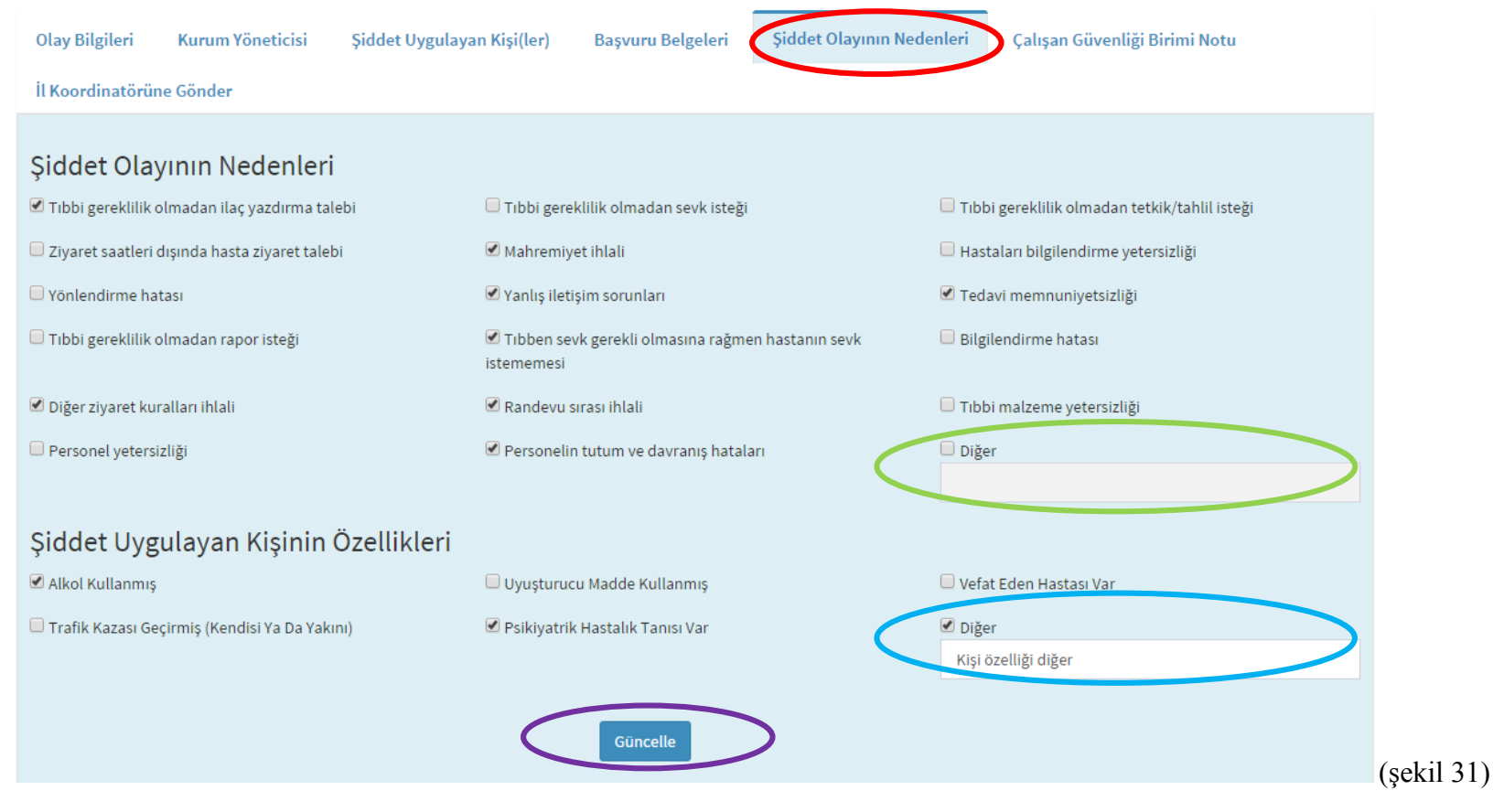

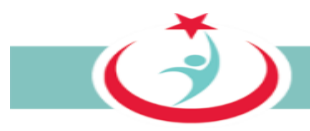

### *3.1.6.2.h Başvuruya ilişkin not ekleme*

Başvuruya ilişkin eklemek istediğiniz bir husus var ise **"Çalışan Güvenliği Birimi Notu"** sekmesinden ekleyebilirsiniz. (Şekil 32)

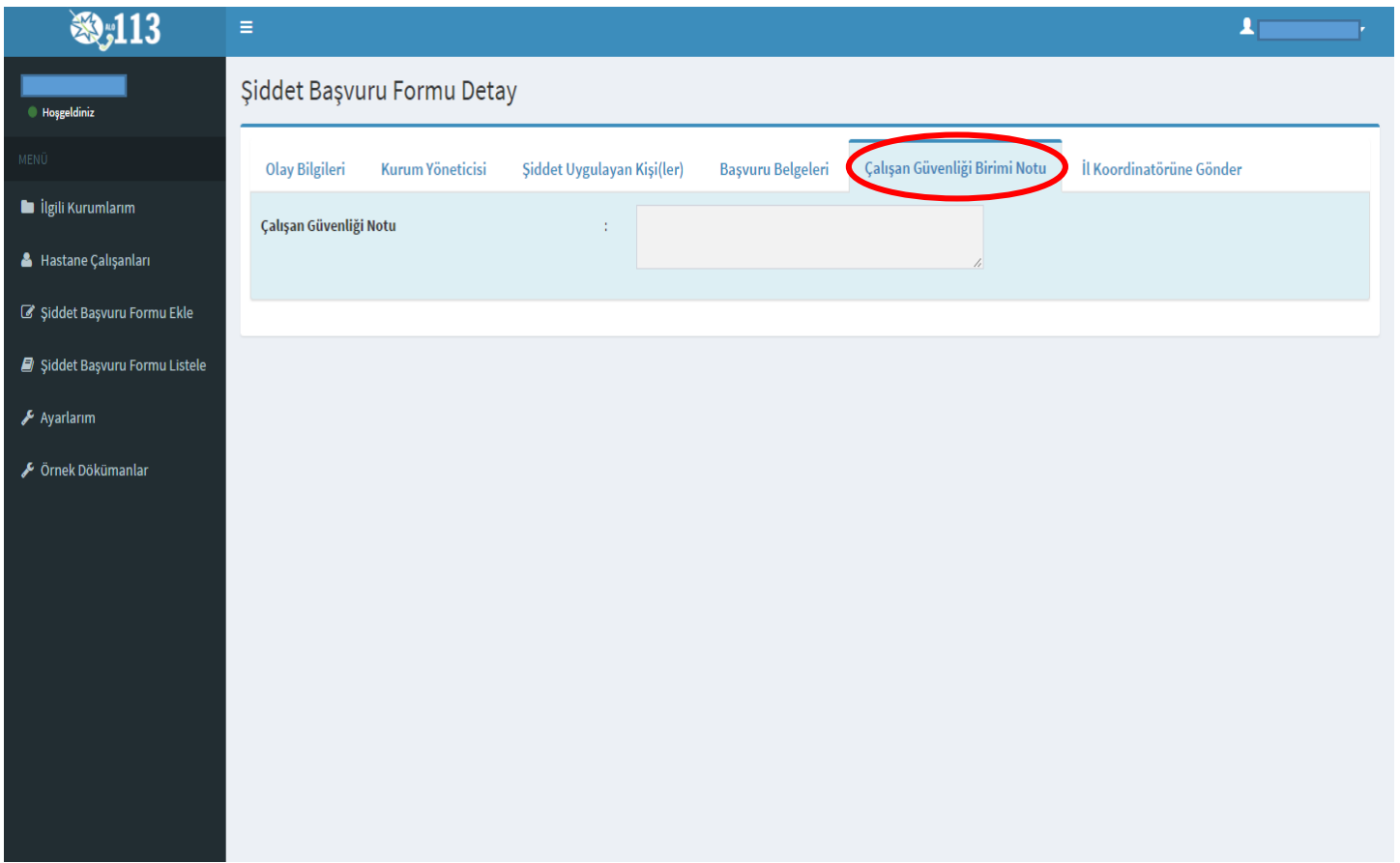

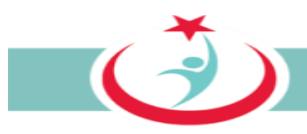

### *3.1.6.2.ı Tüm bilgi ve belgeler eklenerek tamamlanmış başvuruların İl Koordinatörüne gönderilmesi*

Başvuruya ilişkin tüm bilgi ve belgeleri ekledikten sonra **"İl Koordinatörüne Gönder"** sekmesine tıklayınız. Böylece sisteme eklediğiniz ve girişini sağladığınız tüm bilgi ve belgeler yazılım üzerinden il koordinatörüne intikal ettirilmiş olur. Bu aşamadan sonra **bilgi ve belgelerin bir sureti sizde kalacak şekilde asıllarını geciktirmeksizin il koordinatörüne intikal ettirmeniz gerekmektedir.** (Şekil 33)

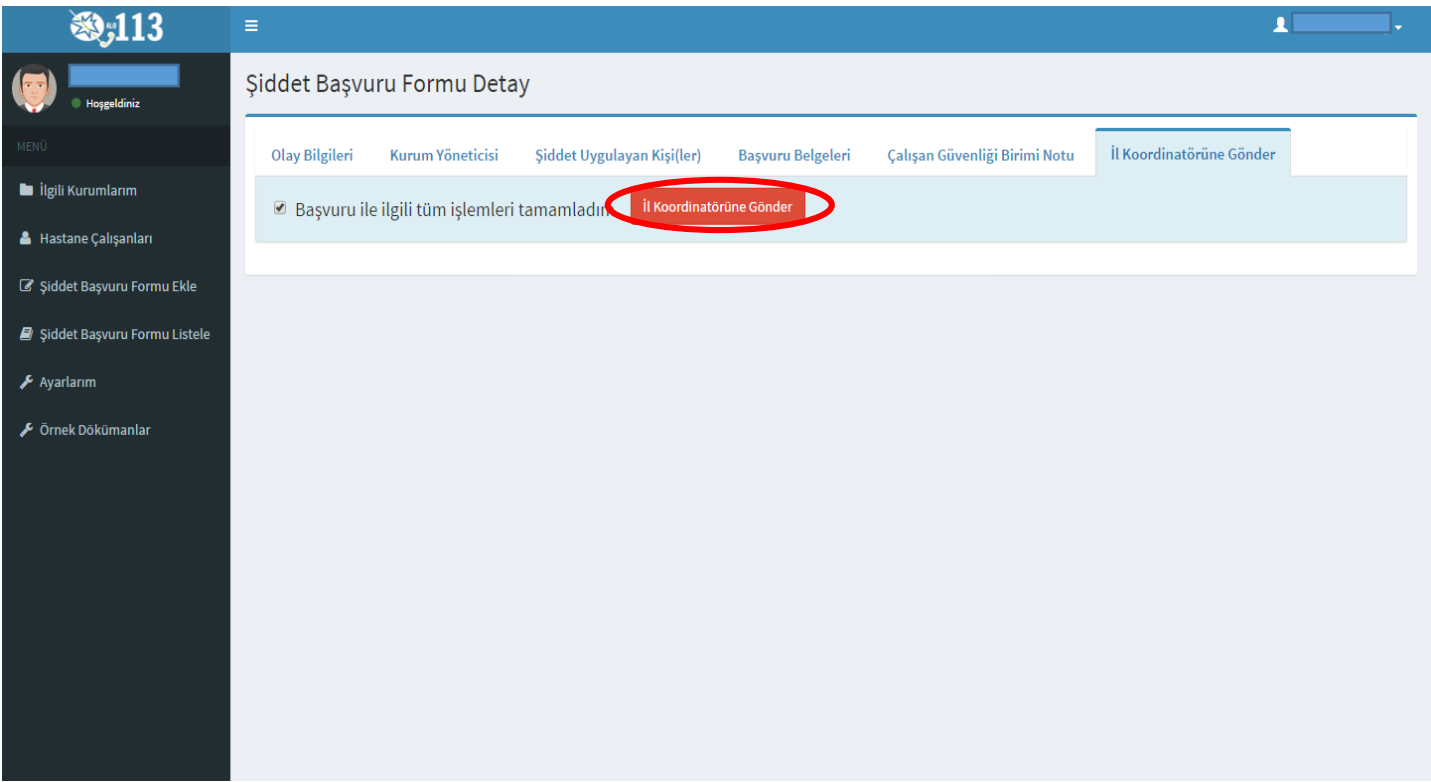

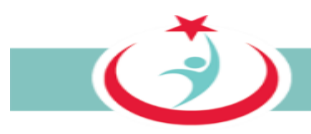

#### **3.1.7. AYARLARIM**

Beyaz Kod sistemi üzerinde kurum bilgilerinizi, iletişim bilgilerinizi ya da şifre değiştirme işlemlerini gerçekleştirebilmek için **'Ayarlarım'** sekmesini tıklayabilirsiniz. (Şekil 34)

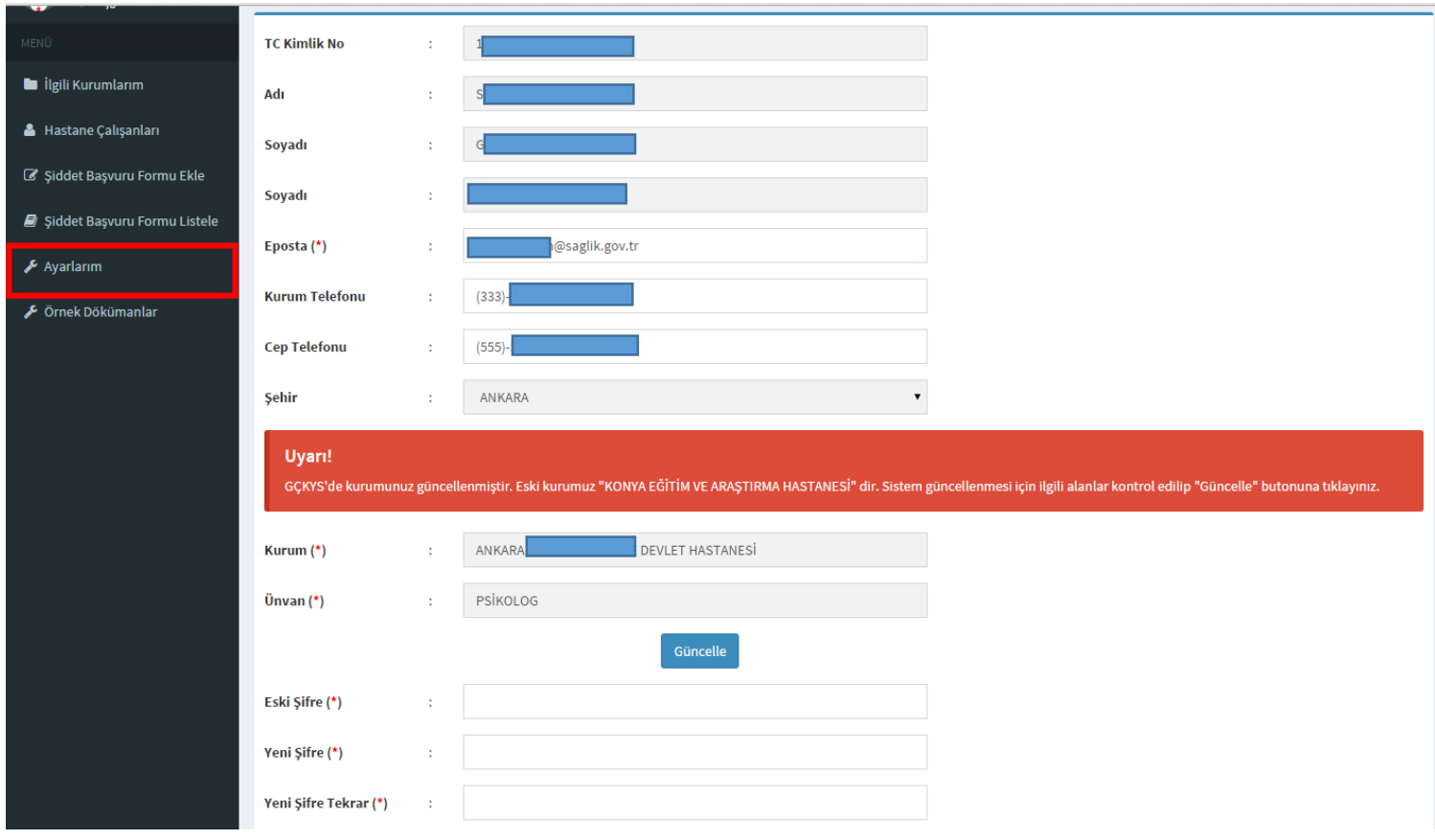

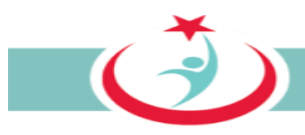

## **3.1.8. ÖRNEK DÖKÜMANLAR**

**"Örnek Dokümanlar"** sekmesinden Olay tutanağı formu, Beyaz Kod Ön Bilgilendirme Formu, Hukuki Yardım Talep Formu, İhbar Formu, Kişisel Veri Paylaşım Onam Formu, Tebligatın Vekile Yapılması Formlarına ulaşabilirsiniz. (Şekil 35)

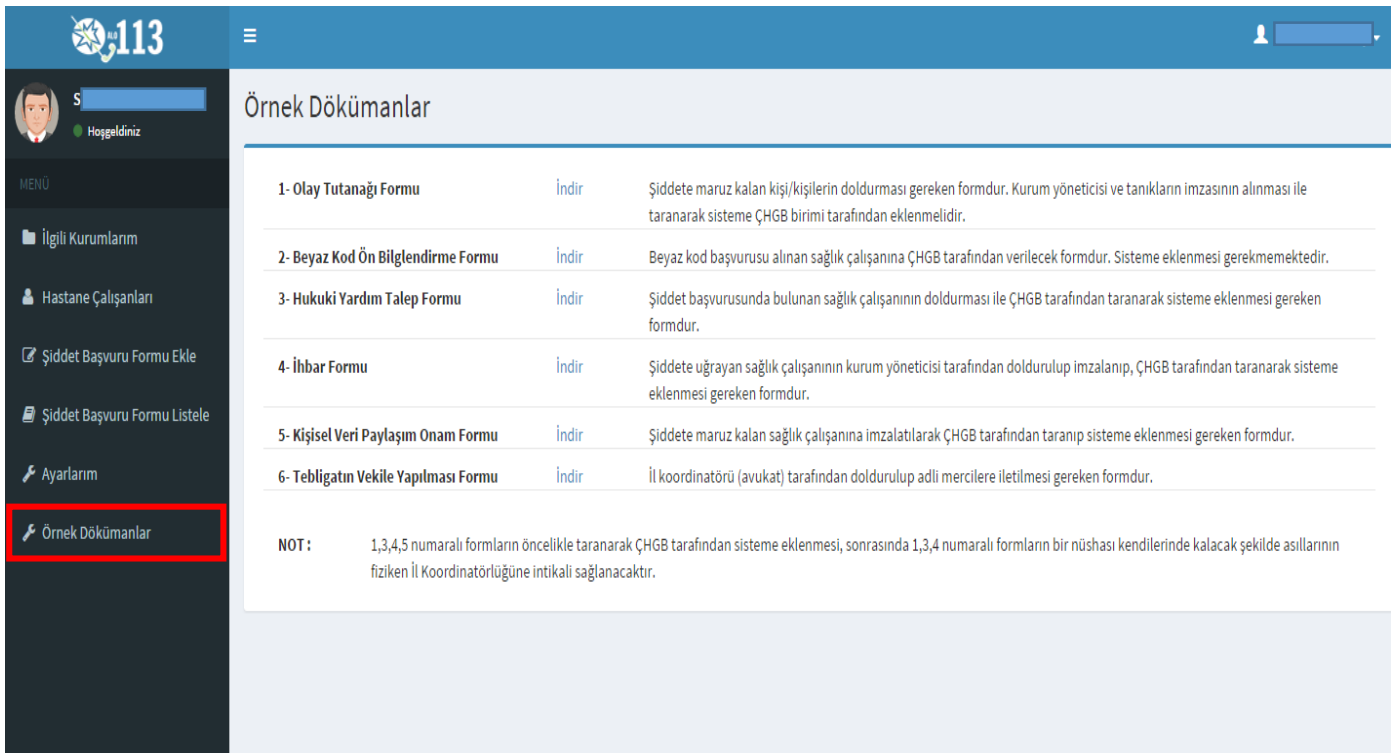

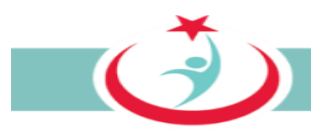

## **3.1.9. BEYAZ KOD SİSTEMİNDEN ÇIKIŞ**

Beyaz Kod Sisteminden çıkış yapılması için sağ üst köşede yer alan ikona tıkladığınızda açılan pencerede yer alan 'Çıkış' ibaresine tıklattığınızda sistemden güvenli bir şekilde çıkışınızı gerçekleştirmiş olursunuz. (Şekil 36)

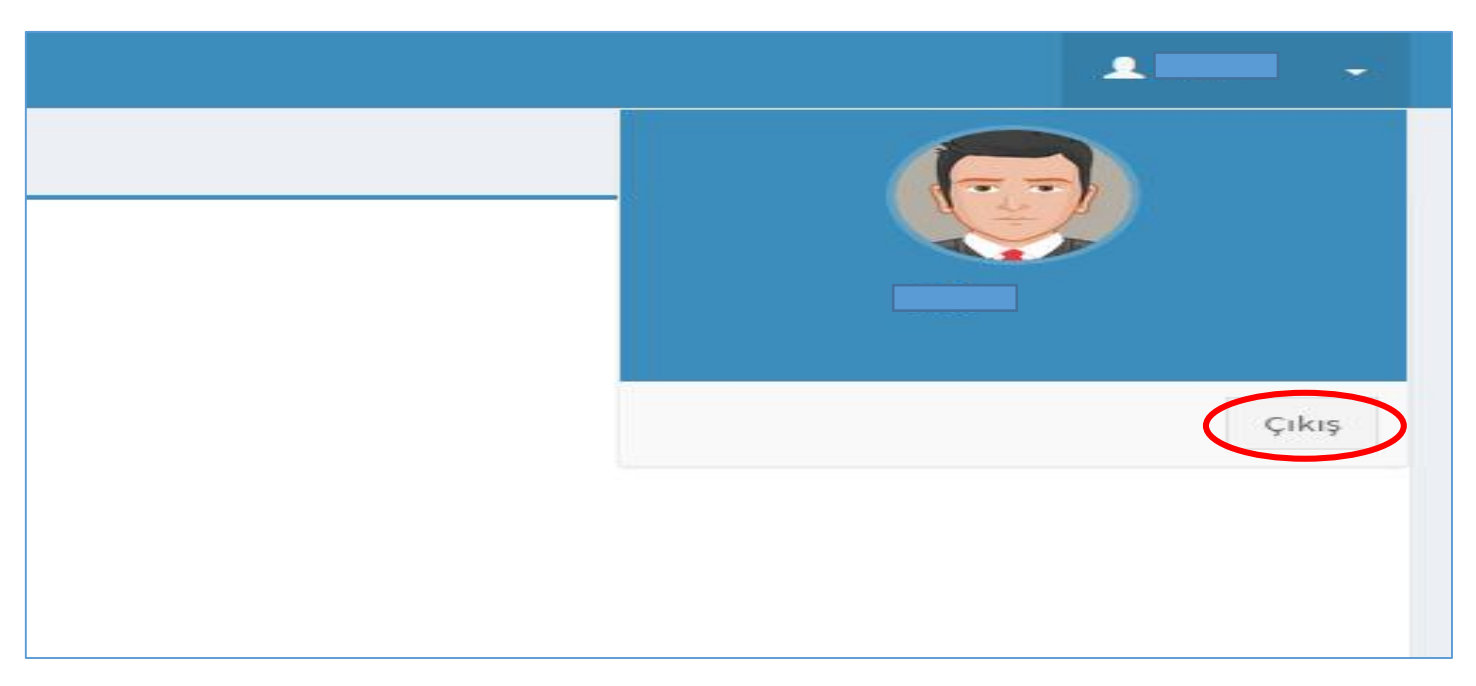

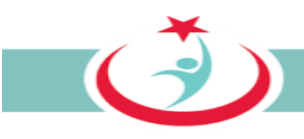

# **3.2. TÜRKİYE HALK SAĞLIĞI KURUMU'NDA GÖREV YAPAN ÇGB**

Kurumunuza bağlı **Toplum Sağlığı Merkezlerinde (TSM) görev yapan/görevlendirilen ÇGB personeli**, görev yaptığı TSM'den ve TSM'ye bağlı Aile Sağlığı Merkezlerinden (ASM) yapılan başvuruları ve başvurulara ilişkin süreci takip eder. Şiddet mağduru 113 nolu telefonu arayarak, internet üzerinden ya da ÇGB ye başvurarak da beyazkod başvurusunu yapabilir. Yukarıda zikredilen yollardan birini kullanarak şiddet mağduru tarafından bir başvuru yapıldığında, ilgili başvuru otomatik olarak ÇGB ekranına düşer. ÇGB personeli bir başvuru olduğu takdirde ivedilikle ilgili personel ile irtibata geçer. Süreç hakkında şiddet mağdurunu bilgilendirir. Gerekli tüm bilgi ve belgeleri temin ederek sisteme kaydını sağlar. Belge asıllarını ivedilikle il beyaz kod koordinatörlüğüne iletir.

## **3.2.1. ÇGB ÜYELİK KAYDININ YAPILMASI**

Sisteme giriş yapılabilmesi için öncelikle **http://beyazkod2.saglik.gov.tr/** adresine sorunsuzca ulaşılması gerekmektedir. Linki verilen adresi açtığınızda, açılan web sayfasında **'Yönetici Üye ol'** linkini tıklayınız. (Şekil 37)

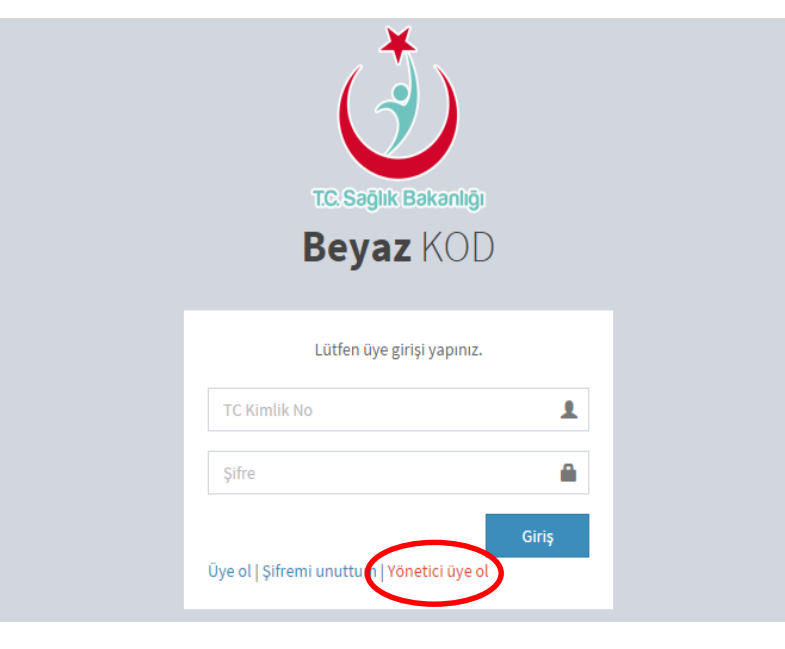

*Şekil 37*

 $\vec{c}$ 

**'Sağlık Kuruluşu Çalışanı Kayıt'** linkini tıklayarak üyelik sayfasına ulaşabilirsiniz. (Şekil 38)

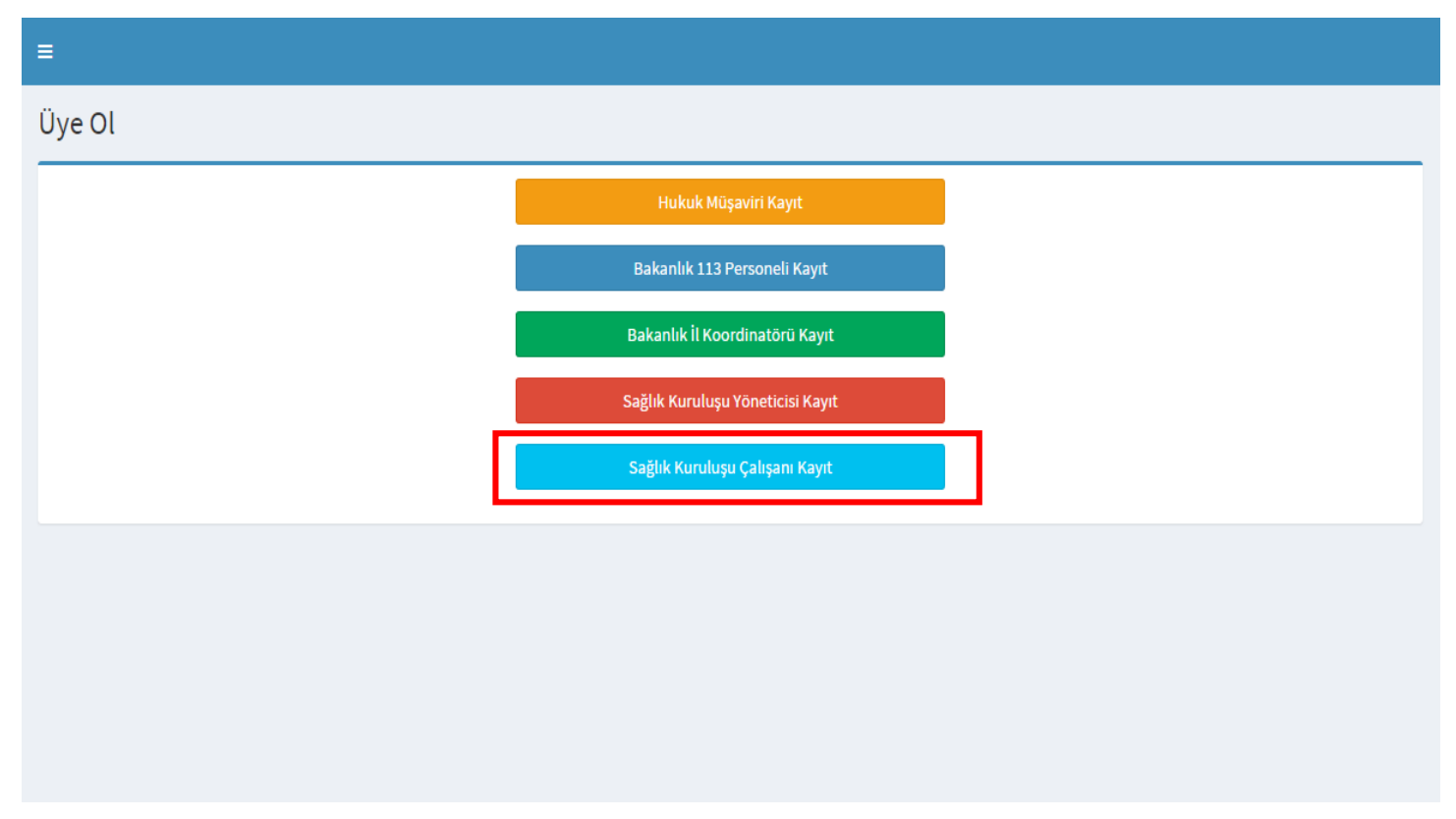

*Şekil 38*

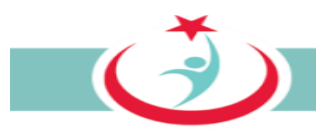

'Sağlık Kuruluşu Çalışanı Kayıt' linkinin seçilmesiyle sistem tarafından istenilen bilgilerin eksiksiz olarak doldurulması gerekmektedir. Cilt no, aile sıra no ve birey sıra no başında sıfır olmadan yazılmalıdır. Bilgilerin doldurulmasının ardından **'Kontrol Et'** butonuna basınız. (Şekil 39)

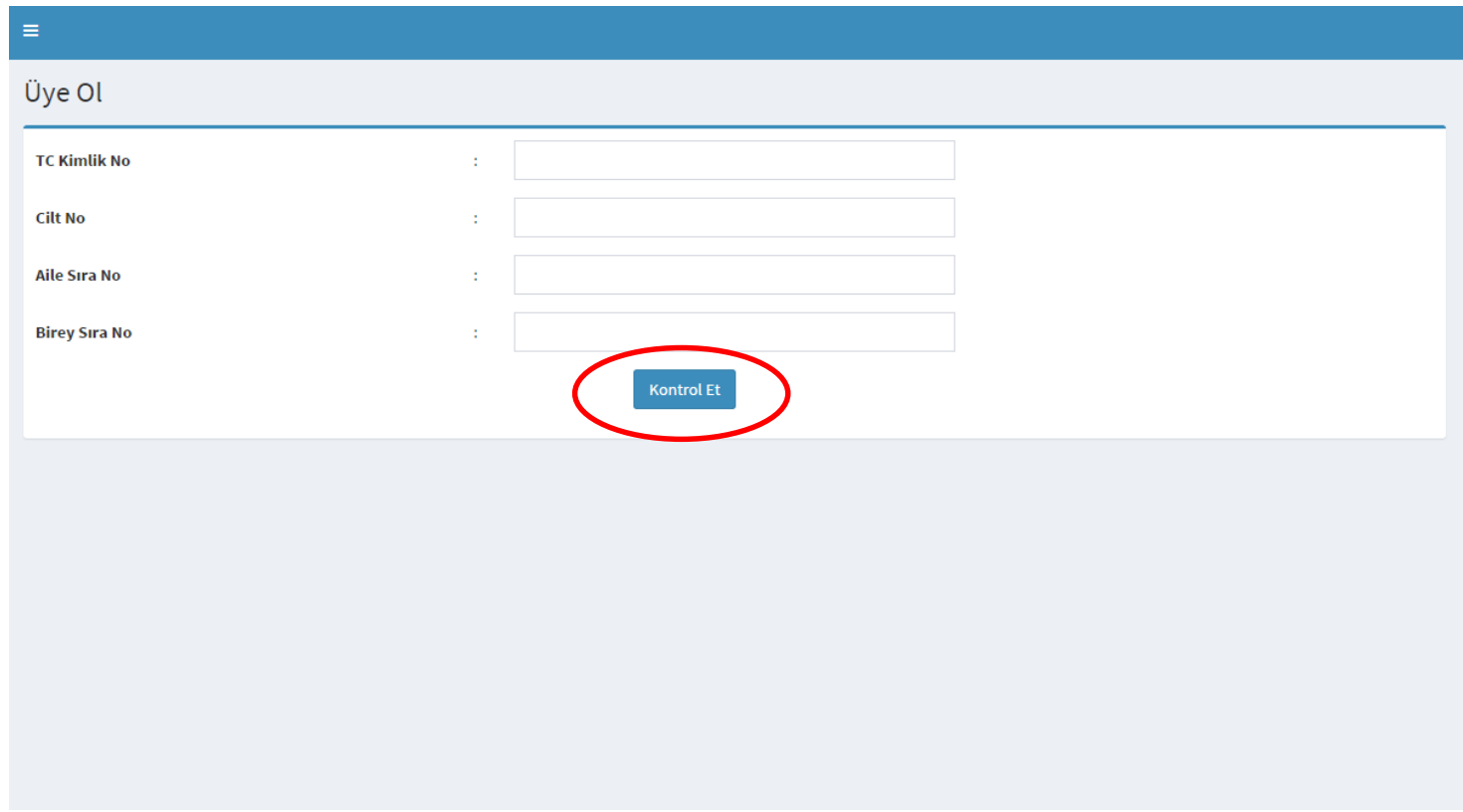

*Şekil 39*

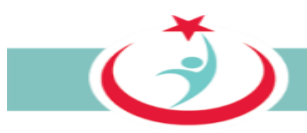

Ekrana Çekirdek Kaynak Yönetim Merkezi'nden (ÇKYS) kaynak olarak alınan bilgileriniz gelmektedir. Burada doldurulması mecburi alanları doldurarak kurumunuzdaki beyaz kod başvurularının süreçleri ile ilgili sizinle irtibat kurmamızı sağlayacak bilgilerinizi girerek üyeliğinizi gerçekleştirmiş olacaksınız. Kurumunuzdaki başvurular ve kendi başvurularınızın takibi için bilgilerin eksiksiz ve tam doldurulması gerekmektedir. Bilgilerinizin doldurulmasının ardından **" üye ol"** butonuna tıklayınız. (Şekil 40)

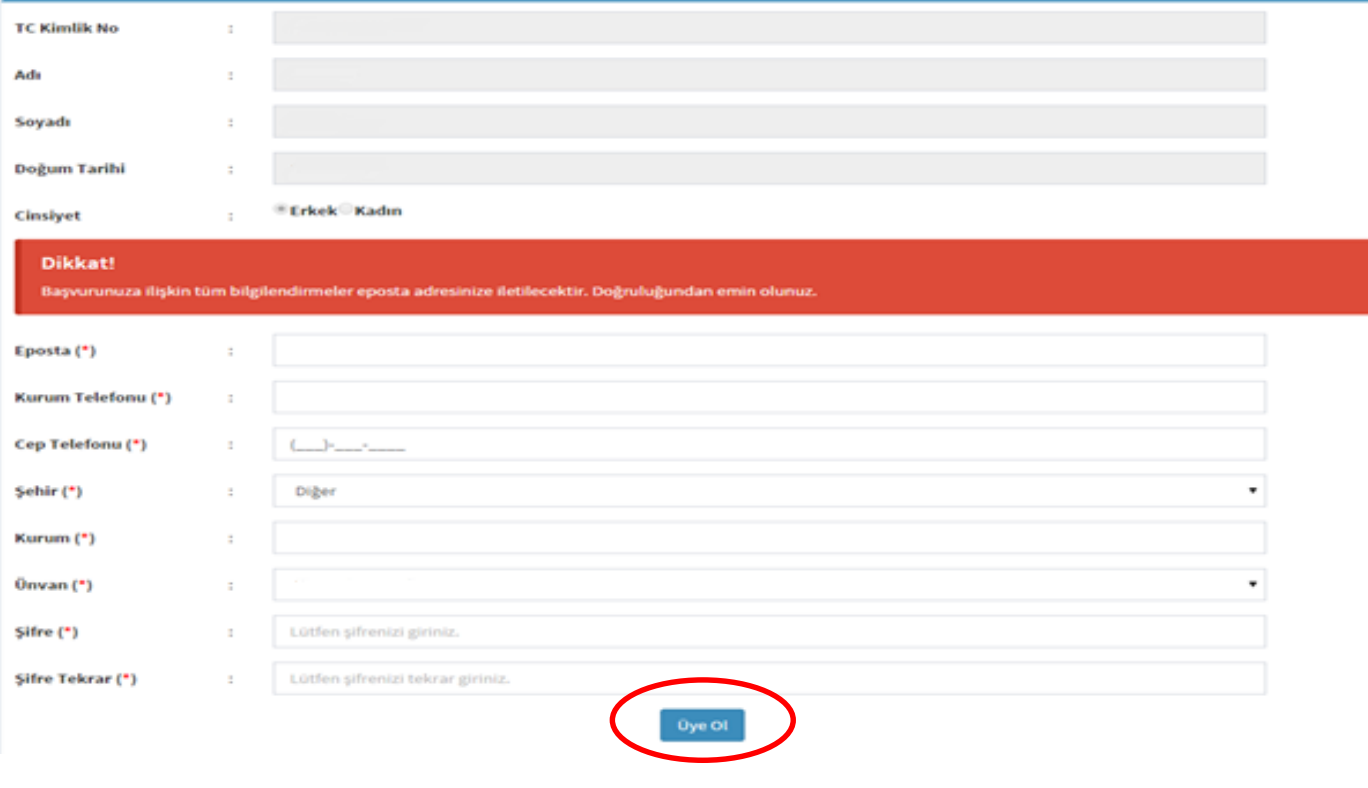

*Şekil 40*

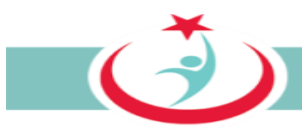

Üyeliğinizi gerçekleştirdikten sonra İl Koordinatörünüz tarafından çalışma durumunuz onaylanacaktır. Üyeliğinizin onaylanması için beyaz kod il koordinatörünüz ile irtibat kurabilirsiniz.

Beyaz Kod İl Koordinatörü tarafından durumu onaylanan ÇGB sisteme girişini yaparak "**İlgili Kurumlarım"** bölümünden çalıştığı TSM'yi ve bu TSM'ye bağlı ASM'leri seçerek güncellemenin yapılması gerekmektedir. (Şekil 41)

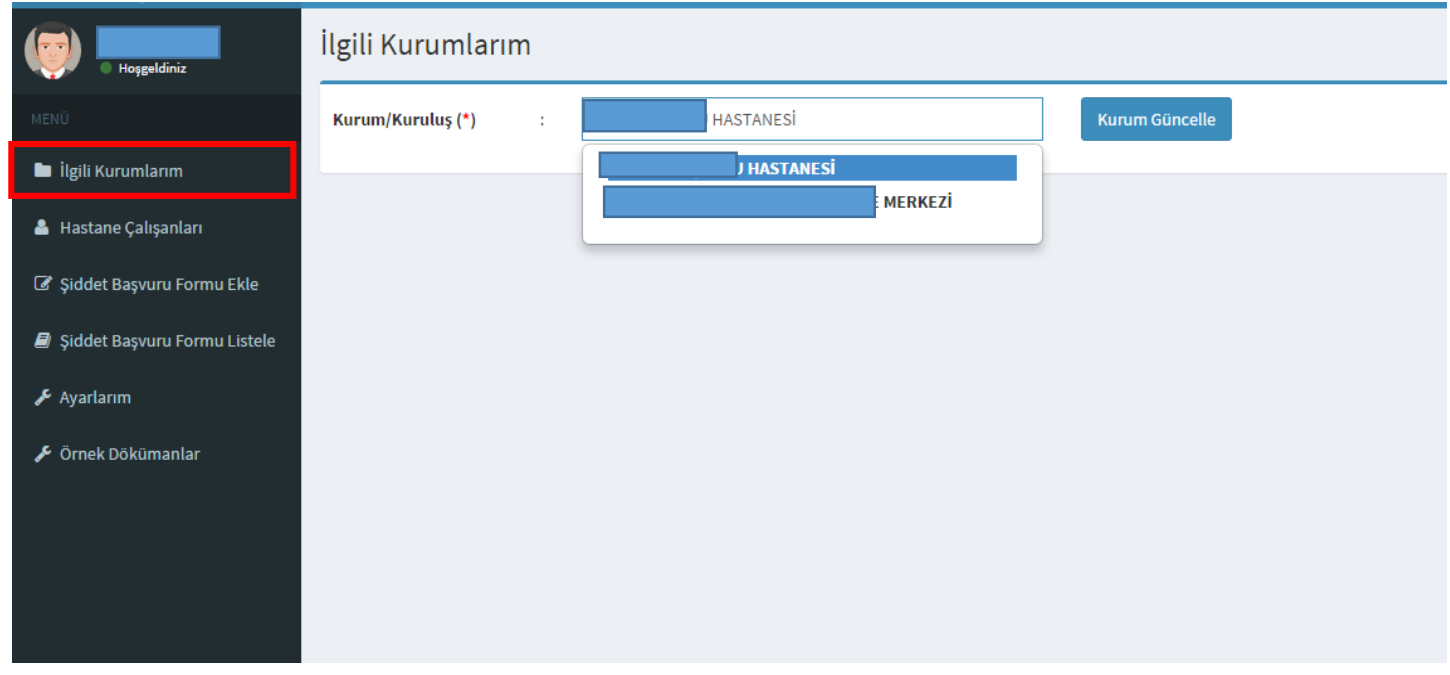

Şekil 41

Kurum güncellenmesi gerçekleştirildikten sonra üyeliğiniz TSM yöneticisi ve TSM'ye bağlı olan ASM yetkilisi tarafından sistem üzerinden aktif hale getirilecek ve üyeliğiniz gerçekleşmiş olacaktır.

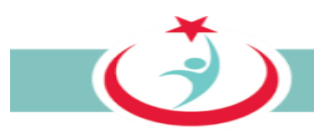

### **3.2.2 SİSTEME GİRİŞ**

Üyeliğinizin onaylanmasının ardından sisteme giriş yapılabilmesi için TC Kimlik numaranızı ve şifrenizi girerek sisteme giriş yapınız. (Şekil 42)

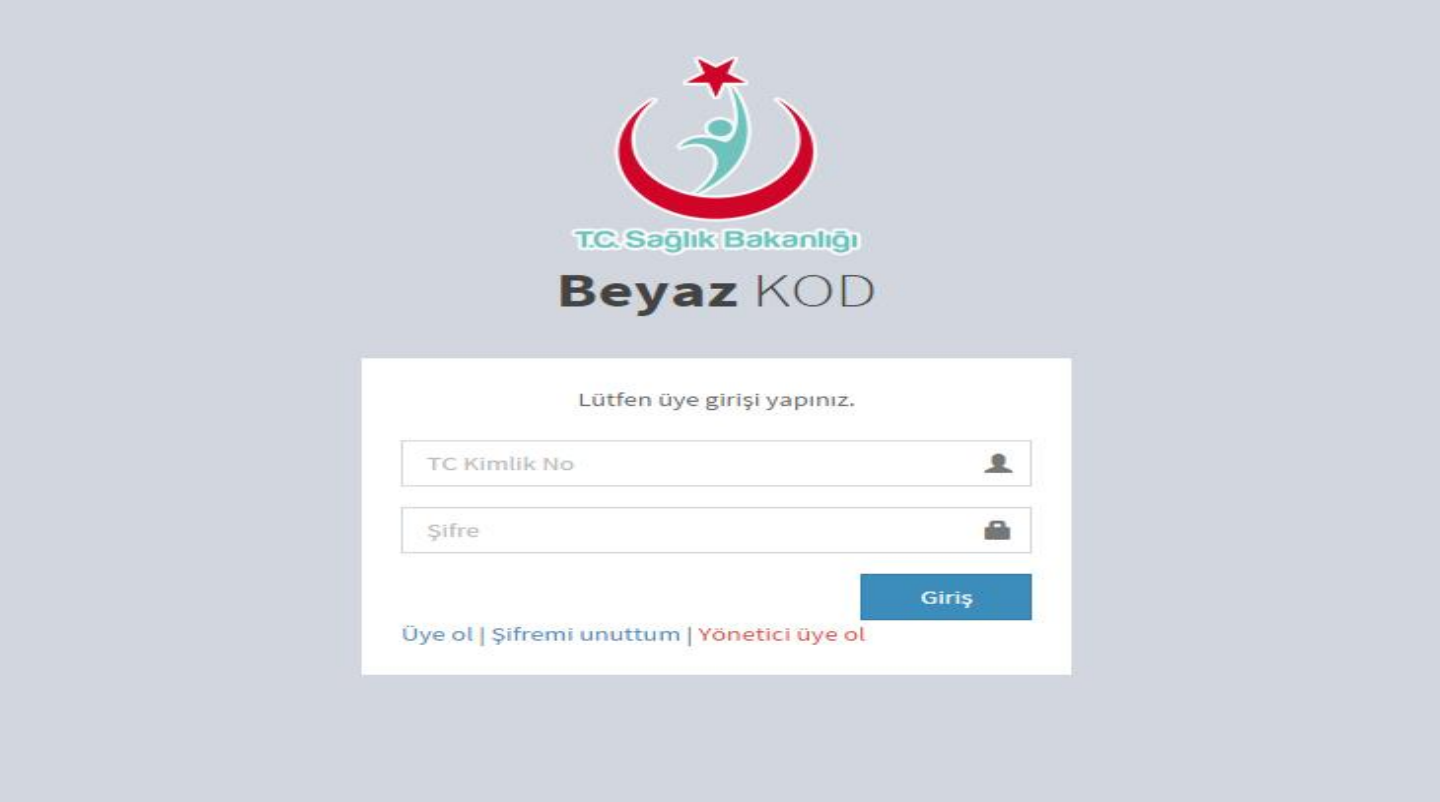

*Şekil 42*

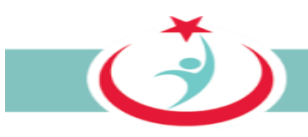

## **3.2.3. ÇKYS'DE KAYDI OLMAYAN PERSONELİN ÜYELİĞİNİN ONAYLANMASI**

Sisteme üyelik aşamasında personel bilgileri ÇKYS'den alınmaktadır. ÇKYS'de kaydı olmayanların doğrudan sisteme üye olmaları sistem güvenliği dikkate alınarak engellenmiştir. Bu nedenle, ÇKYS'de kaydı olmayan personelin (taşeron firma çalışanları gibi) üyeliklerinin ÇGB tarafından onaylanması gerekmektedir. ÇKYS'de kaydı olmayan bir personel üye olduğunda, bu personelin üyelik başvurusu **"Hastane Çalışanları"** sekmesinde görüntülenir. İlgili personelin TSM'de veya TSM'ye bağlı ASM'lerde çalışıp çalışmadığının araştırılması ve eğer çalışıyor ise personelin üyeliğinin aktif hale getirilmesi gerekmektedir. Üyeliğin aktif hale getirilmesi ile ilgili personel sisteme giriş yapabilir ve beyazkod başvurusunda bulunabilir. Bu nedenle ilgili listenin aralıklarla kontrol edilmesi gerekmektedir. Üyelikleri onaylanmamış kullanıcıların

durum bilgileri kısmında " | " şekli görülmektedir. Üyelik bu karenin üstene tıklanması suretiyle aktif hale ( ) getirilir. (Şekil 43)

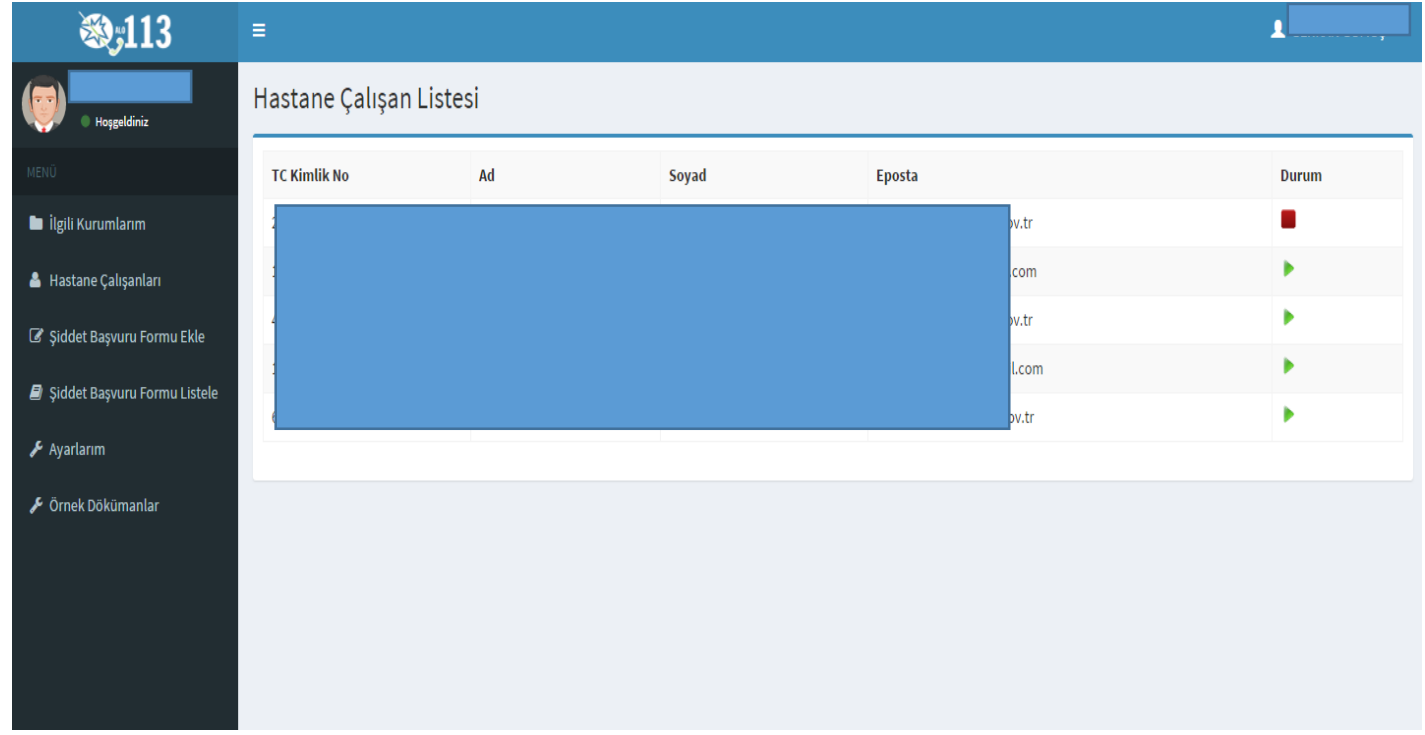

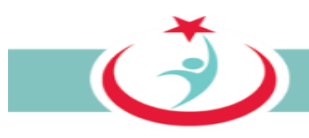

## **3.2.4 ÇGB İLE İLETİŞİME GEÇİLEREK YAPILAN BAŞVURULARIN KAYDI**

Şiddet mağduru 113 nolu telefonu arayarak, internet üzerinden ya da ÇGB ye başvurarak da beyazkod başvurusunu yapabilir. Doğrudan size başvuran şiddet mağdurunun başvurusunu "**Şiddet Başvuru Formu Ekle"** sekmesinden gerekli verilerin girilmesi suretiyle sisteme kayıt edebilirsiniz.

Şiddet olayı ile ilgili bilgilerin sistem üzerinden kaydının gerçekleştirebilmesi için **'Şiddet Başvuru Formu Ekle'** sekmesine tıklayınız. Şiddet başvurusunda bulunacak kişinin TC kimlik numarasını girerek **"sorgula"** sekmesine basınız. Kendinize ait başvuruları da bu bölüme TC numaranızın girişini sağlayarak ekleyebilirsiniz. (Şekil 44)

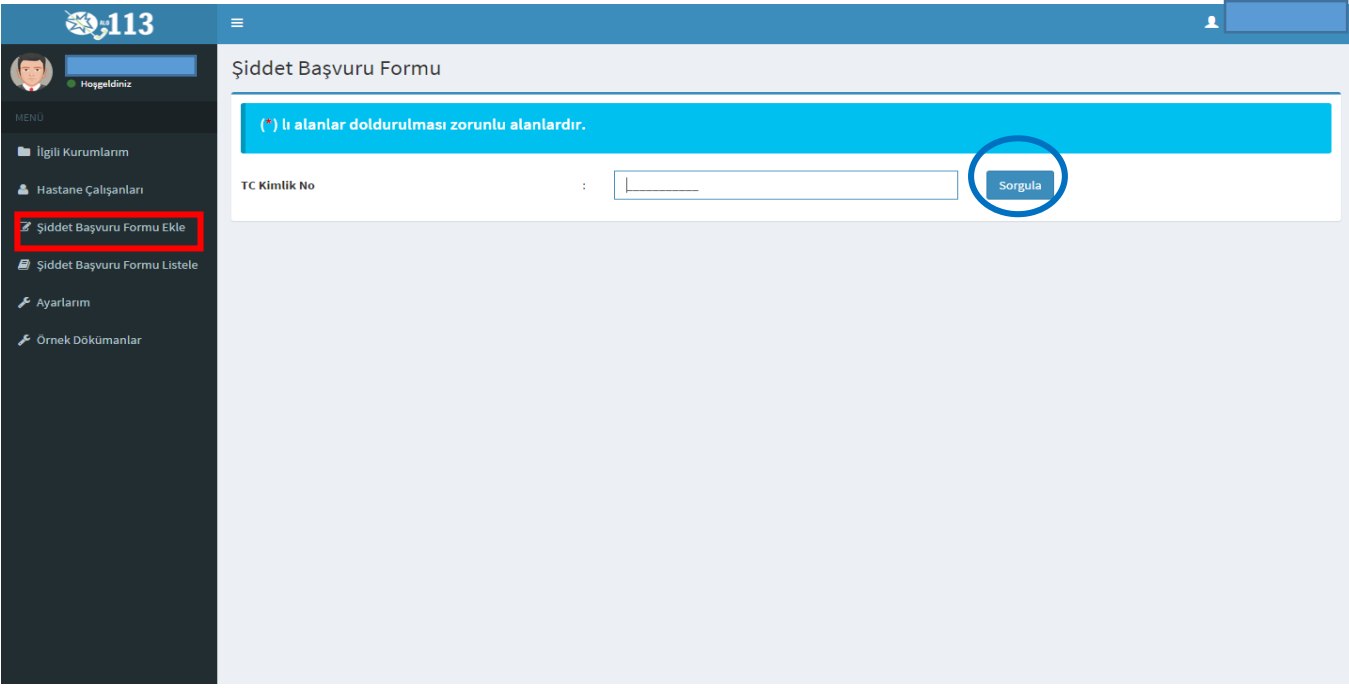

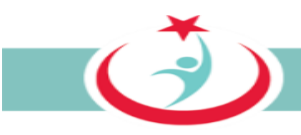

Şiddet olayının gerçekleştiği kurum bilgileri, tarih ve saat aralığını içeren bilgiler ile var ise bir kısa not eklenerek 'Şiddet Başvuru Formu' doldurulur. Bilgilerin eksiksiz ve tam doldurulması önem arz etmektedir. Formdaki bilgiler bir kere kayıt edildikten sonra kayıt eden kişi tarafından değiştirilmesi mümkün olmayacağından bilgilerin doğru girilmesi önem arz etmektedir. Formdaki bilgilerin değişikliği sadece Beyaz Kod İl Koordinatörü tarafından yapılmaktadır. Güvenlik kodunun da girilmesi ve 'Form Gönder' butonunun tıklanması ile form kayıt altına alınır. Kayıt altına alınan her 'Şiddet Başvuru Form''u beyaz kod kapsamında görevlendirilen personele sistem üzerinden intikali sağlanmış olur. (Şekil 45)

Bir olayda birden fazla personel mağdur olmuş olabilir. Bu durumda her personel için ayrı ayrı başvuru alınıp sisteme kaydı sağlanmalıdır. Kayıt işleminin tamamlanmasından sonra 60. Sayfada "3.2.6.1 BAŞVURULARIN BİRLEŞTİRİLMESİ" başlığı altında izah edildiği şekilde bu başvurular için birleştirme işlemi yapılmalıdır. Bir olayda birden fazla mağdur personelin sisteme kaydına ilişkin bir diğer yöntem ise "3.2.6.2.c Başvuruya başka bir mağduru ekleme" başlığı altında sayfa 63 de izah edilmiştir.

 $\overline{(\mathcal{O})}$ 

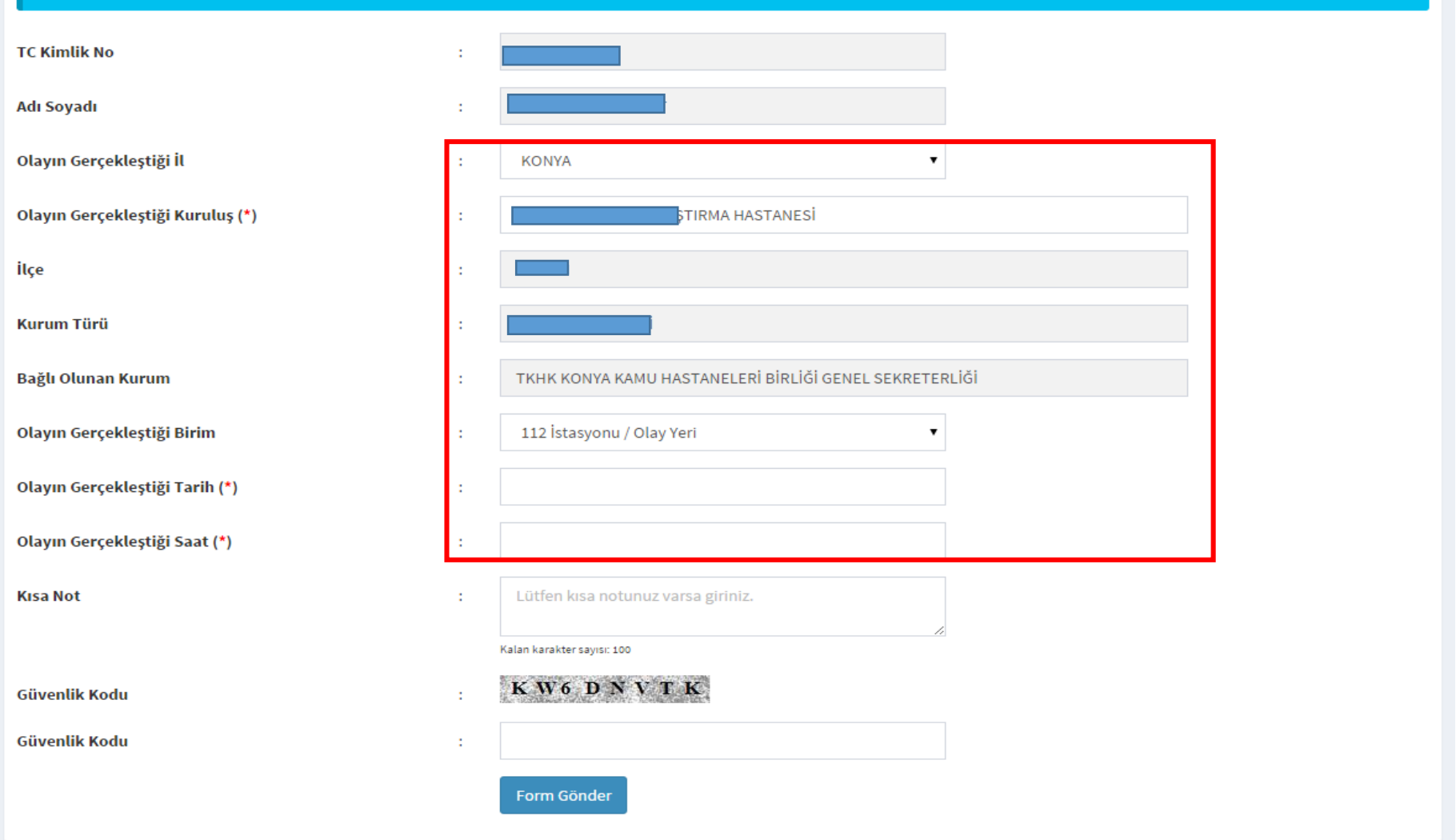

Şekil 45

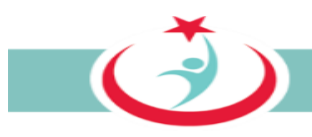

## **3.2.5. SİSTEME KAYDI SAĞLANMIŞ BAŞVURULARIN ARANMASI VE LİSTELENMESİ**

Şiddet mağduru 113 nolu telefonu arayarak, internet üzerinden ya da ÇGB ye başvurarak da beyazkod başvurusunu yapabilir. Başvurunun sisteme kaydı ile yapılan başvuru ÇGB ekranında "Şiddet Başvuru Formu Listele" ekranına düşer. Bu aşamadan sonra ÇGB aşağıda detaylıca izah edilen iş ve işlemleri gerçekleştirerek başvuruyu Beyazkod İl Koordinatörlüğüne intikal ettirir.

"Şiddet Başvuru Formu Listele" ekranında, yapılan başvuruları olay ya da kayıt tarihine göre, başvurunun durumu ya da başvuru sahibinin TC kimlik numarasına göre filtreleyerek arama yapabilirsiniz.(Şekil 46)

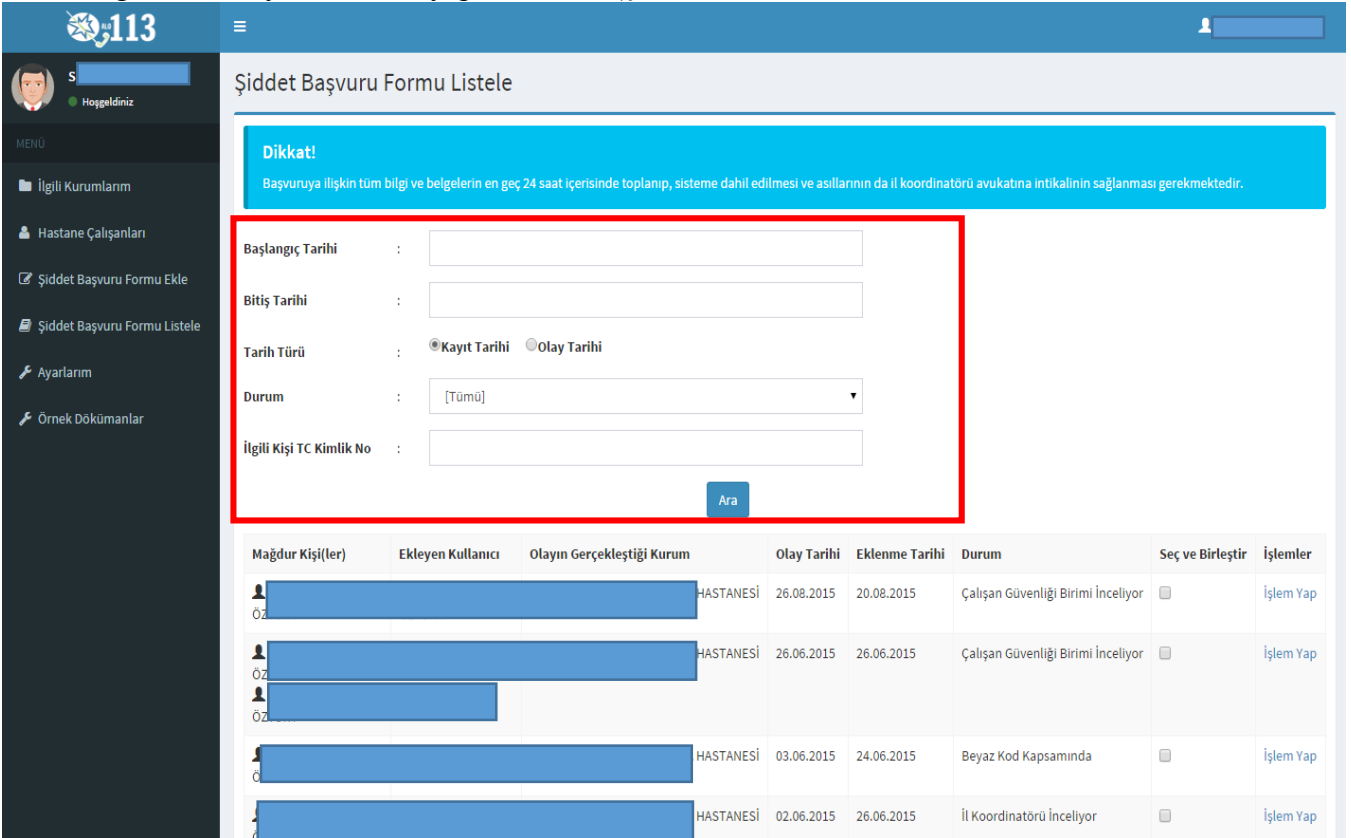

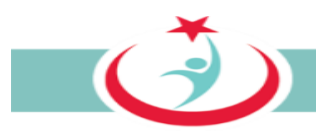

## **3.2.6. SİSTEME KAYDI SAĞLANMIŞ BAŞVURULARA İLİŞKİN ÇGB TARAFINDAN YAPILACAK İŞLEMLER 3.2.6.1 BAŞVURULARIN BİRLEŞTİRİLMESİ**

Bir olayda birden fazla personel mağdur olmuş ve bu personel ayrı ayrı beyaz kod başvurunda bulunmuş olabilir. ÇGB, başvuruları inceleyerek, yukarıda zikredilen durumla karşılaştığında bu başvuruları birleştirmelidir.

Şiddet Başvuru Formu Listele sekmesinden aynı olaya ilişkin formları seçerek "**Başvuruları Birleştir"** butonuna tıklayınız. (Şekil 47)

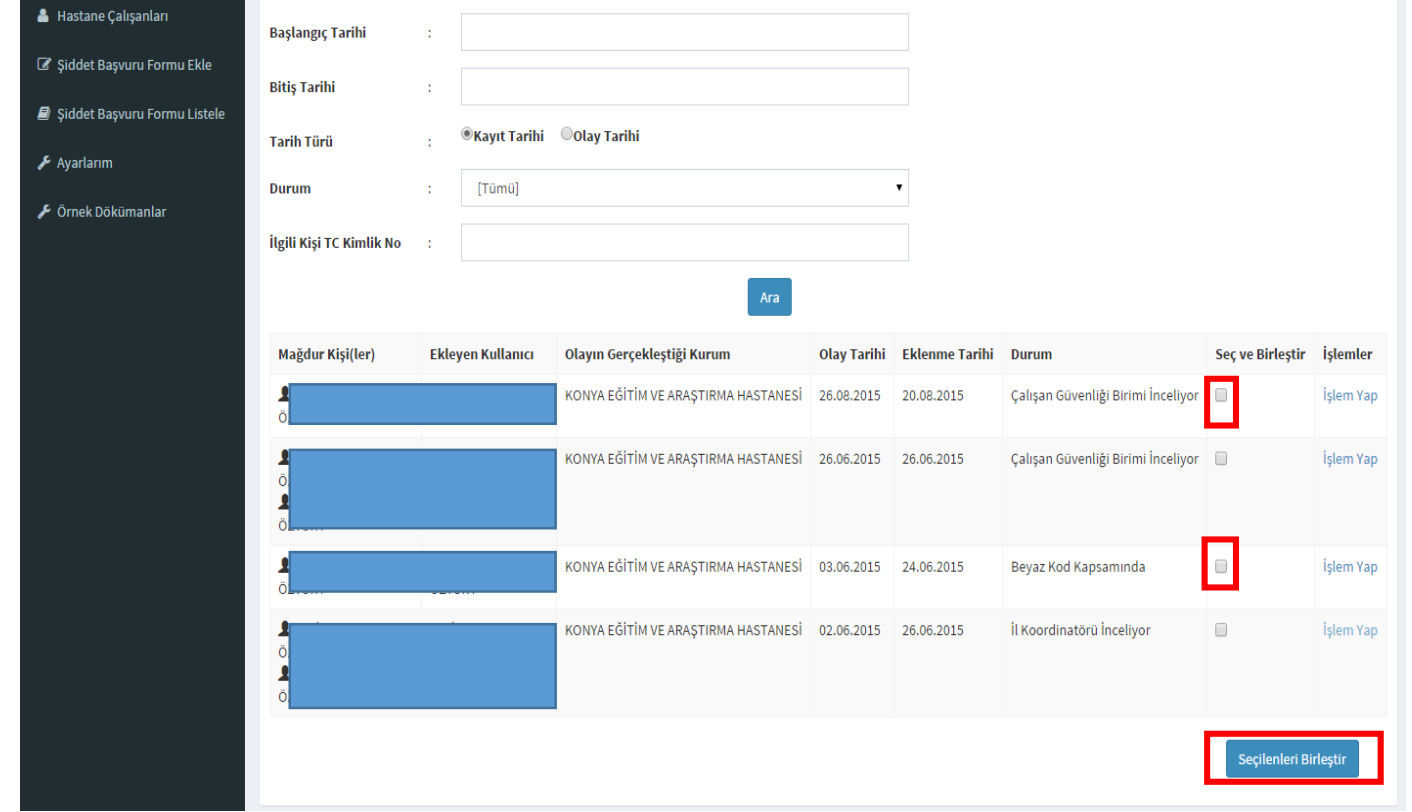

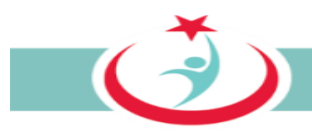

# **3.2.6.2 BAŞVURUYA İLİŞKİN İŞLEM SÜREÇLERİ**

#### *3.2.6.2.a İşlem yapmaya başlama*

Sistemde yetkili olduğunuz TSM ve ASM'lere ait kayıtlı başvurular **'Şiddet Başvuru Formu Listele'** sekmesinden çıkacaktır. Ayrıca sisteme yeni gelen başvurularda listenin en başında " Çalışan Güvenliği Birimi İnceliyor" şeklinde yer alacaktır. Şiddet başvurusu ile ilgili işlem yapmak için **'İşlem Yap'** sekmesini tıklayabilirsiniz. (Şekil 48)

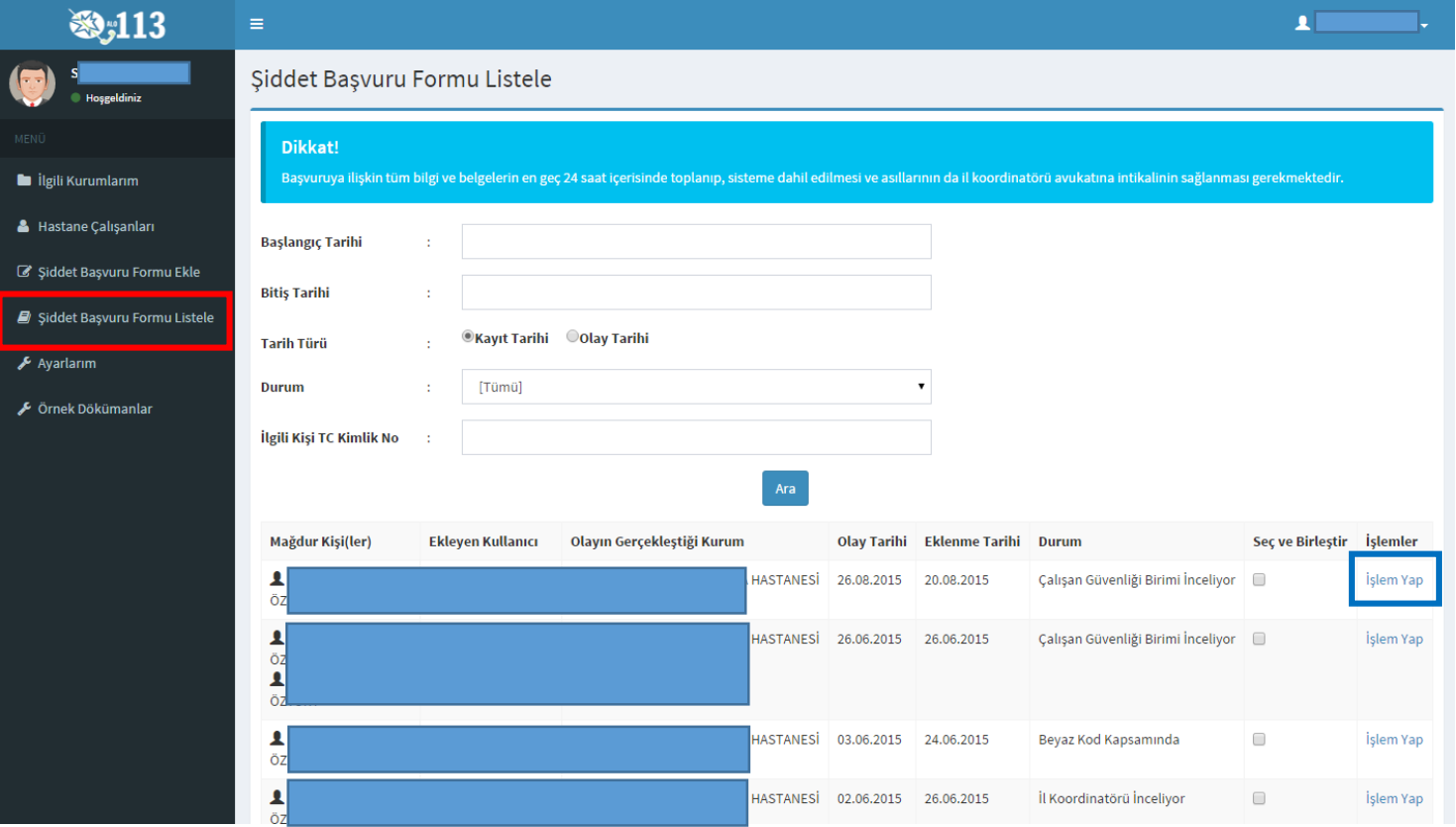

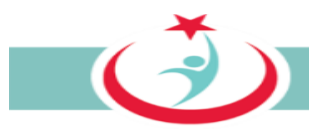

#### *3.2.6.2.b. Olay bilgilerini görme*

Şiddete maruz kalan kişi(lere) ve olay detay bilgilerine "**Olay Bilgileri"** sekmesinden ulaşabilirsiniz. (Şekil 49)

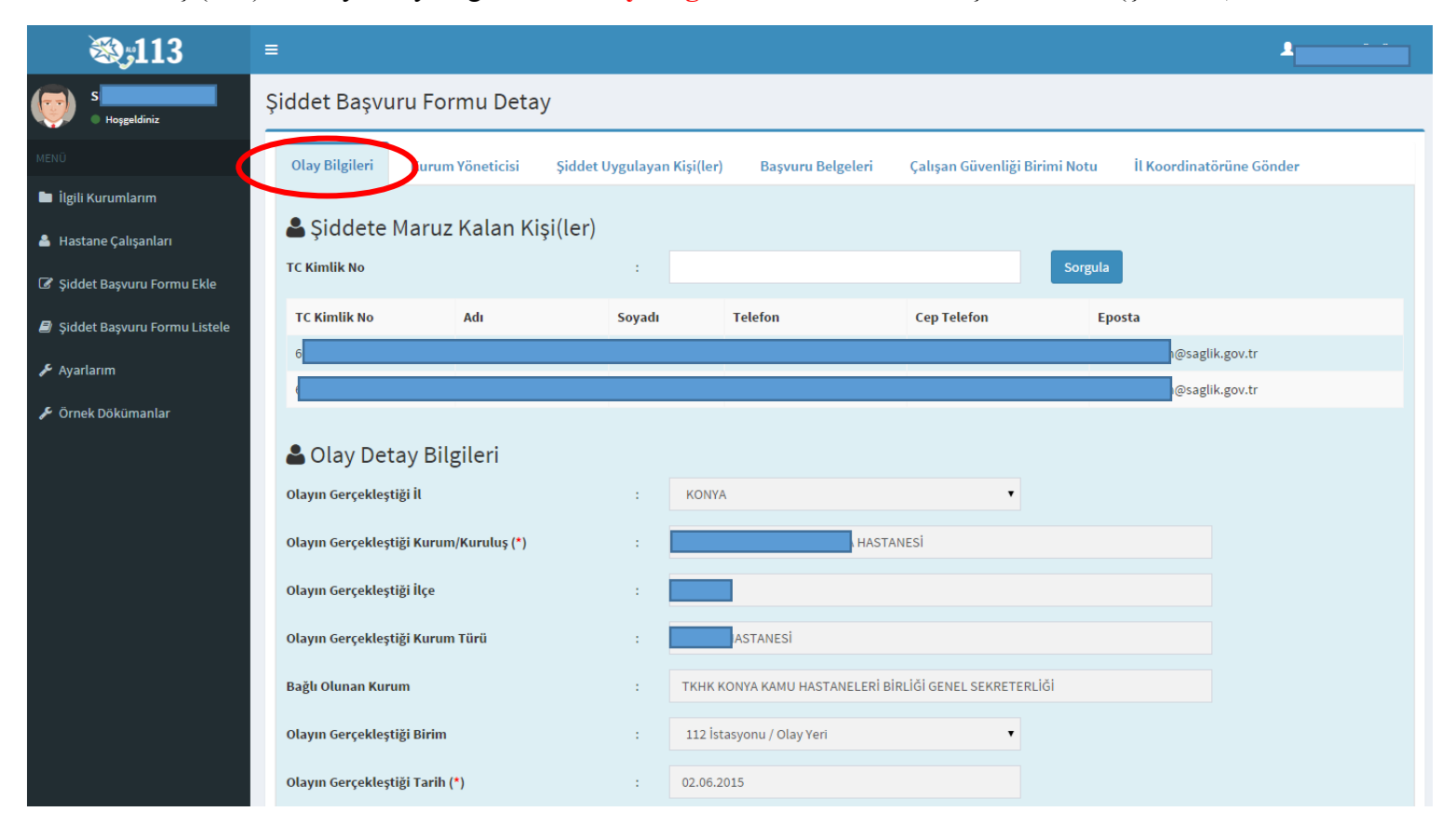

*Şekil 49*

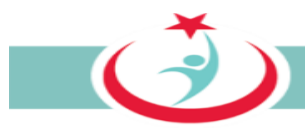

#### *3.2.6.2.c Başvuruya başka bir mağduru ekleme*

Başvuruya konu olayda birden fazla mağdur personel var ise, bu personeli yapılan başvuruya eklemek için; öncelikle **"kişi ekle"** butonuna basılmalıdır. Sonrasında ilgili personelin TC kimlik numarası yazılmalı ve **"sorgula"** butonuna basılmalıdır. Gerekli bilgiler girilerek tekrar **"kişi ekle"** butonuna basıldığında, başvuruya konu olayda mağdur olan diğer personelinde sisteme kaydı sağlanmış olur. (Şekil 50)

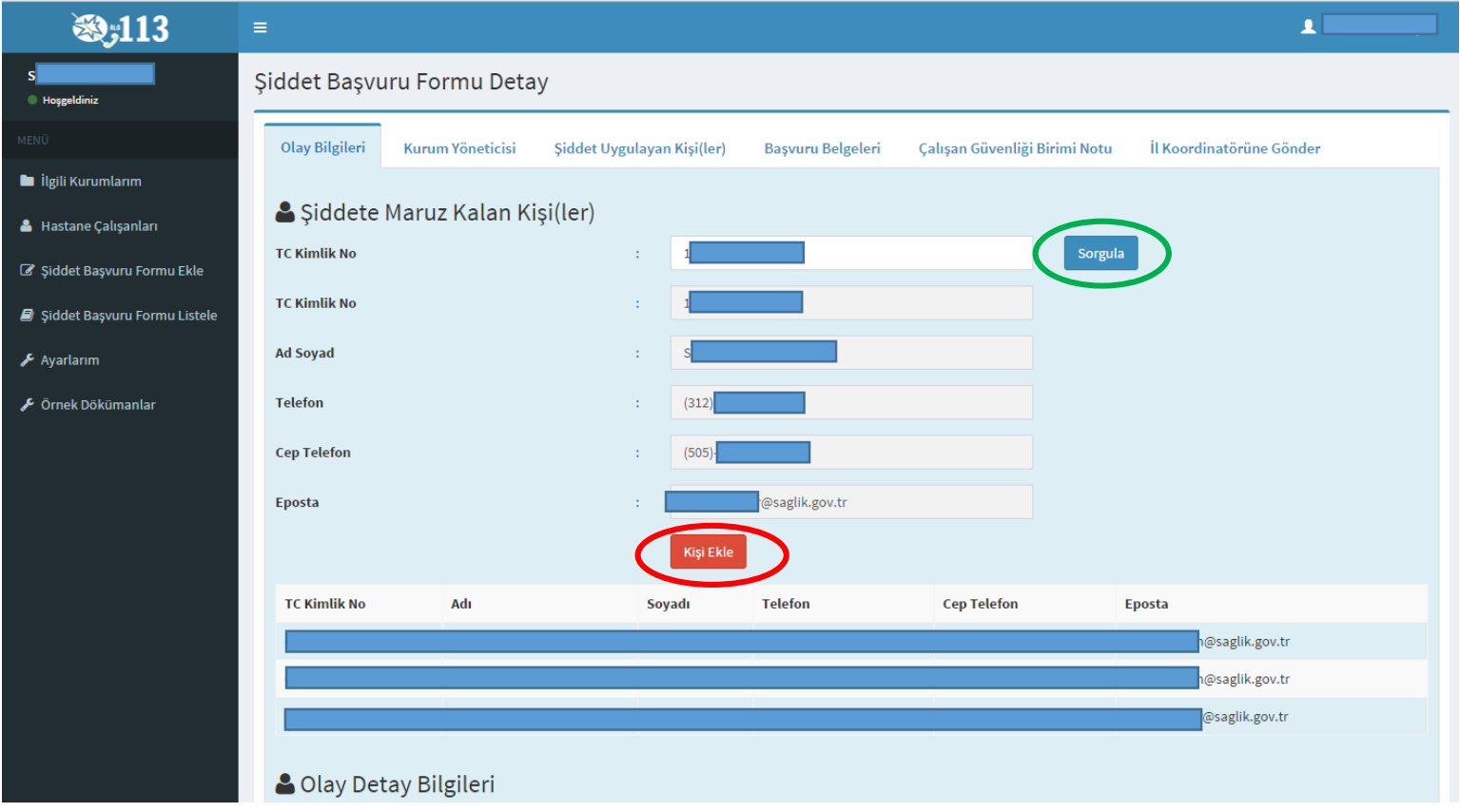

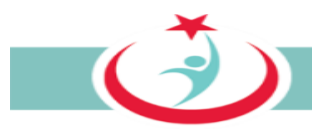

## *3.2.6.2.d Yönetici Bilgilerini Görme*

Kurum yöneticisine ait detaylı bilgiler "**Kurum Yönetici"** sekmesinden otomatik ekrana gelecektir. (Şekil 51)

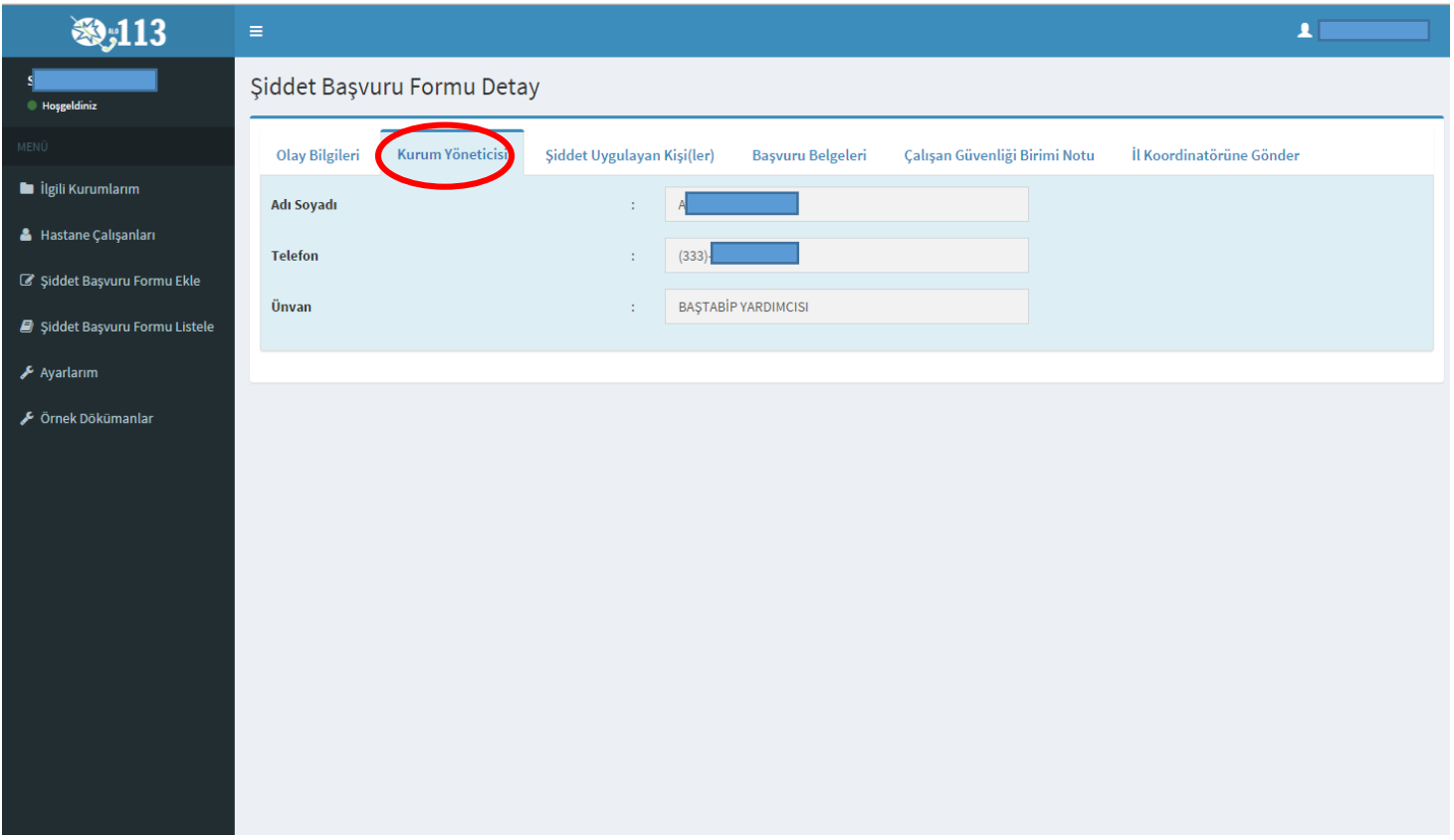

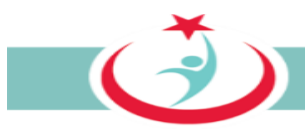

#### *3.2.6.2.e Şiddet uygulayan kişi/kişilere ilişkin bilgilerin sisteme kaydı*

Şiddet uygulayan kişiye ait bilinen mevcut bilgileri "**Şiddet uygulayan kişi(ler)"** sekmesinden girip ekleyebilirsiniz. Şiddet uygulayan kişinin TC kimlik numarası biliniyor ise gerekli alana bu bilgi girilerek **"sorgula"** butonuna basıldığında diğer bilgilerin bir kısmı MERNİS üzerinden çekilerek sisteme kaydedilir. TC Kimlik No, Ad, Soyad bilgilerine sahip değilseniz bu alanları boş bırakabilirsiniz. Yaşını bilmiyorsanız tahmini bir yaş aralığı seçiniz. Diğer bilgilere sahip iseniz gerekli alanlara bu bilgilerin girişini sağlayanız ve son olarak **"kişi ekle"** butonuna basınız. Olayda birden fazla şiddet uygulayan var ise, diğerlerinin bilgilerini girebilmeniz için yukarıda tarif edilen işlemleri tekrarlayınız. (Şekil 52)

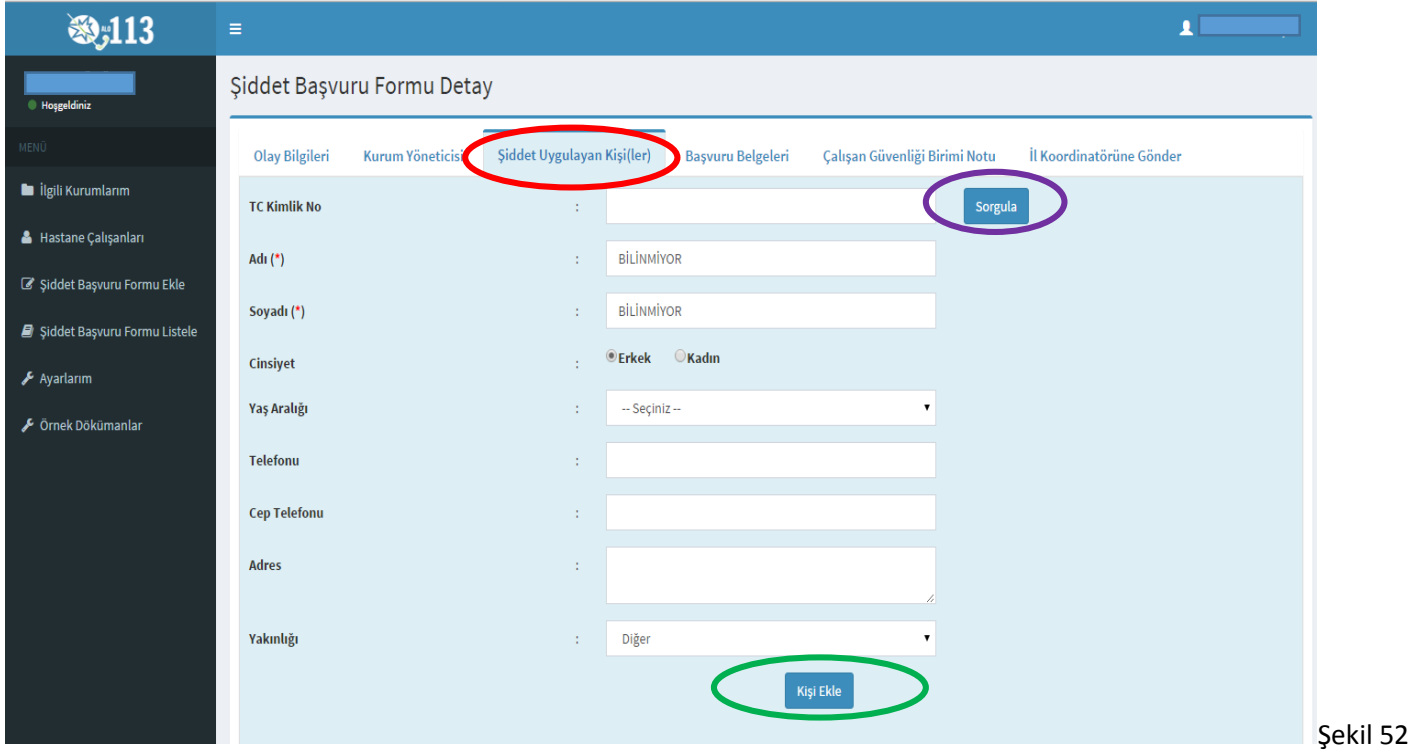

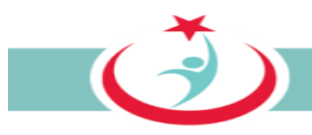

#### *3.2.6.2.f Olaya ilişkin dokümanlar, bu dokümanların sisteme kaydı ve görüntülenmesi*

ÇGB aşağıda izah edilen bilgi ve belgeleri temin ederek bir tarayıcı vasıtasıyla bilgisayarına ve sonrasında aşağıda izah edildiği üzere sisteme yüklemelidir. Sistemden 'Örnek Dökümanlar''a tıklayarak örneklerine ulaşabileceğiniz ve ÇGB tarafından temin edilmesi ve sisteme yüklenmesi gereken bilgi ve belgeler şunlardır;

a) **Olay tutanağı;** Şiddet olayı sonrasında tutulan ve hadiseyi izah eden tutanaktır. Şiddete maruz kalan çalışan, adli süreçlerde kanıt teşkil etmesi açısından olaya tanık olan diğer personel ile birlikte, olayı anlatan ve belgeleyen bir tutanak düzenlemelidir. Tutanakta, tarih ve saat bilgileri ile failin kimlik bilgilerine (eğer bilinmiyorsa açık eşkâline), olayın gelişim seyrine ve mağdur çalışana yönelik saldırının ayrıntılarına yer vermesinin yanı sıra mutlaka olaya tanık olan personelin adları ve imzaları, ayrıca tutanağın düzenlendiği tarih de yer almalıdır. Tutanak el yazısı ile düzenlenebilir, ancak okunaklı olması gerekir. **Mağdur personel tarafından düzenlenen** olay tutanağının alınarak ÇGB tarafından sisteme yüklenmesi gerekmektedir.

b) **Hukukî yardım talep formu**; Bu form beyaz kod kapsamında mağdur personelin hukukî yardım talep edip etmediğini belirtir. **ÇGB tarafından hazırlanarak mağdur personele imzalatılır.** Personelin hukukî yardım talep etmesi halinde, söz konusu başvuru beyaz kod kapsamında ise, ceza yargılaması aşamasında Bakanlığımız avukatlarınca personele hukukî yardım verilecektir.

c) **İhbar dilekçesi;** Beyazkod kapsamında işlenen suçlar genel itibariyle takibi şikâyete bağlı olmayan, başka bir ifade ile mağdur personel şikâyetçi olmasa dahi adli mercilerce kendiliğinden soruşturulan suçlardır. Bu tür suçtan haberdar olan yöneticinin, suçu adli mercilere intikal ettirmesi yasal bir zorunluluktur. **Bu nedenle ÇGB tarafından hazırlanarak yöneticiye imzalatılır.**

d) **Onam formu;** Beyaz kod kapsamında yapılan başvuru ve bu başvuru nedeniyle yürütülen adli süreçte elde edilen bilgi ve belgeler, kişisel bilgiler anonimleştirilerek, başka bir ifade ile; kişisel bilgilerden arındırılarak, analizlerinin yapılmasında ve neticesinde sağlık personeline karşı gerçekleşen şiddet olaylarının önlenmesi amacıyla kullanılacaktır. Bu durumu izah eden ve söz konusu bilgi ve belgelerin kullanılmasına izin veren onam formu **ÇGB tarafından hazırlanacak ve mağdur personele imzalatılacaktır.**

e) **Olayı doğrulayan diğer kanıtlar;** şiddet uygulayanın kimlik bilgileri, kamera kayıtları, tanıklar, olaya ilişkin diğer tutanaklar ve benzeri tüm bilgi ve belgeler ÇGB tarafından toplanarak sisteme yüklenir.

**Tüm bu bilgi ve belgeler temin edildikten ve aşağıda izah edildiği üzere yazılıma yüklenen bilgi ve belgelerin asılları geciktirilmeksizin İl Koordinatörlüğüne intikal ettirilmelidir.**

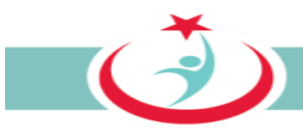

Belgelerin yazılıma kaydı şu şekilde sağlanır: **"Başvuru Belgeleri"** sayfasında **"kategori"** sekmesinden eklemek isteğimiz belge türü seçilir. **"belge"** sekmesinden **"dosya seç"** butonuna basılır. Açılan pencereden daha önce temin ettiğimiz ve bir tarayıcı vasıtasıyla bilgisayarımıza kaydettiğimiz ilgili belge seçilerek "aç" butonuna basılır. Son olarak **"belge ekle"** butonuna basılarak ilgili belgenin yazılıma yüklenmesi tamamlanır. (Şekil 53)

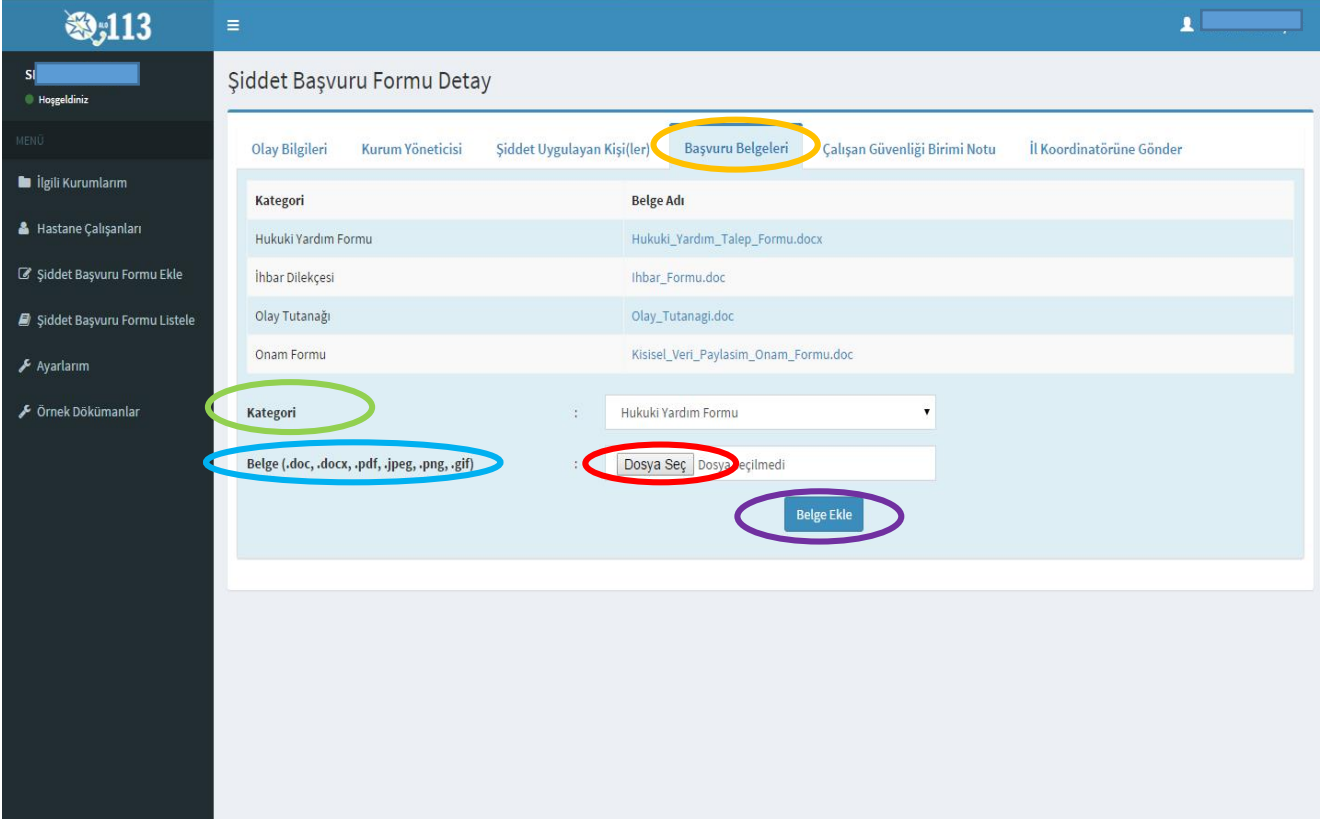

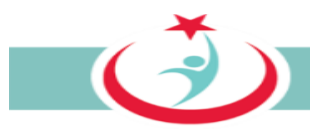

#### *3.2.6.2.g Şiddet nedeninin kayıt edilmesi*

ÇGB tarafından olay tutanağı incelenerek şiddet nedeni **"Şiddet Olayının Nedenleri"** sekmesi altında ilgili kutucuk seçilerek işaretlenir. Birden fazla neden seçilebilir. Seçenekler haricinde başka bir nedenle şiddetin uygulandığını düşünüyorsanız **"diğer"** seçeneği işaretlenerek gerekli açıklama ilgili alana girilir.

Şiddet uygulayan kişiye ilişkin özelliklerde ilgili kutucuklar seçilerek işaretlenir. Birden fazla seçenek seçilebilir. Bunlar haricinde bir özellik mevcut ise **"diğer"** seçeneği seçilir ve ilgili alana gerekli açıklamalar yazılır. Son olarak **"güncelle"** butonuna basılarak kayıt tamamlanır.(şekil 54)

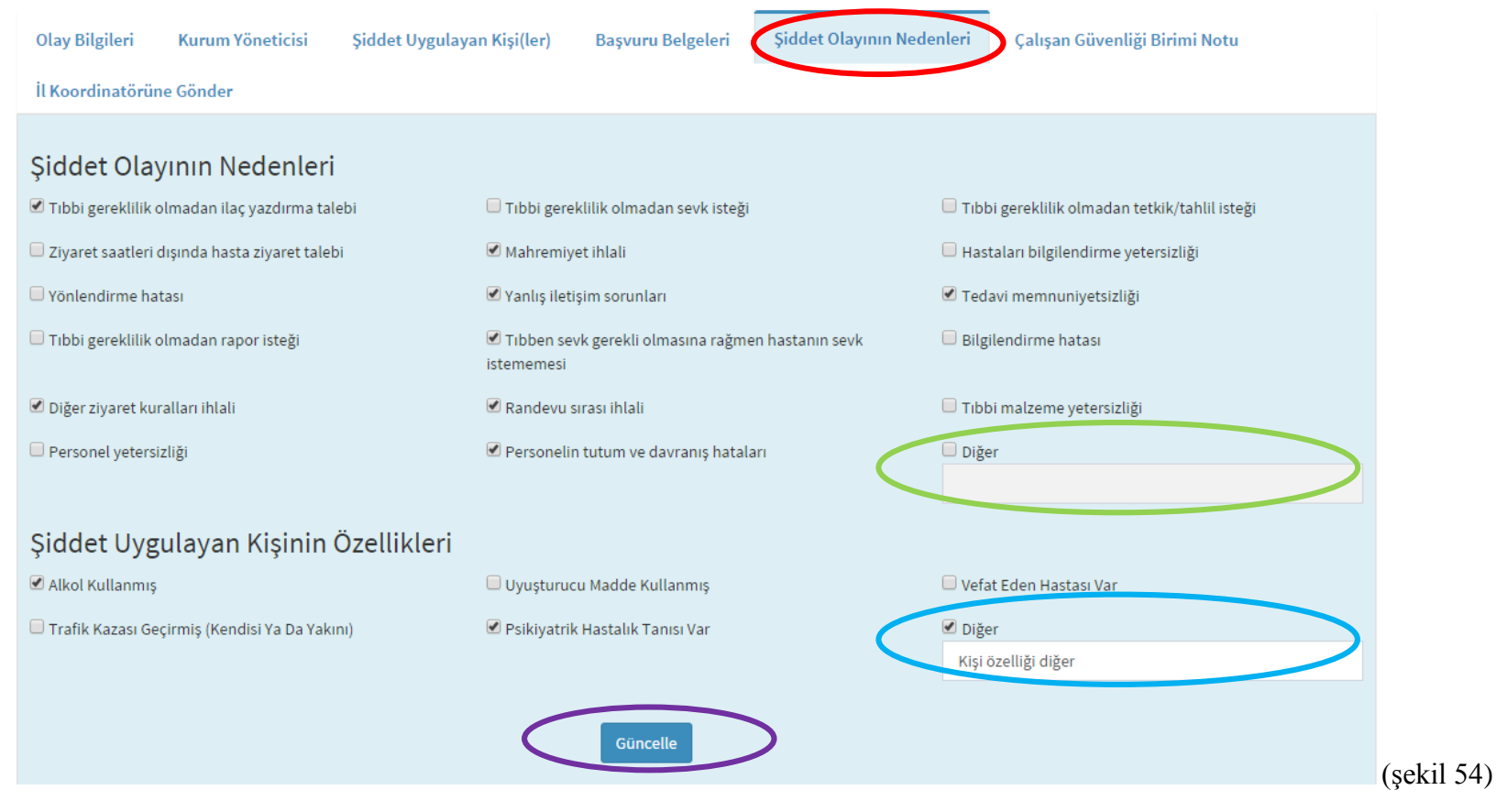

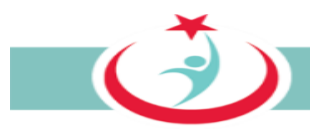

### *3.2.6.2.h Başvuruya ilişkin not ekleme*

Başvuruya ilişkin eklemek istediğiniz bir husus var ise **"Çalışan Güvenliği Birimi Notu"** sekmesinden ekleyebilirsiniz. (Şekil 55)

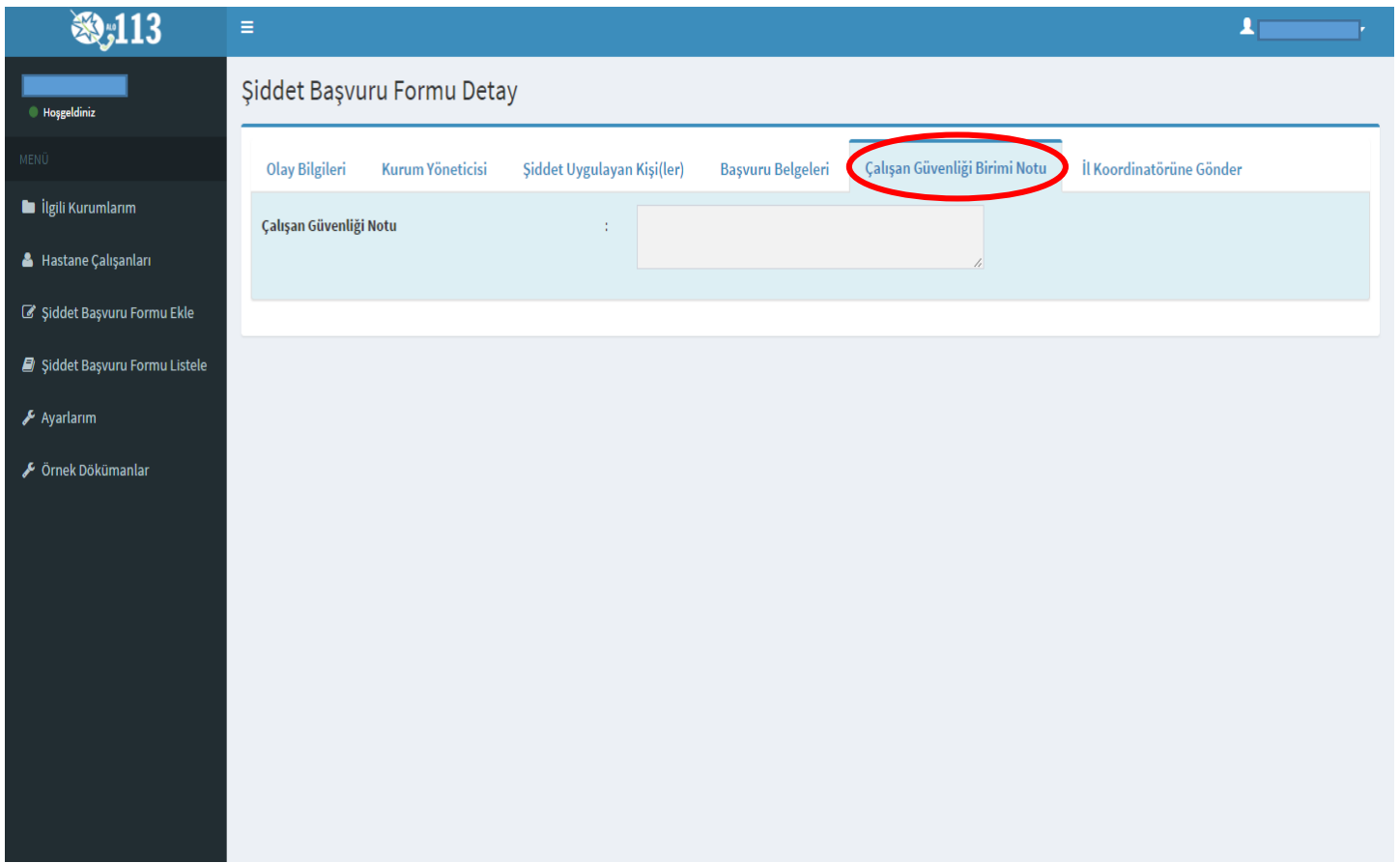

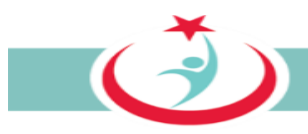

### *3.2.6.2.ı Tüm bilgi ve belgeler eklenerek tamamlanmış başvuruların İl Koordinatörüne gönderilmesi*

Başvuruya ilişkin tüm bilgi ve belgeleri ekledikten sonra **"İl Koordinatörüne Gönder"** sekmesine tıklayınız. Böylece sisteme eklediğiniz ve girişini sağladığınız tüm bilgi ve belgeler yazılım üzerinden il koordinatörüne intikal ettirilmiş olur. Bu aşamadan sonra **bilgi ve belgelerin bir sureti sizde kalacak şekilde asıllarını geciktirmeksizin il koordinatörüne intikal ettirmeniz gerekmektedir.** (Şekil 56)

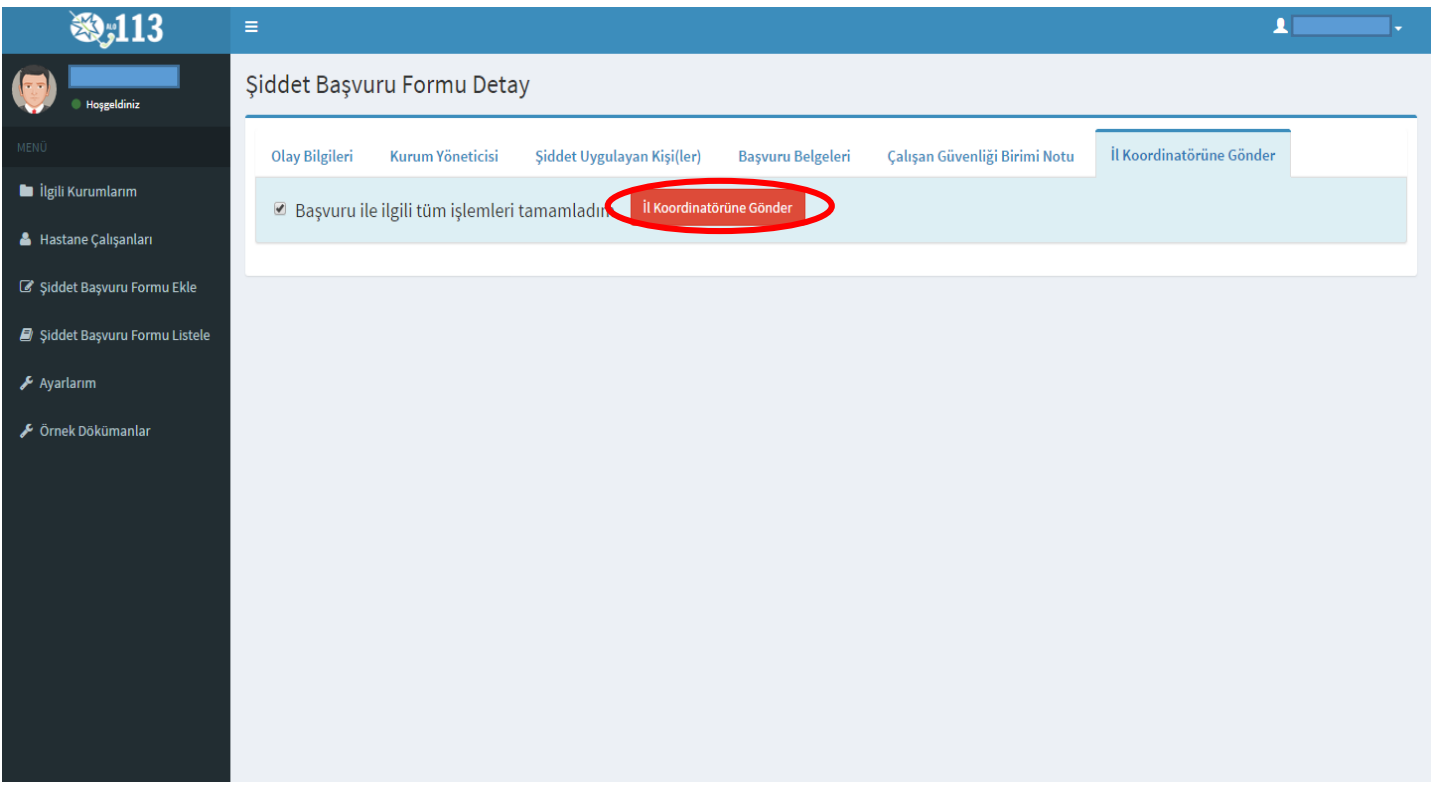

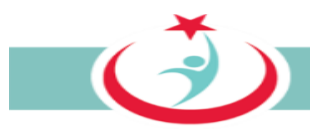

#### **3.2.7. AYARLARIM**

Beyaz Kod sistemi üzerinde kurum bilgilerinizi, iletişim bilgilerinizi ya da şifre değiştirme işlemlerini gerçekleştirebilmek için **'Ayarlarım'** sekmesini tıklayabilirsiniz. (Şekil 57)

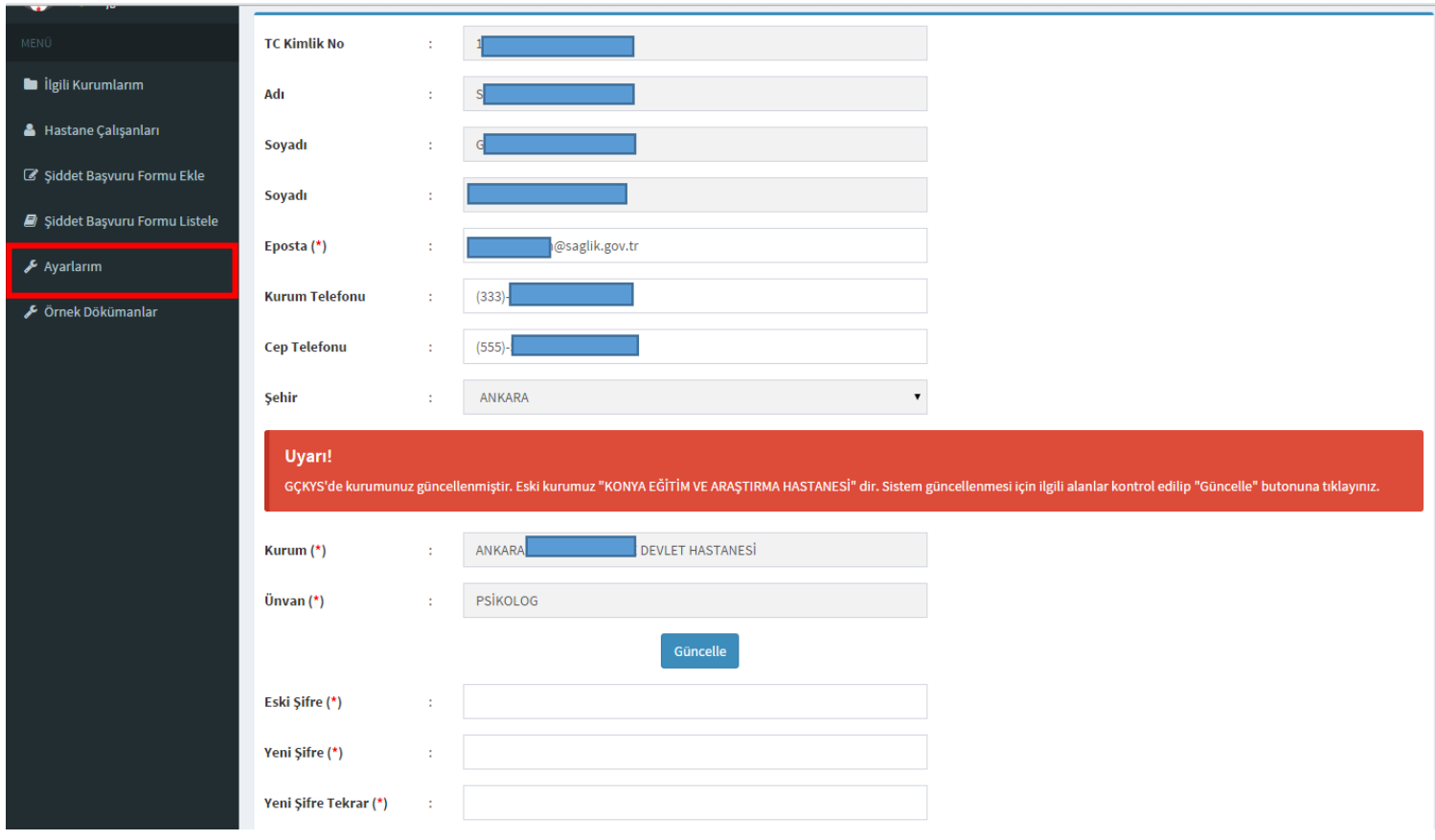
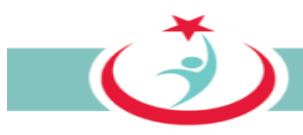

# **3.2.8. ÖRNEK DÖKÜMANLAR**

**"Örnek Dokümanlar"** sekmesinden Olay tutanağı formu, Beyaz Kod Ön Bilgilendirme Formu, Hukuki Yardım Talep Formu, İhbar Formu, Kişisel Veri Paylaşım Onam Formu, Tebligatın Vekile Yapılması Formlarına ulaşabilirsiniz. (Şekil 58)

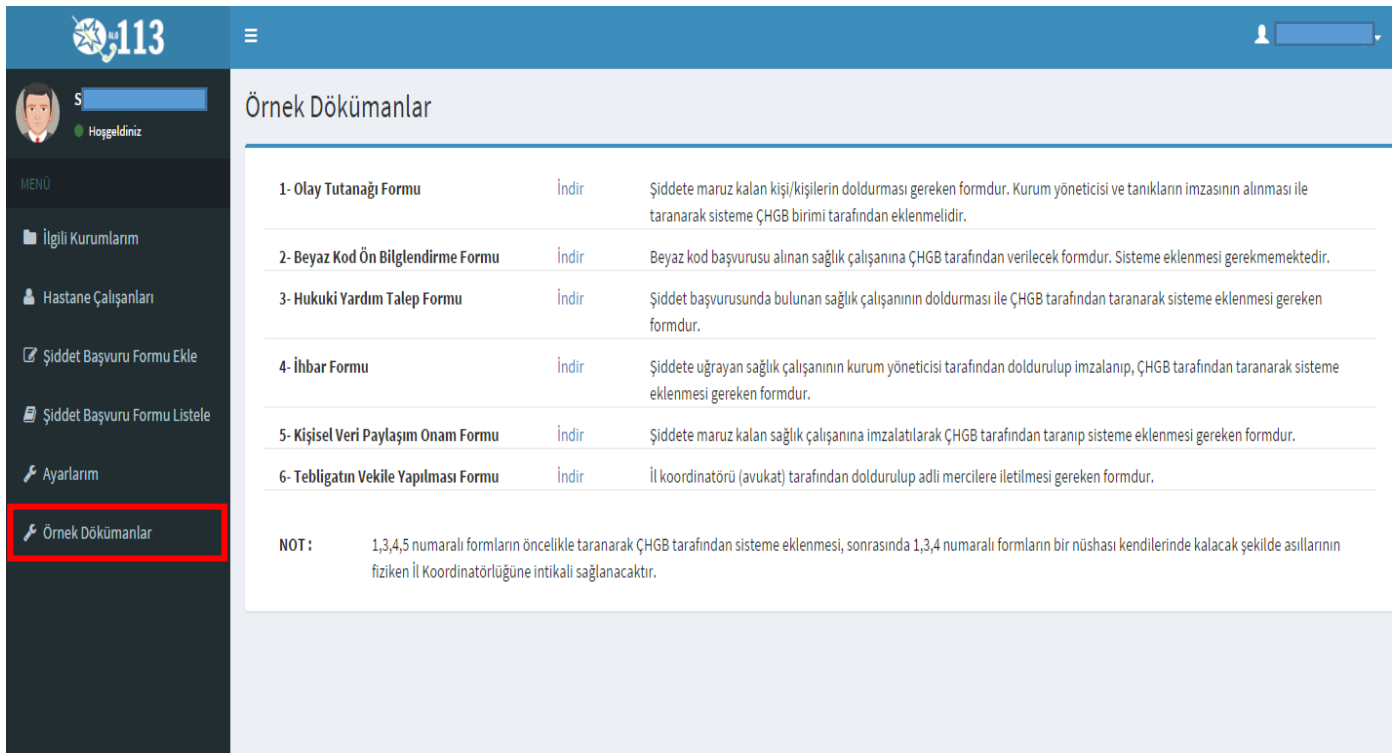

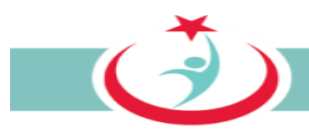

# **3.2.9. BEYAZ KOD SİSTEMİNDEN ÇIKIŞ**

Beyaz Kod Sisteminden çıkış yapılması için sağ üst köşede yer alan ikona tıkladığınızda açılan pencerede yer alan 'Çıkış' ibaresine tıklattığınızda sistemden güvenli bir şekilde çıkışınızı gerçekleştirmiş olursunuz. (Şekil 59)

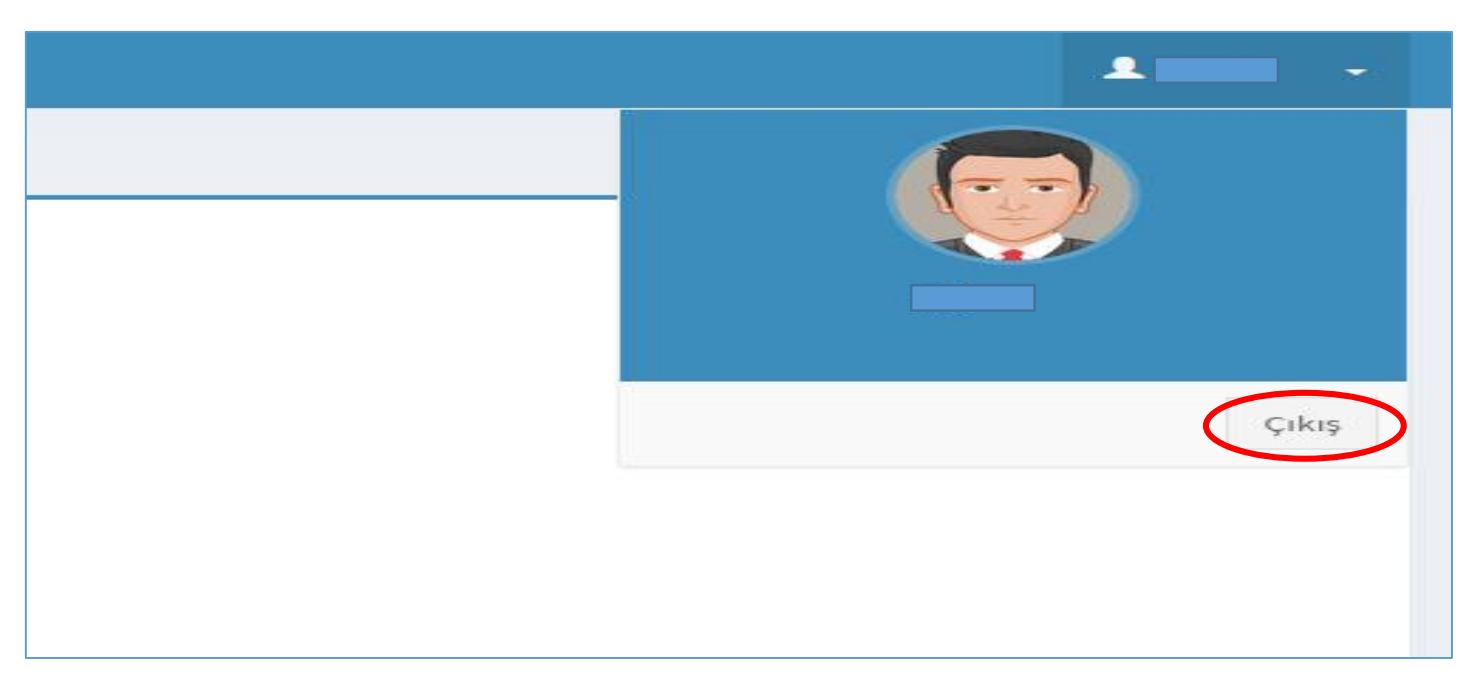

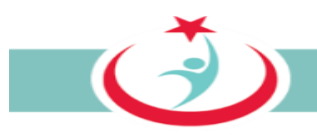

# **3.3. ÜNİVERSİTELERİN SAĞLIK ARAŞTIRMA VE UYGULAMA MERKEZLERİ VE ÖZEL SAĞLIK KURULUŞLARI'NDA GÖREV YAPAN ÇGB**

Beyaz koddan yapılan başvuruları takip ve başvurulara ilişkin iş ve işlemleri yapmak için görevlendirilen personeldir (ÇGB). Şiddet mağduru 113 nolu telefonu arayarak, internet üzerinden ya da ÇGB'ye başvurarak da beyazkod başvurusunu yapabilir. Yukarıda zikredilen yollardan birini kullanarak şiddet mağduru tarafından bir başvuru yapıldığında, ilgili başvuru otomatik olarak ÇGB ekranına düşer. ÇGB personeli bir başvuru olduğu takdirde ivedilikle ilgili personel ile irtibata geçer. Süreç hakkında şiddet mağdurunu bilgilendirir. Olay tutanağını ve kişisel veri paylaşım onam formu ve olayı doğrulayan diğer kanıtları temin ederek sisteme kaydını sağlar. ÇBG personelinin nasıl üye olacağı, görev yaptığı birimi nasıl seçeceği, olay tutanağını ve kişisel veri paylaşım onam formu ile olayı doğrulayan diğer diğer kanıtları nasıl temin edeceği, bu bilgi ve belgeleri sisteme ne şekilde dahil edeceği ve diğer hususlar kılavuz detaylı olarak izah edilmiştir.

## **3.3.1. ÇGB ÜYELİK KAYDININ YAPILMASI**

Sisteme giriş yapılabilmesi için öncelikle **http://beyazkod2.saglik.gov.tr/** adresine sorunsuzca ulaşılması gerekmektedir. Linki verilen adresi açtığınızda, açılan web sayfasında **'Yönetici Üye ol'** linkini tıklayınız. (Şekil 60)

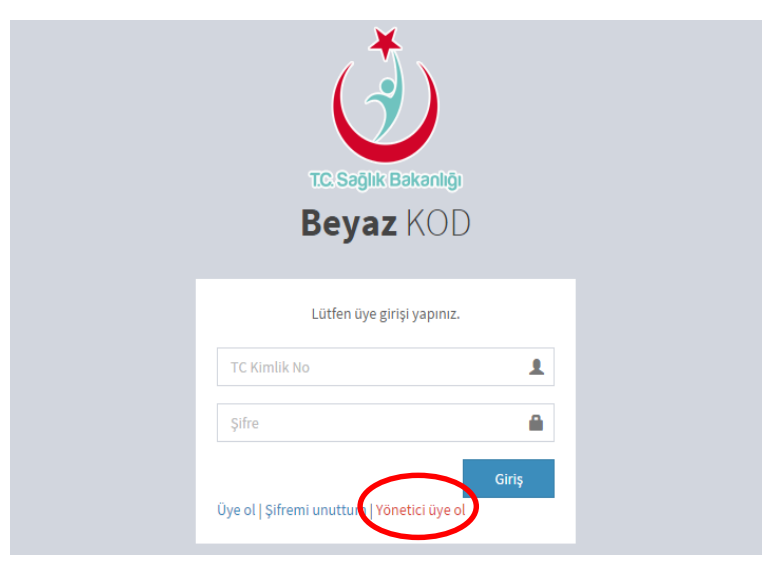

*Şekil 60*

 $\vec{c}$ 

**'Sağlık Kuruluşu Çalışanı Kayıt'** linkini tıklayarak üyelik sayfasına ulaşabilirsiniz. (Şekil 61)

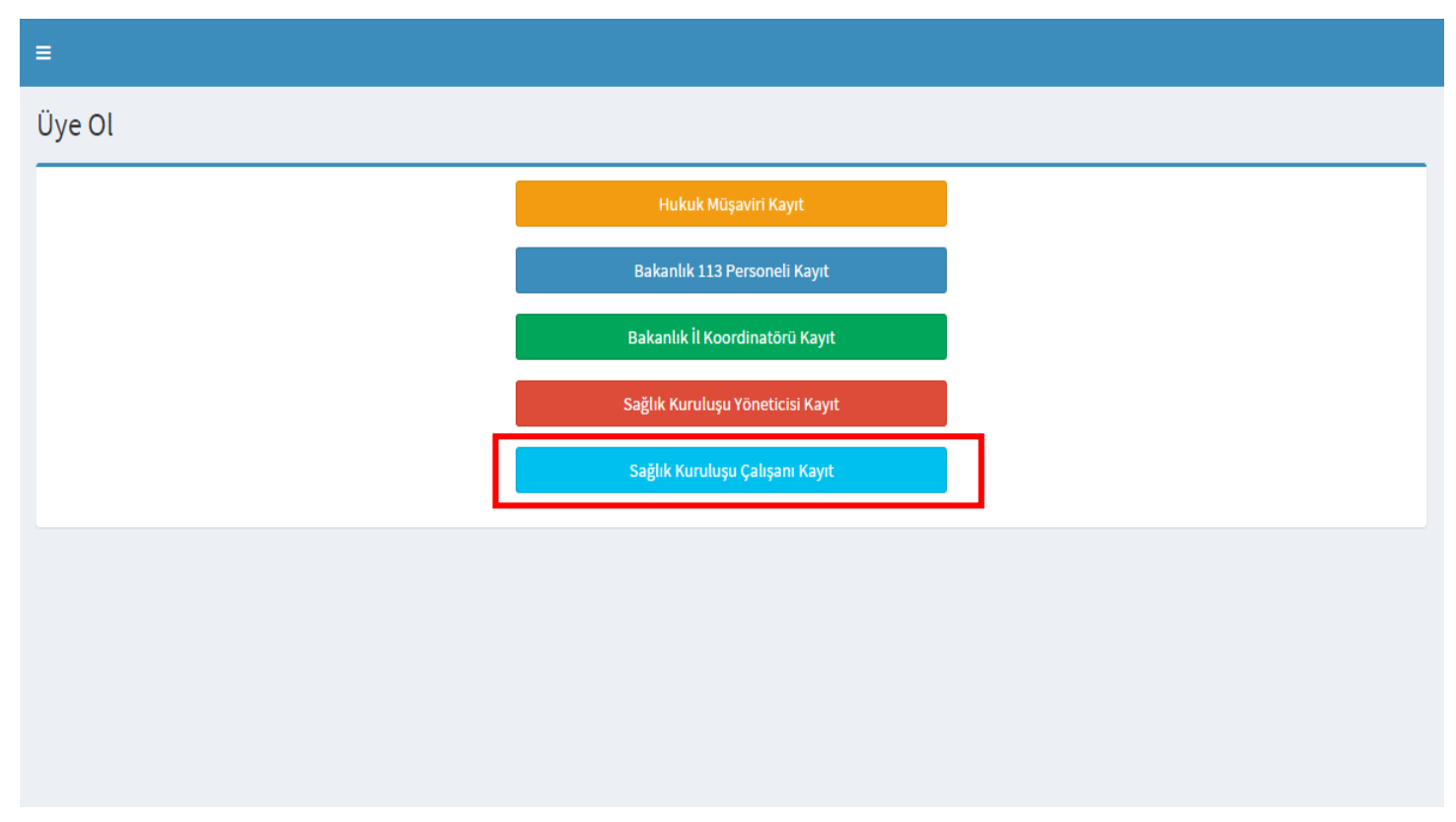

*Şekil 61*

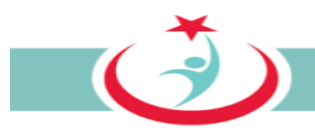

'Sağlık Kuruluşu Çalışanı Kayıt' linkinin seçilmesiyle sistem tarafından istenilen bilgilerin eksiksiz olarak doldurulması gerekmektedir. Cilt no, aile sıra no ve birey sıra no başında sıfır olmadan yazılmalıdır. Bilgilerin doldurulmasının ardından **'Kontrol Et'** butonuna basınız. (Şekil 62)

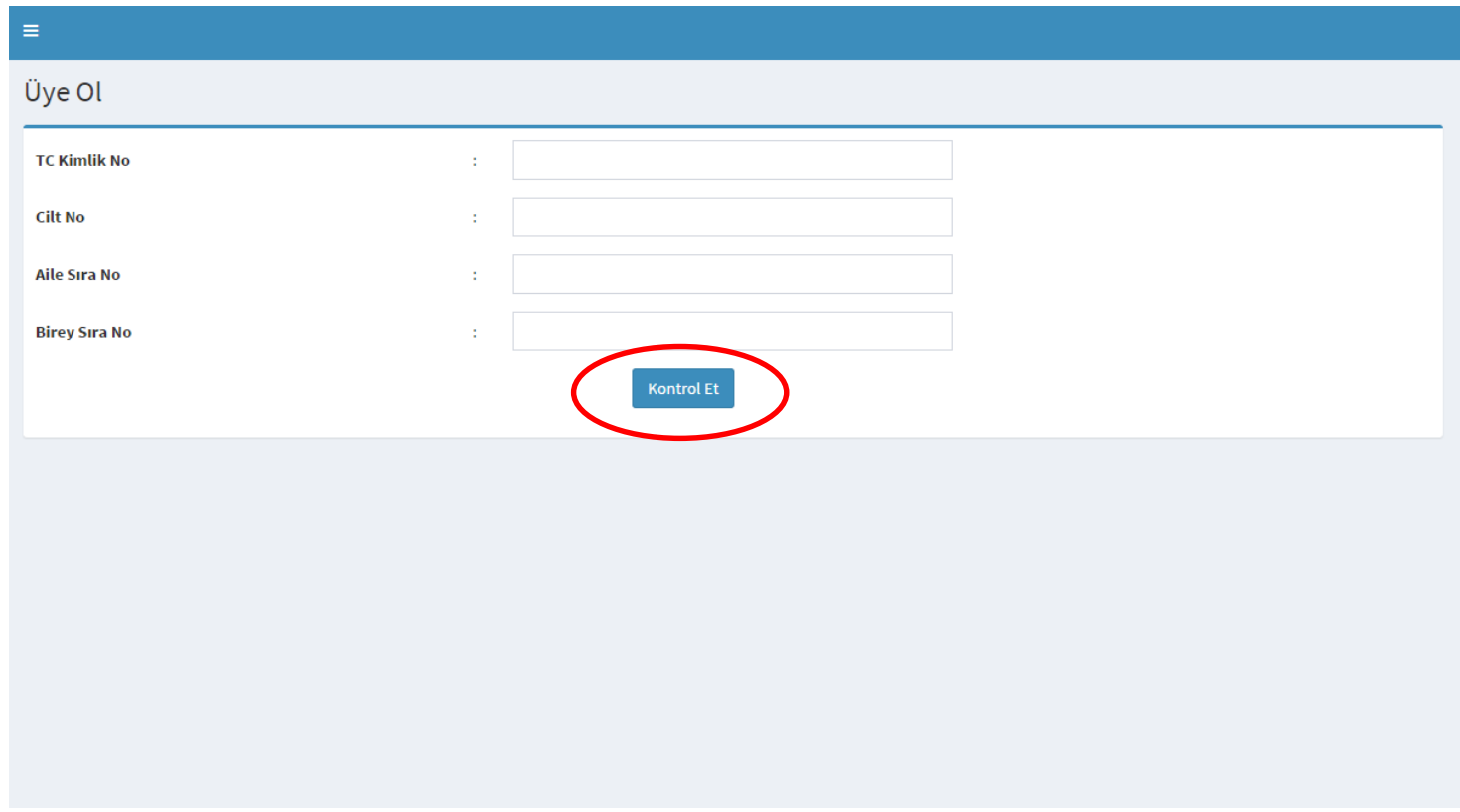

*Şekil 62*

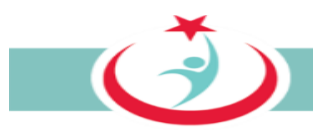

Burada doldurulması mecburi alanları doldurarak kurumunuzdaki beyaz kod başvurularının süreçleri ile ilgili sizinle irtibat kurmamızı sağlayacak bilgilerinizi girerek üyeliğinizi gerçekleştirmiş olacaksınız. Kurumunuzdaki başvurular ve kendi başvurularınızın takibi için bilgilerin eksiksiz ve tam doldurulması gerekmektedir. Bilgilerinizin doldurulmasının ardından **" üye ol"** butonuna tıklayınız. (Şekil 62)

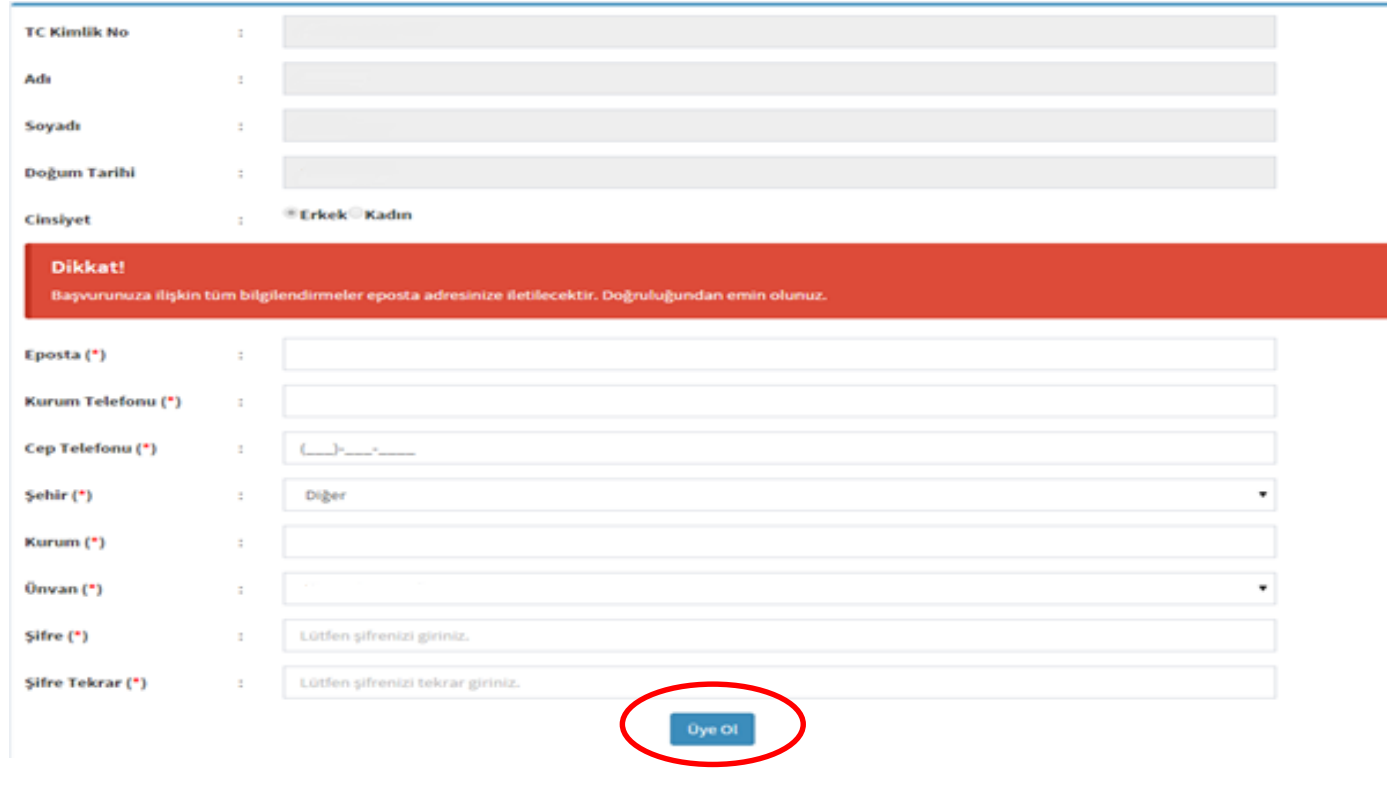

*Şekil 62*

Üyeliğinizi gerçekleştirdikten sonra İl Koordinatörünüz tarafından çalışma durumunuz onaylanacaktır. Üyeliğinizin onaylanması için beyaz kod il koordinatörünüz ile irtibat kurabilirsiniz.

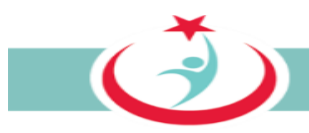

Beyaz Kod İl Koordinatörü tarafından durumu onaylanan ÇGB sisteme girişini yaparak "**İlgili Kurumlarım"** bölümünden çalıştığı kurumu seçerek güncellemenin yapılması gerekmektedir. (Şekil 63)

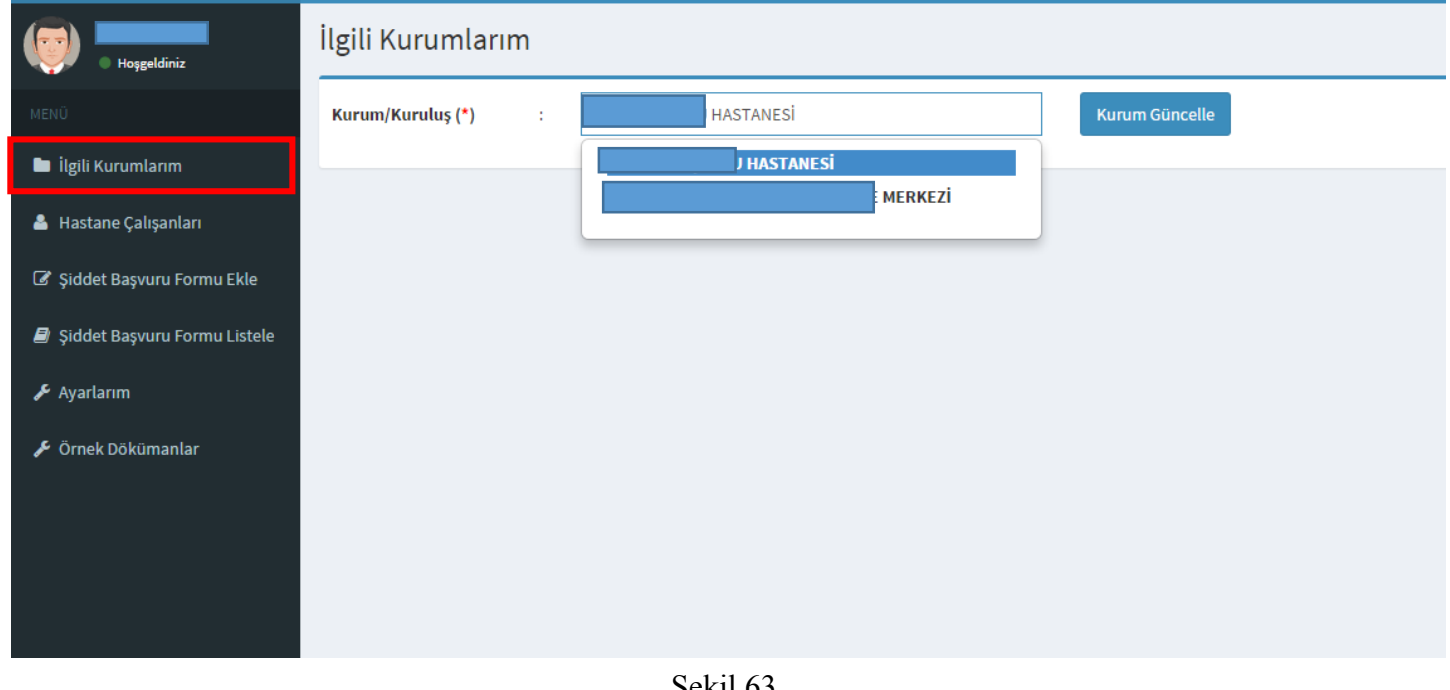

Şekil 63

Kurum güncellenmesi gerçekleştirildikten sonra üyeliğiniz yönetici tarafından sistem üzerinden aktif hale getirilecek ve üyeliğiniz gerçekleşmiş olacaktır.

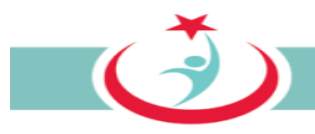

### **3.3.2 SİSTEME GİRİŞ**

Üyeliğinizin onaylanmasının ardından sisteme giriş yapılabilmesi için TC Kimlik numaranızı ve şifrenizi girerek sisteme giriş yapınız. (Şekil 64)

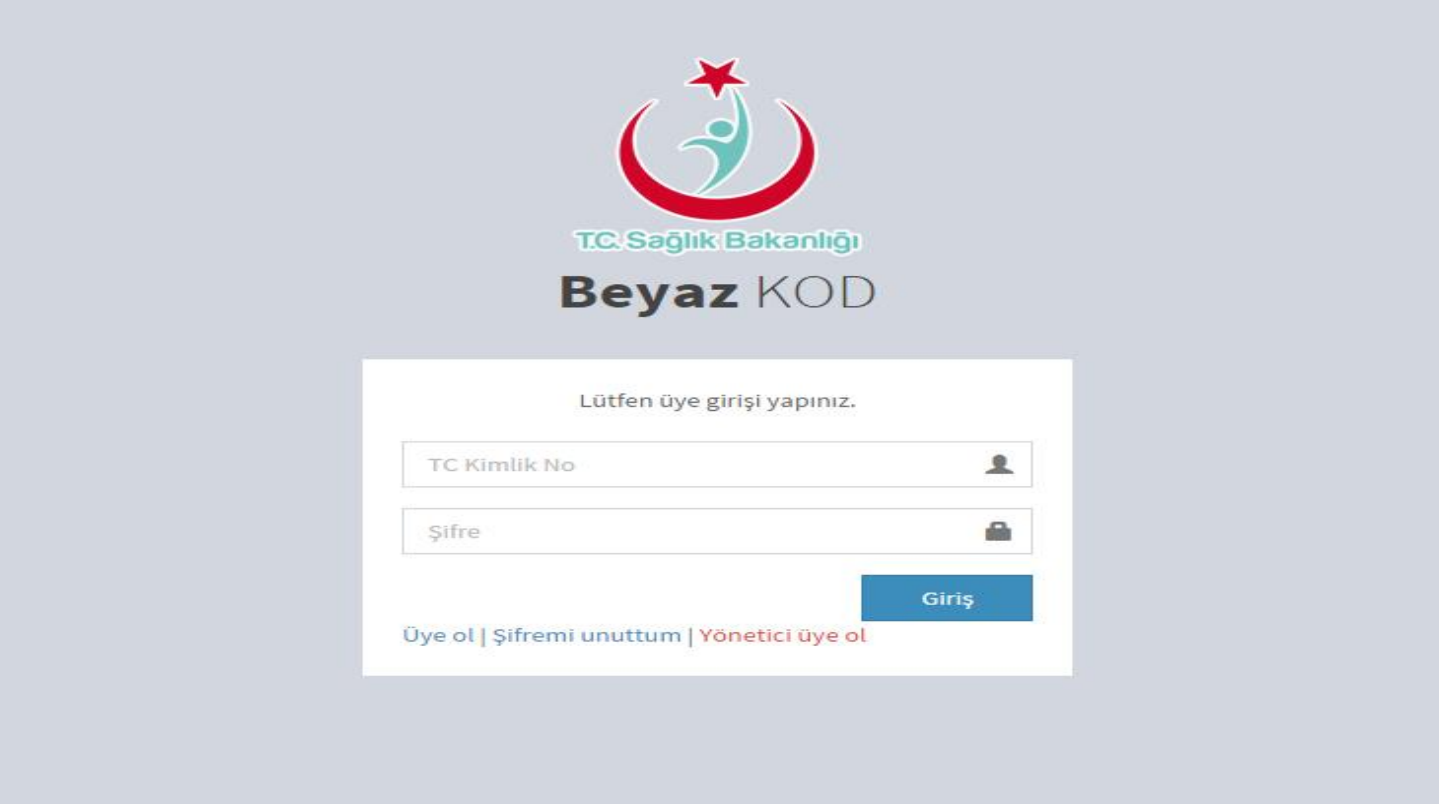

*Şekil 64*

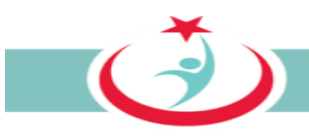

## **3.3.3. ÇKYS'DE KAYDI OLMAYAN PERSONELİN ÜYELİĞİNİN ONAYLANMASI**

Sisteme üyelik aşamasında personel bilgileri ÇKYS'den alınmaktadır. ÇKYS'de kaydı olmayanların doğrudan sisteme üye olmaları sistem güvenliği dikkate alınarak engellenmiştir. Bu nedenle, ÇKYS'de kaydı olmayan personelin üyeliklerinin ÇGB tarafından onaylanması gerekmektedir. ÇKYS'de kaydı olmayan bir personel üye olduğunda, bu personelin üyelik başvurusu **"Hastane Çalışanları"** sekmesinde görüntülenir. İlgili personelin kurumunuzda çalışıp çalışmadığının araştırılması ve eğer çalışıyor ise personelin üyeliğinin aktif hale getirilmesi gerekmektedir. Üyeliğin aktif hale getirilmesi ile ilgili personel sisteme giriş yapabilir ve beyazkod başvurusunda bulunabilir. Bu nedenle ilgili listenin aralıklarla kontrol edilmesi gerekmektedir. Üyelikleri onaylanmamış kullanıcıların durum bilgileri kısmında " " şekli görülmektedir. Üyelik bu karenin üstene tıklanması suretiyle aktif hale  $\sum$ ) getirilir. (Sekil 65)

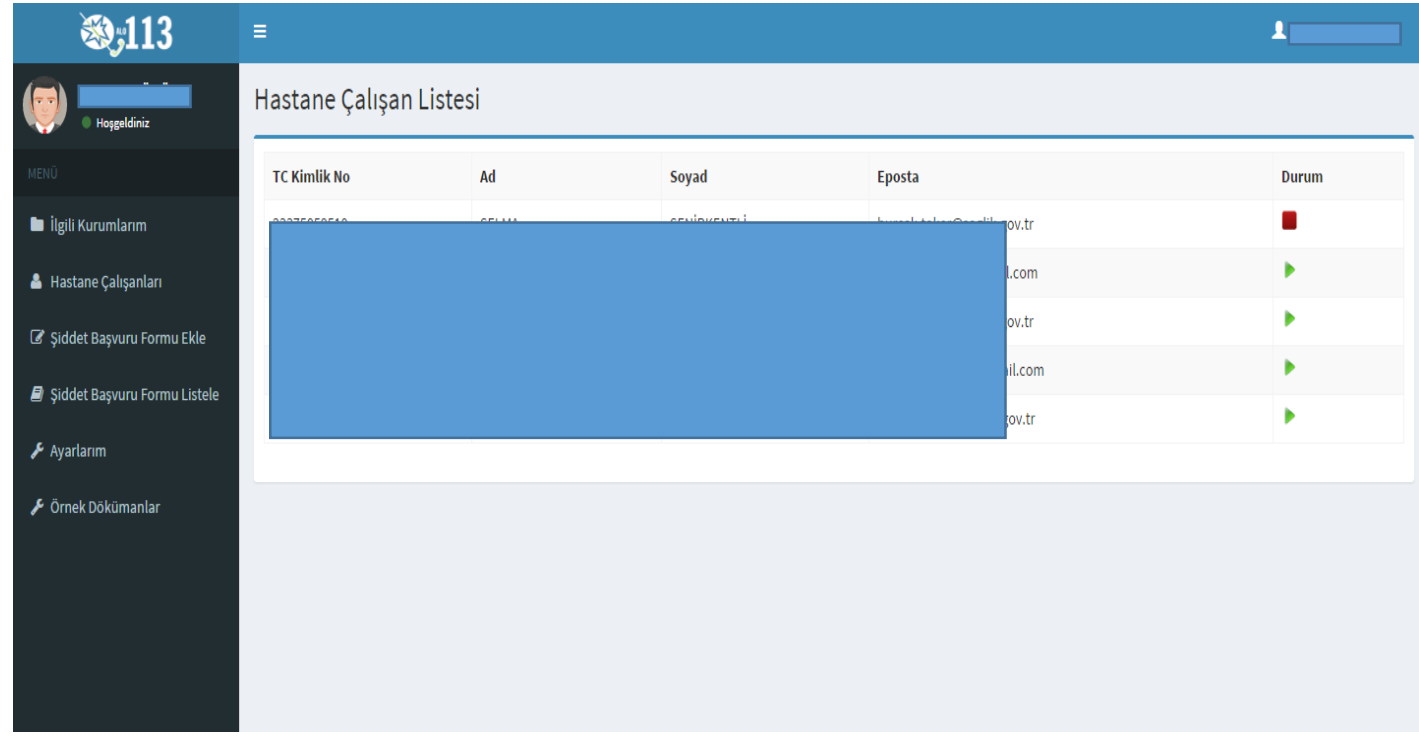

Sekil 65

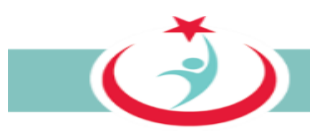

## **3.3.4 ÇGB İLE İLETİŞİME GEÇİLEREK YAPILAN BAŞVURULARIN KAYDI**

Şiddet mağduru 113 nolu telefonu arayarak, internet üzerinden ya da ÇGB ye başvurarak da beyazkod başvurusunu yapabilir. Doğrudan size başvuran şiddet mağdurunun başvurusunu "**Şiddet Başvuru Formu Ekle"** sekmesinden gerekli verilerin girilmesi suretiyle sisteme kayıt edebilirsiniz.

Şiddet olayı ile ilgili bilgilerin sistem üzerinden kaydının gerçekleştirebilmesi için **'Şiddet Başvuru Formu Ekle'** sekmesine tıklayınız. Şiddet başvurusunda bulunacak kişinin TC kimlik numarasını girerek **"sorgula"** sekmesine basınız. Kendinize ait başvuruları da bu bölüme TC numaranızın girişini sağlayarak ekleyebilirsiniz. (Şekil 66)

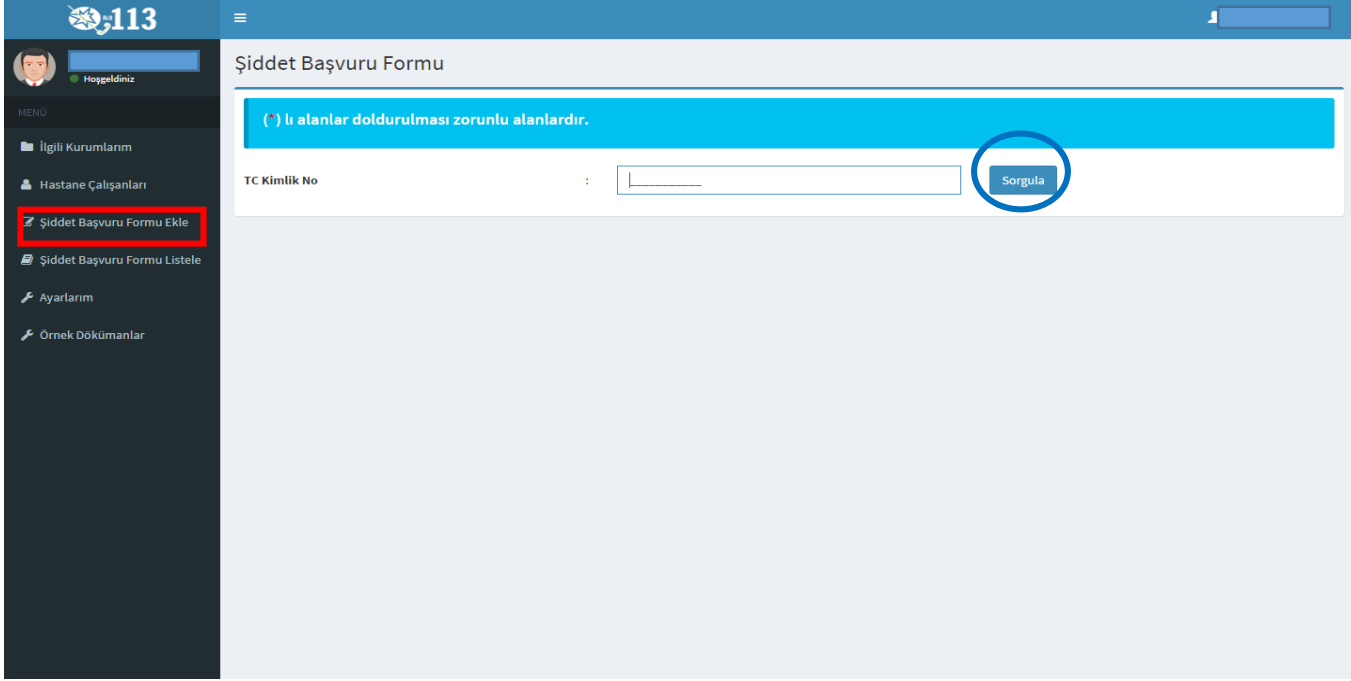

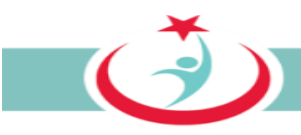

Şiddet olayının gerçekleştiği kurum bilgileri, tarih ve saat aralığını içeren bilgiler ile var ise bir kısa not eklenerek 'Şiddet Başvuru Formu' doldurulur. Bilgilerin eksiksiz ve tam doldurulması önem arz etmektedir. Formdaki bilgiler bir kere kayıt edildikten sonra kayıt eden kişi tarafından değiştirilmesi mümkün olmayacağından bilgilerin doğru girilmesi önem arz etmektedir. Formdaki bilgilerin değişikliği sadece Beyaz Kod İl Koordinatörü tarafından yapılmaktadır. Güvenlik kodunun da girilmesi ve 'Form Gönder' butonunun tıklanması ile form kayıt altına alınır. Kayıt altına alınan her 'Şiddet Başvuru Form''u beyaz kod kapsamında görevlendirilen personele (ÇGB) sistem üzerinden intikali sağlanmış olur. (Şekil 67)

Bir olayda birden fazla personel mağdur olmuş olabilir. Bu durumda her personel için ayrı ayrı başvuru alınıp sisteme kaydı sağlanmalıdır. Kayıt işleminin tamamlanmasından sonra 85. Sayfada "3.3.6.1 BAŞVURULARIN BİRLEŞTİRİLMESİ" başlığı altında izah edildiği şekilde bu başvurular için birleştirme işlemi yapılmalıdır. Bir olayda birden fazla mağdur personelin sisteme kaydına ilişkin bir diğer yöntem ise "3.3.6.2.c Başvuruya başka bir mağduru ekleme" başlığı altında sayfa 88 de izah edilmiştir.

 $\bigcirc$ 

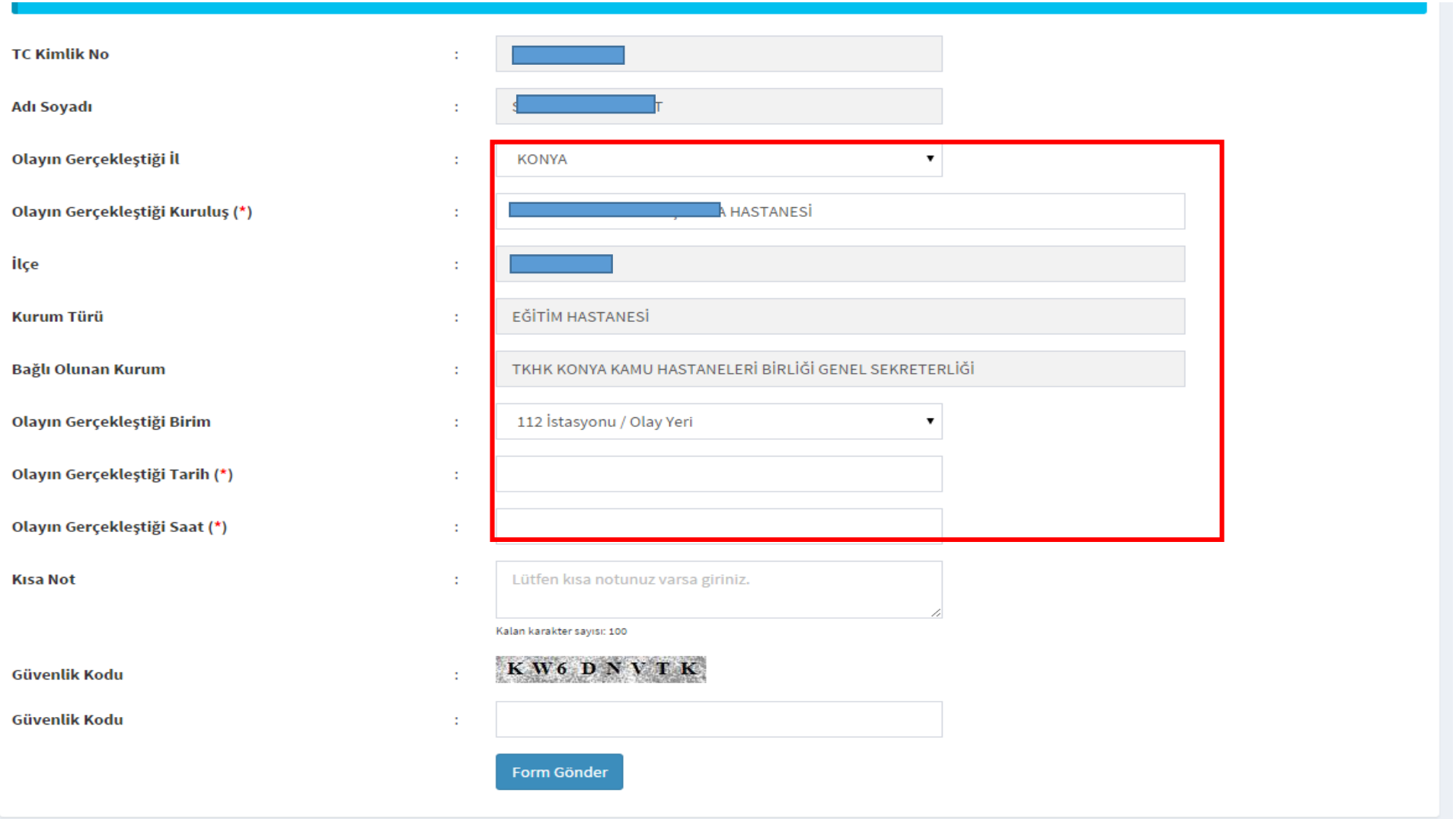

şekil 6 7

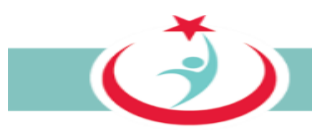

## **3.3.5. SİSTEME KAYDI SAĞLANMIŞ BAŞVURULARIN ARANMASI VE LİSTELENMESİ**

Şiddet mağduru 113 nolu telefonu arayarak, internet üzerinden ya da ÇGB ye başvurarak da beyazkod başvurusunu yapabilir. Başvurunun sisteme kaydı ile yapılan başvuru ÇGB ekranında "Şiddet Başvuru Formu Listele" ekranına düşer. Bu aşamadan sonra ÇGB aşağıda detaylıca izah edilen iş ve işlemleri gerçekleştirerek başvuruyu Beyazkod İl Koordinatörlüğüne intikal ettirir.

"Şiddet Başvuru Formu Listele" ekranında, yapılan başvuruları olay ya da kayıt tarihine göre, başvurunun durumu ya da başvuru sahibinin TC kimlik numarasına göre filtreleyerek arama yapabilirsiniz.(Şekil 68)

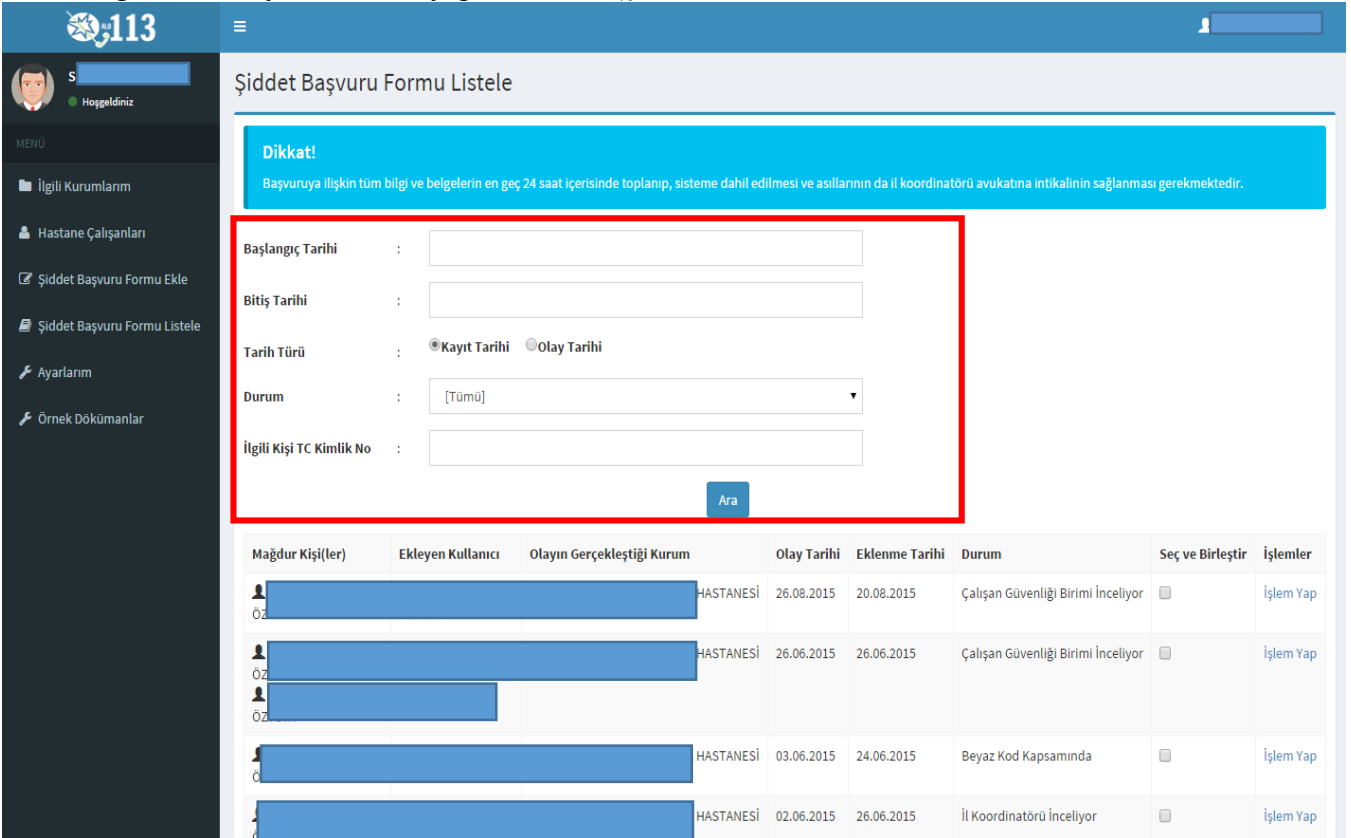

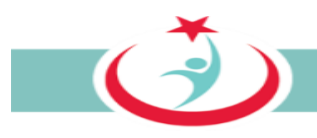

## **3.3.6. SİSTEME KAYDI SAĞLANMIŞ BAŞVURULARA İLİŞKİN ÇGB TARAFINDAN YAPILACAK İŞLEMLER 3.3.6.1 BAŞVURULARIN BİRLEŞTİRİLMESİ**

Bir olayda birden fazla personel mağdur olmuş ve bu personel ayrı ayrı beyaz kod başvurunda bulunmuş olabilir. ÇGB, başvuruları inceleyerek, yukarıda zikredilen durumla karşılaştığında bu başvuruları birleştirmelidir.

Şiddet Başvuru Formu Listele sekmesinden aynı olaya ilişkin formları seçerek "**Başvuruları Birleştir"** butonuna tıklayınız. (Şekil 69)

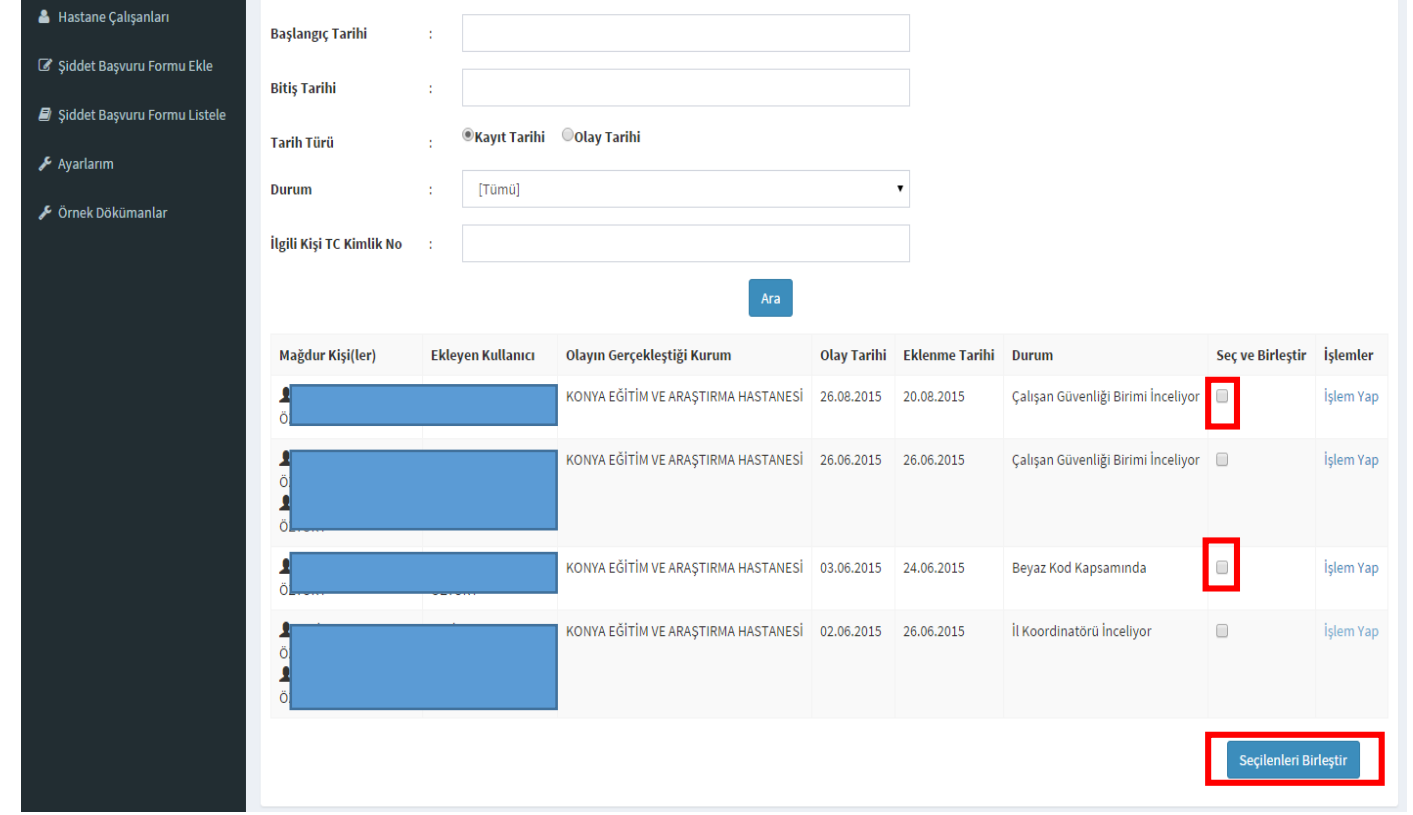

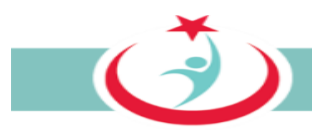

# **3.3.6.2 BAŞVURUYA İLİŞKİN İŞLEM SÜREÇLERİ**

## *3.3.6.2.a İşlem yapmaya başlama*

Sistemde yetkili olduğunuz kuruma ait kayıtlı başvurular **'Şiddet Başvuru Formu Listele'** sekmesinden çıkacaktır. Ayrıca sisteme yeni gelen başvurularda listenin en başında " Çalışan Güvenliği Birimi İnceliyor" şeklinde yer alacaktır. Şiddet başvurusu ile ilgili işlem yapmak için **'İşlem Yap'** sekmesini tıklayabilirsiniz. (Şekil 70)

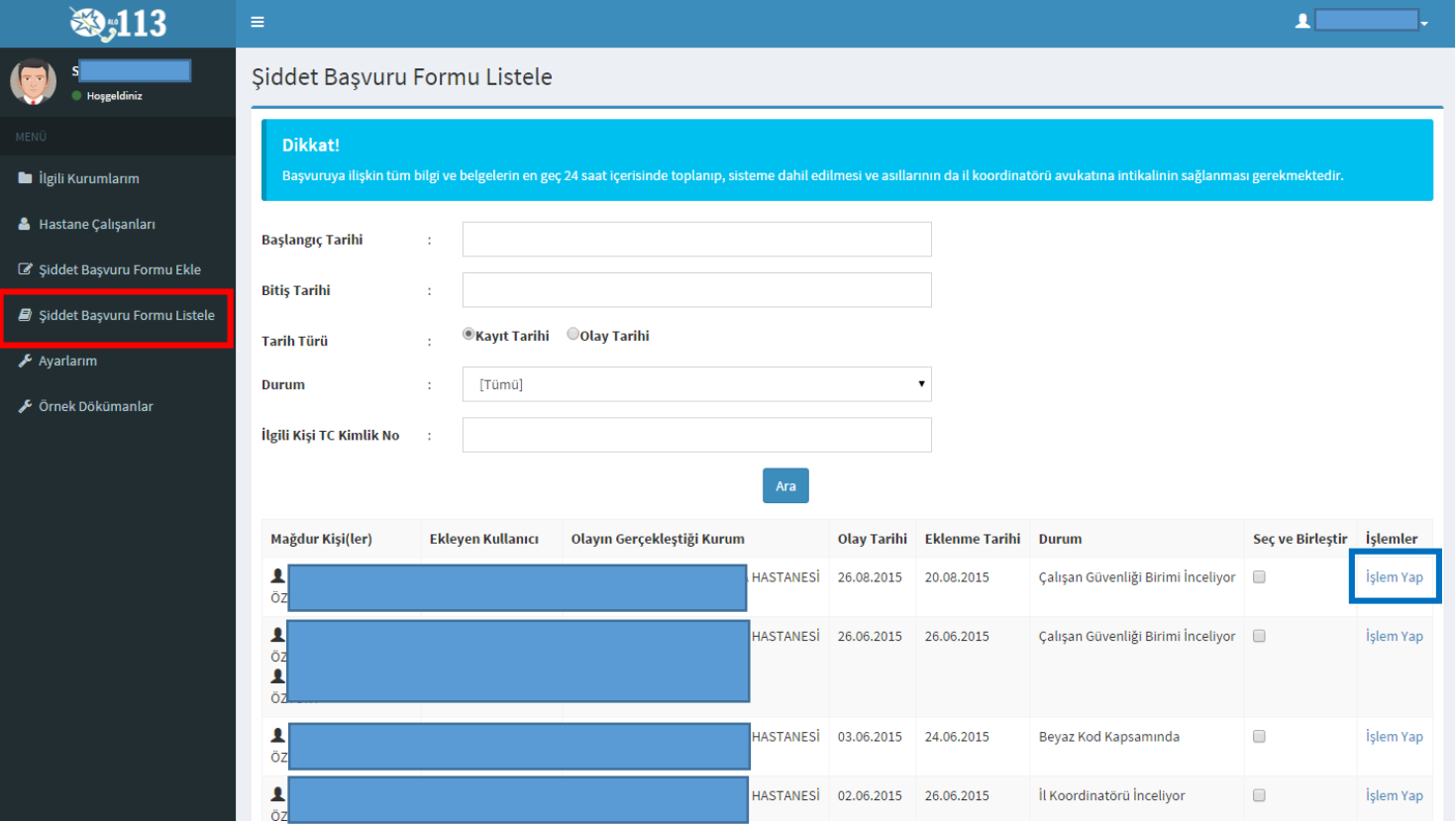

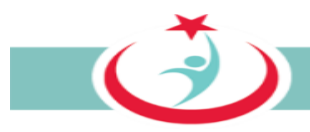

# *3.3.6.2.b. Olay bilgilerini görme*

Şiddete maruz kalan kişi(lere) ve olay detay bilgilerine "**Olay Bilgileri"** sekmesinden ulaşabilirsiniz. (Şekil 70)

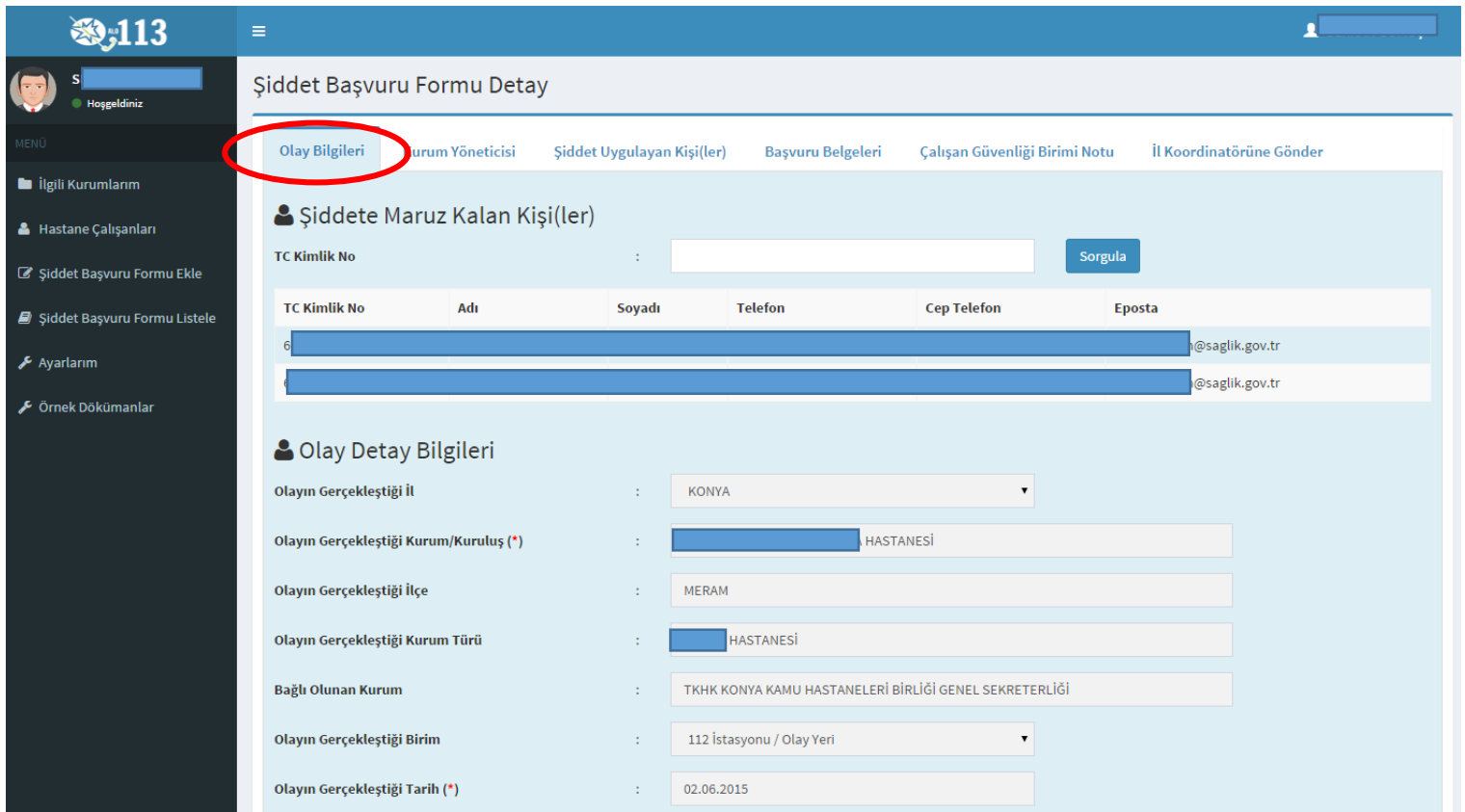

*Şekil 70*

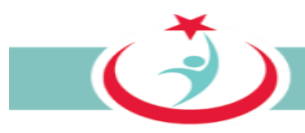

#### *3.3.6.2.c Başvuruya başka bir mağduru ekleme*

Başvuruya konu olayda birden fazla mağdur personel var ise, bu personeli yapılan başvuruya eklemek için; öncelikle **"kişi ekle"** butonuna basılmalıdır. Sonrasında ilgili personelin TC kimlik numarası yazılmalı ve **"sorgula"** butonuna basılmalıdır. Gerekli bilgiler girilerek tekrar **"kişi ekle"** butonuna basıldığında, başvuruya konu olayda mağdur olan diğer personelinde sisteme kaydı sağlanmış olur. (Şekil 71)

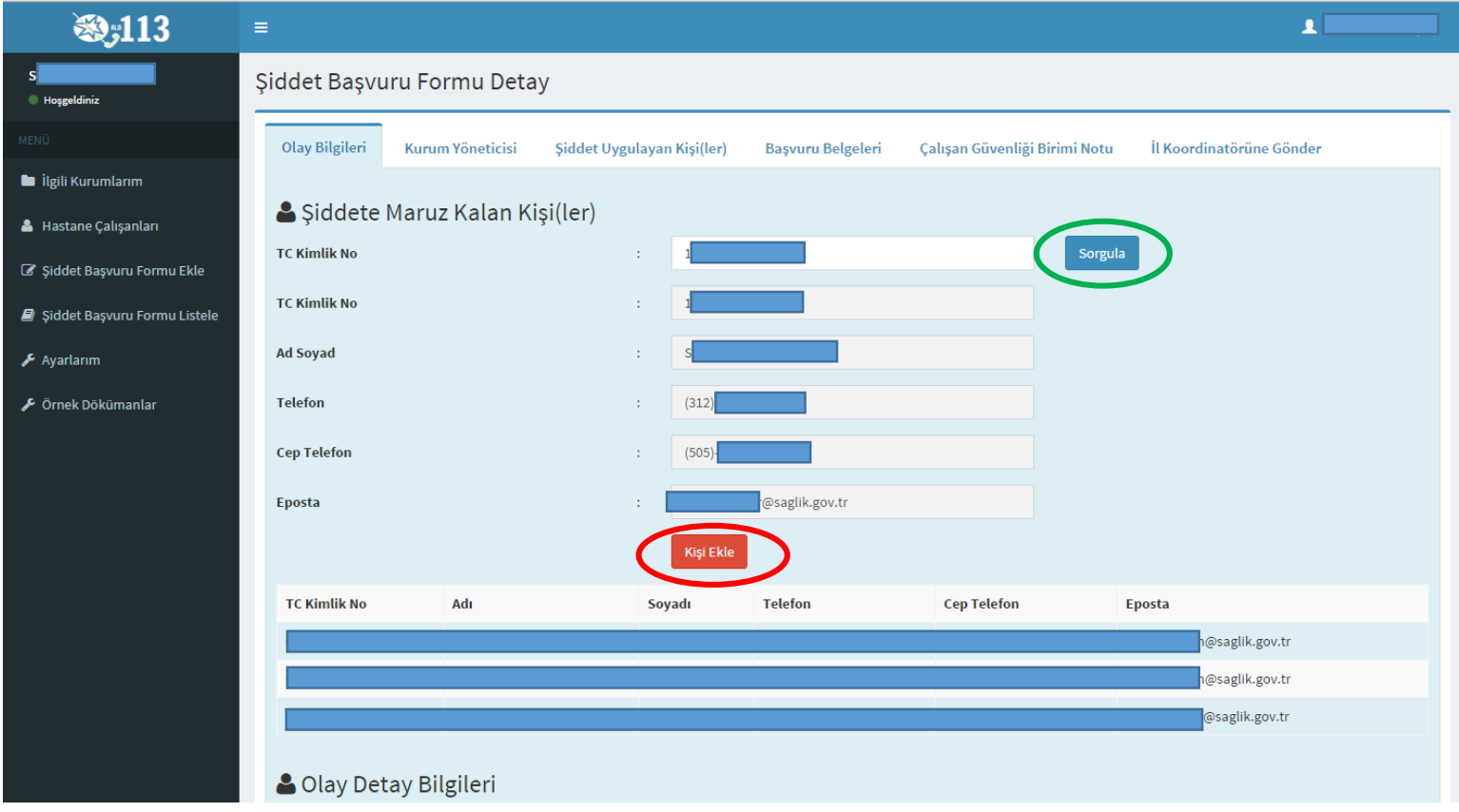

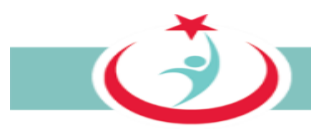

# *3.3.6.2.d Yönetici Bilgilerini Görme*

Kurum yöneticisine ait detaylı bilgiler "**Kurum Yönetici"** sekmesinden otomatik ekrana gelecektir. (Şekil 72)

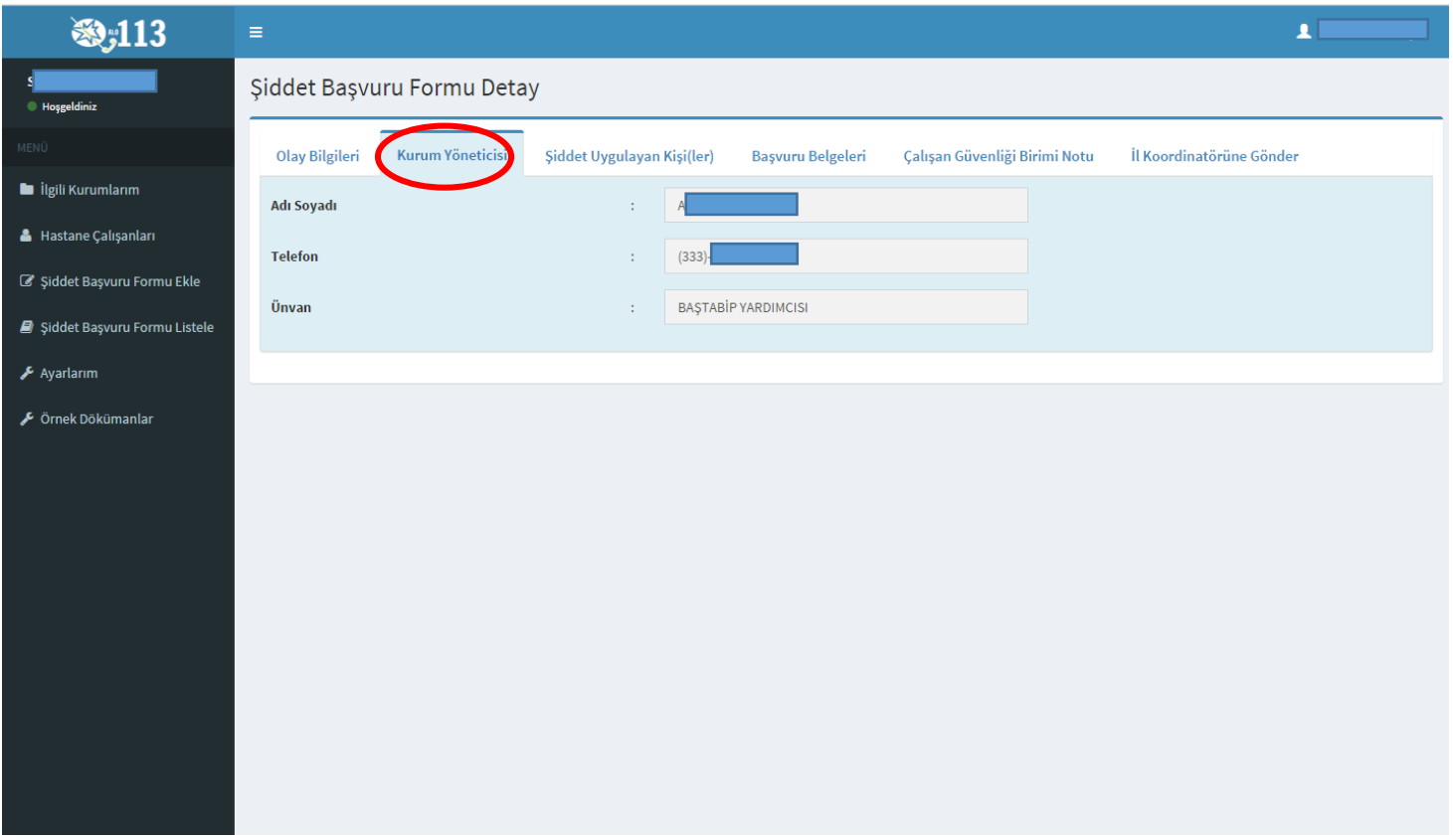

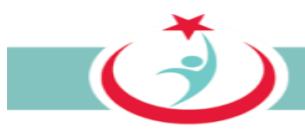

#### *3.3.6.2.e Şiddet uygulayan kişi/kişilere ilişkin bilgilerin sisteme kaydı*

Şiddet uygulayan kişiye ait bilinen mevcut bilgileri "**Şiddet uygulayan kişi(ler)"** sekmesinden girip ekleyebilirsiniz. Şiddet uygulayan kişinin TC kimlik numarası biliniyor ise gerekli alana bu bilgi girilerek **"sorgula"** butonuna basıldığında diğer bilgilerin bir kısmı MERNİS üzerinden çekilerek sisteme kaydedilir. TC Kimlik No, Ad, Soyad bilgilerine sahip değilseniz bu alanları boş bırakabilirsiniz. Yaşını bilmiyorsanız tahmini bir yaş aralığı seçiniz. Diğer bilgilere sahip iseniz gerekli alanlara bu bilgilerin girişini sağlayanız ve son olarak **"kişi ekle"** butonuna basınız. Olayda birden fazla şiddet uygulayan var ise, diğerlerinin bilgilerini girebilmeniz için yukarıda tarif edilen işlemleri tekrarlayınız. (Şekil 73)

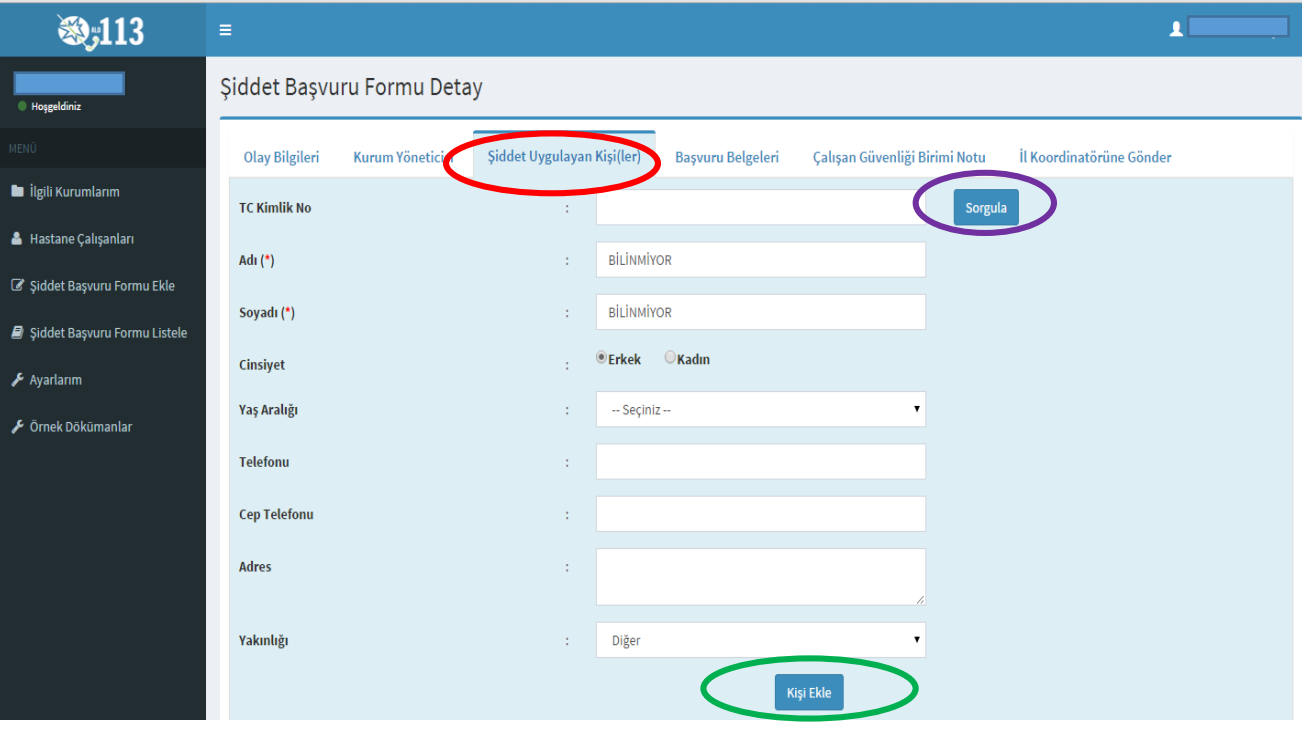

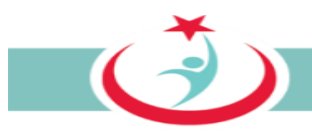

#### *3.3.6.2.f Olaya ilişkin dokümanlar, bu dokümanların sisteme kaydı ve görüntülenmesi*

ÇGB aşağıda izah edilen bilgi ve belgeleri temin ederek bir tarayıcı vasıtasıyla bilgisayarına ve sonrasında aşağıda izah edildiği üzere sisteme yüklemelidir. Sistemden 'Örnek Dökümanlar''a tıklayarak örneklerine ulaşabileceğiniz ve ÇGB tarafından temin edilmesi ve sisteme yüklenmesi gereken bilgi ve belgeler şunlardır;

a) **Olay tutanağı;** Şiddet olayı sonrasında tutulan ve hadiseyi izah eden tutanaktır. Şiddete maruz kalan çalışan, adli süreçlerde kanıt teşkil etmesi açısından olaya tanık olan diğer personel ile birlikte, olayı anlatan ve belgeleyen bir tutanak düzenlemelidir. Tutanakta, tarih ve saat bilgileri ile failin kimlik bilgilerine (eğer bilinmiyorsa açık eşkâline), olayın gelişim seyrine ve mağdur çalışana yönelik saldırının ayrıntılarına yer vermesinin yanı sıra mutlaka olaya tanık olan personelin adları ve imzaları, ayrıca tutanağın düzenlendiği tarih de yer almalıdır. Tutanak el yazısı ile düzenlenebilir, ancak okunaklı olması gerekir. **Mağdur personel tarafından düzenlenen** olay tutanağının alınarak ÇGB tarafından sisteme yüklenmesi gerekmektedir.

b) **İhbar dilekçesi;** Beyazkod kapsamında işlenen suçlar genel itibariyle takibi şikâyete bağlı olmayan, başka bir ifade ile mağdur personel şikâyetçi olmasa dahi adli mercilerce kendiliğinden soruşturulan suçlardır. Bu tür suçtan haberdar olan yöneticinin, suçu adli mercilere intikal ettirmesi yasal bir zorunluluktur. **Bu nedenle ÇGB tarafından hazırlanarak yöneticiye imzalatılır. İhbar dilekçesinin sisteme kaydı gerekmemektedir.**

c) **Onam formu;** Beyaz kod kapsamında yapılan başvuru ve bu başvuru nedeniyle yürütülen adli süreçte elde edilen bilgi ve belgeler, kişisel bilgiler anonimleştirilerek, başka bir ifade ile; kişisel bilgilerden arındırılarak, analizlerinin yapılmasında ve neticesinde sağlık personeline karşı gerçekleşen şiddet olaylarının önlenmesi amacıyla kullanılacaktır. Bu durumu izah eden ve söz konusu bilgi ve belgelerin kullanılmasına izin veren onam formu **ÇGB tarafından hazırlanacak ve mağdur personele imzalatılacaktır ve sisteme kaydı sağlanacaktır.**

d) **Olayı doğrulayan diğer kanıtlar;** şiddet uygulayanın kimlik bilgileri, kamera kayıtları, tanıklar, olaya ilişkin diğer tutanaklar ve benzeri tüm bilgi ve belgeler ÇGB tarafından toplanarak sisteme yüklenir.

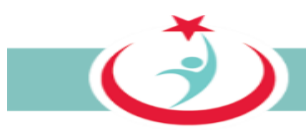

Belgelerin yazılıma kaydı şu şekilde sağlanır: **"Başvuru Belgeleri"** sayfasında **"kategori"** sekmesinden eklemek isteğimiz belge türü seçilir. **"belge"** sekmesinden **"dosya seç"** butonuna basılır. Açılan pencereden daha önce temin ettiğimiz ve bir tarayıcı vasıtasıyla bilgisayarımıza kaydettiğimiz ilgili belge seçilerek "aç" butonuna basılır. Son olarak **"belge ekle"** butonuna basılarak ilgili belgenin yazılıma yüklenmesi tamamlanır. (Şekil 74)

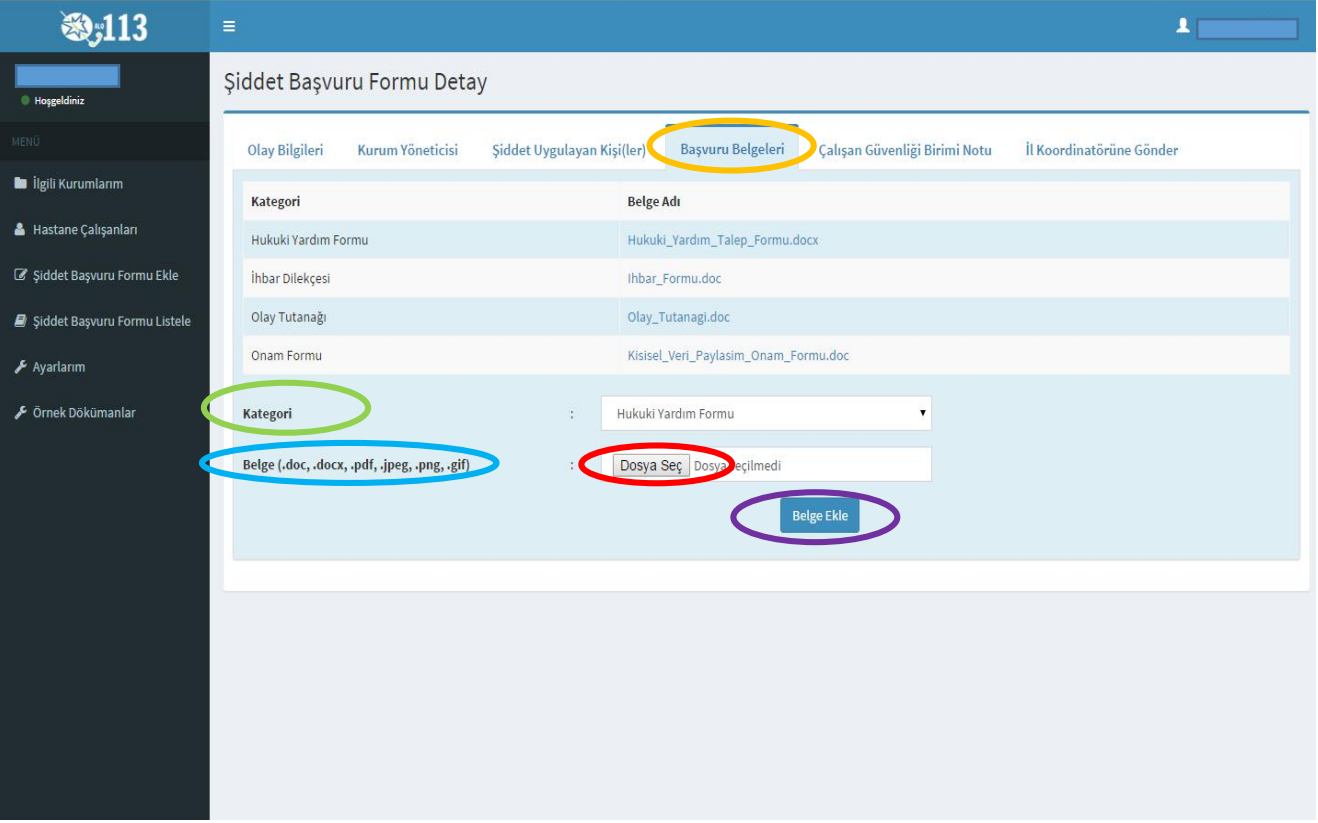

*Şekil 74*

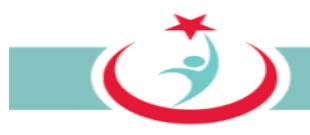

#### *3.3.6.2.g Şiddet nedeninin kayıt edilmesi*

ÇGB tarafından olay tutanağı incelenerek şiddet nedeni **"Şiddet Olayının Nedenleri"** sekmesi altında ilgili kutucuk seçilerek işaretlenir. Birden fazla neden seçilebilir. Seçenekler haricinde başka bir nedenle şiddetin uygulandığını düşünüyorsanız **"diğer"** seçeneği işaretlenerek gerekli açıklama ilgili alana girilir.

Şiddet uygulayan kişiye ilişkin özelliklerde ilgili kutucuklar seçilerek işaretlenir. Birden fazla seçenek seçilebilir. Bunlar haricinde bir özellik mevcut ise **"diğer"** seçeneği seçilir ve ilgili alana gerekli açıklamalar yazılır. Son olarak **"güncelle"** butonuna basılarak kayıt tamamlanır.(şekil 75)

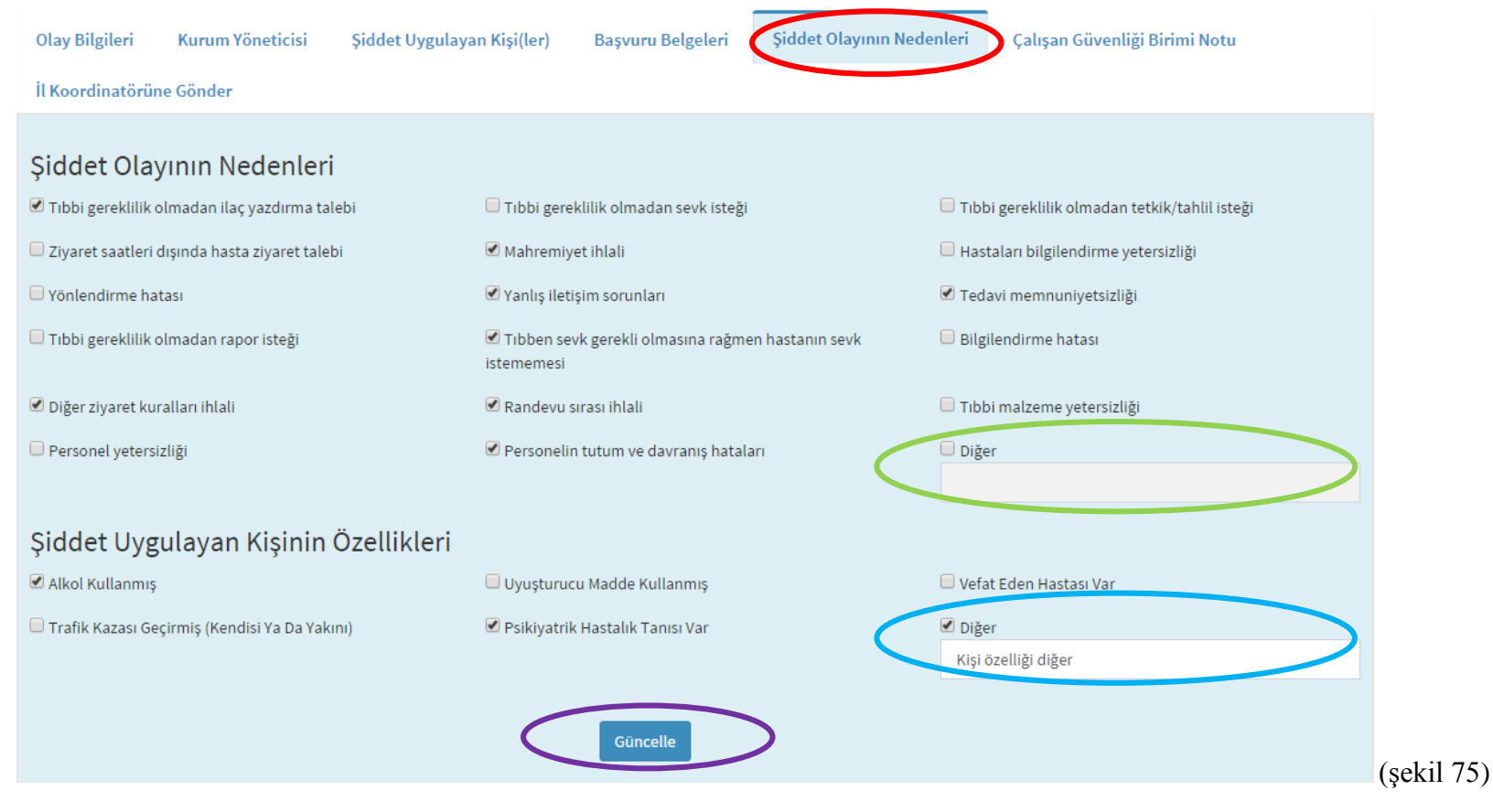

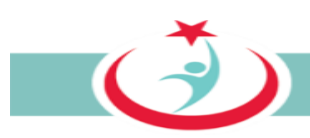

## *3.3.6.2.h Başvuruya ilişkin not ekleme*

Başvuruya ilişkin eklemek istediğiniz bir husus var ise **"Çalışan Güvenliği Birimi Notu"** sekmesinden ekleyebilirsiniz. (Şekil 76)

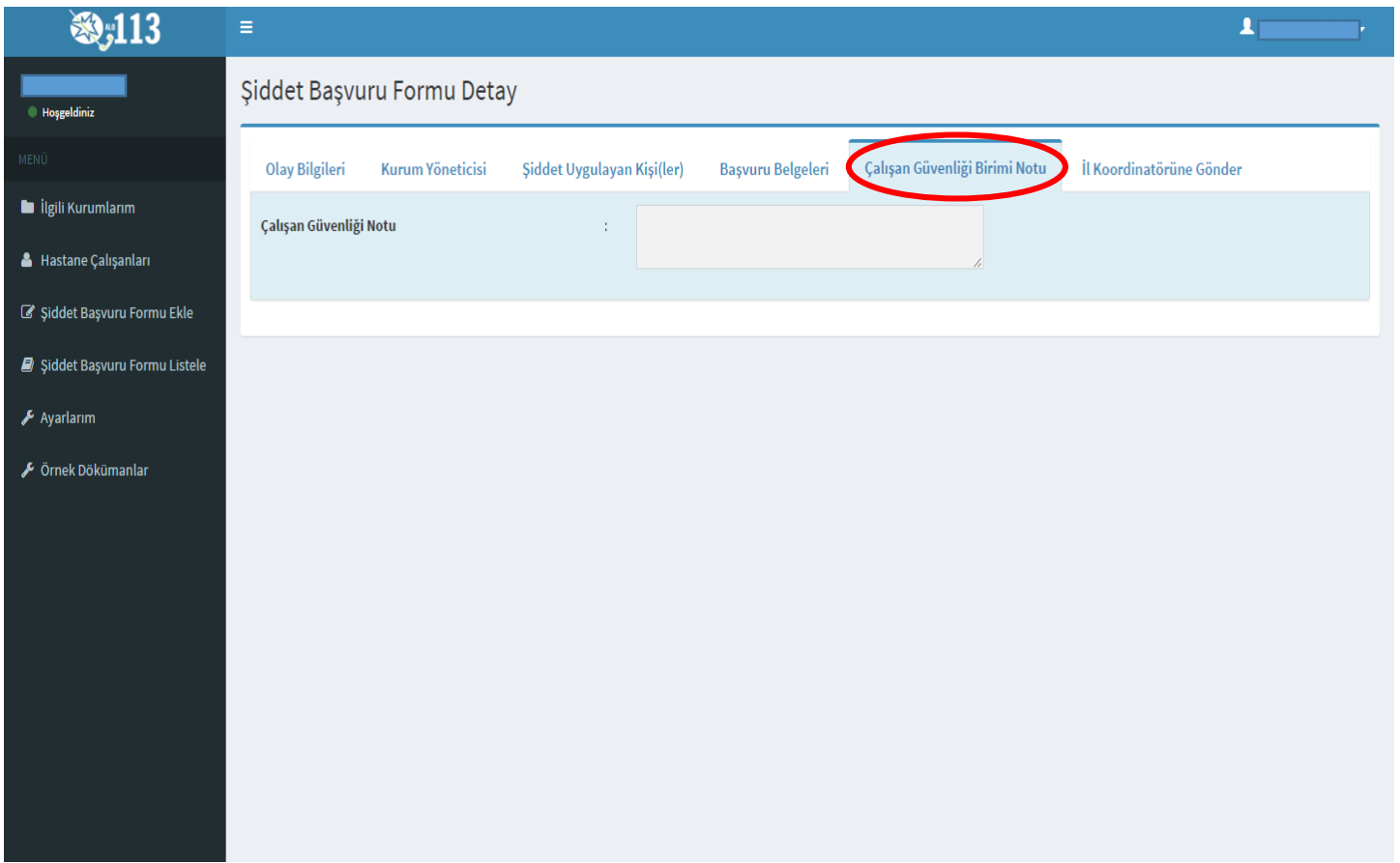

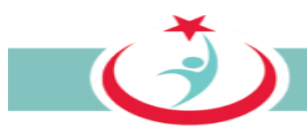

# *3.3.6.2.ı Tüm bilgi ve belgeler eklenerek tamamlanmış başvuruların İl Koordinatörüne gönderilmesi*

Başvuruya ilişkin tüm bilgi ve belgeleri ekledikten sonra **"İl Koordinatörüne Gönder"** sekmesine tıklayınız. Böylece sisteme eklediğiniz ve girişini sağladığınız tüm bilgi ve belgeler yazılım üzerinden il koordinatörüne intikal ettirilmiş olur. (Şekil 77)

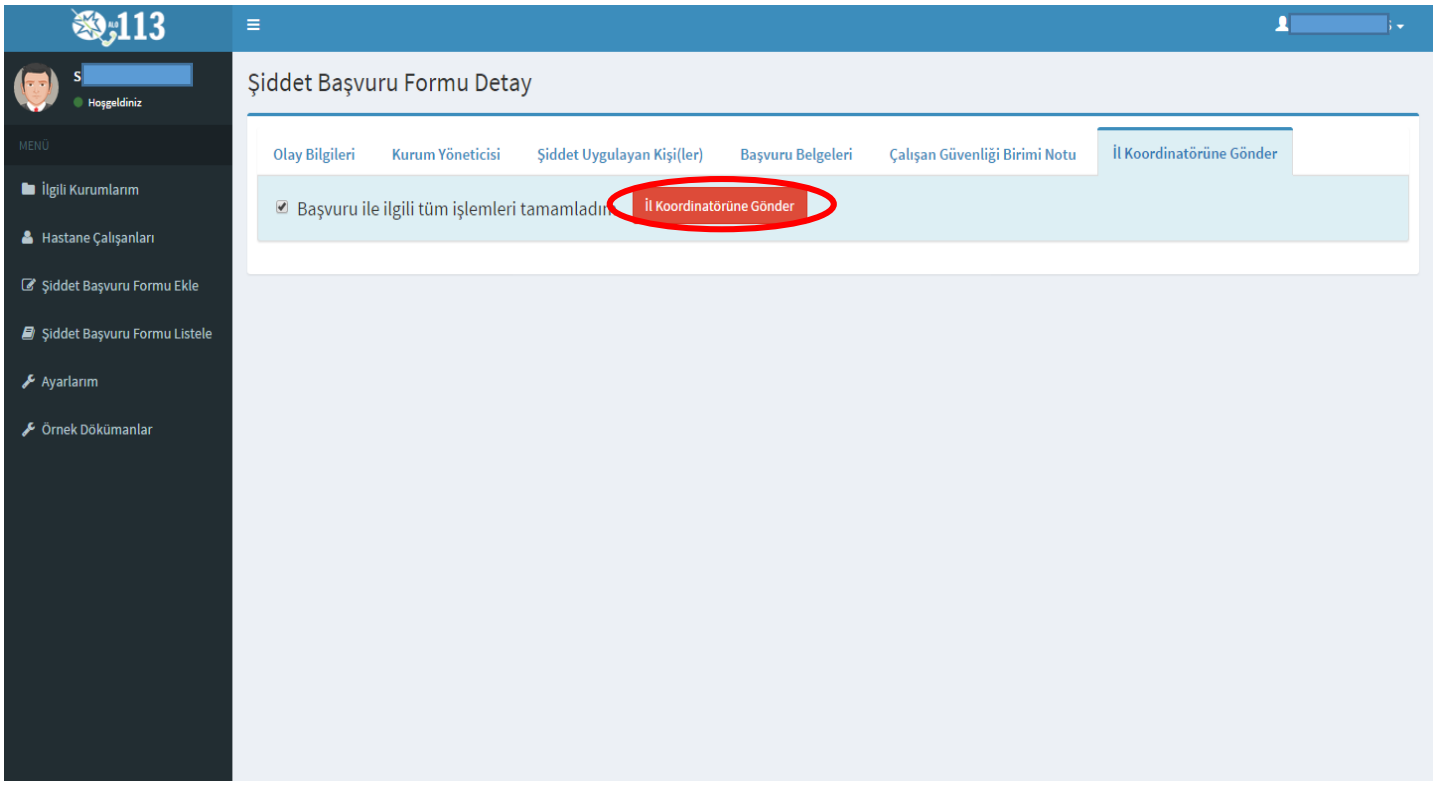

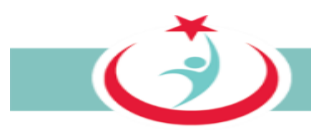

#### **3.3.7. AYARLARIM**

Beyaz Kod sistemi üzerinde kurum bilgilerinizi, iletişim bilgilerinizi ya da şifre değiştirme işlemlerini gerçekleştirebilmek için **'Ayarlarım'** sekmesini tıklayabilirsiniz. (Şekil 78)

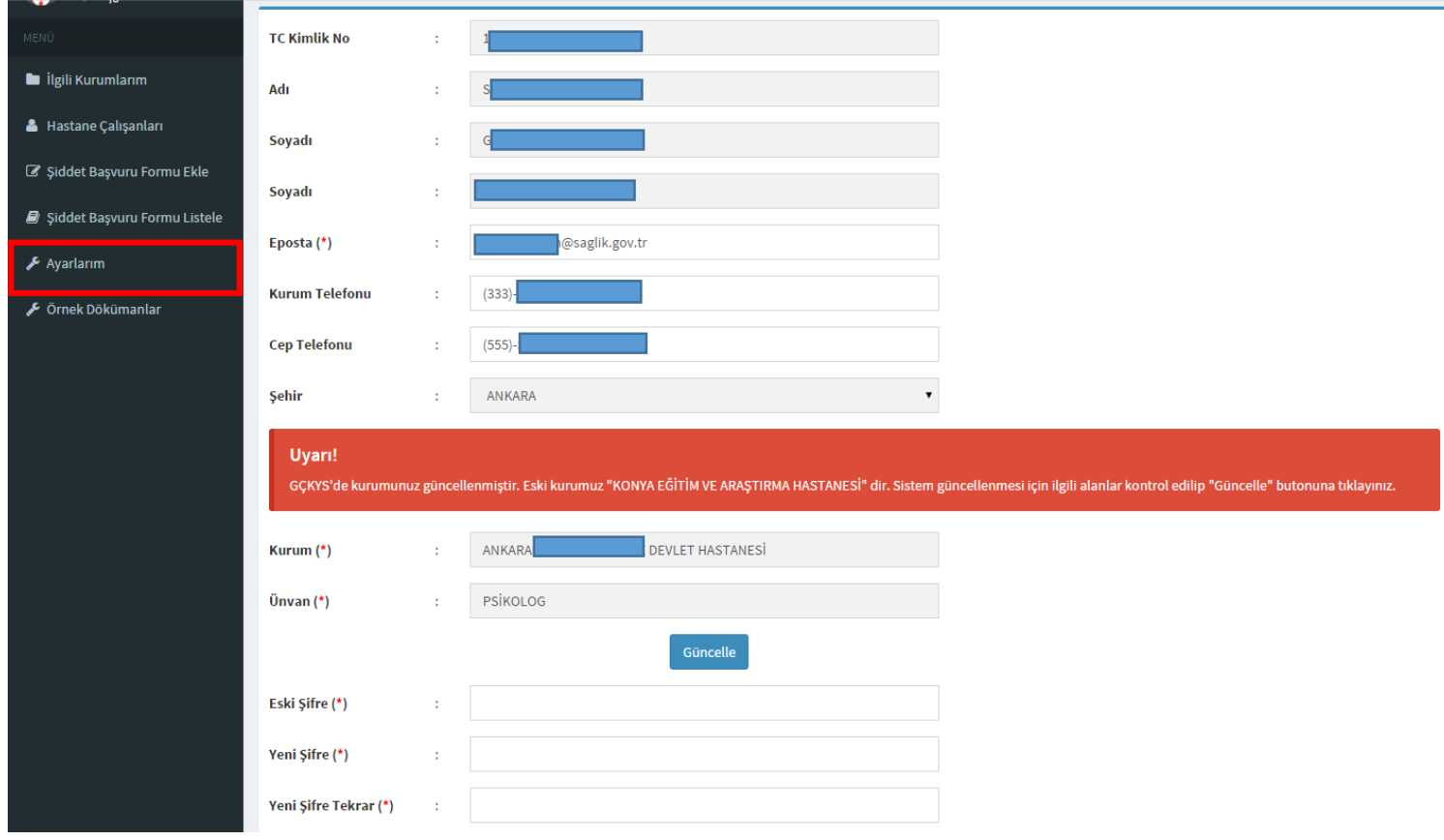

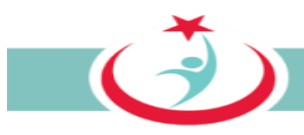

# **3.3.8. ÖRNEK DÖKÜMANLAR**

**"Örnek Dokümanlar"** sekmesinden Olay tutanağı formu, Beyaz Kod Ön Bilgilendirme Formu, Hukuki Yardım Talep Formu, İhbar Formu, Kişisel Veri Paylaşım Onam Formu, Tebligatın Vekile Yapılması Formlarına ulaşabilirsiniz. (Şekil 79)

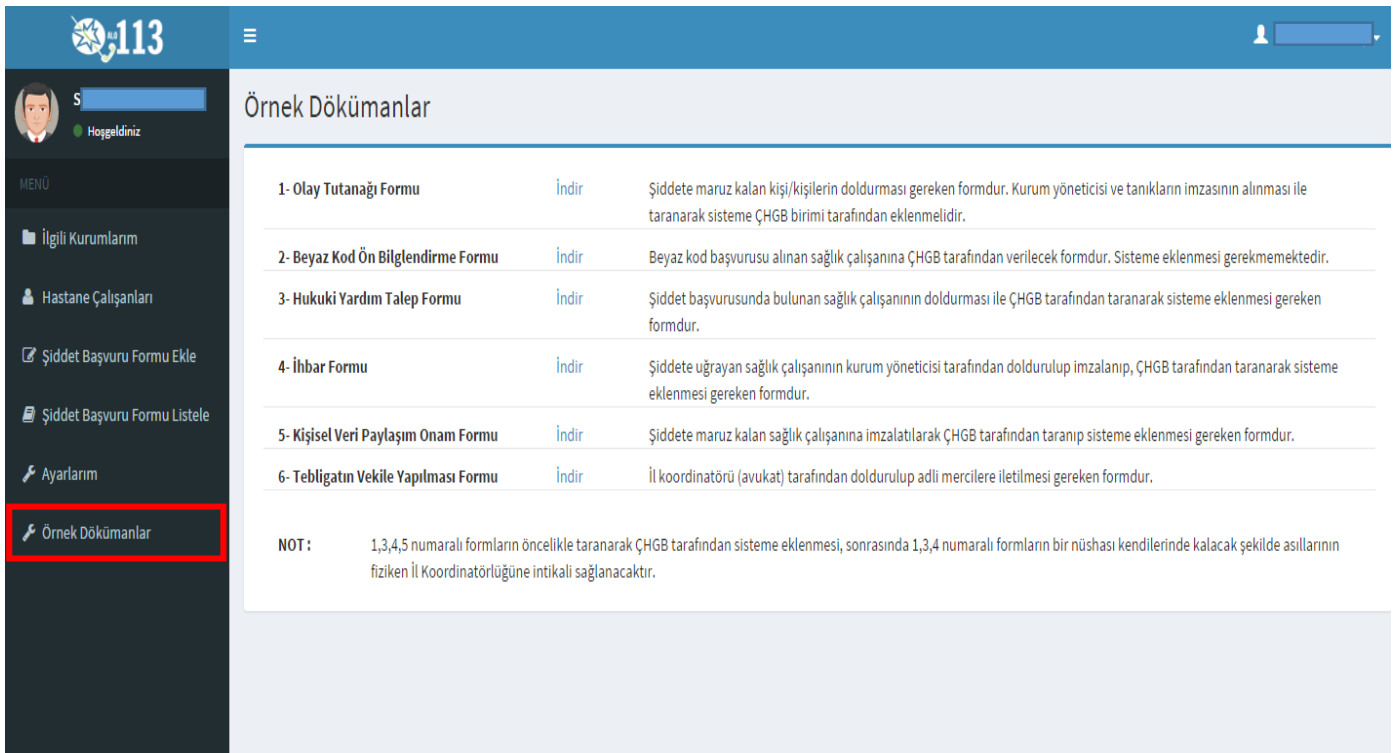

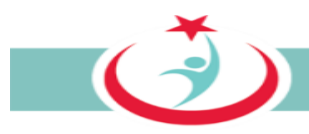

# **3.3.9. BEYAZ KOD SİSTEMİNDEN ÇIKIŞ**

Beyaz Kod Sisteminden çıkış yapılması için sağ üst köşede yer alan ikona tıkladığınızda açılan pencerede yer alan 'Çıkış' ibaresine tıklattığınızda sistemden güvenli bir şekilde çıkışınızı gerçekleştirmiş olursunuz. (Şekil 80)

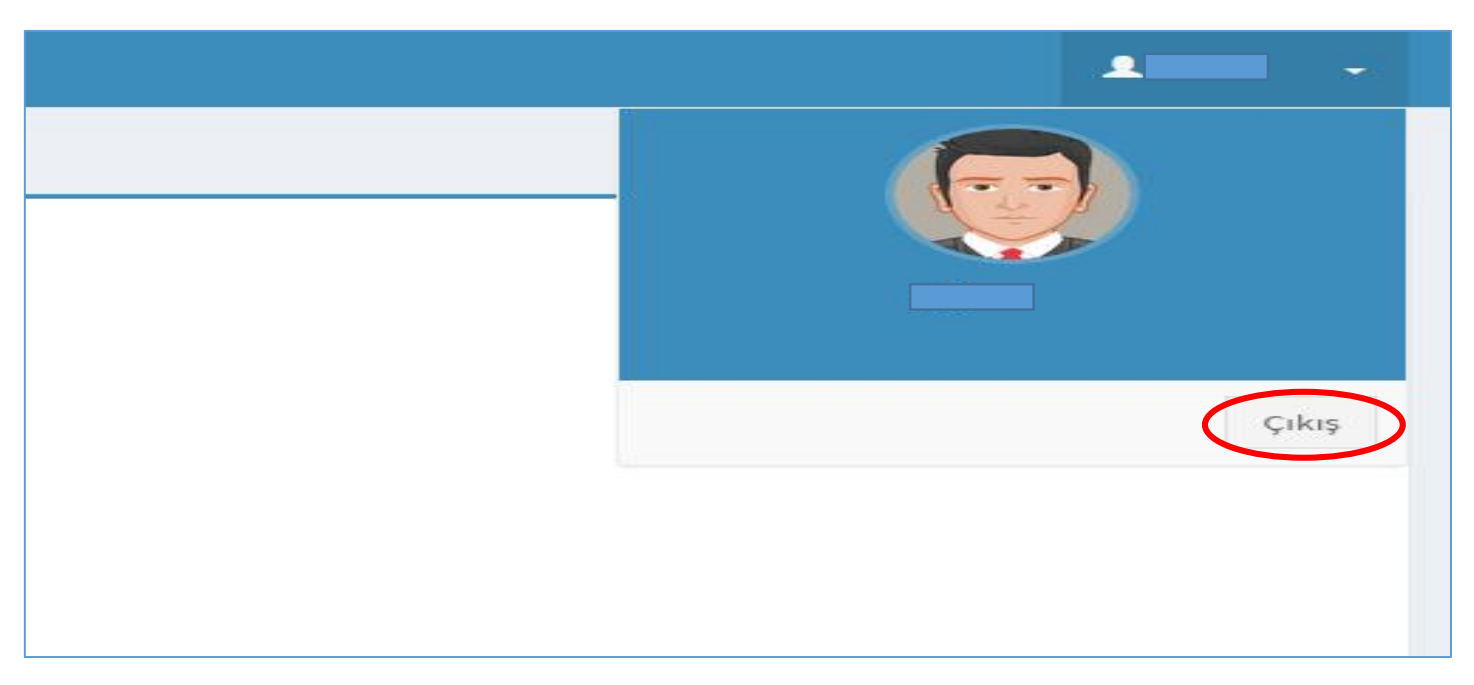

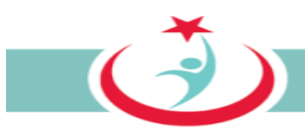

# **4. YÖNETİCİ**

Türkiye Kamu Hastaneleri Kurumu'nda; Kurumunuza bağlı birim/kurum/kuruluşlarda görev yapan ve çalışan hakları ve güvenliğinden sorumlu yöneticidir.(başhekim/başhekim yardımcısı).

Türkiye Halk Sağlığı Kurumu'nda; Kurumunuza bağlı TSM'lerde Beyazkod'dan/çalışan güvenliğinden sorumlu olan yönetici, Aile Sağlığı Merkezlerinde(ASM) ise sorumlu hekimdir.

Üniversitelerin Sağlık Araştırma ve Uygulama Merkezleri ve Özel Sağlık Kuruluşlarında; Kurumunuzda görev yapan ve çalışan hakları ve güvenliğinden sorumlu yöneticidir (başhekim/başhekim yardımcısı).

Yönetici, biriminden yapılan başvuruları ve başvurulara ilişkin süreci takip eder. Ayrıca, biriminde görev yapan ÇGB'nin üyeliklerini onaylar. Yöneticilerin üyelikleri ise Koordinatör tarafından onaylanarak aktif hale gelecektir.

Türkiye Kamu Hastaneleri Kurumu merkez teşkilatı veya Genel Sekreterlik yöneticilerine ise yazılımın ikinci aşamasında, sorumlu oldukları birim/kurum/kuruluşlarda ki tüm başvuruları takip edip edebilecekleri ve rapor alabilecekleri bir yapı oluşturulacaktır.

Türkiye Halk Sağlığı Kurumu merkez teşkilatı veya TSM yöneticilerine ise yazılımın ikinci aşamasında, sorumlu oldukları birim/kurum/kuruluşlarda ki tüm başvuruları takip edip edebilecekleri ve rapor alabilecekleri bir yapı oluşturulacaktır.

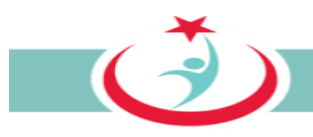

# **4.1. YÖNETİCİ ÜYELİK KAYDININ YAPILMASI**

Sisteme giriş yapılabilmesi için öncelikle **http://beyazkod2.saglik.gov.tr/** adresine sorunsuzca ulaşılması gerekmektedir. Linki verilen adresi açtığınızda, açılan web sayfasında **'Yönetici Üye ol'** linkini tıklayınız. (Şekil 81)

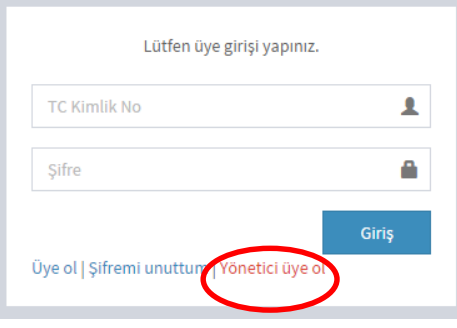

Sekil 81

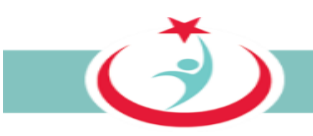

**'Sağlık Kuruluşu Yöneticisi Kayıt'** linkini tıklayarak üyelik sayfasına ulaşabilirsiniz. (Şekil 82)

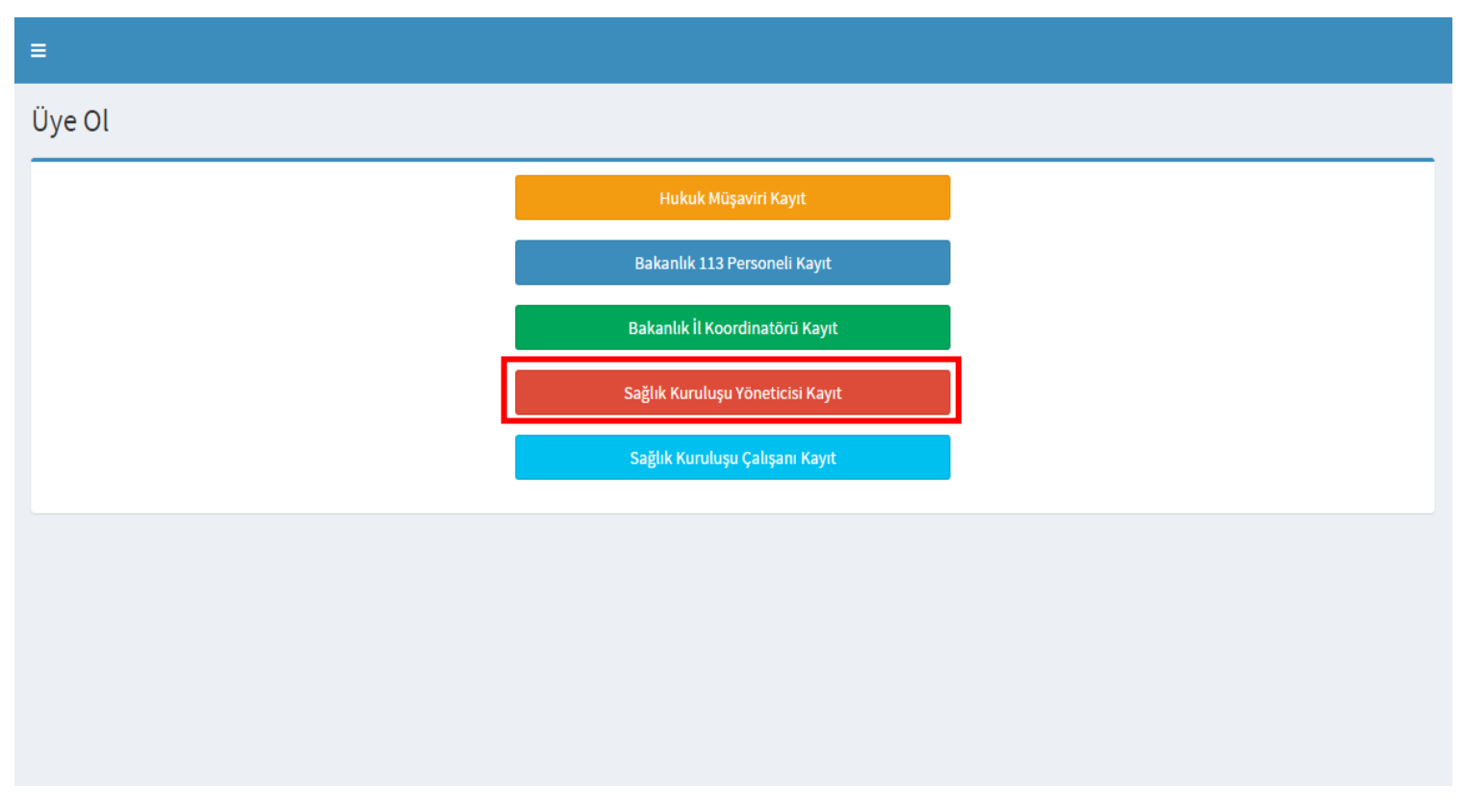

Şekil 82

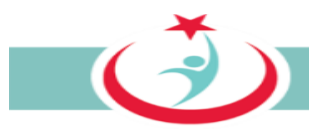

'Sağlık Kuruluşu Yöneticisi Kayıt' linkinin seçilmesiyle sistem tarafından istenilen bilgilerin eksiksiz olarak doldurulması gerekmektedir. Bilgilerin doldurulmasının ardından **'Kontrol Et'** butonuna basınız. (Şekil 83)

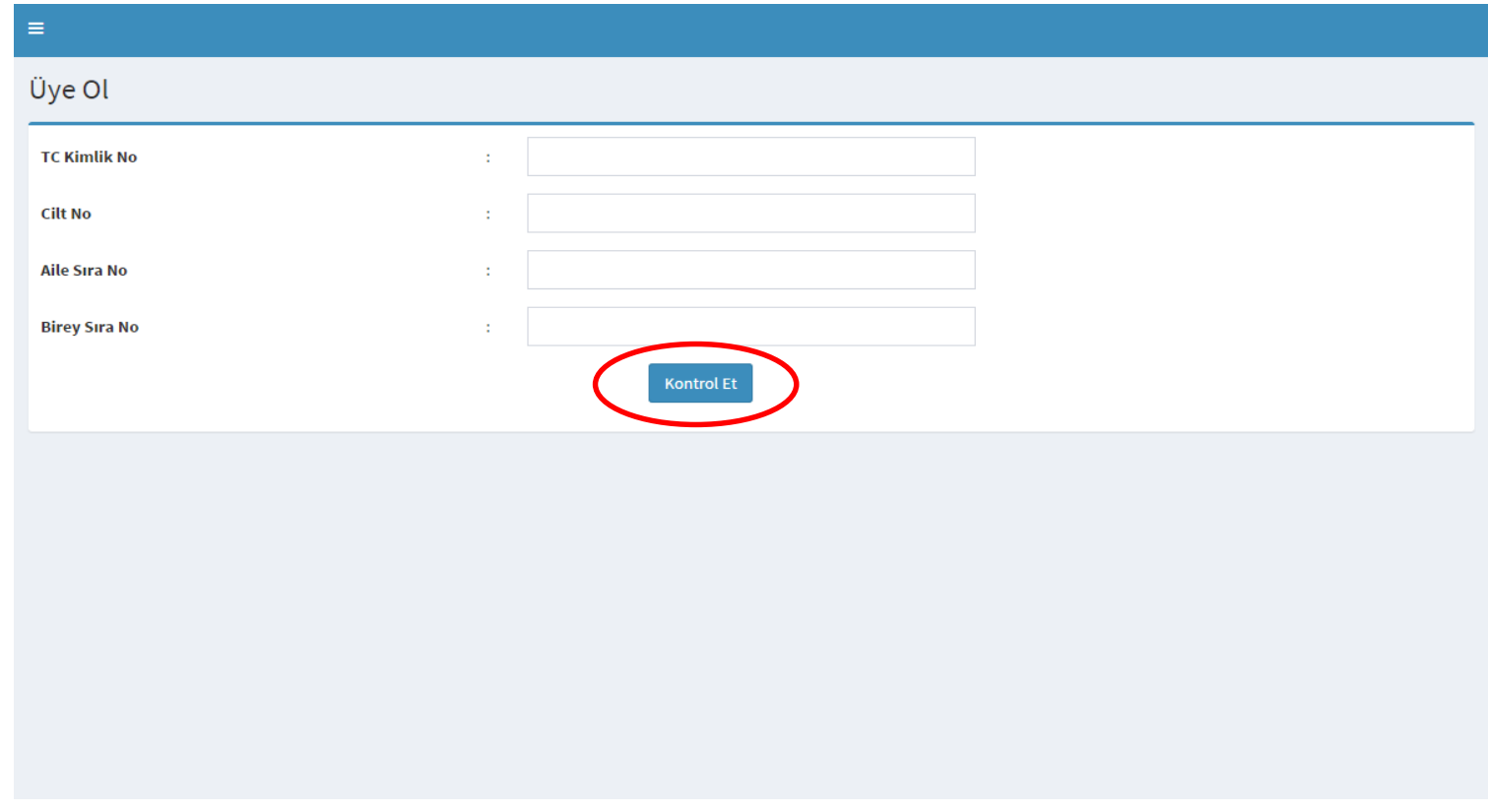

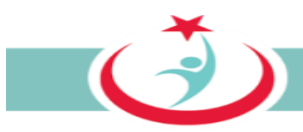

Ekrana Çekirdek Kaynak Yönetim Sistemi'nden (ÇKYS) kaynak olarak alınan bilgileriniz gelmektedir. Burada doldurulması mecburi alanları doldurarak kurumunuzdaki beyaz kod başvurularının süreçleri ile ilgili sizinle irtibat kurmamızı sağlayacak bilgilerinizi girerek üyeliğinizi gerçekleştirmiş olacaksınız. Kurumunuzdaki başvurular ve kendi başvurularınızın takibi için bilgilerin eksiksiz ve tam doldurulması gerekmektedir. Bilgilerinizin doldurulmasının ardından **" üye ol"** butonuna tıklayınız. (Şekil 84)

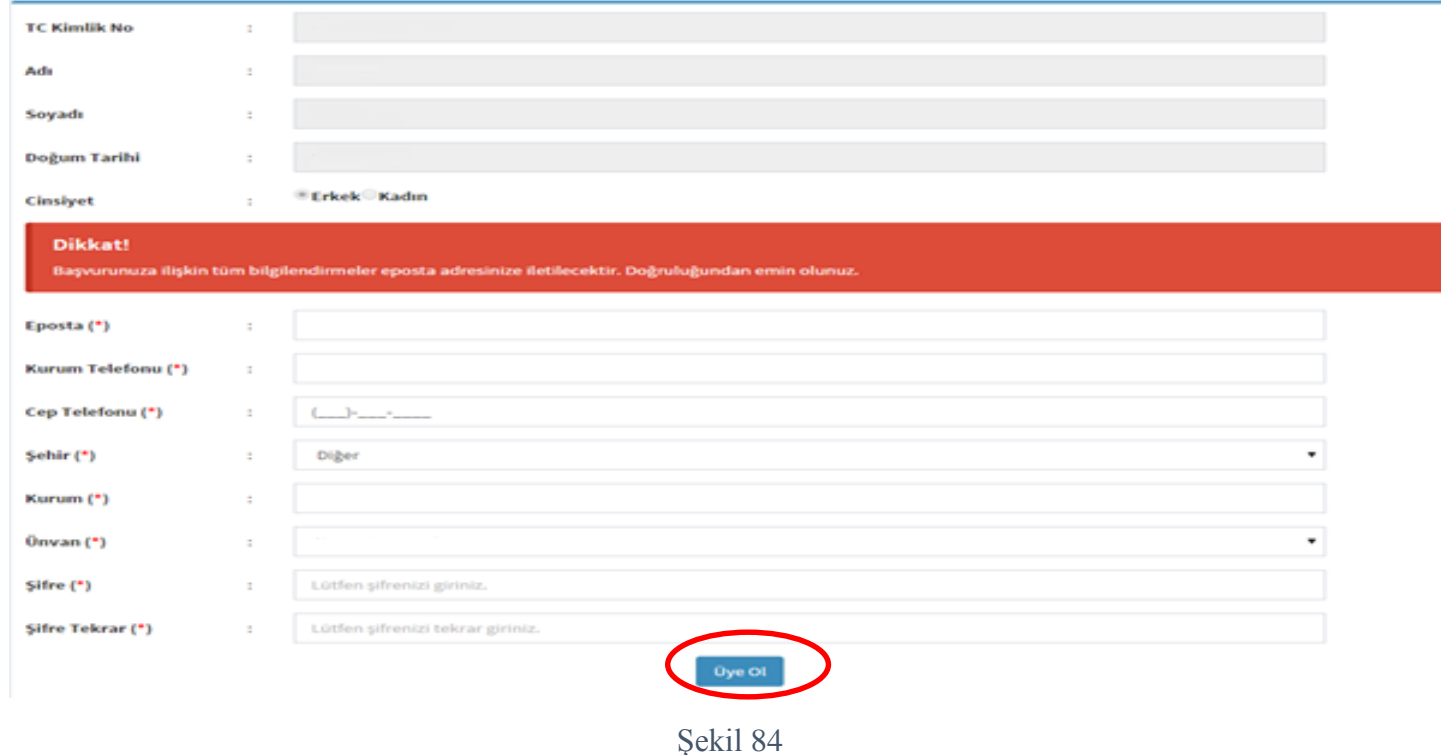

Üyeliğinizi gerçekleştirdikten sonra İl Koordinatörünüz tarafından çalışma durumunuz onaylanacaktır. Üyeliğinizin onaylanması için beyaz kod il koordinatörünüz ile irtibat kurabilirsiniz.

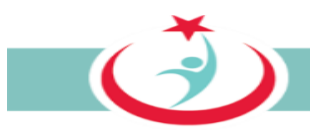

# **4.2. SİSTEME GİRİŞ**

Üyeliğinizin onaylanmasının ardından sisteme giriş yapılabilmesi için TC Kimlik numaranızı ve şifrenizi girerek sisteme giriş yapınız. (Şekil85). Şifrenizi unutmanız halinde **şifremi unuttum** seçeneğini kullanarak yeni şifrenizi oluşturabilirsiniz.

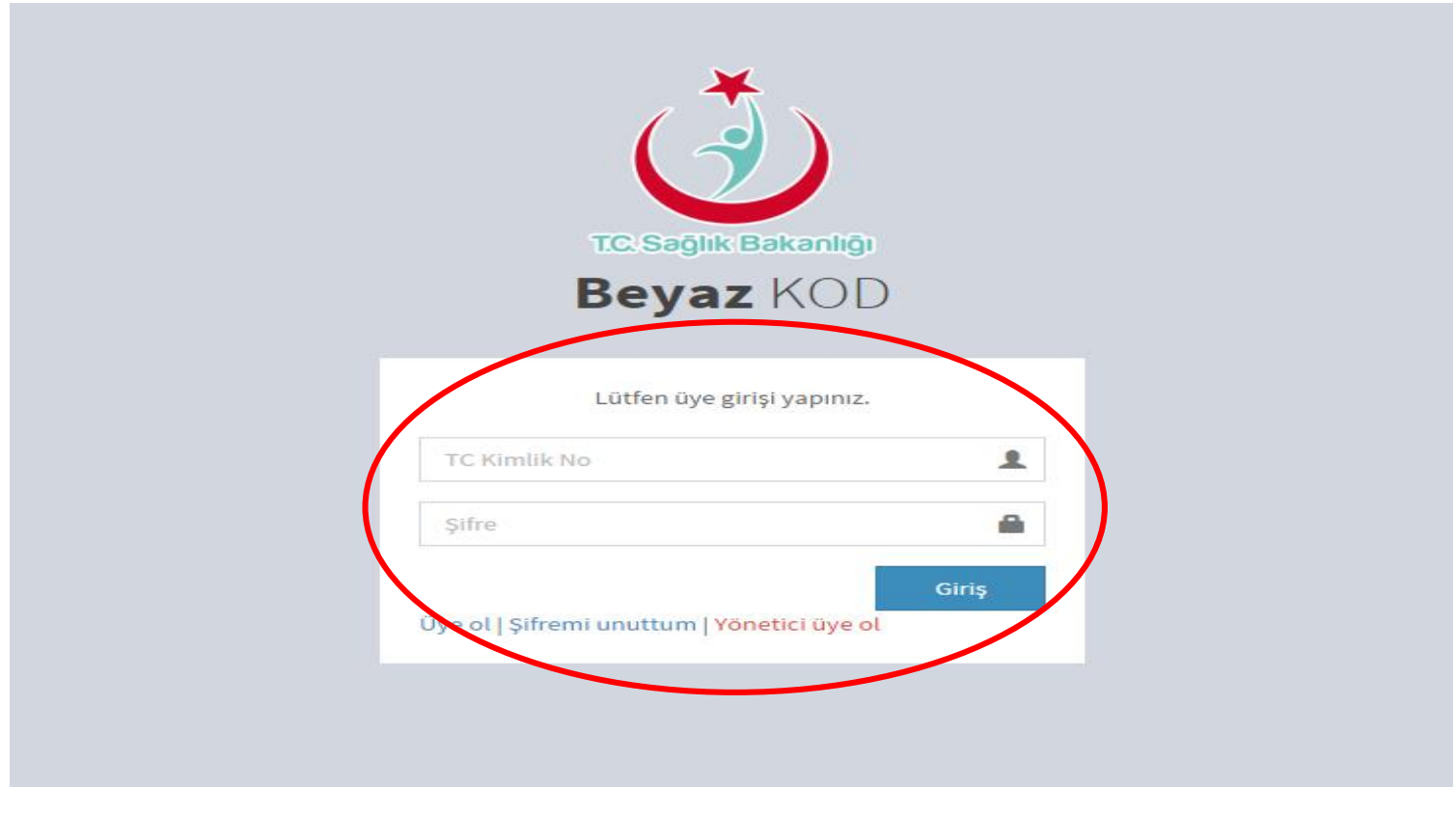

Şekil 85

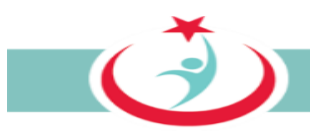

# **4.2 YÖNETİCİNİN KENDİ ADINA BEYAZKOD BAŞVURUSUNDA BULUNMASI**

Kendi başvurularınıza ait bilgilerin sistem üzerinden kaydının gerçekleştirebilmesi için **'Şiddet Başvuru Formu Ekle'** butonuna tıklayınız. Başvurunun nasıl yapılacağına ilişkin detaylar sayfa …. da 2.1.3 ŞİDDET BAŞVURU FORMU EKLEME başlığı altında izah edilmiştir.(Şekil 86)

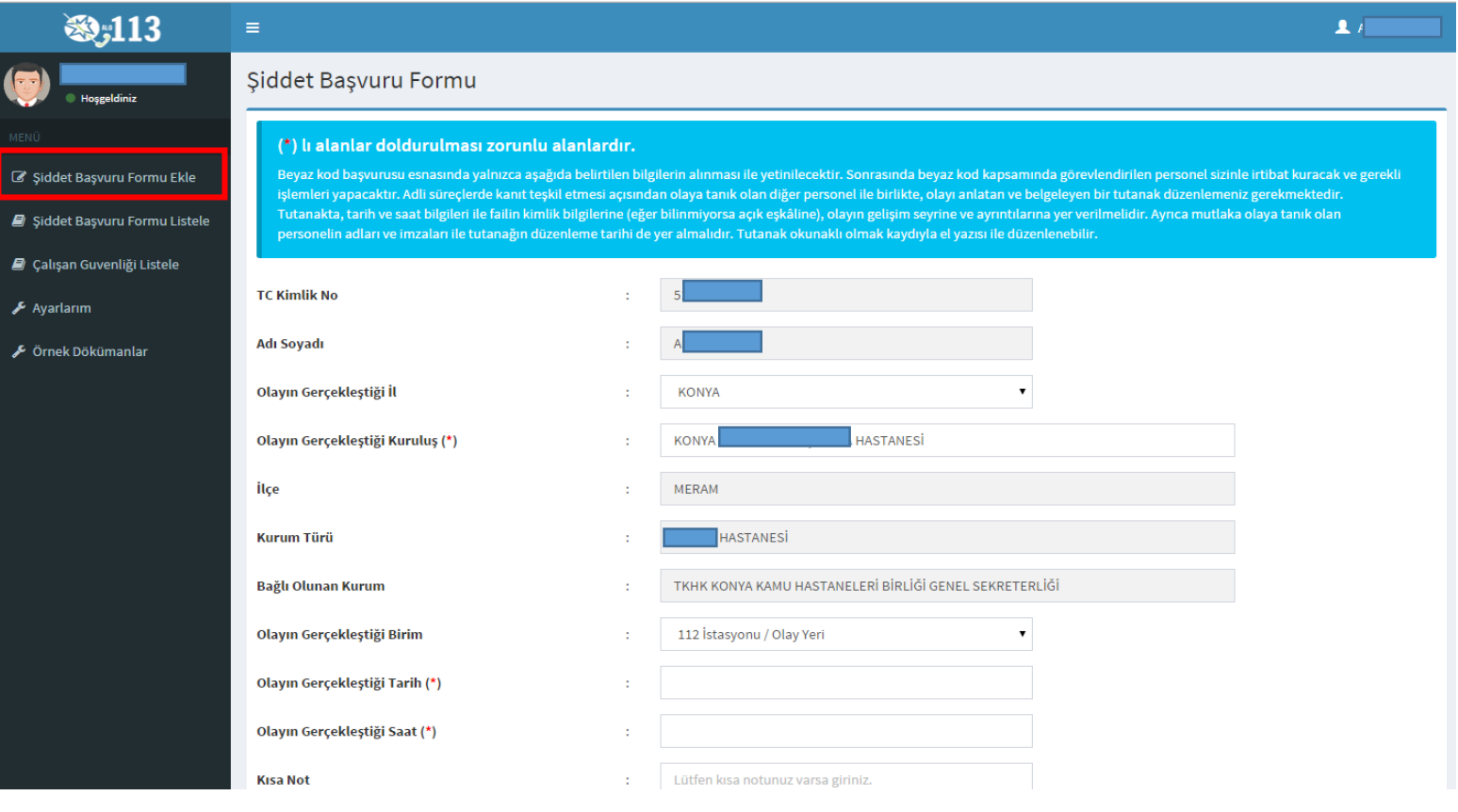

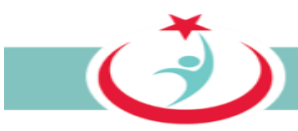

Şiddet olayının gerçekleştiği kurum bilgileri, tarih ve saat aralığını içeren bilgiler ile var ise bir kısa not eklenerek 'Şiddet Başvuru Formu' doldurulur. Bilgilerin eksiksiz ve tam doldurulması önem arz etmektedir. Formdaki bilgiler bir kere kayıt edildikten sonra kayıt eden kişi tarafından değiştirilmesi mümkün olmayacağından bilgilerin doğru girilmesi önem arz etmektedir. Formdaki bilgilerin değişikliği sadece Beyaz Kod İl Koordinatörü tarafından yapılmaktadır. Güvenlik kodunun da girilmesi ve 'Form Gönder' butonunun tıklanması ile form kayıt altına alınır. Kayıt altına alınan her 'Şiddet Başvuru Form''unun beyaz kod kapsamında görevlendirilen personele sistem üzerinden intikali sağlanmış olur. . (Şekil 87)

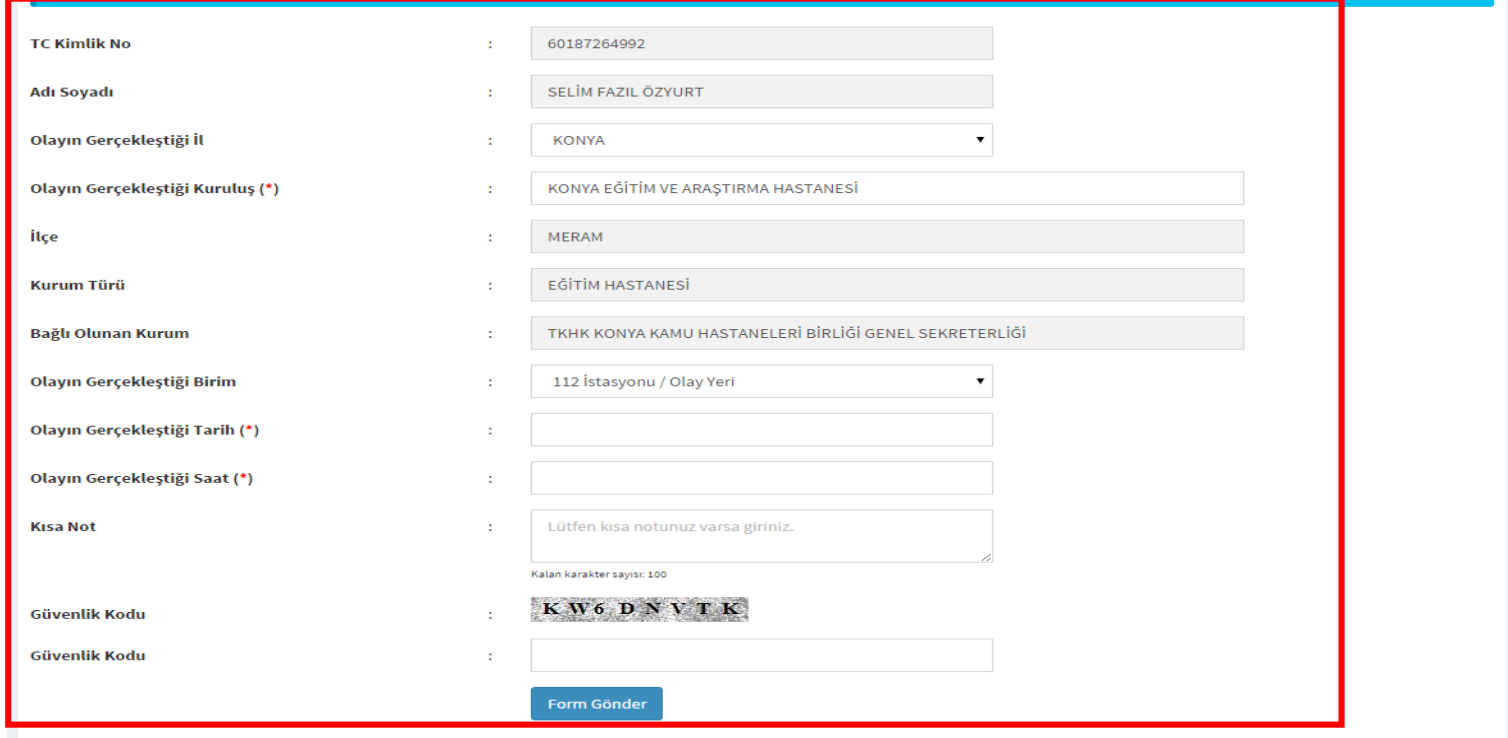

Sekil 87

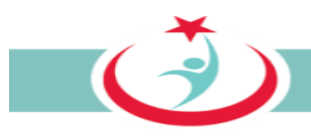

# **4.3 YÖNETİCİSİ OLDUĞUNUZ BİRİMDEN YAPILAN BAŞVURULARIN TAKİBİ**

**"Şiddet Başvuru Formu Listele"** sekmesinden, sistemin filtreleme özelliği ile belirli bir başvuruyu arayabilir, başlangıç ve bitiş tarihleri girilerek kurumunuzda meydana gelen belirli tarihlerdeki şiddet olaylarına Başvuru Ara butonundan ulaşabilirsiniz. (Şekil 88)

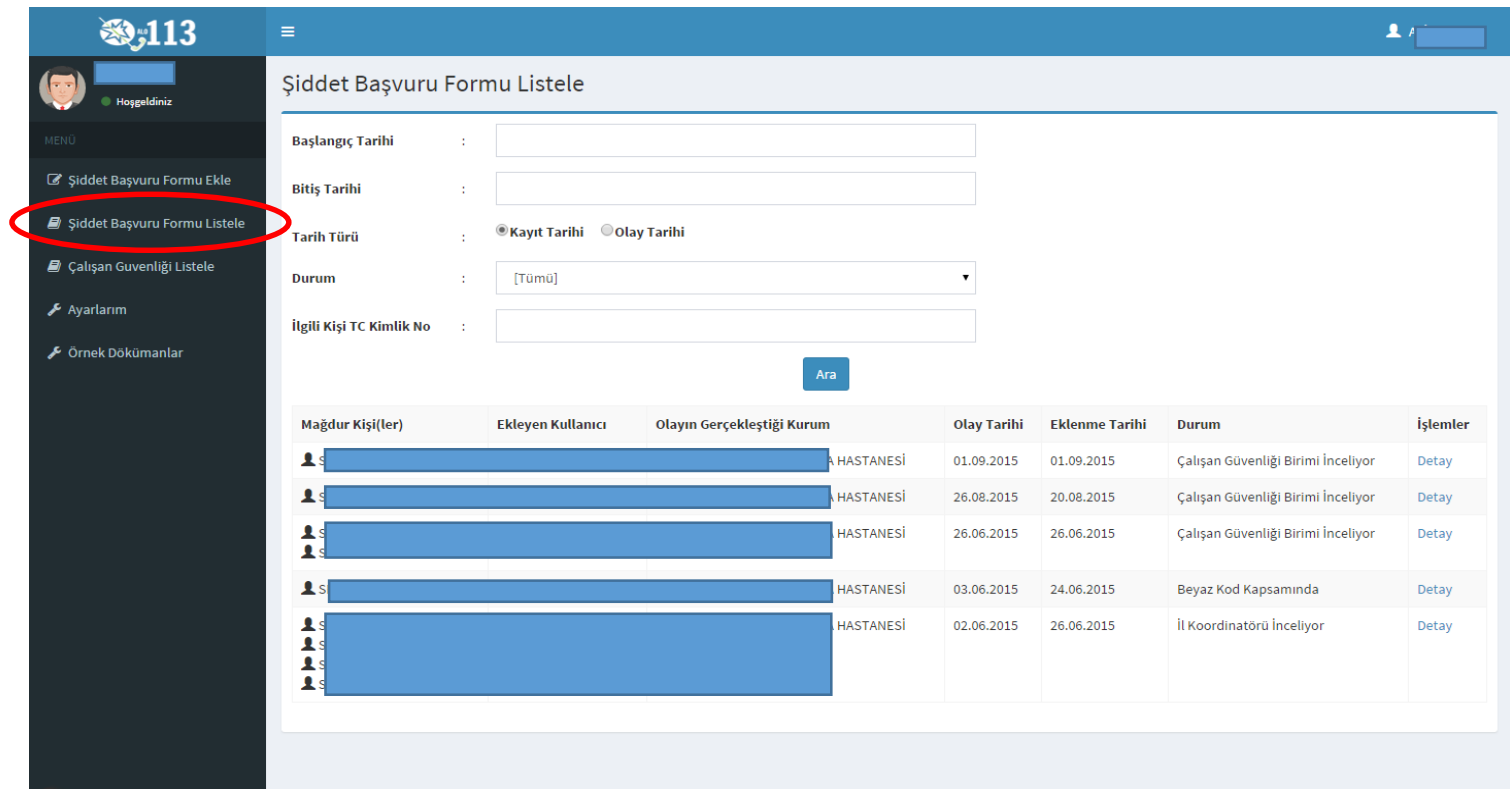
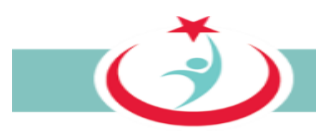

### İncelemek istediğiniz başvuruya ilişkin bilgi ve belgelere **"detay"** sekmesinden ulaşabilirsiniz. (Şekil 89)

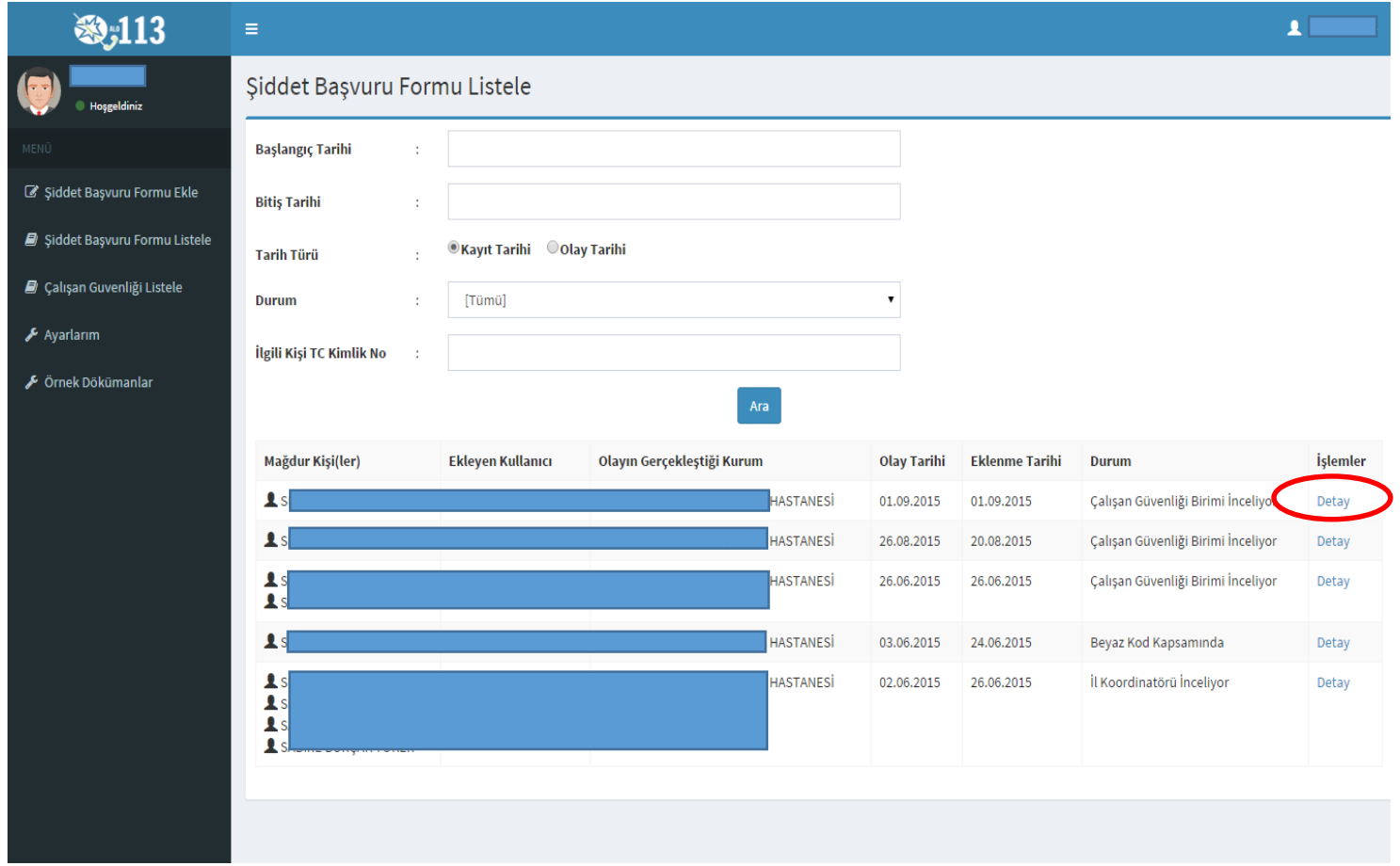

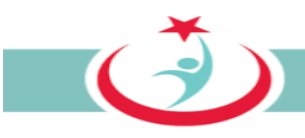

## **4.4. ÇGB PERSONELİNİN ÜYELİĞİNİ ONAYLAMA;**

ÇGB personeli üyelik işlemleri sırasında hangi kurumdan yapılan başvuruları görmek ve takip etmek istiyorsa sistem üzerinden o kurumu seçer. Ancak bu seçimin bilgi güvenliği bakımından ilgili kurum yöneticisi tarafından onaylanması ve aktif hale getirilmesi gerekir. Kurumunuzda çalışan ve sisteme üye olarak kurumunuzu seçen ÇGB personelinin listesi "Çalışan Güvenliği Listele" sekmesinde yer almaktadır. İlgili personelin kurumunuzda çalışıp çalışmadığının araştırılması ve eğer kurumuzda çalışıyor ise personelin üyeliğinin aktif hale getirilmesi gerekmektedir. Üyeliğin aktif hale getirilmesi ile ilgili personel sisteme giriş yapabilir ve kurumunuzdan yapılan beyazkod başvurularını görebiliri, başvurulara ilişkin gerekli işlemleri tesis edebilir. Üyelikleri onaylanmamış kullanıcıların durum bilgileri kısmında " " şekli görülmektedir. Üyelik bu karenin üstene tıklanması suretiyle aktif hale ( ) getirilir. Personelin kurumunuzda çalışma durumunu aktif/pasif yaparak sisteme girişlerini gerçekleştirebilirsiniz. Bu personelin sisteme giriş yapabilmesi için tarafınızca durumunun aktif olarak belirlenmesi gerekmektedir. (Şekil 90)

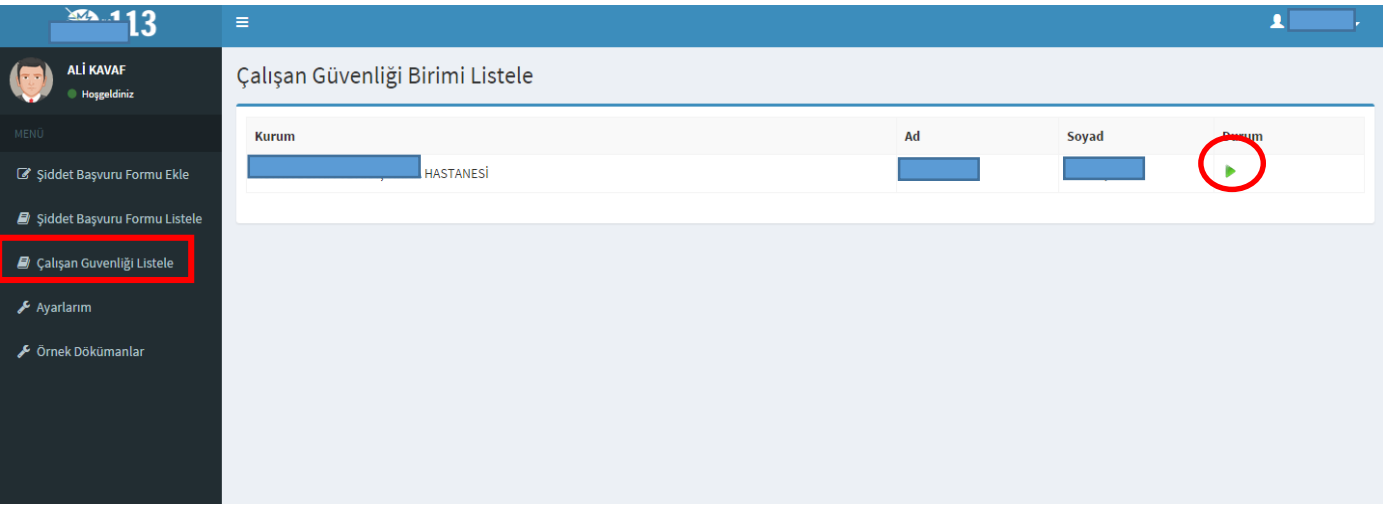

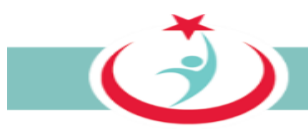

### **4.5. AYARLARIM**

Beyaz Kod sistemi üzerinde kurum bilgilerinizi, iletişim bilgilerinizi ya da şifre değiştirme işlemlerini gerçekleştirebilmek için 'Ayarlarım' sekmesini tıklayabilirsiniz. (Şekil 91)

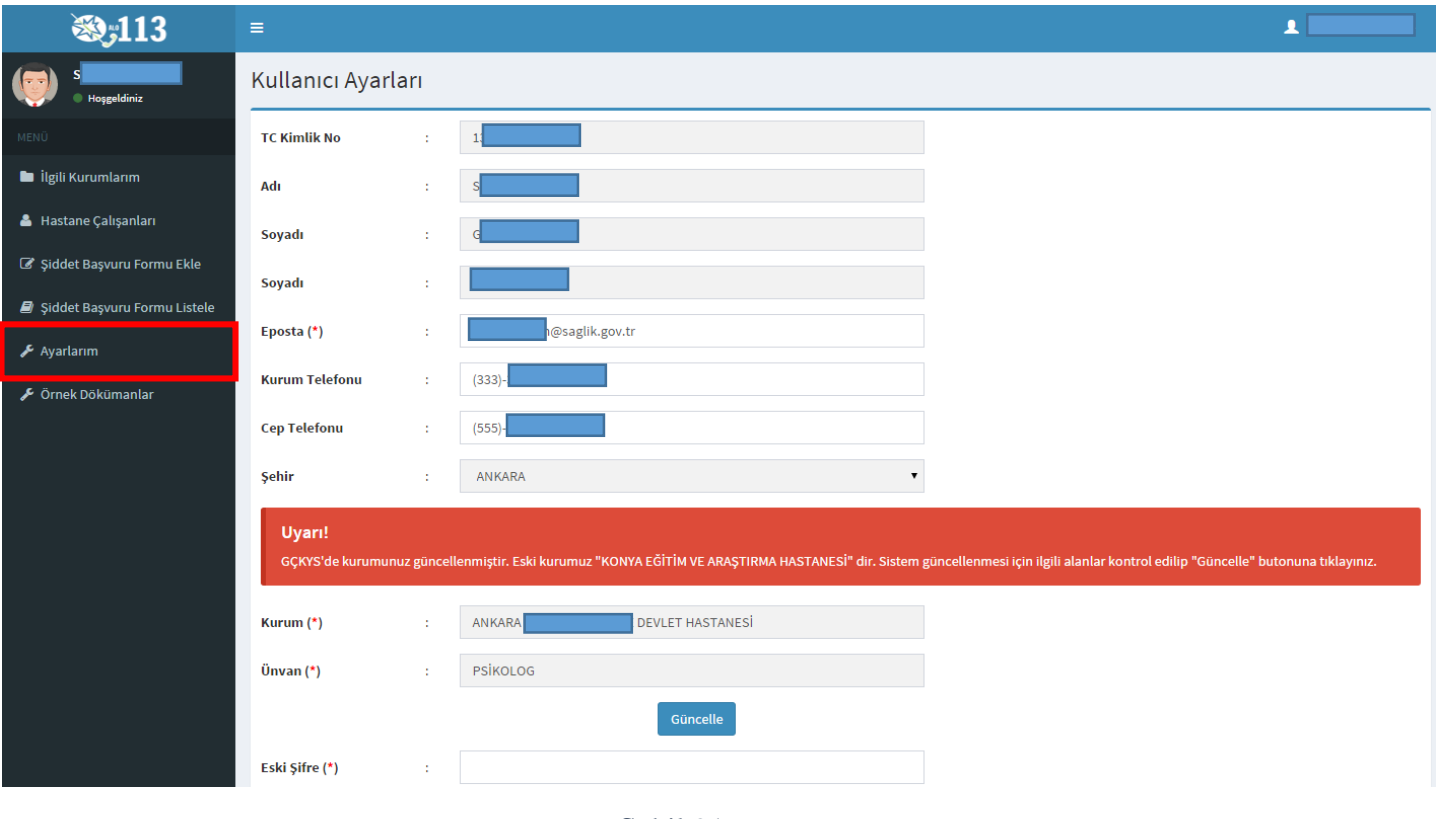

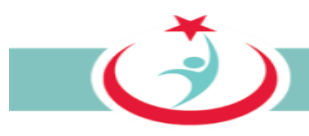

# **4.6. ÖRNEK DÖKÜMANLAR**

Örnek Dokümanlar sekmesinden Olay tutanağı formu, Beyaz Kod Ön Bilgilendirme Formu, Hukuki Yardım Talep Formu, İhbar Formu, Kişisel Veri Paylaşım Onam Formu, Tebligatın Vekile Yapılması Formlarına ulaşabilirsiniz. (Şekil 92)

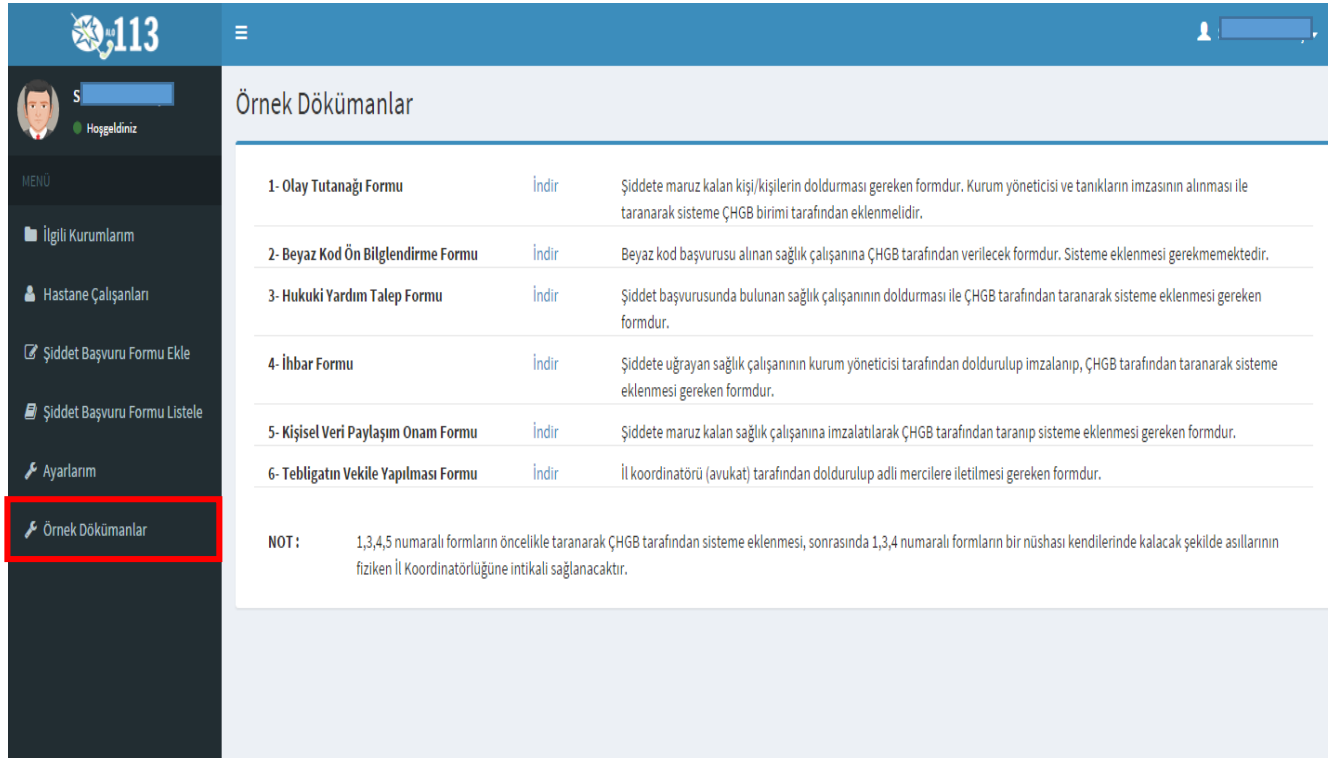

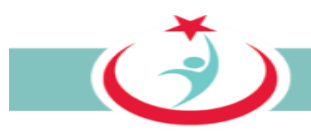

### **4.7. BEYAZ KOD SİSTEMİNDEN ÇIKIŞ**

Beyaz Kod Sisteminden çıkış yapılması için sağ üst köşede yer alan ikona tıkladığınızda açılan pencerede yer alan 'Çıkış' ibaresine tıklattığınızda sistemden güvenli bir şekilde çıkışınızı gerçekleştirmiş olursunuz. (Şekil 93)

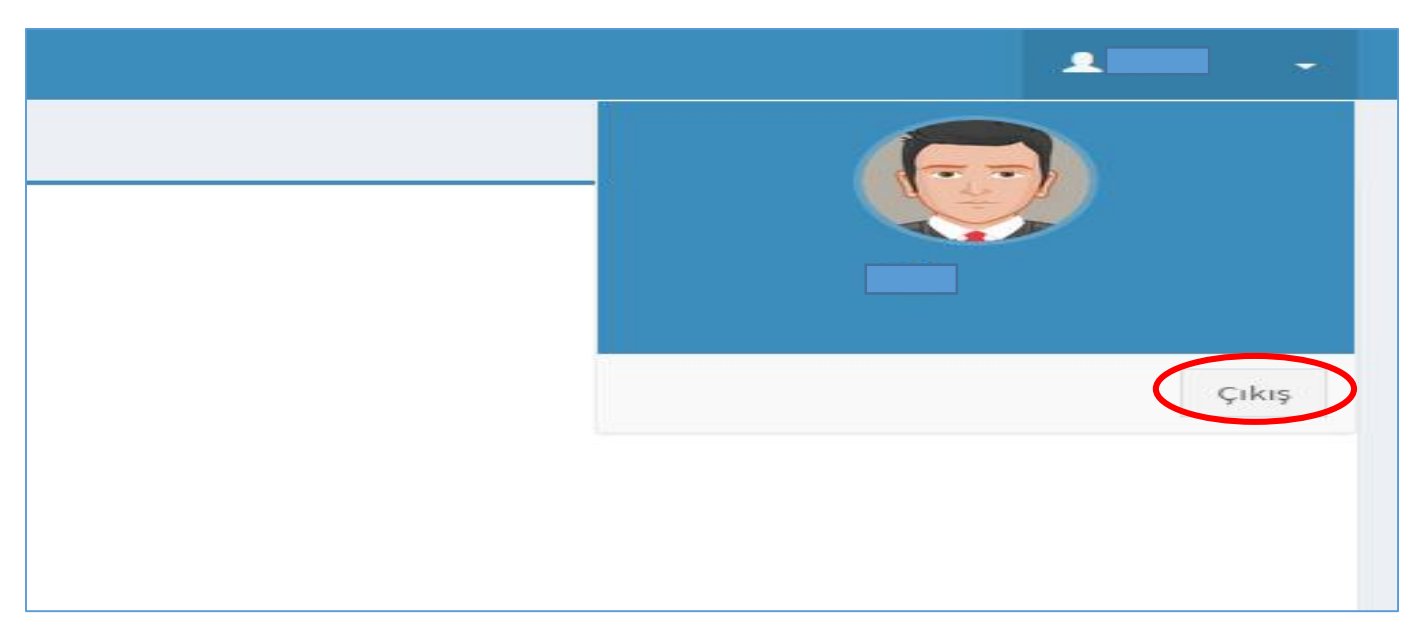

Şekil 93

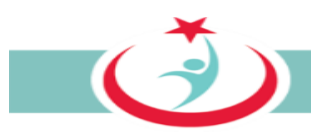

# **5. BEYAZ KOD İL KOORDİNATÖRÜ**

Beyaz kod kapsamında yapılan başvurularda, mağdur personele hukuki yardım vermekle görevli, İl Sağlık Müdürlüğünde görev yapan avukatdır. Koordinatör;

- yönetici ve ÇGB personelinin üyeliklerini onaylar,
- ÇGB tarafından kendisine intikal ettirilen bilgi ve belgeleri inceleyerek, ilgili başvurunun beyaz kod kapsamında olup olmadığına karar verir
- Beyaz kod kapsamında başvuru yapan mağdur personele, yargılama sürecinde hukuki yardım verir.
- Özellikle yargılama süreci ve sonucuna ilişkin bilgileri geciktirmeksizin sisteme kayıt etmekle sorumludur. Koordinatörün sisteme veri girişi ile, ilgili veriye ilişkin olarak mağdura bilgilendirme mailleri sistem tarafından otomatik olarak gönderilmektedir.

## **5.1. BEYAZ KOD İL KOORDİNATÖRÜ ÜYELİK KAYDININ YAPILMASI**

Sisteme giriş yapılabilmesi için öncelikle **http://beyazkod2.saglik.gov.tr/** adresine sorunsuzca ulaşılması gerekmektedir. Linki verilen adresi açtığınızda, açılan web sayfasında **'Yönetici Üye ol'** sekmesini tıklayınız. (Şekil 94)

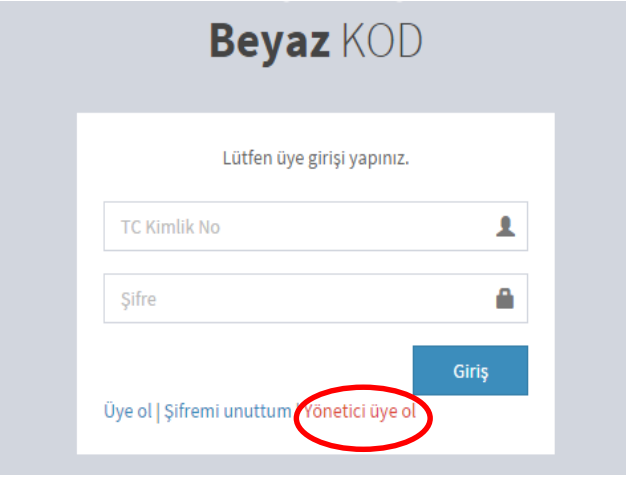

*Şekil 94*

 $\bigodot$ 

**'Bakanlık İl Koordinatörü Kayıt'** sekmesini tıklayarak üyelik sayfasına ulaşabilirsiniz. *(Şekil 95)*

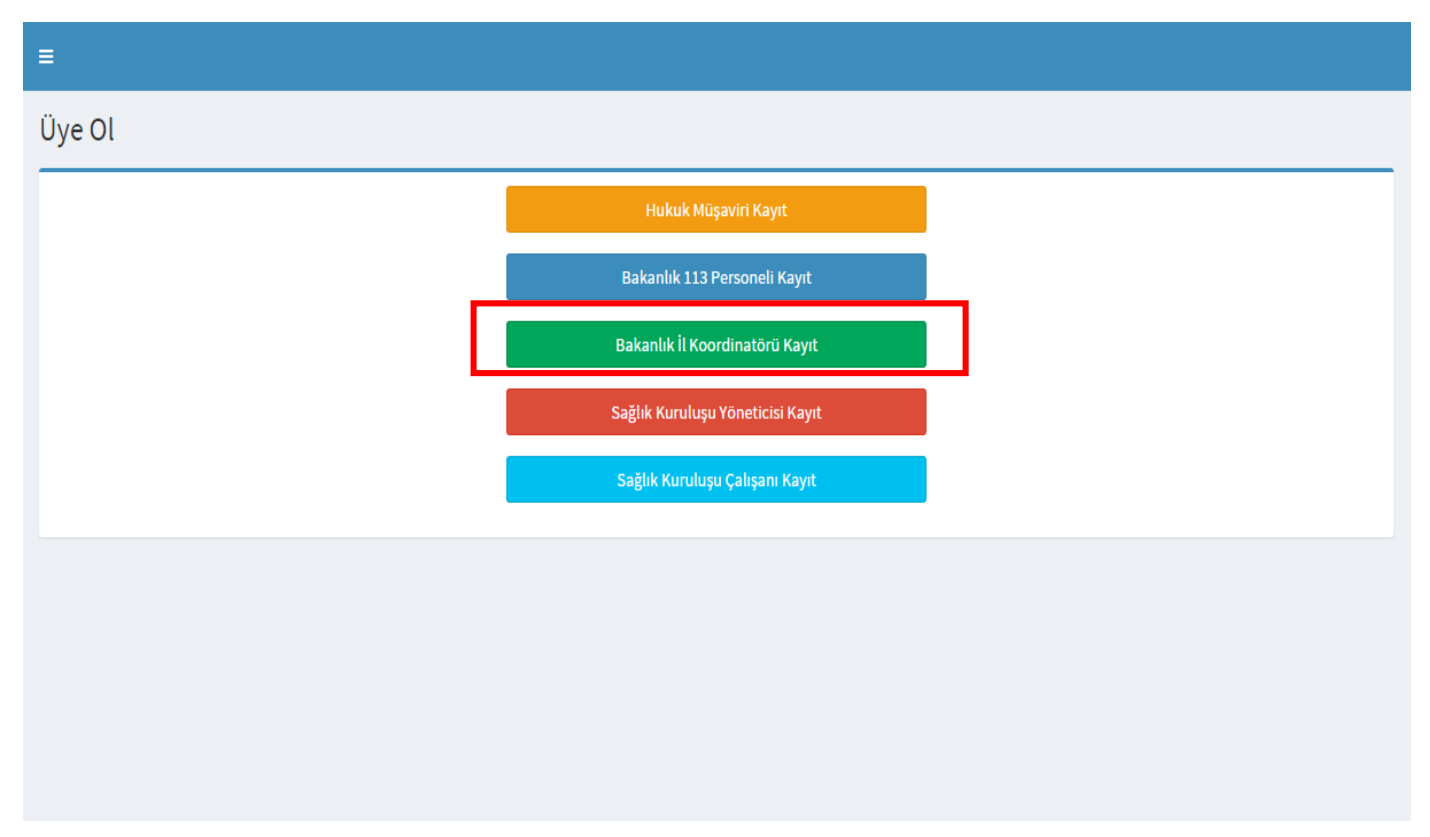

*Şekil 95*

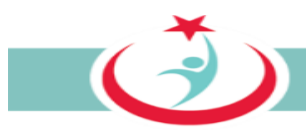

'Bakanlık İl Koordinatörü Kayıt' sekmesinin seçilmesiyle sistem tarafından istenilen bilgilerin eksiksiz olarak doldurulması gerekmektedir. Cilt no, aile sıra no ve birey sıra no başında sıfır olmadan yazılmalıdır. Bilgilerin doldurulmasının ardından **'Kontrol Et'** butonuna basınız. *(Şekil 96)*

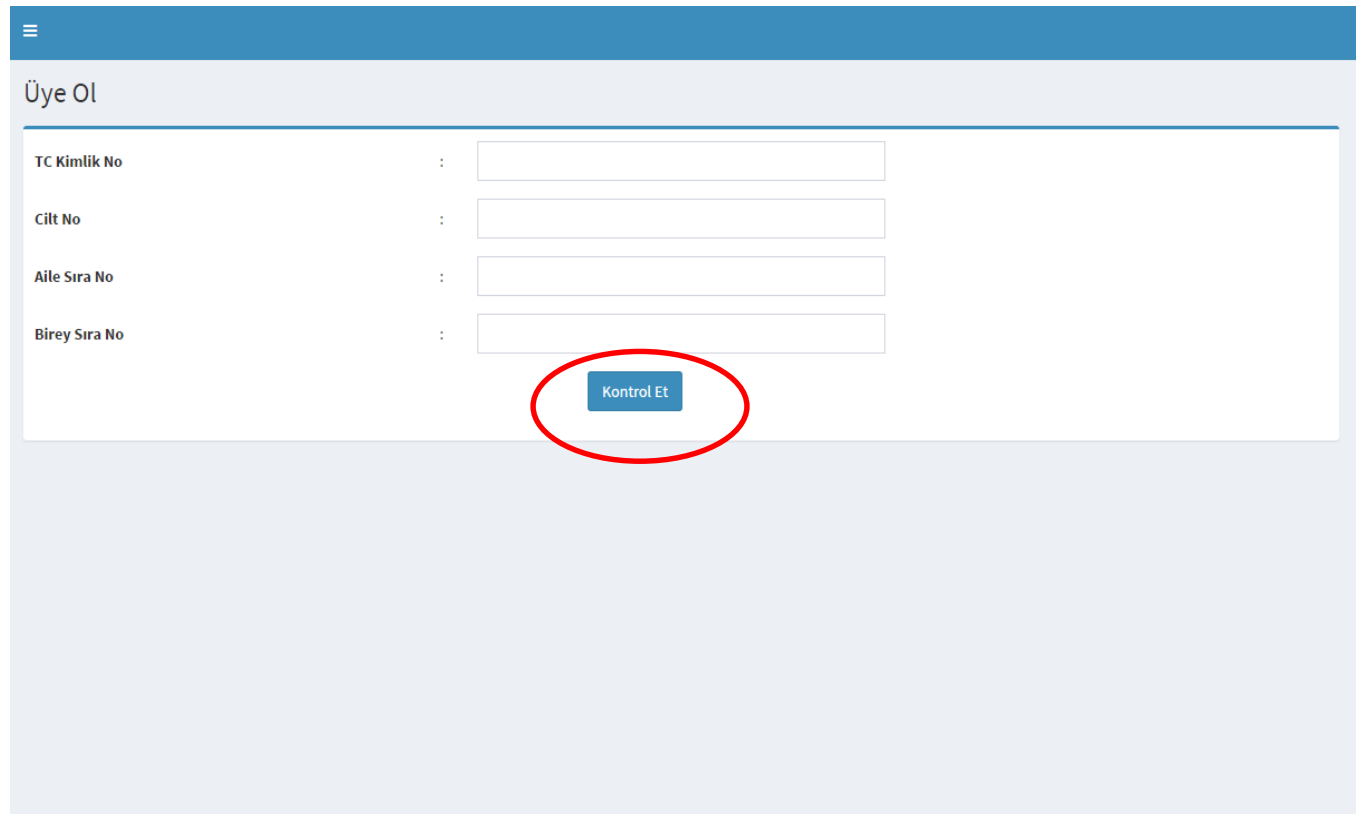

*Şekil 96*

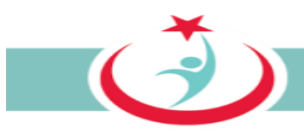

Ekrana Çekirdek Kaynak Yönetim Sistemi'nden (ÇKYS) kaynak olarak alınan bilgileriniz gelmektedir. Burada doldurulması mecburi alanları doldurarak İlinizdeki beyaz kod başvurularının süreçleri ile ilgili sizinle irtibat kurmamızı sağlayacak bilgilerinizi girerek üyeliğinizi gerçekleştirmiş olacaksınız. İlinizdeki başvurular ve kendi başvurularınızın takibi için bilgilerin eksiksiz ve tam doldurulması gerekmektedir. Bilgilerinizin doldurulmasının ardından **" üye ol"** butonuna tıklayınız. (Şekil 97)

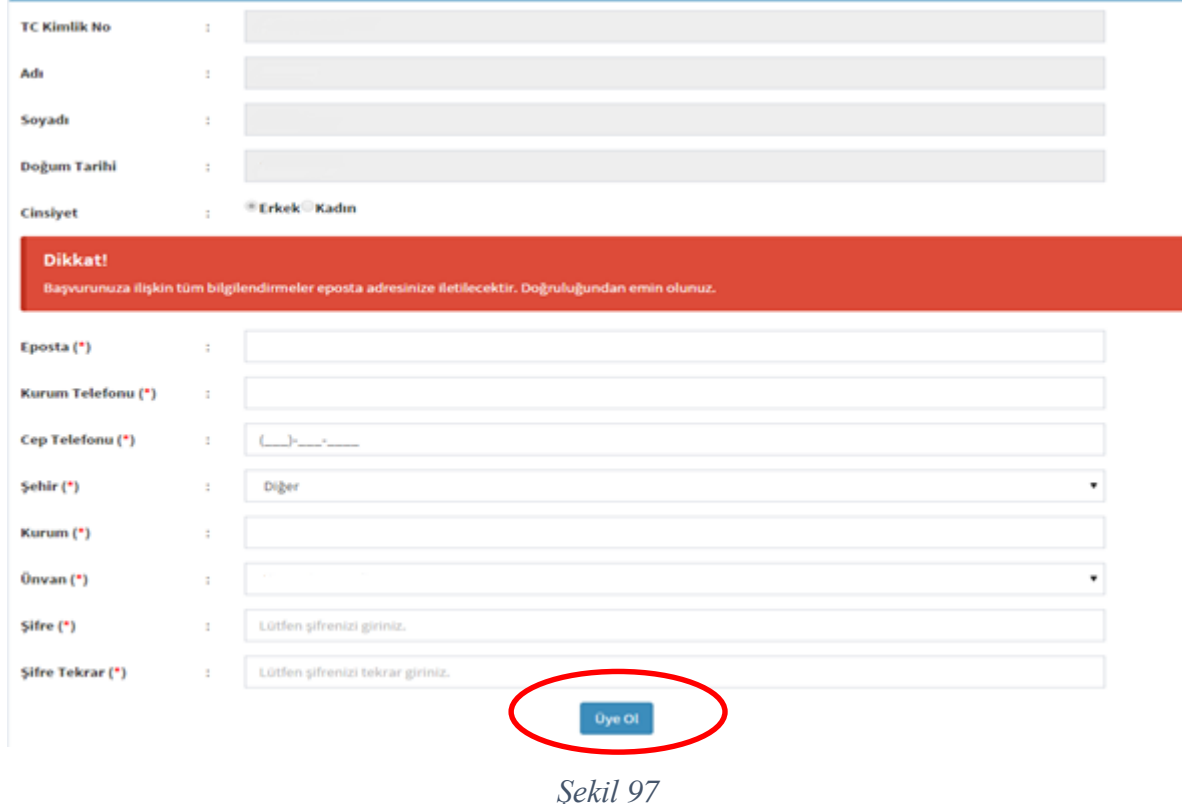

Üyeliğinizi gerçekleştirdikten sonra Hukuk Müşavirliği tarafından çalışma durumunuz onaylanacaktır. Üyeliğinizin onaylanması için Hukuk Müşavirliği ile irtibat kurabilirsiniz.

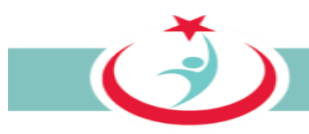

## **5.2. SİSTEME GİRİŞ**

Üyeliğinizin onaylanmasının ardından sisteme giriş yapılabilmesi için TC Kimlik numaranızı ve şifrenizi girerek sisteme giriş yapınız. **Not:** Şifrenizi unutmanız halinde **şifremi unuttum** seçeneğini kullanarak yeni şifrenizi oluşturabilirsiniz. *(Şekil 98)*

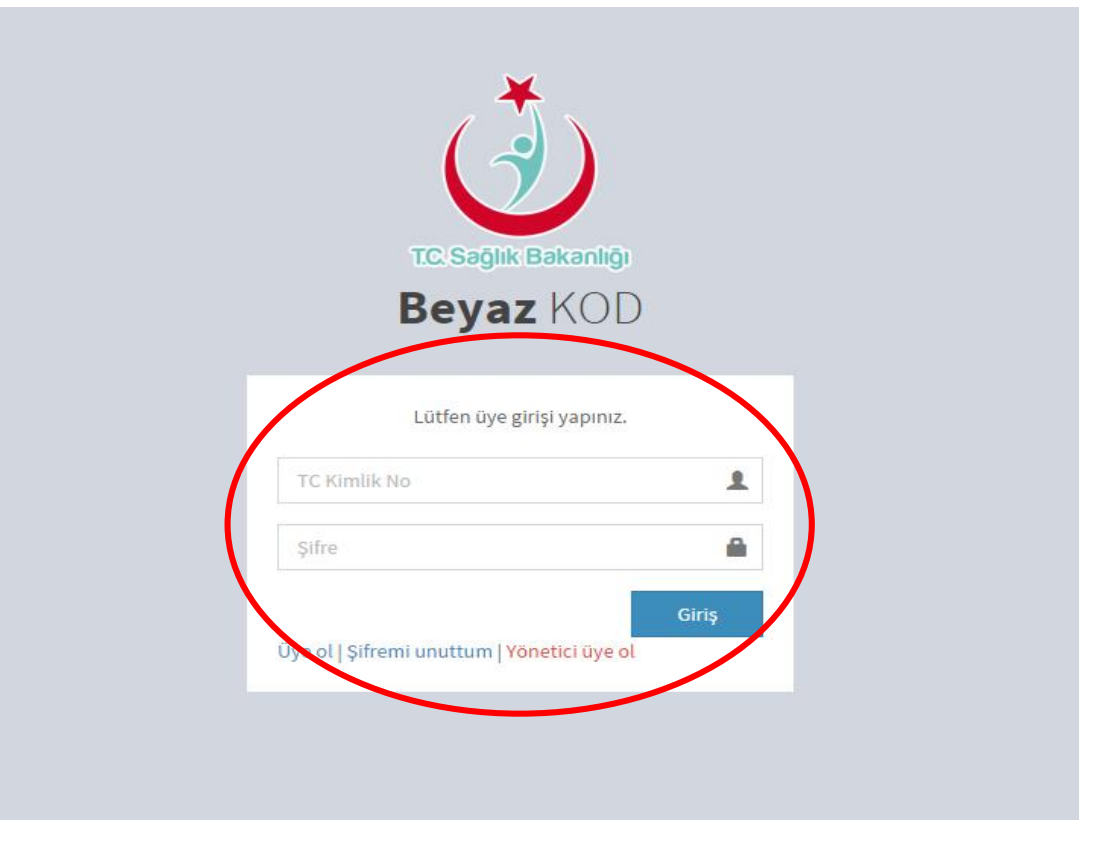

*Şekil 98*

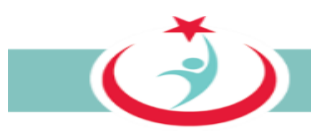

## **5.3. BAŞVURULARA İLİŞKİN YAPILACAK İŞLEMLER**

"İlgilendiğim Başvurular", "Yeni ve ÇGB Üzerinde Olan Başvurular", "Beyaz Kod Kapsam Dışı Başvurular" ve "Tamamlanan Başvurular" a **"Şiddet Başvuru Formu Listele"** sekmesinden ulaşabilirsiniz. *(Şekil 99)*

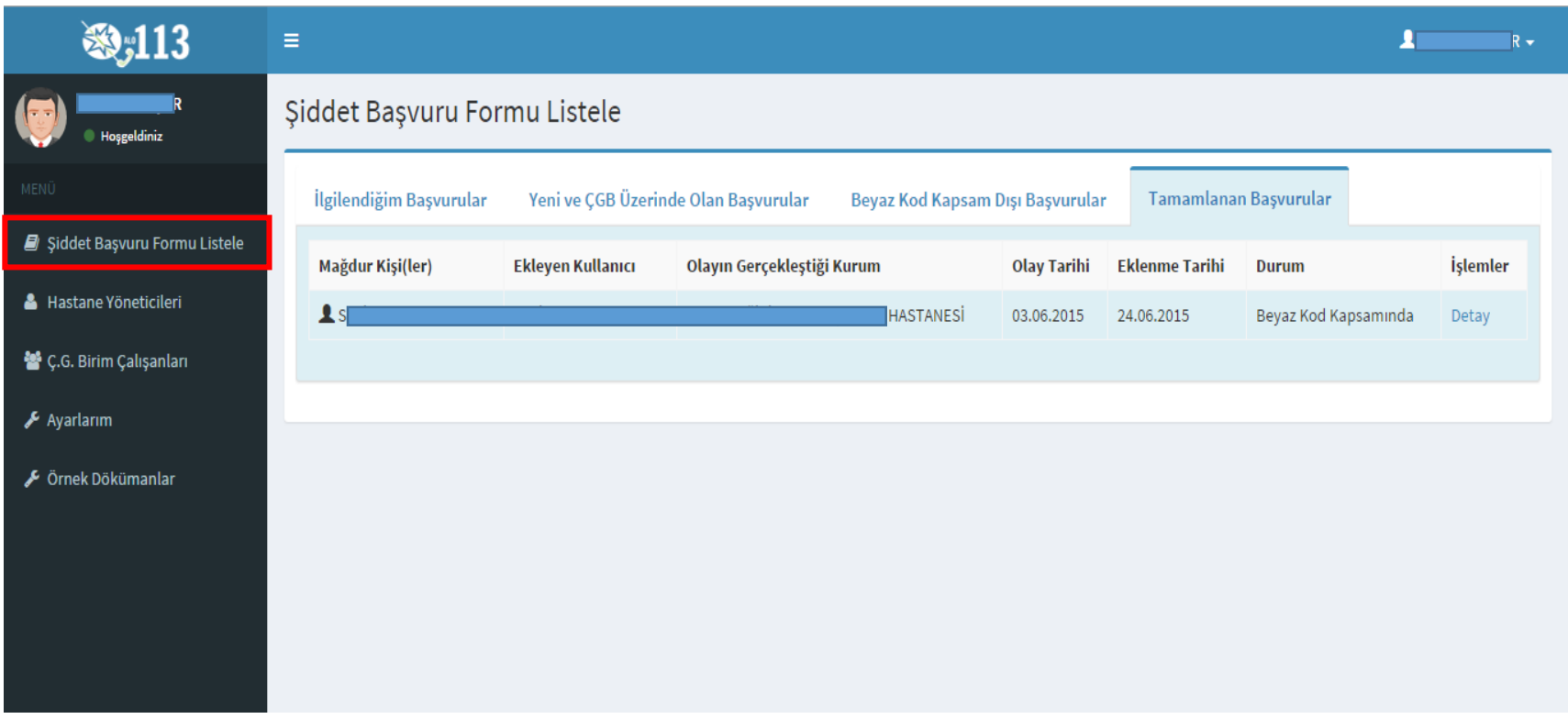

*Şekil 99*

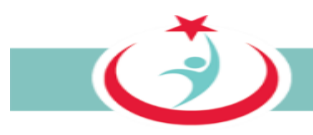

#### **5.3.1. BAŞVURULARIN İNCELENMESİ**

**İlgilendiğin başvurular;** şiddet mağdurunun başvurusuna müteakip, ilgili kurumda görev yapan ÇGB tarafından, mağdurla irtibat kurularak gerekli bilgi ve belgelerin toplanması ve sisteme kaydedilmesi sonrasında gereği için tarafınıza intikal ettirilen başvurular bu sekmede görülmektedir. **Detay** sekmesinde ise ilgili başvuruya ilişkin detayları görebilirsiniz. *(Şekil 100)*

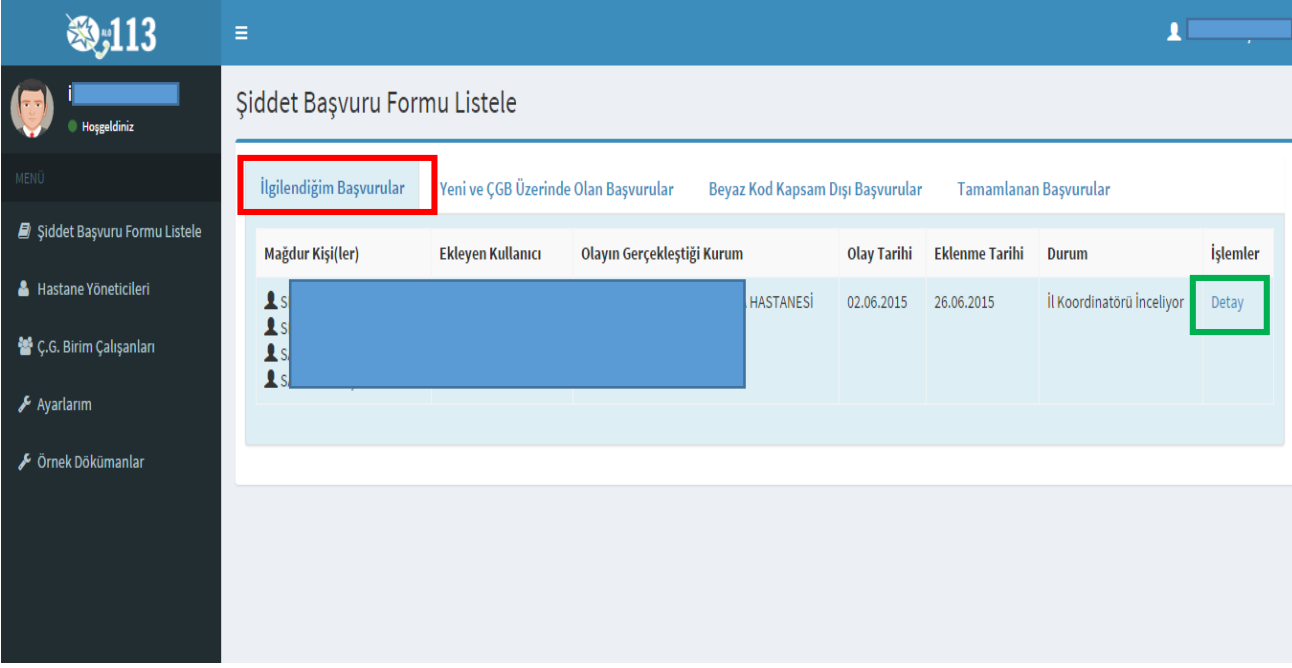

*Şekil 100*

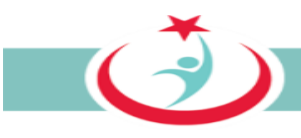

**"Detay"** sekmesinde iki bölüm vardır. Birincisi "şiddet başvuru formu", diğeri ise "adli durum" bölümleridir. Bu ekranda yer alan **"şiddet başvuru formu"** sekmesinde ÇGB tarafından gereği için tarafınıza yollanan başvuruya ilişkin detayları görebilirsiniz. "Şiddet başvuru formu" sekmesinde görebileceğiniz bilgiler şunlardır;

.Şiddete maruz kalan kişiler ve olay detay bilgilerine "olay bilgileri" sekmesinden ulaşabilirsiniz. Gerekli görülen hallerde olay detay bilgilerini değiştirebilirsiniz. Gerekli değişiklikler yapıldıktan sonra ekranın altında yer alan "güncelle" butonuna basmanız gerekmektedir.

.Mağdur personelin bağlı olduğu kurum yöneticisine ilişkin bilgilere "kurum yöneticisi" sekmesinden ulaşabilirsiniz.

.Şiddet uygulayan kişilere ilişkin bilinen/bilinebilen kimlik bilgilerine "şiddet uygulayan kişiler" sekmesinden ulaşabilirsiniz.

.ÇGB tarafından edinilen bilgi belgelere "başvuru belgeleri" sekmesinden ulaşabilirsiniz. Buradan gerekli bilgi ve bilgileri bilgisayarınıza indirebilirsiniz.

.ÇGB tarafından eklenen bir not var ise bu notu "çalışan güvenliği birimi notu" sekmesinden görebilirsiniz. *(Şekil 101)*

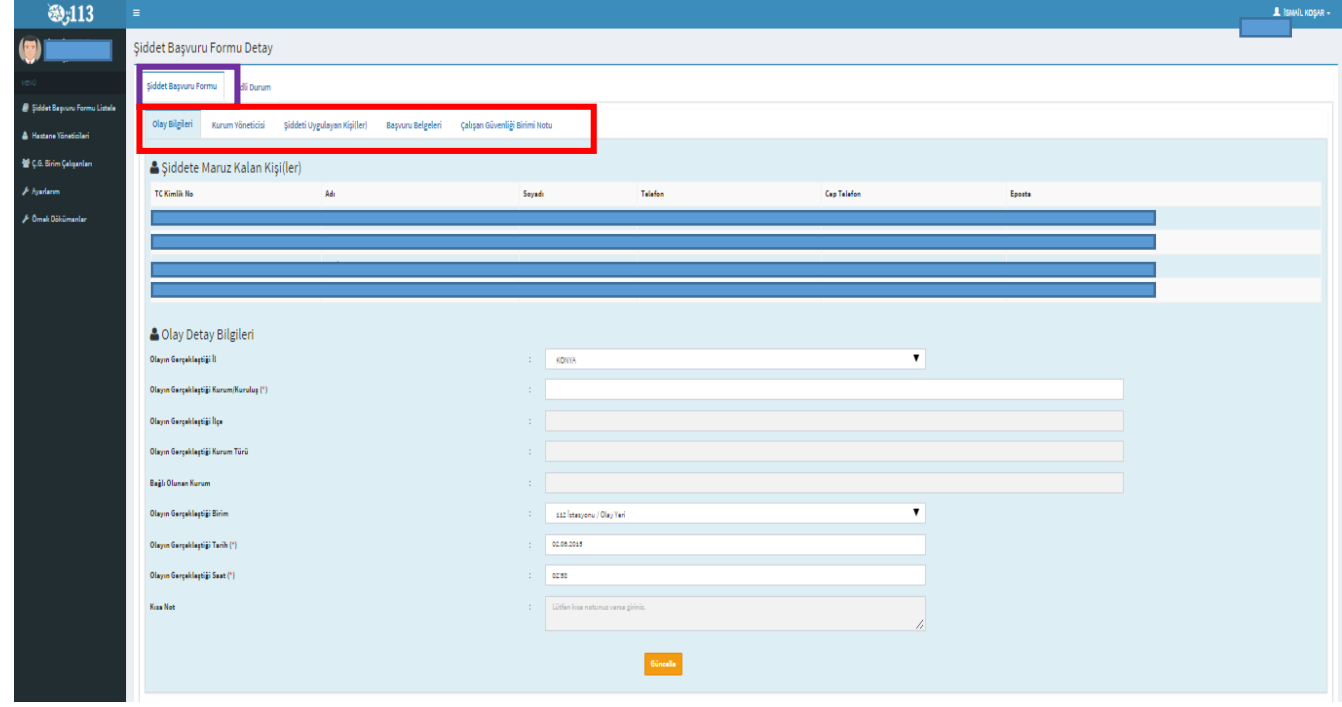

*Şekil 101*

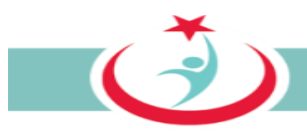

ÇGB tarafından gereği için tarafınıza yollanan başvuruya ilişkin detayları inceledikten sonra gerekli işlemleri **"adli durum"** sekmesinde yapabilirsiniz. (Şekil 102)

#### **5.3.2. BAŞVURUNUN ÇGB'YE İADESİ**

İncelemeniz sonrasında ÇGB tarafından gönderilen bilgi ve belgelerin eksik olduğunu düşünüyorsanız **"durum"** sekmesinden "**çalışan güvenliği birimi inceliyor"** seçilerek, **"adli durum güncelle"** butonuna basılır. Böylece ilgili başvuru çalışan güvenliği birimine iade edilmiş olur. *(Şekil 102)*

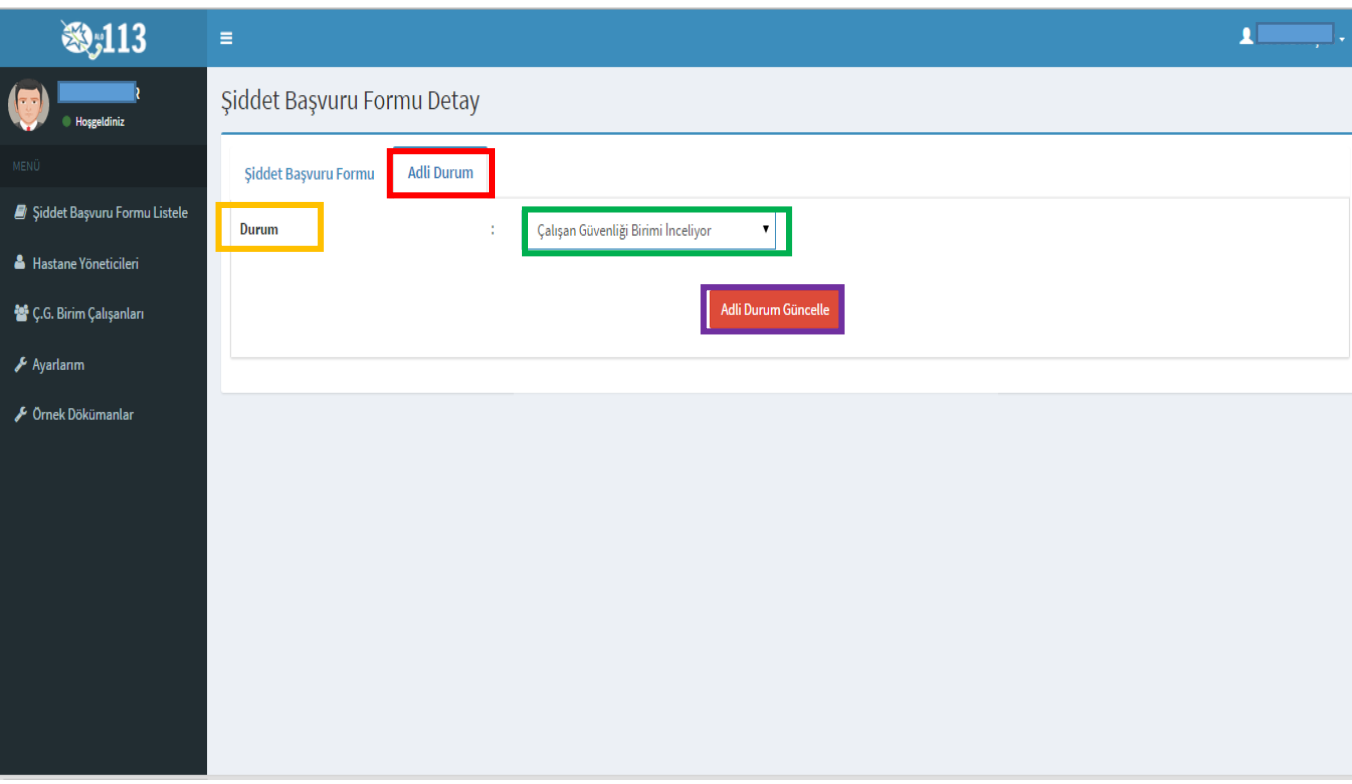

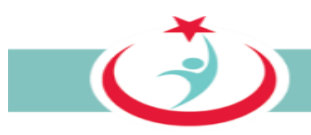

#### **5.3.3. BEYAZKOD KAPSAMINDA OLMADIĞI DEĞERLENDİRİLEN BAŞVURULARA İLİŞKİN YAPILACAK İŞLEMLER**

Bilgi ve belgeleri incelemeniz neticesinde ilgili başvurunun beyaz kod kapsamı dışında olduğunu düşünüyorsanız **"durum"** sekmesinde **"beyaz kod kapsam dışında"** seçilir, neden kapsam dışında olduğuna ilişkin bilgi **gerekli alana** girilir ve **"adli durum güncelle"** butonuna basılır. Bu işlem neticesinde mağdur personele başvurusunun hangi gerekçeyle beyaz kod kapsamı dışında olduğuna ilişkin bilgilendirme maili sistem tarafından otomatik olarak gönderilir. (Şekil 103)

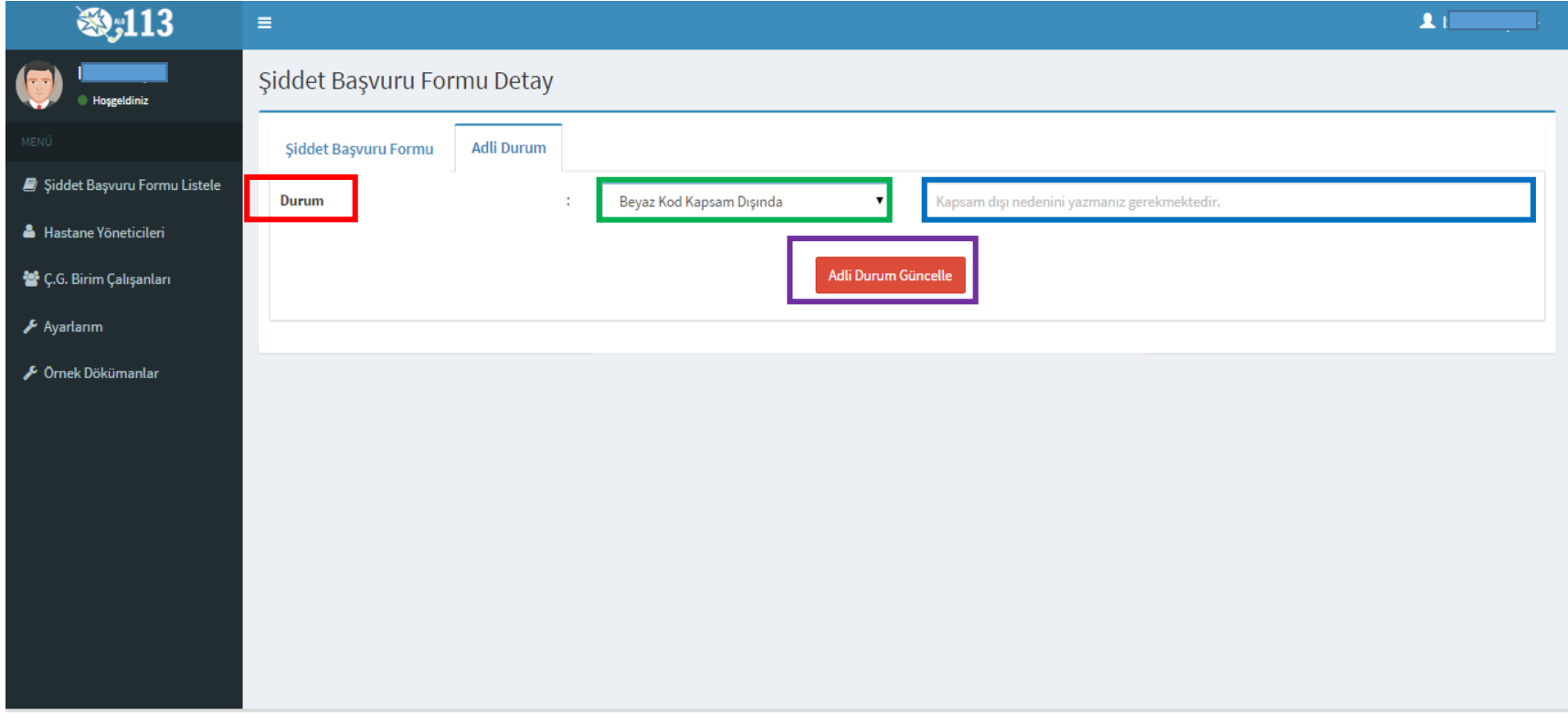

Şekil 103

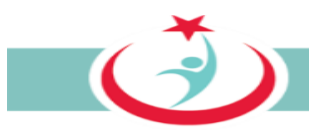

#### **5.3.4 BEYAZKOD KAPSAMINDA OLDUĞU DEĞERLENDİRİLEN BAŞVURULARA İLİŞKİN YAPILACAK İŞLEMLER**

Bilgi ve belgeleri incelemeniz neticesinde ilgili başvurunun beyaz kod kapsamında olduğunu düşünüyorsanız **"durum"** sekmesinde **"beyaz kod kapsamında"** seçilir. Bilgi ve belgeleri inceleyerek **"Şiddet türü"** seçilir. İlgili bilgi ve belgeler **savcılığa intikal ettirildi ise ilgili kutucuk** işaretlenerek **intikal tarihi** yazılır. Bilgi ve belgeler size intikal ettirilmeden önce ilgili kurum ya da mağdur tarafından savcılığa intikal ettirilmiş ise yine ilgili kutucuk seçilerek hangi tarihte intikal ettirildiğine ilişkin bilgi sisteme girilir. Soruşturma aşamasında şüpheli hakkında **tutuklama kararı verilmiş ise ilgili kutucuk** işaretlenir. **Tüm seçim ve işaretleme işlemlerinden sonra, her seferinde "adli durum güncelle" butonuna basılması gerekmektedir.** *(Şekil 104)* Her aşamada mağdur personele bilgilendirme maili sistem tarafından otomatik olarak gönderilecektir.

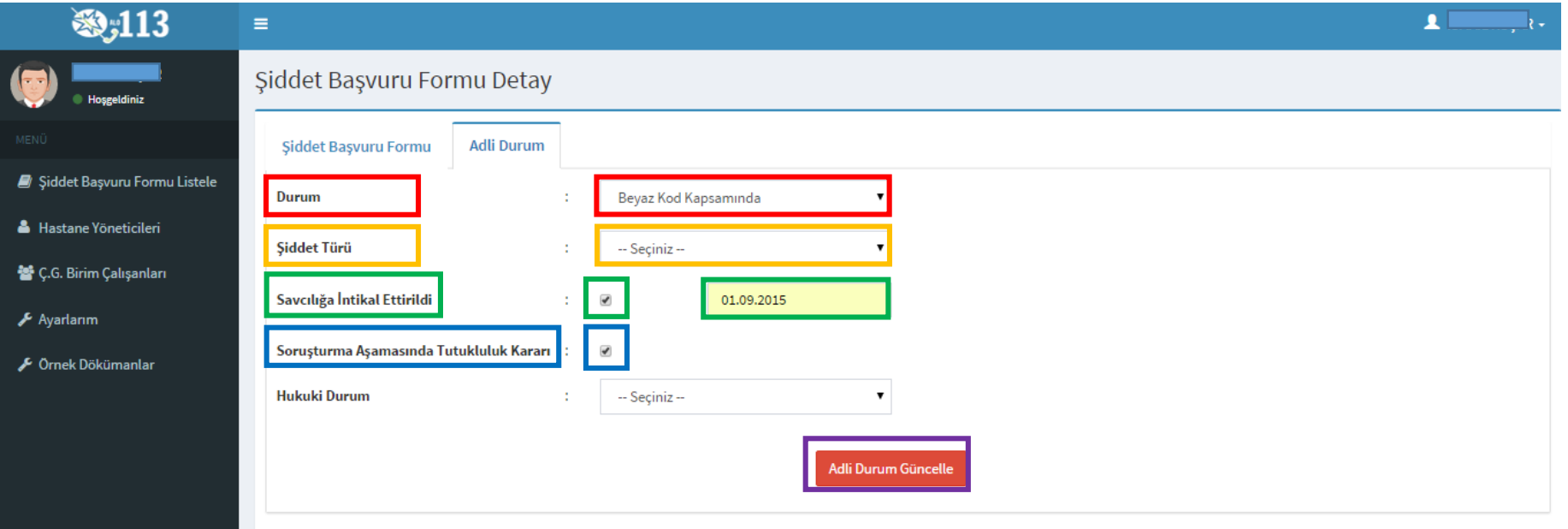

Şekil 104

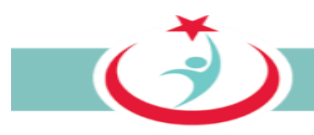

#### **5.3.4.1. SORUŞTURMA SONUCUNUN SİSTEME KAYDEDİLMESİ**

Soruşturma sonucu verilen karar **hukuki durum** sekmesinden seçilerek "adli durum güncelle" butonuna basılır. *(Şekil 105)* Mağdura bilgilendirme maili sistem tarafından otomatik olarak gönderilecektir.

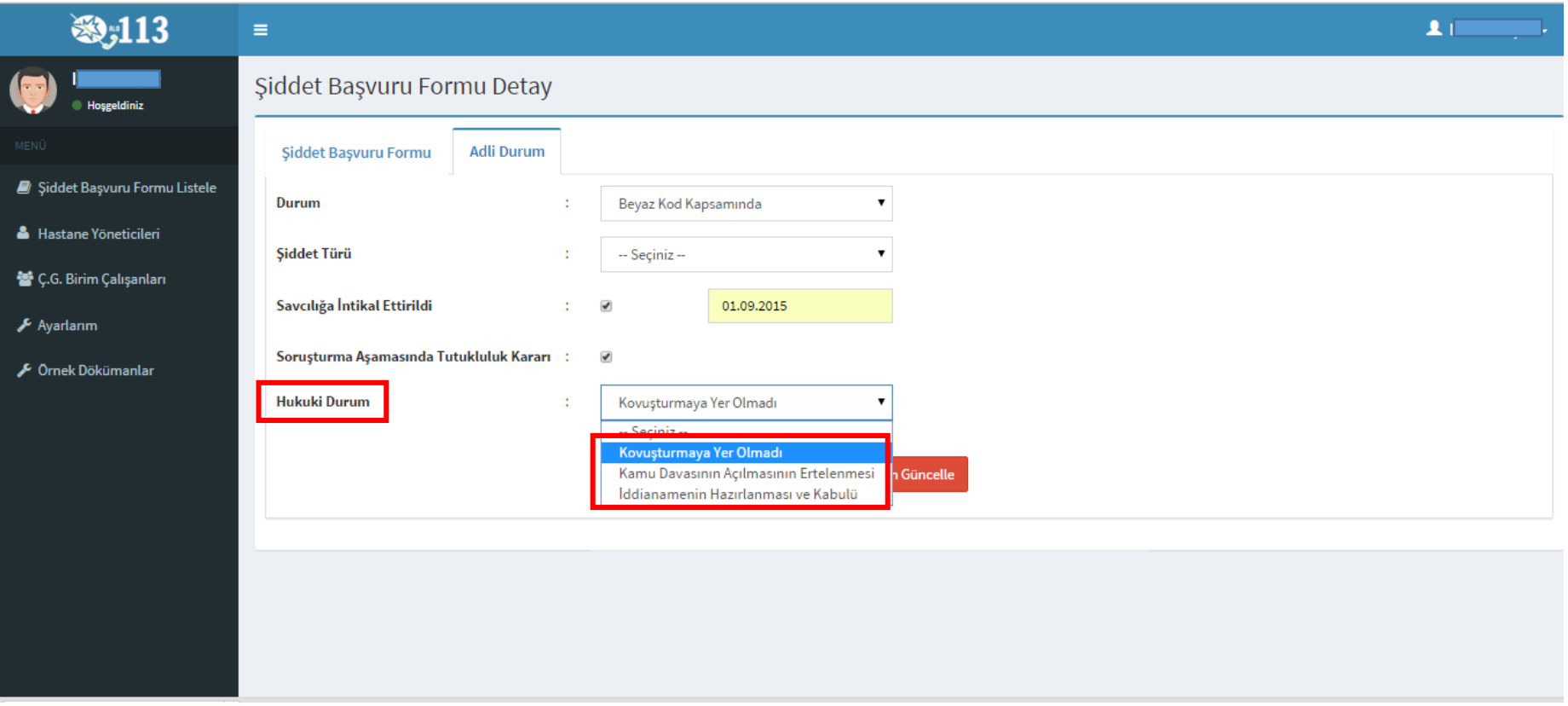

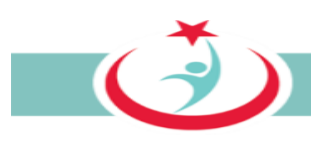

#### **5.3.4.2. KOVUŞTURMA AŞAMASI**

İddianamenin hazırlanması ve kabulü seçeneğinin seçilmesi ve adli durum güncelle butonuna basılması ile kovuşturma aşamasındaki bilgileri girebileceğiniz ekrana ulaşabilirsiniz. *(Şekil 106)*

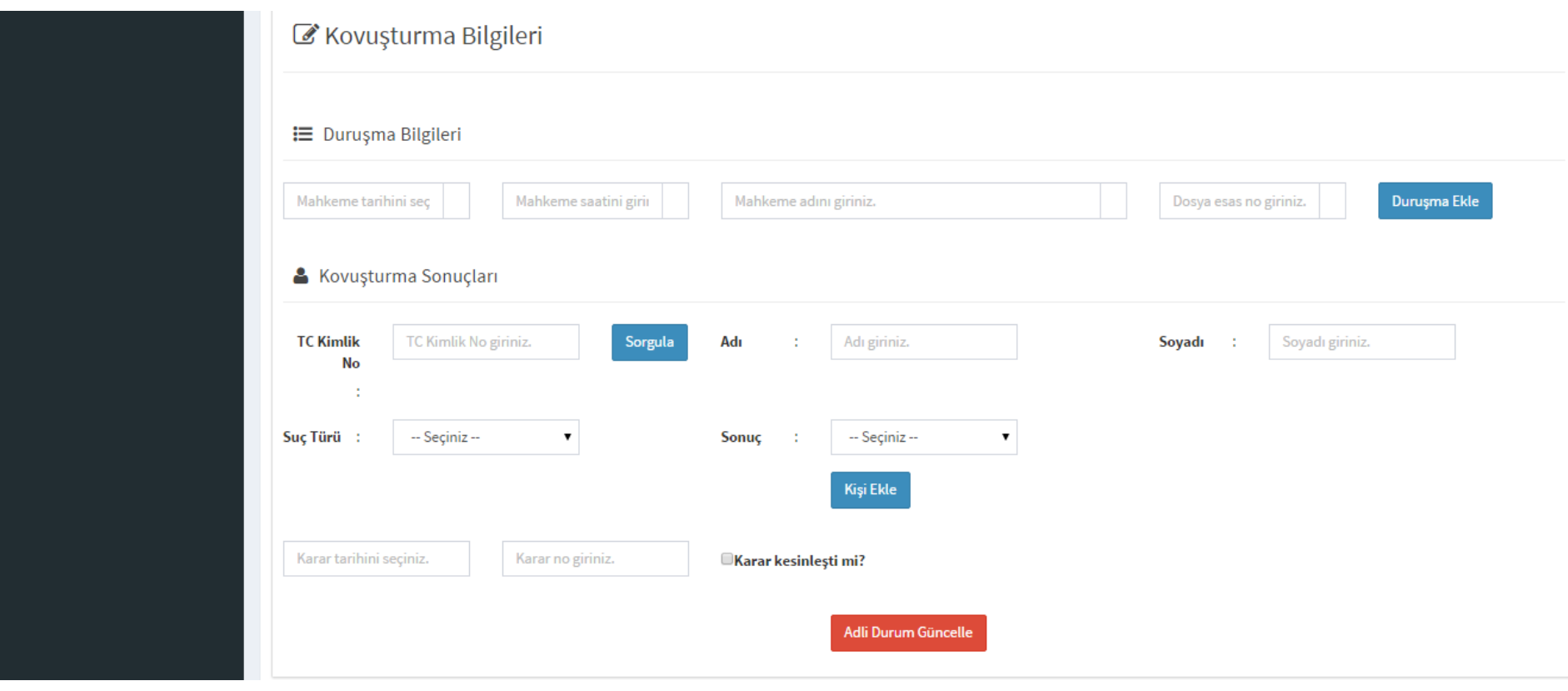

Şekil 106

![](_page_126_Picture_0.jpeg)

#### **5.3.4.3 DURUŞMA BİLGİLERİNİN SİSTEME KAYDI VE MAĞDUR PERSONELİN BİLGİLENDİRİLMESİ**

Kovuşturma aşamasında yapılacak duruşmaya ilişkin gerekli bilgiler ilgili alanlara girilerek **duruşma ekle** butonuna basılır. Mağdur personele duruşma bilgileri ve duruşmada hazır bulunmasına ilişkin bilgilendirme mailinin sistem tarafından otomatik olarak gönderilmesi isteniliyor ise **"duruşma bilgisi gönder"** butonuna basılır. *(Şekil 107)*

![](_page_126_Picture_33.jpeg)

Sekil 107

![](_page_127_Picture_0.jpeg)

#### **5.3.4.4. DURUŞMA İPTAL BİLGİSİNİN MAĞDUR PERSONELE GÖNDERİLMESİ**

Duruşmanın herhangi bir gerekçeyle iptal edilmesi durumunda **"iptal bilgisi gönder"** butonuna basarak mağdur personeli duruşmanın iptal edildiği hususunda bilgilendirebilirsiniz. Bu konudaki bilgilendirme maili sistem tarafından otomatik olarak mağdur personele gönderilecektir. *(Şekil 108)*

![](_page_127_Picture_3.jpeg)

Şekil 108

![](_page_128_Picture_0.jpeg)

#### **5.3.4.5. KOVUŞTURMA SONUCUNDA VERİLEN KARARIN SİSTEME KAYDEDİLMESİ**

Kovuşturma sonucunda verilen bilgiler "kovuşturma sonuçları" başlığı altındaki bölüme girilecektir.

Sanığın TC kimlik numarası yazılarak **sorgula** butonuna basıldığında sanığın adı ve soyadı sistem tarafından otomatik olarak mernis üzerinden çekilecektir. Bu alan sorgulama yapmadan manuel girişe de müsaade etmektedir.*(Şekil 109)*

![](_page_128_Picture_32.jpeg)

Sekil 109

 $\vec{c}$ 

#### Suç türü seçilir. *(Şekil 108)*

![](_page_129_Picture_2.jpeg)

Şekil 108

 $\vec{c}$ 

#### Kovuşturmanın sonucu seçilir. *(Şekil 109)*

![](_page_130_Picture_17.jpeg)

Şekil 109

![](_page_131_Picture_0.jpeg)

Kavuşturma sonucunda mahkûmiyet kararı verilmiş ise mahkûmiyete ilişkin bilgileri girebileceğiniz alan açılacaktır. Bu alanda öncelikle **verilen ceza** seçilir. *(Şekil 110)*

![](_page_131_Picture_23.jpeg)

Şekil 110

![](_page_132_Picture_0.jpeg)

"Verilen ceza" bölümünde **"adli para cezası"** girilmişse, verilen **adli para cezasının miktarı**nı gireceğiniz alan gözükecektir. *(Şekil 111)*

![](_page_132_Picture_37.jpeg)

Şekil 111

"verilen ceza" bölümünde **"hapis cezası"** seçilmişse, verilen cezanın **süresini gün, ay, yıl olarak** girebileceğiniz alan gözükecektir. (Şekil 112)

![](_page_132_Picture_38.jpeg)

![](_page_133_Picture_0.jpeg)

#### **H.A.G.B.** kararı verilmişse, ilgili kutucuk işaretlenir

**Erteleme kararı** verilmişse ilgili kutucuk işaretlenir

**Güvenlik tedbiri**ne hükmedilmişse ilgili kutucuk işaretlenir. Hükmedilen güvenlik tedbiri **ilgili alandan seçilir**. *(Şekil 113)*

![](_page_133_Picture_31.jpeg)

![](_page_134_Picture_0.jpeg)

Bir sanığın aldığı, bir cezaya ilişkin yukarıda tarifi yapılan veriler girildikten sonra **"kişi ekle"** butonuna basılarak verilerin sisteme kaydı sağlanır. Bir sanık birden fazla suçtan dolayı birden fazla hüküm kurulmuş ise, ya da bir olayda birden fazla sanık var ise, kurulan her hükmün sisteme ayrı ayrı kaydı gerekmektedir. Girilen her kayıttan sonra **"kişi ekle"** butonuna basarak verilerin sisteme kaydı sağlanmalıdır. Tüm hükümler sisteme kayıt edildikten sonra "adli durum güncelle" butonuna basmak gerekmektedir. *(Şekil 114)*

![](_page_134_Picture_32.jpeg)

Şekil 114

![](_page_135_Picture_0.jpeg)

**Örneğin** "xxxxx" kişisi hakkında hakaret suçundan mahkumiyet kurulmuş ve yeşil çerçeveli alana gerekli bilgiler girilerek "kişi ekle butonuna" basılmıştır. Aynı kişi hakkında tehdit suçundan hüküm kurulmuş ve adli para cezası almış olduğundan yine yeşil çerçeveli alana gerekli bilgiler girilmiş ve "kişi ekle" butonuna basılmıştır. Aynı olayda "zzzzz" kişisi hakkında cinsel taciz suçlamasından beraat kararı verilmiş olduğundan yine yeşil çerçeveli alana gerekli bilgiler girilerek "kişi ekle" butonuna basılmıştır. "zzzzz" kişisi hakkında kasten yaralama suçundan verilen mahkumiyet de yeşil çerçeveli alana gerekli bilgiler girilerek ve sonunda "kişi ekle" butonuna basılarak sisteme kaydedilmiştir. Kurulan tüm hükümlerin sisteme kaydı tamamlandıktan sonra en son olarak "adli durum güncelle" butonuna basılmıştır. *(Şekil 115)*

| & Kovuşturma Sonuçları                                                                                           |                       |                |                     |                                     |                |                     |
|----------------------------------------------------------------------------------------------------|-----------------------|----------------|---------------------|-------------------------------------|----------------|---------------------|
| <b>TC Kimlik</b><br>No<br>÷                                                                                      | TC Kimlik No giriniz. |                | Sorgula<br>Adı<br>÷ | Adı giriniz.                        | Soyadı<br>- 11 | Soyadı giriniz.     |
| Suç Türü :                                                                                                    | -- Seçiniz --         | ۷              | Sonuç               | -- Seçiniz --<br>$\pmb{\mathrm{v}}$ |                |                     |
|                                                                                                    |                       |                |                     | <b>Kişi Ekle</b>                    |                |                     |
| <b>TC Kimlik No</b>                                                                                              |                       | Adı            | Soyadı              | Suç Türü                            | Sonuç          | Ceza                |
| 111111111111                                                                                                    |                       | <b>XXXXXXX</b> | ууууууууу           | Hakaret                             | Mahkumiyet     |                     |
| 22222222222                                                                                                    |                       | zzzzzz         | wwwwww              | Cinsel taciz                        | Beraat         |                     |
| 111111111111                                                                                                    |                       | <b>XXXXXXX</b> | yyyyyyyyy           | Tehdit                              | Mahkumiyet     | 5000 も              |
| 22222222222                                                                                                    |                       | zzzzzz         | wwwwww              | Kasten yaralama                     | Mahkumiyet     | 1 Yıl, 5 Ay, 15 Gün |
| Kararları Bildir<br>Karar tarihini seçiniz.<br>Karar no giriniz.<br>□Karar kesinleşti mi?<br>Adli Durum Güncelle |                       |                |                     |                                     |                |                     |

Şekil 115

## **5.3.4.6. KOVUŞTURMA SOUCUNDA VERİLEN KARAR HAKKINDA MAĞDUR PERSONELİN BİLGİLENDİRİLMESİ**

Kurulan hüküm hakkında mağdur personelin sistem tarafından gönderilen maille bilgilendirilmesi isteniliyor ise **"kararları bildir"** butonuna basılır. *(Şekil 116)*

![](_page_136_Picture_24.jpeg)

![](_page_137_Picture_0.jpeg)

## **5.4. İŞLEM YAPILMIŞ BAŞVURULARIN TAKİBİ**

"**Şiddet başvuru formu listele"** sekmesinden daha önce işlem yaptığınız veya henüz yapılmış ve ÇGB tarafından gerekli işlemlerin yapılmasına devam olunan tüm başvurulara ilişkin bilgileri takip edebilirsiniz.

**-"yeni ve ÇGB üzerinde olan başvurular"; yeni yapılmış ve ÇGB tarafından gerekli işlemlerin yapıldığı/yapılacağı ve henüz gereği için tarafınıza gönderilmemiş başvuruların görülebileceği ekrandır.**

**- "beyaz kod kapsam dışında"; ÇGB tarafından gereği için tarafınıza gönderilmiş ve yaptığınız değerlendirme sonrasında beyaz kod kapsamı dışında olduğuna karar verdiğiniz başvuruları görebileceğiniz ekrandır.**

**-"tamamlanan başvurular"; adli süreci tamamlanmış ve verilen kararın kesinleştiğine ilişkin kaydın düşüldüğü başvuruları görebileceğiniz ekrandır.** *(Şekil 117)*

![](_page_137_Picture_49.jpeg)

Sekil 117

![](_page_138_Picture_0.jpeg)

## **5.5. YÖNETİCİ VE ÇGB ÇALIŞANLARININ ÜYELİKLERİNİN ONAYLANMASI**

**Hastane yöneticileri** ve **ÇGB çalışanları**nın üyelikleri tarafınızdan onaylandıktan sonra aktif hale gelecektir. Bu nedenle ilgili listenin aralıklarla kontrol edilmesi gerekmektedir. Üyelikleri onaylanmamış kullanıcıların durum bilgileri kısmında "nimektedir. Üyelik bu karenin üstene tıklanması suretiyle aktif hale ( ) getirilir. *(Şekil 118)*

![](_page_138_Picture_34.jpeg)

Şekil 118

![](_page_139_Picture_0.jpeg)

#### **5.6. AYARLARIM**

Beyaz Kod sistemi üzerinde kurum bilgilerinizi, iletişim bilgilerinizi ya da şifre değiştirme işlemlerini gerçekleştirebilmek için 'Ayarlarım' sekmesini tıklayabilirsiniz. *(Şekil 119)* 

![](_page_139_Picture_26.jpeg)

![](_page_140_Picture_0.jpeg)

# **5.7. ÖRNEK DÖKÜMANLAR**

Örnek Dökümanlar sekmesinden Olay tutanağı formu, Beyaz Kod Ön Bilgilendirme Formu, Hukuki Yardım Talep Formu, İhbar Formu, Kişisel Veri Paylaşım Onam Formu, Tebligatın Vekile Yapılması Formlarına ulaşabilirsiniz. *(Şekil 120)*

![](_page_140_Picture_25.jpeg)

Sekil 120

![](_page_141_Picture_0.jpeg)

# **5.8. BEYAZ KOD SİSTEMİNDEN ÇIKIŞ**

Beyaz Kod Sisteminden çıkış yapılması için sağ üst köşede yer alan ikona tıkladığınızda açılan pencerede yer alan 'Çıkış' ibaresine tıklattığınızda sistemden güvenli bir şekilde çıkışınızı gerçekleştirmiş olursunuz. *(Şekil 121)* 

![](_page_141_Picture_3.jpeg)

*Şekil 121*